# **SONY**

Network Video Management System Standard Edition 2016 R3

**Manuel de l'administrateur**

# **Table des matières**

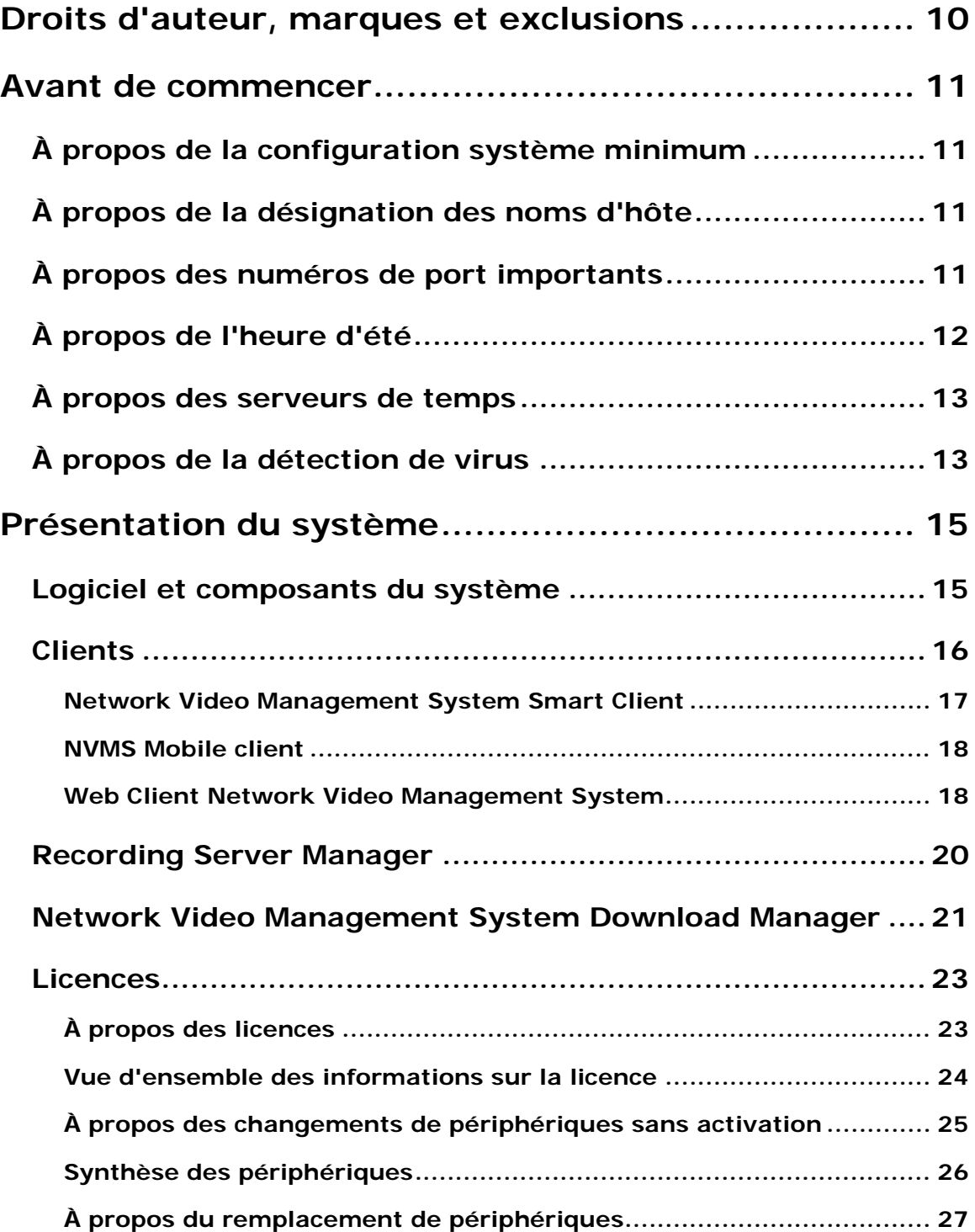

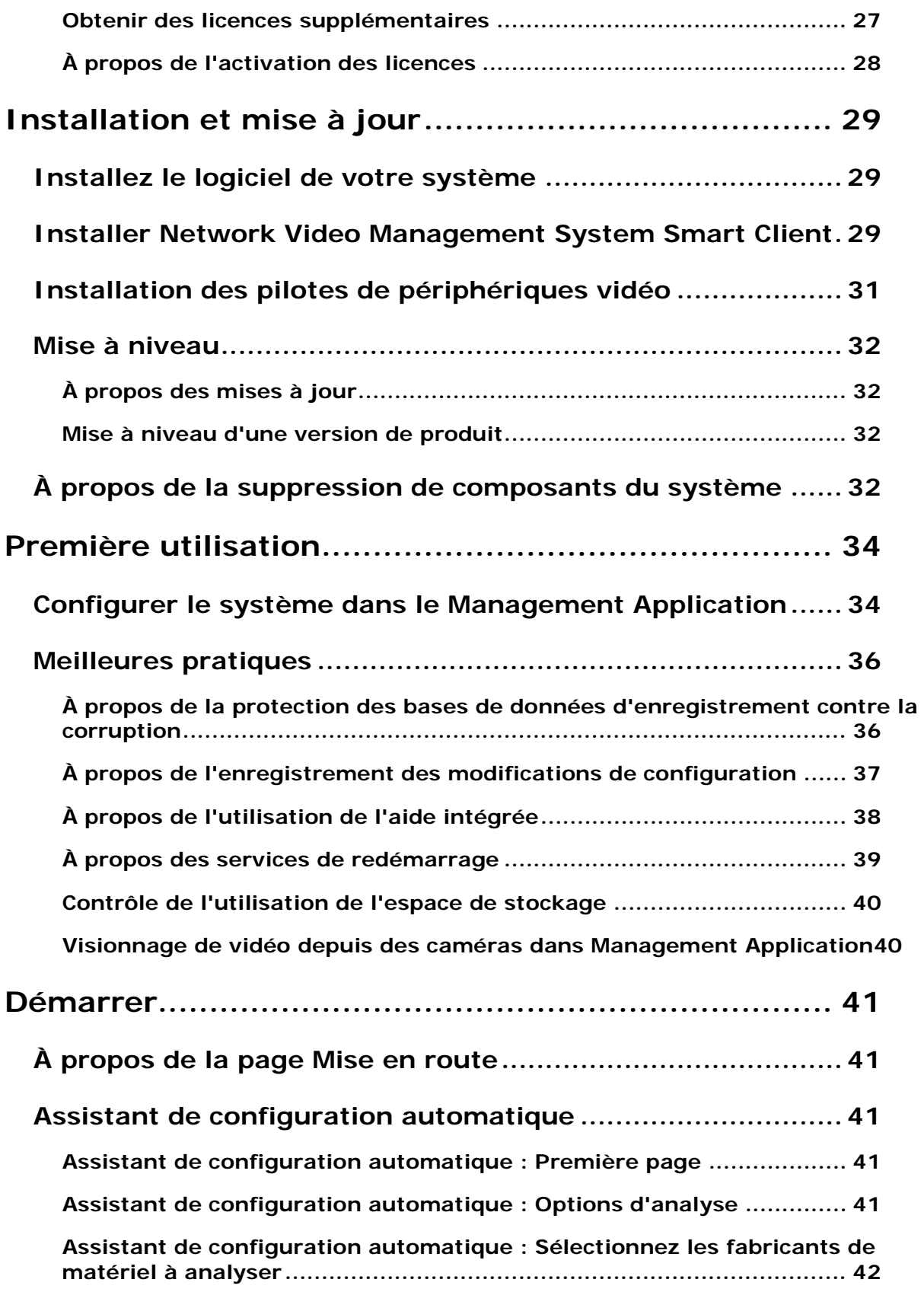

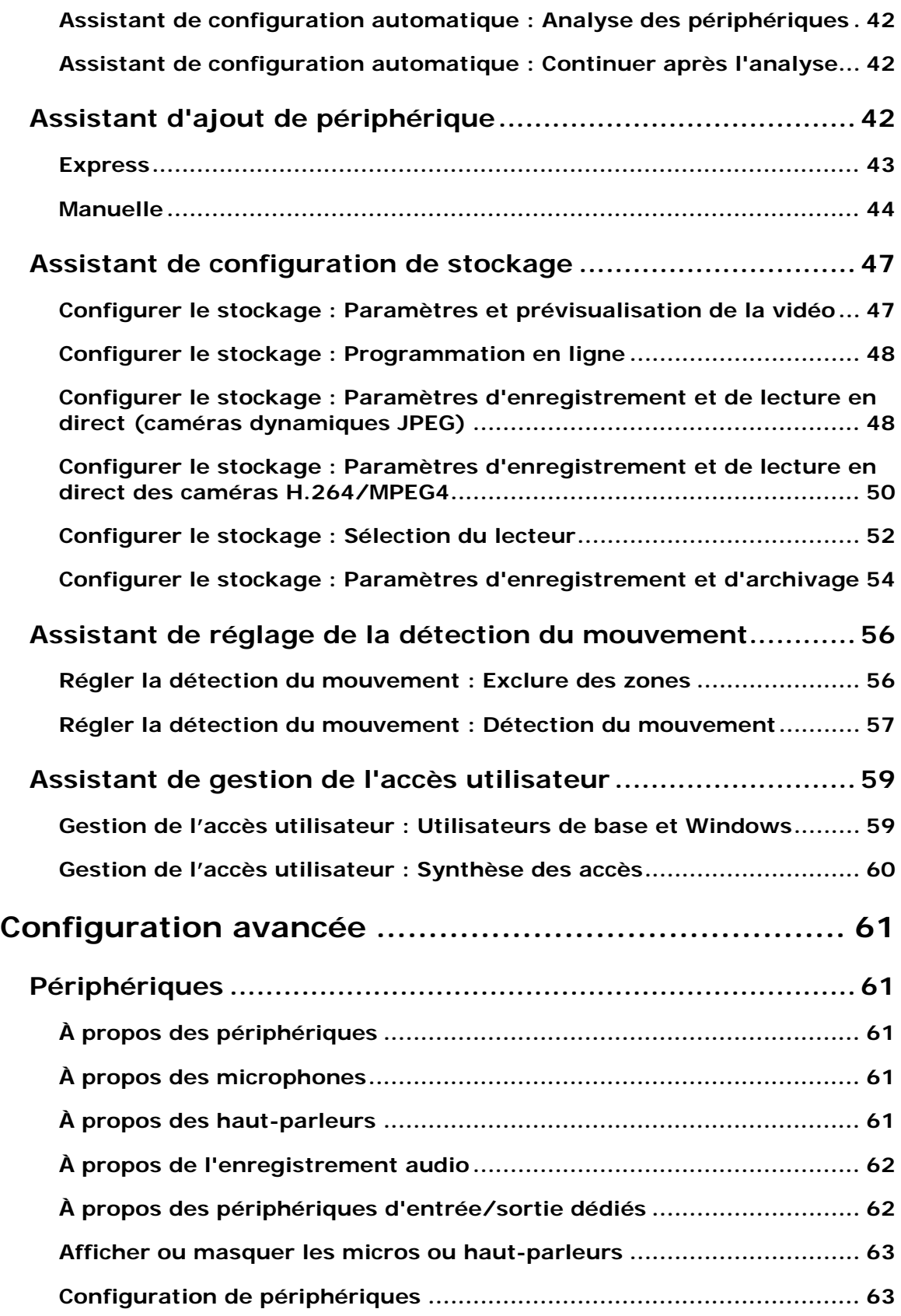

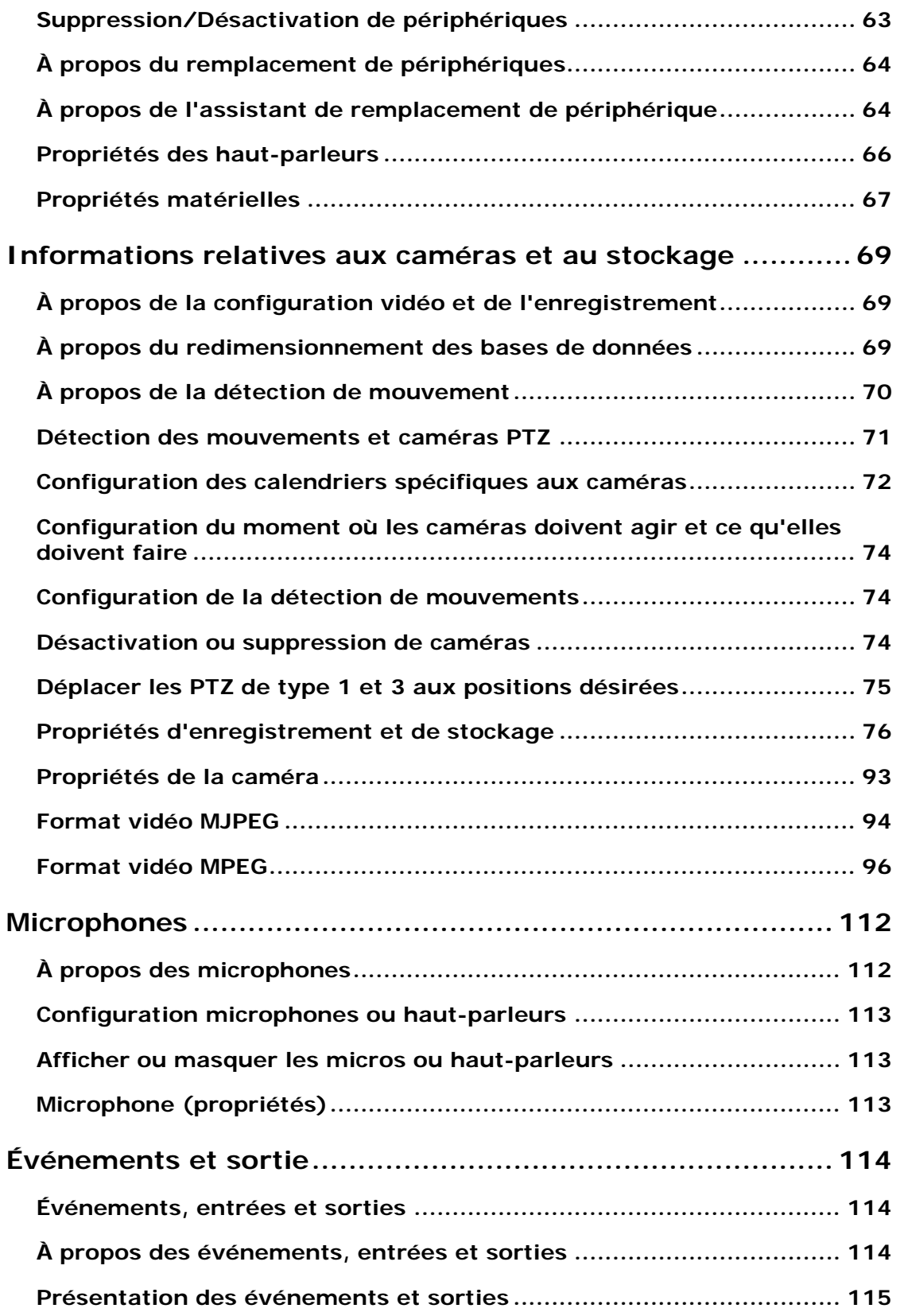

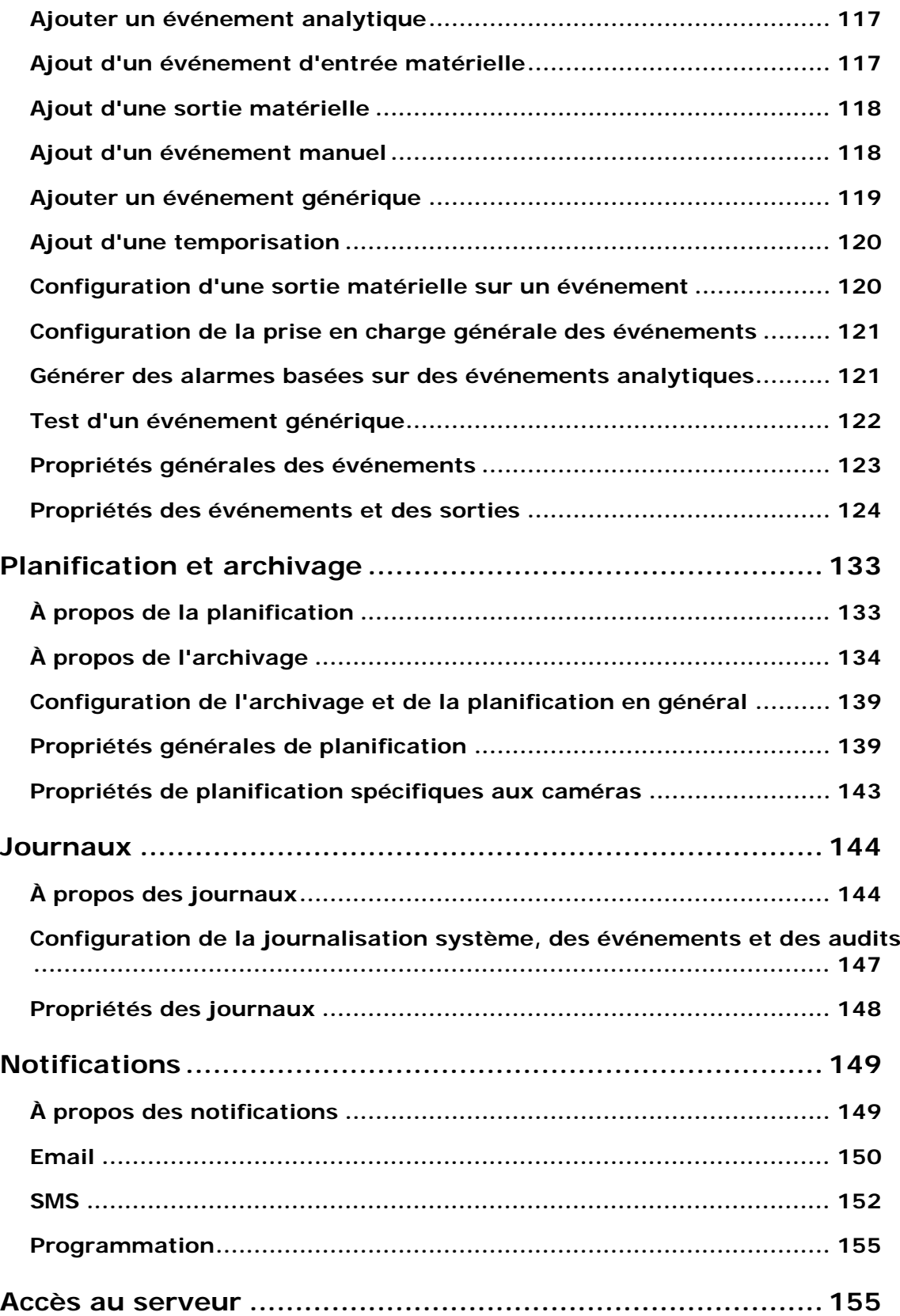

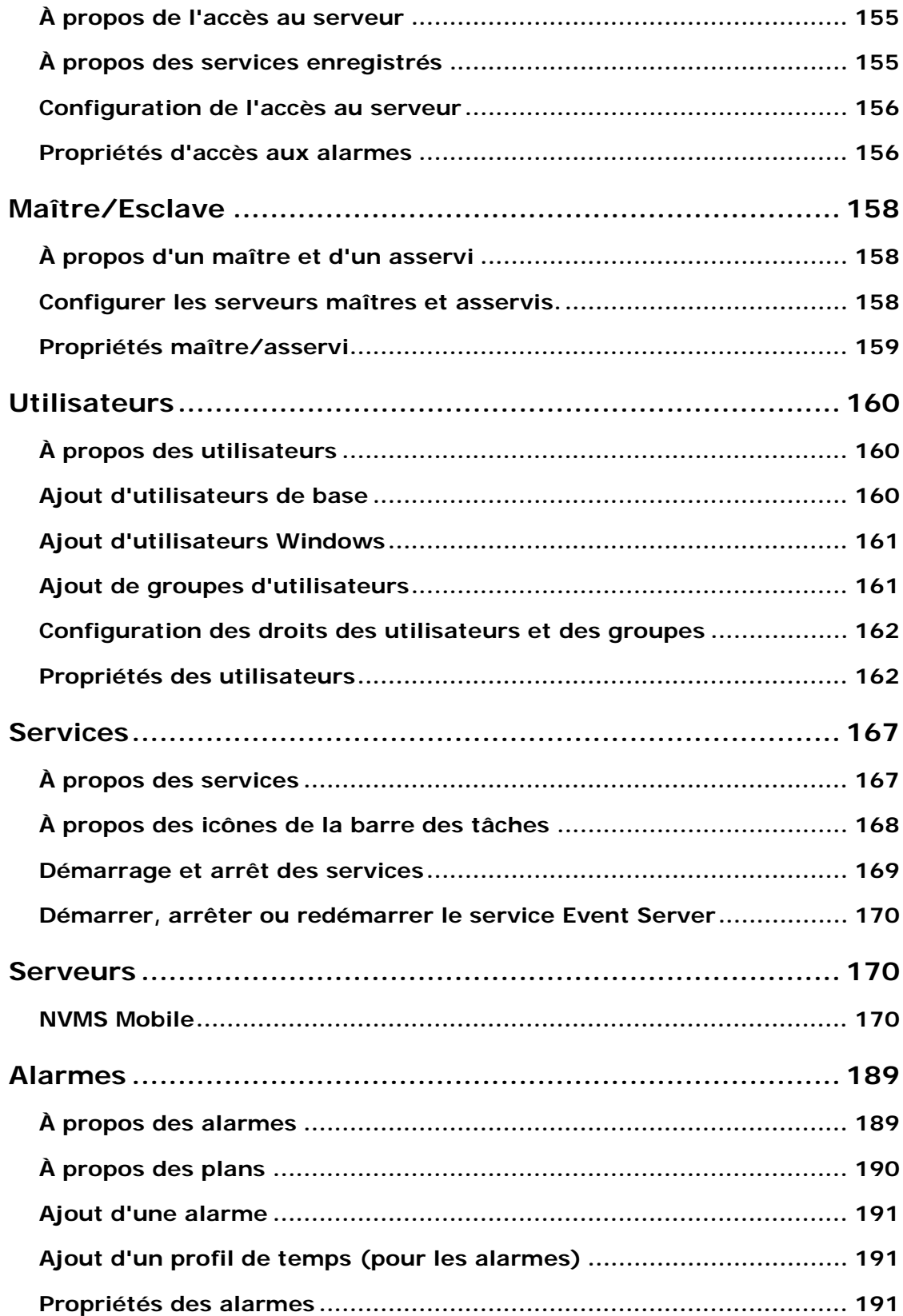

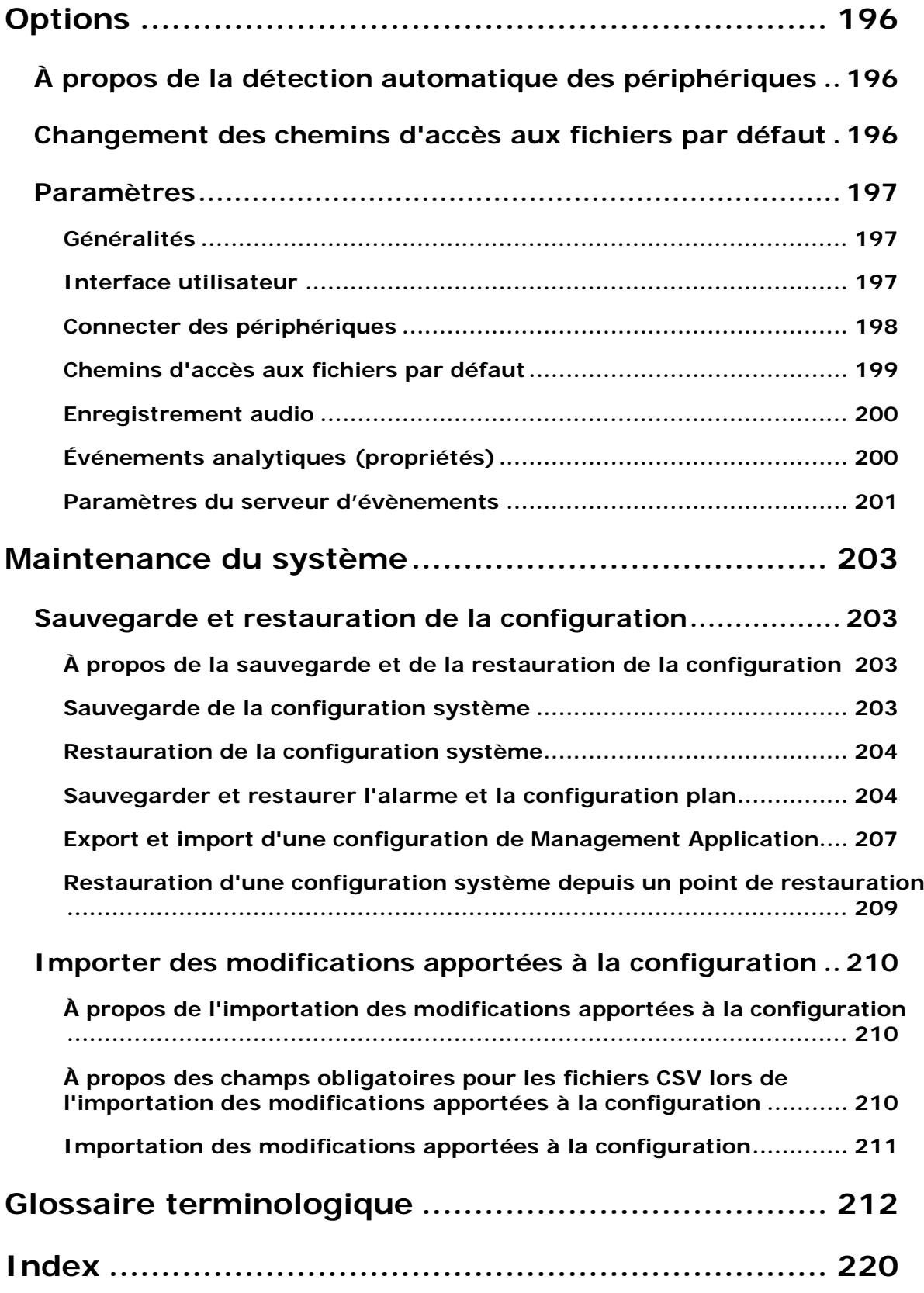

# **Droits d'auteur, marques et exclusions**

Copyright 2016 Sony Corporation.

#### **Marques**

Microsoft et Windows sont des marques déposées de Microsoft Corporation. App Store est une marque de service d'Apple Inc. Android est une marque déposée de Google Inc.

Toutes les autres marques citées dans ce document sont des marques déposées de leurs propriétaires respectifs.

#### **Exonération de responsabilité**

Ce manuel est un document d'information générale et il a été réalisé avec le plus grand soin.

L'utilisateur assume tous les risques découlant de l'utilisation de ces informations. Aucun élément de ce manuel ne peut constituer une garantie d'aucune sorte, implicite ou explicite.

Sony Corporation se réserve le droit d'effectuer des modifications sans préavis.

Les noms de personnes et d'organisations utilisés dans les exemples de ce document sont fictifs. Toute ressemblance avec des organisations ou des personnes réelles, existantes ou ayant existé, est purement fortuite et involontaire.

Ce produit peut utiliser des logiciels tiers pour lesquels des dispositions spécifiques peuvent s'appliquer. Dans ce cas, vous pouvez trouver plus d'informations dans le fichier **3rd\_party\_software\_terms\_and\_conditions.txt** situé dans le dossier d'installation de votre système de surveillance.

# **Avant de commencer**

# **À propos de la configuration système minimum**

Pour obtenir de plus amples informations sur la configuration système **minimale** des divers éléments de votre système, allez sur le site web <http://www.sony.net/CameraSystem/Product-info> de Sony.

# **À propos de la désignation des noms d'hôte**

Les noms d'hôte que vous utilisez en lien avec votre système VMS doivent suivre le format standard de désignation Microsoft. Autrement dit, les noms d'hôtes peuvent utiliser uniquement des lettres ASCII comprises entre a et z (sans tenir compte des majuscules), des chiffres entre 0 et 9 et un tiret (-). Si vous utilisez des caractères spécifiques à votre région ou pays, il est possible que la connexion entre le système et la machine hôte ne soit pas établie.

Vous devez avoir des droits d'administrateur sur l'ordinateur pouvant exécuter le système de surveillance. Si vous ne disposez pas de droits d'utilisateur, vous ne pourrez pas configurer le système de surveillance.

# **À propos des numéros de port importants**

Votre système utilise des ports particuliers lorsqu'il communique avec d'autres ordinateurs, caméras et périphériques. Pour être sûr que votre système fonctionne le mieux possible, veillez à ce que les ports suivants soient ouverts pour le trafic de données sur votre réseau lorsque vous utilisez votre système.

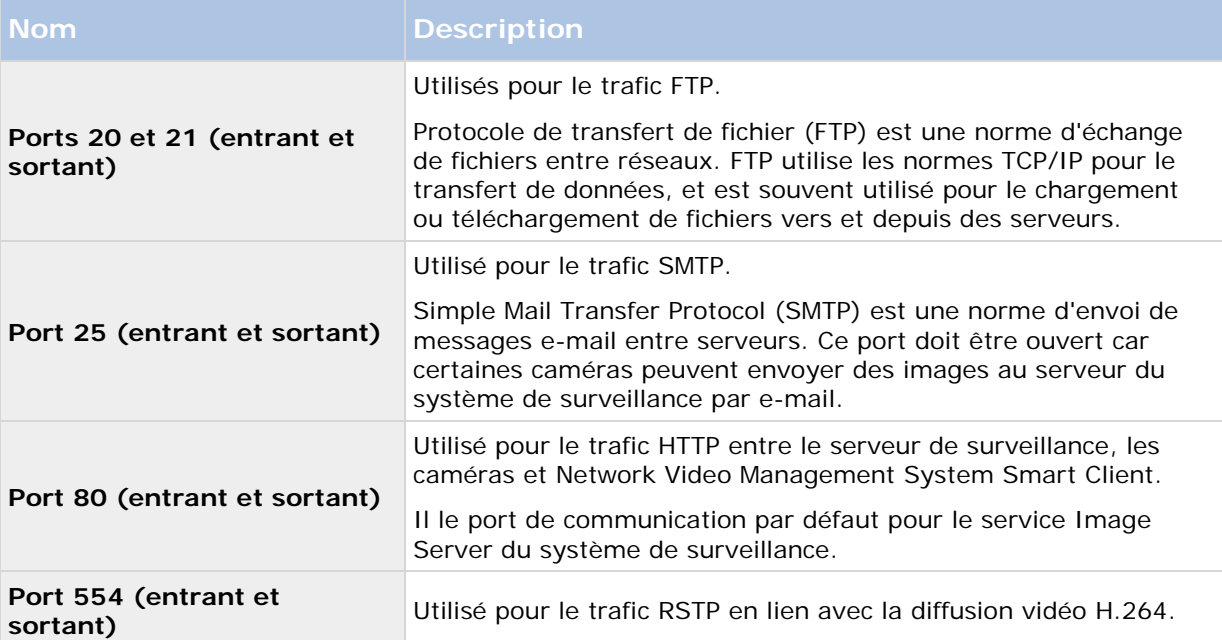

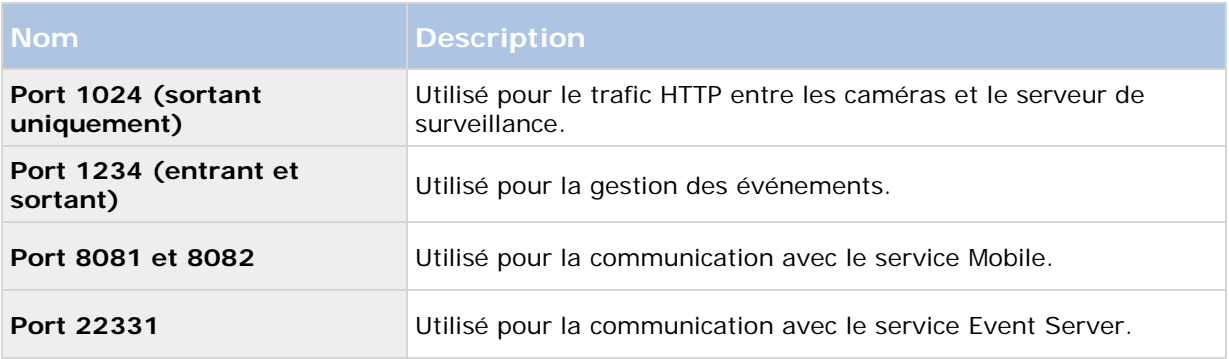

Vous ou votre organisation pouvez également utiliser d'autres numéros de port. Par exemple, vous avez modifié le port d'accès au serveur (voir ["Accès au serveur"](#page-155-0) á la page [156\)](#page-155-0) de son numéro de port par défaut (80) par un autre numéro de port.

# **À propos de l'heure d'été**

L'heure d'été est la pratique qui consiste à avancer les horloges afin que les soirées bénéficient de plus de lumière du jour et les matins de moins. L'utilisation de l'heure d'été varie entre les pays/régions.

Lorsque vous travaillez avec un système de surveillance, qui est évidemment sensible à l'heure, il est important que vous sachiez comment le système gère l'heure d'été.

#### **Printemps : Passage de l'heure standard à l'heure d'été**

Le passage de l'heure standard à l'heure d'été ne pose pas vraiment de problème car on avance d'une heure.

Exemple :

L'horloge passe de 2 h 00 (heure standard) à 3 h 00 (heure d'été), et la journée compte 23 heures. Dans ce cas, il n'y a aucune donnée entre 2 h 00 et 3 h 00 du matin parce que cette heure de cette journée n'a pas existé.

#### **Automne : Passage de l'heure d'été à l'heure standard**

Lorsque vous passez de l'heure d'été à l'heure standard à l'automne, vous reculez d'une heure.

Exemple :

L'horloge passe de 2 h 00 (heure d'été) à 1 h 00 (heure standard), en répétant une heure, et la journée compte 25 heures. Vous allez jusqu'à 01:59:59, puis revenez immédiatement à 01:00:00. Si le système ne réagit pas, il va réenregistrer cette heure, ainsi la première instance de 01:30 sera écrasée par la seconde instance de 01:30.

Pour éviter qu'une telle situation ne se produise, votre système archive la vidéo en cours au cas où l'heure du système changerait de plus de cinq minutes. Vous ne pouvez pas consulter la première instance de l'heure 01 h 00 directement dans l'un de nos clients, mais les données sont enregistrées et conservées en sécurité. Vous pouvez parcourir cette vidéo dans Network Video Management System Smart Client en ouvrant directement la base de données archivée.

# **À propos des serveurs de temps**

Lorsque votre système reçoit des images des caméras, elles seront instantanément horodatées. Les périphériques sont des unités distinctes qui peuvent avoir des périphériques de réglage de l'heure distincts. L'heure du périphérique et l'heure de votre système peuvent donc ne pas être entièrement synchronisés. Par conséquent, il se peut que votre système interrompe l'enregistrement de vos périphériques s'il existe un décalage entre l'heure du périphérique et l'heure de votre système.

Pour éviter que cela se produise, utilisez un serveur de temps pour synchroniser automatiquement l'heure de la caméra et du système. Cela vous permet d'avoir une synchronisation uniforme de l'heure. Certaines caméras ne prennent pas en charge l'horodatage, alors veuillez vérifier que votre caméra possède cette fonction avant de commencer à utiliser un serveur de temps.

Vous pouvez utiliser le serveur d'enregistrement comme serveur de temps (voir ["Connecter des](#page-197-0)  [périphériques"](#page-197-0) á la page [198\)](#page-197-0).

# **À propos de la détection de virus**

Comme avec tout autre logiciel de base de données, si un programme antivirus est installé sur un ordinateur exécutant le logiciel Network Video Management System, il est important d'exclure certains types de fichiers et emplacements, ainsi qu'un trafic du réseau. Sans appliquer ces exceptions, la détection de virus utilise une quantité considérable de ressources système. En plus de cela, le processus de numérisation peut verrouiller temporairement les fichiers qui peut se traduire par une interruption du processus d'enregistrement ou encore la corruption de la base de données.

Lorsque vous devez exécuter une analyse antivirus, n'analysez pas les répertoires du Serveur d'enregistrement contenant les bases de données d'enregistrement. Les répertoires du serveur d'enregistrement sont configurés sur c:\mediadatabase\ par défaut, ainsi que tous les dossiers à cet emplacement.

Évitez également d'effectuer une analyse antivirus sur les répertoires de stockage d'archives. Dans les versions antérieures du logiciel, les bases de données sont par défaut situées dans le dossier d'installation, chaque dossier étant un sous-dossier avec l'adresse MAC du périphérique enregistré.

Créer les exclusions supplémentaires suivantes :

- Types de fichiers : .blk, .idx, .pic, .pqz, .sts, .ts
- C:\Program Files\Sony ou C:\Program Files (x86)\Sony et tous les sous-répertoires.
- Exclure l'analyse en réseau sur les ports TCP :

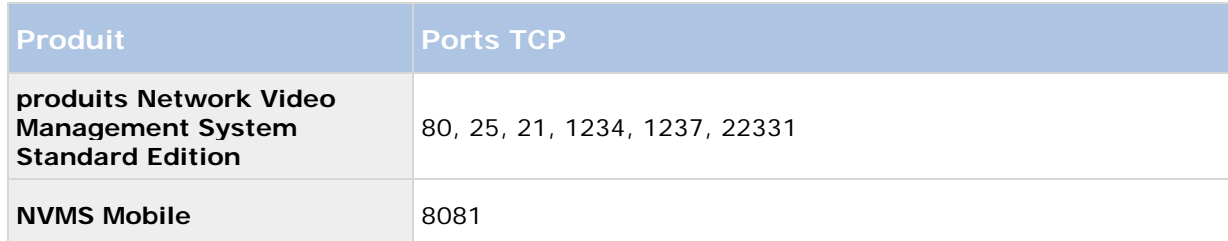

ou

• Exclure l'analyse en réseau des processus suivants :

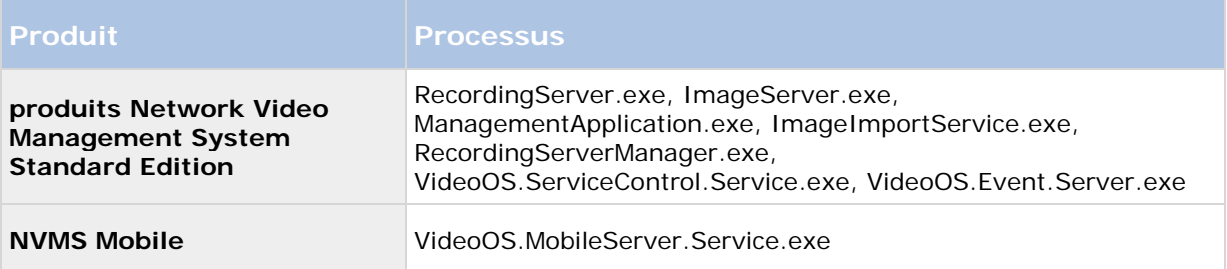

Les entreprises peuvent avoir des directives strictes concernant les analyses antivirus, mais il est important que les emplacements et les fichiers mentionnés soient exclus de l'analyse antivirus.

# **Présentation du système**

# **Logiciel et composants du système**

Votre système est constitué de plusieurs composants, chacun étant ciblé pour effectuer des tâches spécifiques et en fonction du type d'utilisateur.

#### **Composants du système**

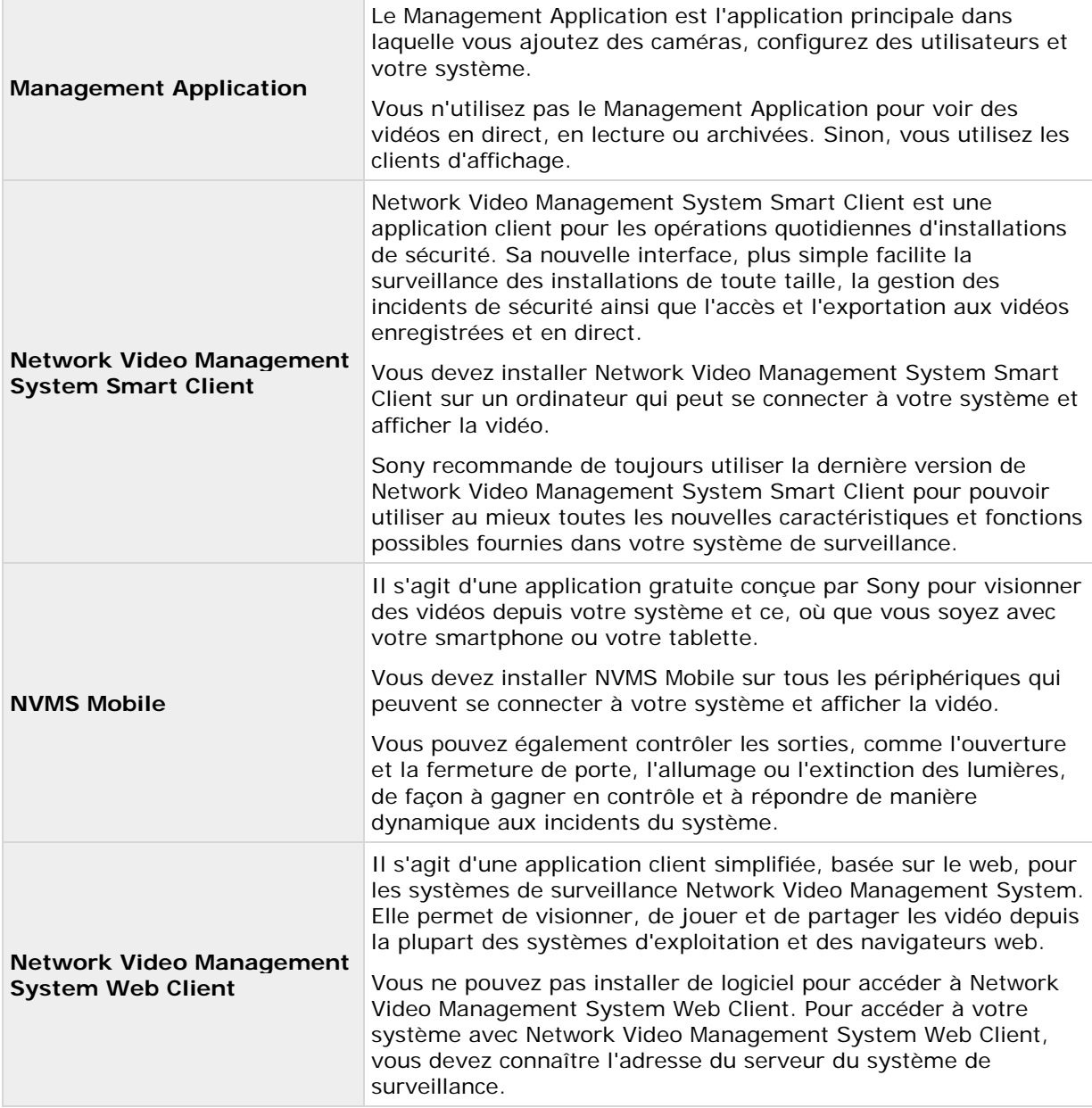

#### **Composants du système**

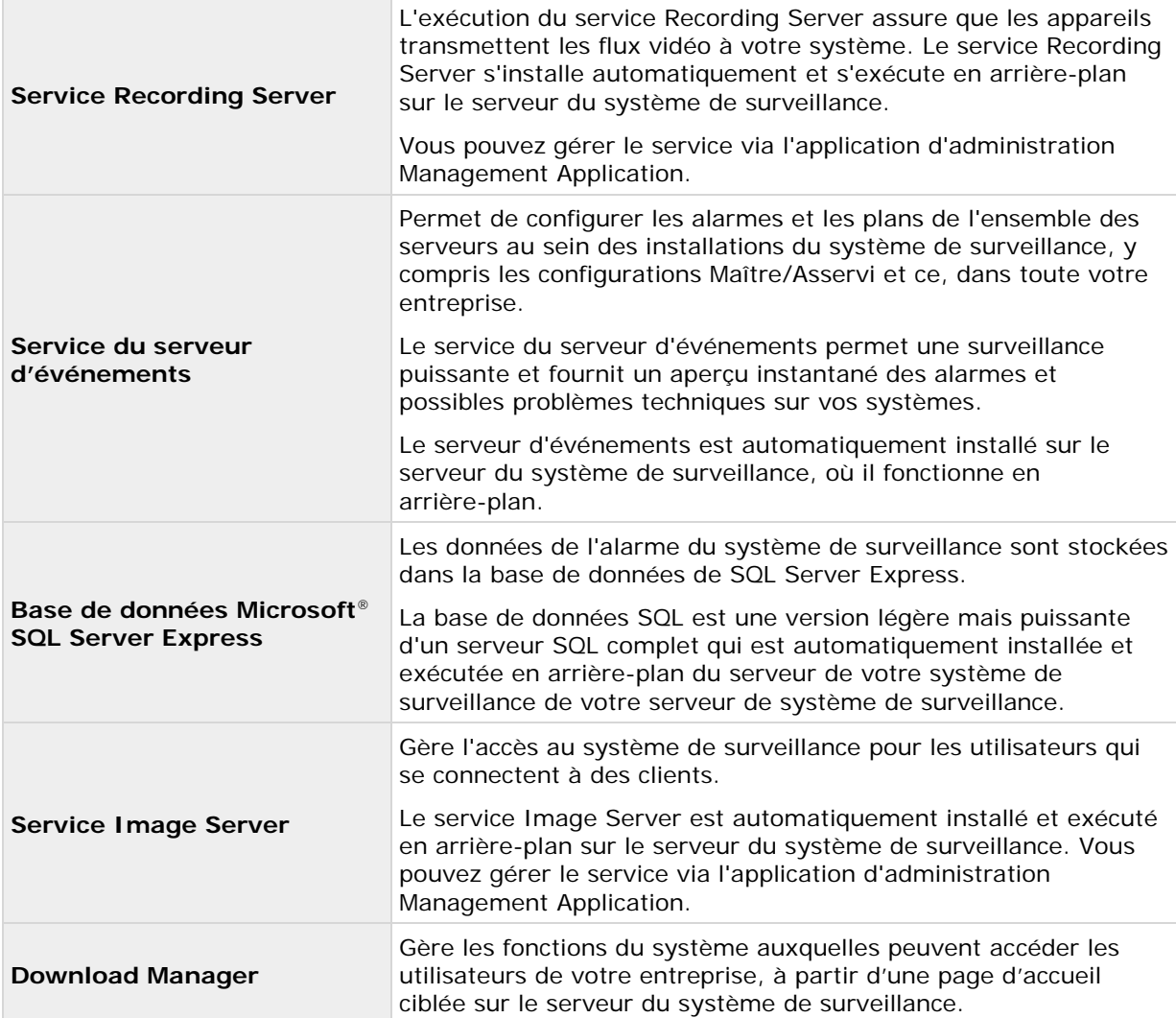

# **Clients**

Les clients sont des applications utilisées pour visualiser des vidéos en direct et enregistrées à partir des périphériques matériels installés dans le Management Application. Votre système prend en charge trois clients différents :

- Network Video Management System Smart Client
- NVMS Mobile client
- Web Client Network Video Management System

### **Network Video Management System Smart Client**

### **À propos de Network Video Management System Smart Client**

Conçu pour le logiciel de gestion vidéo IP Sony Network Video Management System , le Network Video Management System Smart Client est une application client facile à utiliser qui offre un contrôle intuitif des installations de sécurité. La gestion des installations de sécurité avec Network Video Management System Smart Client permet aux utilisateurs d'avoir un accès continu aux vidéos en direct et enregistrées, un contrôle instantané des caméras et périphériques de sécurité connectés et une vue d'ensemble des enregistrements. Disponible en 26 langues, Network Video Management System Smart Client est une interface utilisateur flexible pouvant être optimisée pour les tâches de chaque opérateur et réglée en fonction de ses compétences et niveaux d'autorité spécifiques.

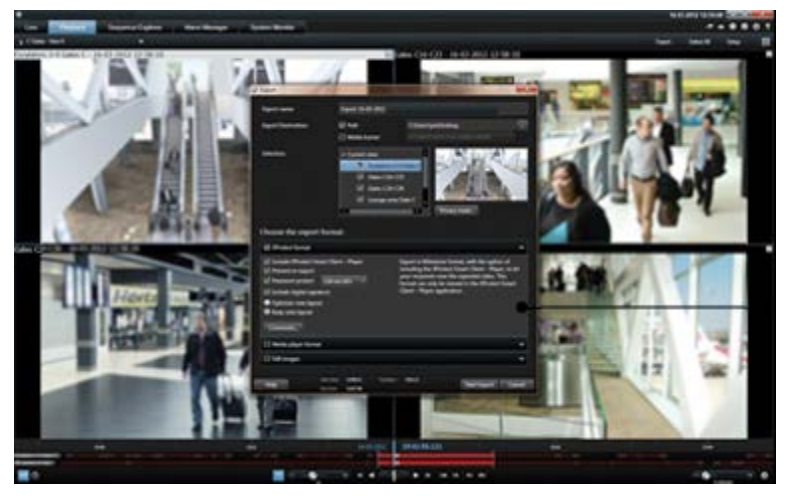

L'interface vous permet de personnaliser votre expérience de visionnement pour les environnements de travail spécifiques en sélectionnant un thème clair ou foncé, en fonction de l'éclairage ambiant ou de la luminosité de la vidéo. Elle dispose également d'onglets travail optimisés et d'une chronologie de la vidéo intégrée pour une opération de surveillance aisée.

Network Video Management System Smart Client doit être installé sur tous les ordinateurs des utilisateurs. Les administrateurs du système de surveillance gèrent l'accès des clients à ce dernier via Application d'administration. Les enregistrements consultés par les clients sont fournis par le service Image Server de votre système Network Video Management System. Le service fonctionne en arrière-plan sur le serveur du système de surveillance. Aucun matériel supplémentaire n'est nécessaire.

Pour télécharger Network Video Management System Smart Client, vous devez vous connecter au serveur de système de surveillance qui affiche une page d'accueil répertoriant les clients disponibles et les versions linguistiques. Les administrateurs du système utilisent le Network Video Management System Download Manager pour contrôler les clients et langues qui doivent être disponibles sur la page d'accueil Network Video Management System Download Manager pour les utilisateurs.

### **NVMS Mobile client**

### **À propos du client NVMS Mobile**

Le client NVMS Mobile est une solution de surveillance mobile étroitement intégrée au reste de votre configuration de surveillance Network Video Management System. Elle s'exécute sur votre tablette Android, votre smartphone, votre dispositif Apple® (tablette, smartphone ou lecteur de musique portable) et vous donne accès aux caméras, aux vues et aux autres configurations de fonctionnalité dans les clients de gestion.

Utilisez le client NVMS Mobile pour voir et lire la vidéo en direct et enregistrée à partir d'une ou de plusieurs caméras, des caméras de contrôle PTZ (pan-tilt-zoom), de la sortie de déclenchement et des événements. Utilisez la fonctionnalité vidéo push pour envoyer de la vidéo à partir de votre périphérique sur votre système Network Video Management System.

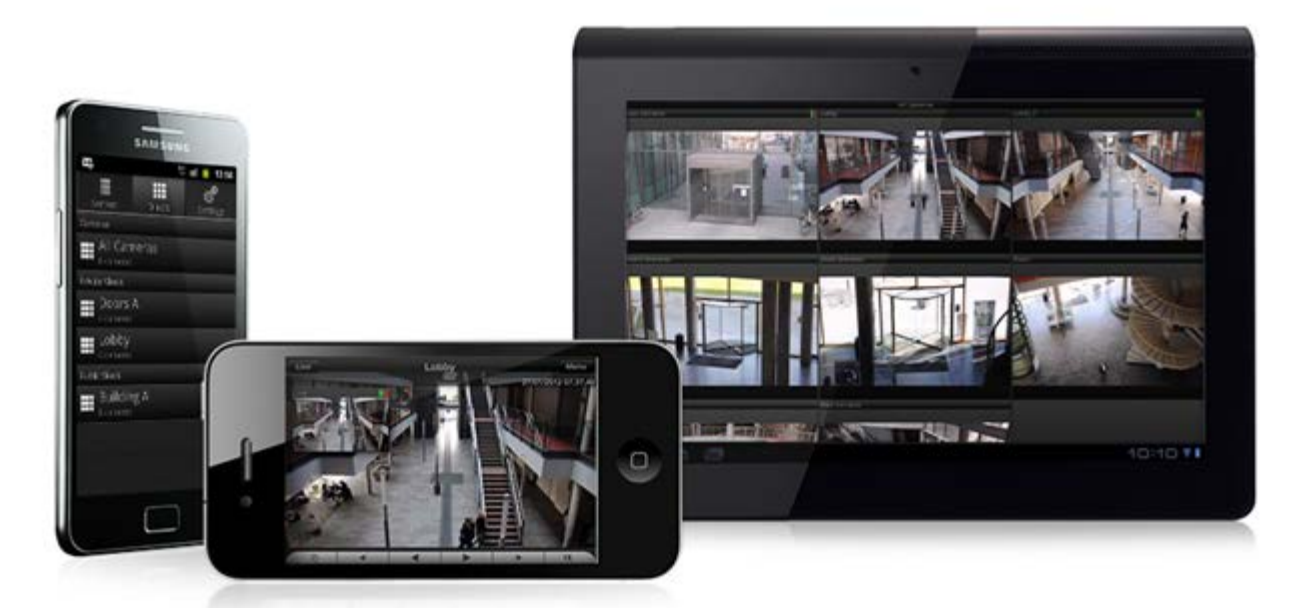

Si vous souhaitez utiliser le client NVMS Mobile avec votre système, vous devez ajouter un serveur mobile afin d'établir la connexion entre le client NVMS Mobile et votre système. Une fois que le serveur mobile est configuré, téléchargez le client NVMS Mobile gratuitement sur Google Play ou l'App Store pour commencer à utiliser NVMS Mobile.

Vous n'avez besoin que d'une licence de périphérique matériel par périphérique capable de pousser la vidéo vers votre système Network Video Management System.

### **Web Client Network Video Management System**

### **À propos de Network Video Management System Web Client**

Network Video Management System Web Client est une application en ligne permettant de visualiser, lire et partager des vidéos. Il fournit un accès instantané aux fonctions les plus couramment utilisées de surveillance, telles que l'affichage vidéo en direct, la lecture de la vidéo

enregistrée, l'impression et l'exportation des preuves. L'accès aux fonctionnalités dépend des droits d'utilisateurs individuels qui sont configurés dans le client d'administration.

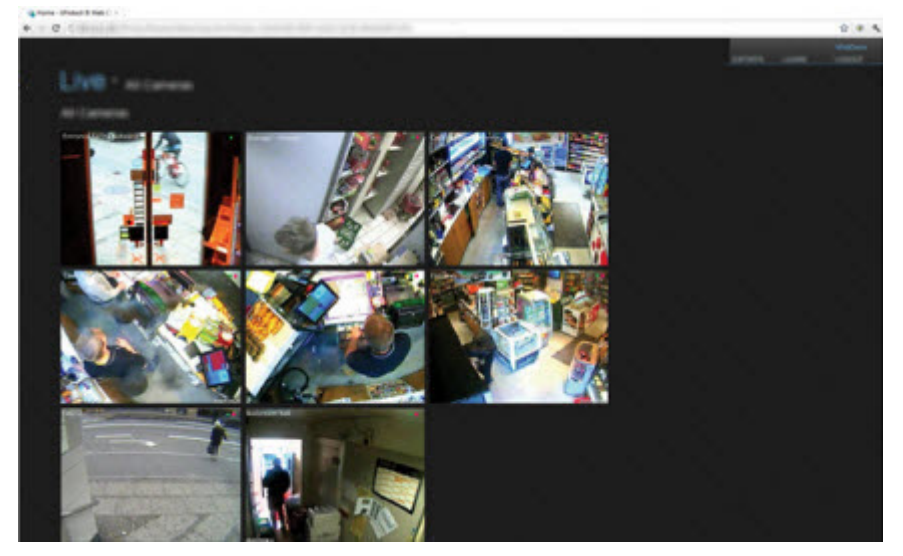

Pour pouvoir utiliser le Network Video Management System Web Client, vous devez ajouter un serveur mobile afin d'établir la connexion entre le Network Video Management System Web Client et votre système. Le Network Video Management System Web Client ne nécessite lui-même aucune installation et fonctionne avec la plupart des navigateurs Internet. Une fois le serveur mobile est mis en place, vous pouvez contrôler votre système Network Video Management System n'importe où à partir de n'importe quel ordinateur ou tablette avec un accès Internet (si vous connaissez l'adresse externe/Internet correcte, le nom d'utilisateur et le mot de passe).

### **Accès à Network Video Management System Web Client**

Si un serveur NVMS Mobile est installé sur votre ordinateur, vous pouvez utiliser le Network Video Management System Web Client pour accéder à vos caméras et vues. Comme il est inutile d'installer Network Video Management System Web Client, vous pouvez y accéder depuis l'ordinateur sur lequel est installé le serveur NVMS Mobile ou depuis tout ordinateur que vous souhaitez utiliser à cette fin.

- 1. Configurez le serveur NVMS Mobile dans le Application d'administration.
- 2. Si vous utilisez l'ordinateur sur lequel le serveur NVMS Mobile est installé, vous pouvez cliquer avec le bouton droit sur l'icône du serveur NVMS Mobile dans la barre des tâches du système et sélectionner **Ouvrir Network Video Management System Web Client**.
- 3. Si vous n'utilisez pas l'ordinateur sur lequel le serveur NVMS Mobile est installé, vous pouvez y accéder à partir d'un navigateur. Passez à l'étape 4 de ce processus.
- 4. Ouvrez un navigateur Internet (Internet Explorer, Mozilla Firefox, Google Chrome ou Safari).
- 5. Saisissez l'adresse IP externe (c'est-à-dire votre adresse externe et le port du serveur sur lequel le serveur de serveur NVMS Mobile s'exécute).

Exemple : Le serveur NVMS Mobile est installé sur un serveur dont l'adresse IP est 127.2.3.4. Il est configuré pour accepter les connexions HTTP sur le port 8081 et les connexions HTTPS sur le port 8082 (les valeurs par défaut du programme d'installation).

Dans la barre d'adresses de votre navigateur, saisissez : http://1.2.3.4:8081 ou https://1.2.3.4:8082, selon que vous utilisez une connexion HTTP standard ou une connexion HTTPS sécurisée. Vous pouvez alors commencer à utiliser Network Video Management System Web Client.

6. Ajoutez l'adresse en tant que signet dans votre navigateur pour faciliter l'accès à Network Video Management System Web Client ultérieurement. Si vous utilisez Network Video Management System Web Client sur l'ordinateur local sur lequel vous avez installé le serveur NVMS Mobile, vous pouvez également utiliser le raccourci de bureau créé par le programme d'installation. Cliquez sur le raccourci pour lancer votre navigateur par défaut et ouvrir le Network Video Management System Web Client.

Les navigateurs Internet exécutant le Network Video Management System Web Client doivent avoir leur cache effacé avant de pouvoir utiliser une nouvelle version de Network Video Management System Web Client Les administrateurs système doivent demander à leurs utilisateurs de Network Video Management System Web Client de vider le cache de leur navigateur après la mise à niveau ou de forcer cette action à distance (vous pouvez effectuer cette action uniquement sur Internet Explorer dans un domaine).

### **Recording Server Manager**

Le service Recording Server constitue un élément essentiel du système de surveillance. Lors de l'exécution du service Recording Server, les flux vidéo ne sont transférés que sur votre système. Le Recording Server Manager (gestionnaire de serveur d'enregistrement) vous informe sur l'état du service Recording Server. Il vous permet également de gérer le service.

Dans la zone de notification (la barre d'état système), l'icône du Recording Server Manager indique si le service Recording Server est en cours d'exécution ou non.

Une icône verte dans la zone de notification indique que le service Recording Server est en cours d'exécution.

Une icône rouge dans la zone de notification indique que le service Recording Server est arrêté.

En cliquant avec le bouton droit sur l'icône, vous pouvez ouvrir le Management Application, démarrer et arrêter le service Recording Server, afficher les fichiers journaux et consulter les informations relatives à la version.

#### **Surveiller l'état du système**

En double-cliquant sur l'icône enregistrement du serveur dans la zone de notification puis en sélectionnant **Afficher l'état du système** vous aurez accès à la fenêtre **État**.

La fenêtre **État** vous permet d'afficher l'état du ou des serveurs d'images et des caméras connectées. L'état de chaque serveur/caméra est indiqué par une couleur :

- Le **vert** indique que le serveur ou la caméra fonctionne correctement.
- Le **gris** indique que la **caméra** (et non le serveur) ne fonctionne pas. En général, l'indicateur sera gris pour la caméra dans les situations suivantes :
	- La caméra n'est pas en ligne (comme défini dans le calendrier d'activité en ligne de la caméra).
	- Le service du serveur d'enregistrement a été arrêté.

<span id="page-20-0"></span>• Le **rouge** indique que le serveur ou la caméra ne fonctionne pas. Ceci peut être dû à un débranchement ou à une erreur réseau ou matérielle. Les erreurs sont répertoriées dans le fichier journal du serveur d'enregistrement.

Placez le pointeur de votre souris sur une caméra dans la fenêtre d'état pour afficher les détails de la caméra correspondante. Les informations s'affichent dans une fenêtre contextuelle et sont mises à jour environ toutes les 10 secondes.

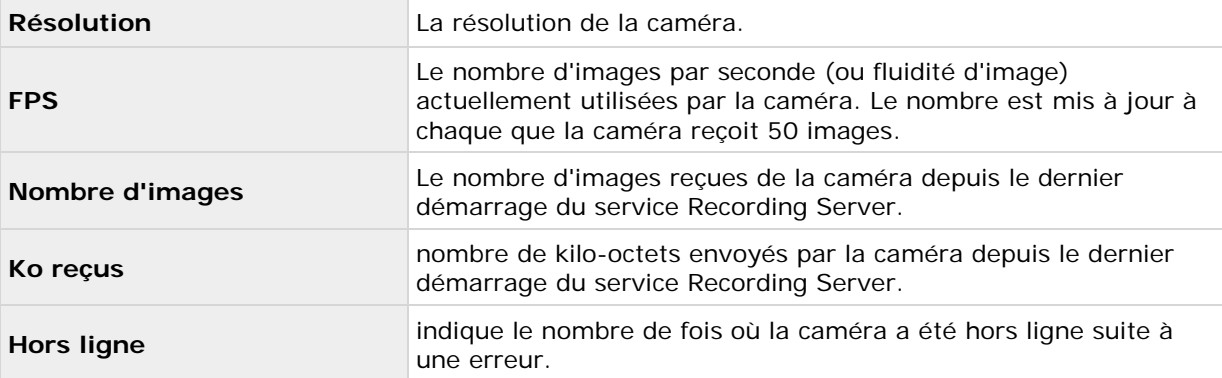

# **Network Video Management System Download Manager**

Le Network Video Management System Download Manager vous permet de gérer les fonctionnalités relatives au système auxquelles vos organisations peuvent accès. Vous pouvez atteindre Network Video Management System Download Manager à partir d'une page d'accueil ciblée sur le serveur du système de surveillance.

• Pour accéder au Network Video Management System Download Manager à partir du menu **Démarrer** de Windows : Sélectionnez **All Programs** > **Sony Network Video Management System Download Manager** > **Download Manager**.

#### **Exemples de fonctions accessibles aux utilisateurs**

- **Network Video Management System Smart Client**. Les utilisateurs se connectent au serveur de surveillance par le biais d'un navigateur Internet où s'affiche une page d'accueil. Depuis la page d'accueil, l'utilisateur télécharge le logiciel Network Video Management System Smart Client et l'installe sur son ordinateur.
- **Modules divers**. Le téléchargement de ces modules d'extension peut être intéressant pour les utilisateurs si votre entreprise utilise des produits complémentaires avec le système de surveillance.

#### **La page d'accueil**

La page d'accueil contient des liens de téléchargement vers diverses fonctions. Les utilisateurs sélectionnent la langue désirée depuis un menu situé dans le coin supérieur droit de la page.

Pour afficher la page d'accueil, ouvrez simplement un navigateur (par exemple : Internet Explorer version 6.0 ou ultérieure) et connectez-vous à l'adresse suivante :

http://[adresse IP ou nom d'hôte du serveur de surveillance]

Présentation du système **21**

Si le service Image Server a été configuré avec un numéro de port autre que le port par défaut 80 (que vous configurez dans les propriétés d'accès au serveur), les utilisateurs doivent également indiquer le numéro du port, séparé de l'adresse IP ou du nom d'hôte par deux points :

http://[adresse IP ou nom d'hôte du serveur de surveillance]:[numéro du port]

Le contenu de la page d'accueil est géré par Network Video Management System Download Manager ; par conséquent, la page d'accueil sera souvent différente selon l'entreprise.

Immédiatement après avoir installé votre système, la page d'accueil vous fournit l'accès à Network Video Management System Smart Client dans toutes les langues. Vous pouvez aussi télécharger Network Video Management SystemSmart Client en 32 ou 64 bits si vous exécutez un système d'exploitation 64 et en 32 bits si vous exécutez un système d'exploitation 32 bits. L'aspect initial de la page d'accueil est automatiquement fourni par la configuration par défaut du Network Video Management System Download Manager.

#### **La configuration par défaut Network Video Management System Download Manager.**

Network Video Management System Download Manager a une configuration par défaut. Ceci permet de garantir que les utilisateurs de votre entreprise peuvent accéder aux fonctions standard sans intervention de l'administrateur du système de surveillance. La configuration du Network Video Management System Download Manager est représentée par une structure arborescente.

Structure arborescente du Download Manager expliquée :

- Le **premier niveau de la structure arborescente** indique simplement que vous travaillez avec un système.
- Le **deuxième niveau** indique qu'il s'agit de la configuration par défaut.
- Le **troisième niveau** se rapporte aux langues dans lesquelles la page web est disponible. Dans cet exemple, la page d'accueil est disponible dans une dizaine de langues (anglais, arabe, danois, néerlandais, français, etc.).
- Le **quatrième niveau** se réfère aux fonctions qui à la disposition des utilisateurs. Par exemple, vous pouvez limiter ces fonctions pour Network Video Management System Smart Client.
- Le **cinquième niveau** ( **5** ) se réfère aux versions particulières de chaque fonction, par exemple, la version 4.0, 32 bits, etc., que vous mettez à la disposition des utilisateurs.
- Le sixième **niveau** ( **6** ) se réfère aux différentes versions linguistiques des fonctions disponibles qui peuvent être mises à disposition à des utilisateurs. Pour Network Video Management System Smart Client, qui est seulement disponible avec les langues intégrées, seule l'option **Toutes les langues** est disponible.

Le fait que seules les fonctions standards soient initialement disponibles permet d'accélérer l'installation et de gagner de l'espace sur le serveur. Il est inutile d'avoir une fonction ou une lanque disponible sur le serveur si personne ne va s'en servir. Si vous avez en besoin, vous pouvez rendre d'autres fonctionnalités et/ou langues disponibles.

#### **Mise à disposition de nouvelles fonctions**

Une fois les nouveaux composants installés, ceux-ci sont sélectionnés par défaut dans Network Video Management System Download Manager et immédiatement mis à disposition des utilisateurs depuis la page d'accueil.

Vous pouvez toujours afficher ou masquer les fonctions sur la page d'accueil en cochant ou en décochant des cases de l'arborescence. Vous pouvez modifier la séquence dans laquelle les

fonctions et langues sont affichées sur la page d'accueil en déplaçant les objets dans la position correspondante.

#### **Masquage ou suppression de fonctions**

Vous pouvez supprimer des fonctions de plusieurs façons :

Vous pouvez **masquer des fonctions** depuis la page web en décochant des cases de l'arborescence Network Video Management System Download Manager. Dans ce cas, les fonctions sont tout de même installées sur le serveur du système de surveillance, mais en cochant des cases de l'arborescence, vous pourrez rapidement rendre les fonctions à nouveau disponibles.

Vous pouvez **supprimer des fonctions** qui ont été mises à disposition précédemment via Network Video Management System Download Manager. Ceci supprime l'installation des fonctions sur le serveur du système de surveillance. Ces fonctions disparaissent du Network Video Management System Download Manager, mais les fichiers d'installation des composants sont conservés dans le dossier **Installateurs** du serveur de surveillance ou tout dossier linguistique adéquat pour que vous puissiez les réinstaller ultérieurement si besoin. Pour cela :

- 1. Dans Network Video Management System Download Manager, cliquez sur **Supprimer des fonctions...**.
- 2. Dans la fenêtre **Supprimer des fonctions**, sélectionnez les fonctions à supprimer.
- 3. Cliquez sur **OK** puis cliquez sur **Oui**.

### **Licences**

### **À propos des licences**

Une fois l'installation terminée et une fois les licences activées, vous pouvez consulter un aperçu de vos licences (voir ["Vue d'ensemble des informations sur la licence"](#page-23-0) á la page [24\)](#page-23-0) pour l'installation actuelle sur la page de **Démarrage**.

Vous avez acheté au moins deux types de licences :

**Licence de base** : Vous disposez au moins d'une licence de base pour l'un des produits Network Video Management System. Il se peut que vous ayez une ou plusieurs licences pour les produits complémentaires Network Video Management System.

**Licences de périphérique :** Chaque périphérique ajouté à votre système Network Video Management System nécessite une licence de périphérique. Vous n'avez pas besoin de licences de périphérique pour les haut-parleurs, microphones ni pour les périphériques d'entrée et de sortie connectés à votre caméra. Vous n'avez besoin que d'une seule licence de périphérique par adresse IP d'encodeur vidéo si vous connectez plusieurs caméras à l'encodeur vidéo. Un encodeur vidéo peut avoir une ou plusieurs adresses IP.

Pour plus d'informations, consulter la liste des périphériques pris en charge sur le site web de Sony [http://www.sony.net/CameraSystem/NVMS/Technical-documents.](http://www.sony.net/CameraSystem/NVMS/Technical-documents) Si vous souhaitez utiliser la fonction vidéo push dans NVMS Mobile, vous aurez besoin d'une licence de périphérique pour chaque portable ou tablette pouvant utiliser cette fonction dans votre système. Si vous êtes à court de licences de périphériques, vous pouvez désactiver (voir ["Désactivation ou suppression de](#page-73-0)  [caméras"](#page-73-0) á la page [74\)](#page-73-0) les périphériques moins importants pour permettre à de nouveaux périphériques de fonctionner. Vous aurez peut-être aussi besoin d'une licence de périphérique pour

Présentation du système **23**

<span id="page-23-0"></span>des périphériques qui ne sont **PAS** reliés à vos caméras. Par exemple, il peut s'agit de périphériques indépendants des caméras, tels que des détecteurs de périmètre et certains types de périphériques audio et de boîtiers d'entrée/sortie. Voir le site du matériel pris en charge <http://www.sony.net/CameraSystem/NVMS/Technical-documents> sur le site Internet de Sony.

### **Vue d'ensemble des informations sur la licence**

Sur la page de **Démarrage**, sous **Licence**, dans le coin inférieur gauche, vous trouverez les informations suivantes au sujet de vos licences de périphériques :

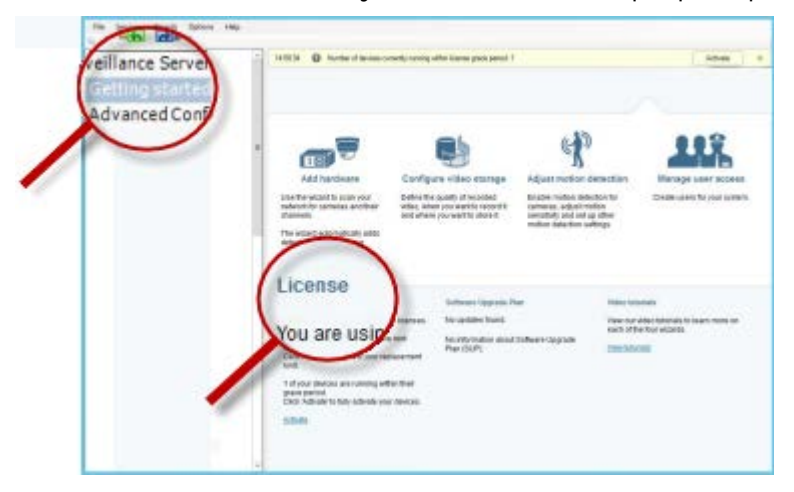

- Le nombre de licences de périphériques activées sur ce serveur et le nombre total de licences de périphériques que vous avez achetées dans le cadre du même fichier de licence logicielle.
- Si le même fichier de licence logicielle est partagé sur plusieurs systèmes de surveillance dans une configuration maître/asservi, la vue d'ensemble de la licence présente le même nombre total de licences achetées pour tous les systèmes.

Pour savoir de combien de licences gratuites vous disposez, ajoutez le nombre de licences activées sur tous vos systèmes et soustrayez ce nombre au nombre total de licences achetées.

- Le nombre maximum de périphériques que vous pouvez ajouter à chaque serveur dans votre système VMS. Pour dépasser ce maximum, vous devez passer à un produit Network Video Management System VMS plus avancé. Pour en savoir plus sur la marche à suivre, veuillez contacter votre revendeur.
- Le nombre de périphériques activés que vous avez remplacés ou ajoutés sans avoir à procéder à une activation. La colonne **Modifications sans activation** affiche le nombre de périphériques que vous pouvez remplacer ou ajouter sans avoir à activer vos licences de périphériques, ainsi que le nombre de modifications que vous avez déjà effectuées depuis la dernière activation. Les périphériques ajoutés dans le cadre du nombre de changements de périphériques sans activation dont vous disposez fonctionnent comme s'ils avaient des licences périphériques pleinement activées et leur état est affiché comme étant **Sous licence** dans le tableau de Synthèse des périphériques (á la page [26\)](#page-25-0). matière de maintenance quotidienne de votre système. Pour en savoir plus, voir À propos des changements de périphériques sans activation (á la page [25\)](#page-24-0).

<span id="page-24-0"></span>• Le nombre de périphériques fonctionnant dans le cadre d'une période de grâce de 30 jours. Si vous avez déjà utilisé le nombre de changements de périphériques sans activation dont vous disposiez, ou si vous avez ajouté plus de périphériques que vous n'avez acheté de licences, les périphériques fonctionnent dans le cadre d'une période de grâce. Lorsque cette période de grâce expire, les caméras sont désactivées et arrêtent d'envoyer des vidéos au système. Vous pouvez également voir à quelle date la première période de grâce d'un périphérique expirera.

Pour faciliter la maintenance du système et vous offrir une plus grande flexibilité, votre système VMS est configuré pour activer automatiquement vos licences en ligne à chaque fois que vous ajoutez ou supprimez des périphériques. Bien entendu, l'activation automatique des licences nécessite que votre système soit connecté à Internet.

Si votre système n'est pas connecté à internet et si vous avez ajouté ou remplacé des périphériques dans le cadre du nombre de changements de périphériques sans activation dont vous disposez, ou si vous avez ajouté des périphériques fonctionnant maintenant dans le cadre d'une période de grâce, cliquez sur le lien **Activer** pour activer vos licences de périphériques. Le nombre de changements de périphériques sans activation dont vous disposez reflète maintenant le nouveau nombre de licences activées. Les périphériques précédemment en période de grâce deviennent activés si vous avez acheté suffisamment de licences. Pour plus d'informations, voir À propos de l'activation des licences (á la page [28\)](#page-27-0).

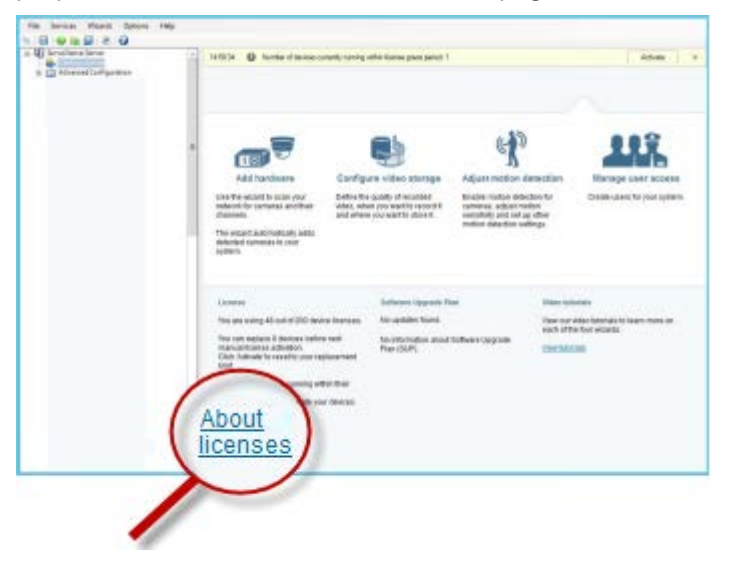

### **À propos des changements de périphériques sans activation**

### **Calcul du nombre de changements apportés aux périphériques sans activation**

Les changements apportés aux périphériques sans activation sont calculés d'après trois variables. Si vous disposez de plusieurs installations du logiciel Sony, les variables s'appliquent séparément à chacune d'elle. Les variables sont les suivantes :

- **C%** est un pourcentage fixe du nombre total de licences activées.
- **Cmin** est la valeur minimum fixe du nombre de changements apportés aux périphériques sans activation.

Présentation du système **25**

> • **Cmax** est la valeur maximum fixe du nombre de changements apportés aux périphériques sans activation.

<span id="page-25-0"></span>Le nombre de changements apportés aux périphériques sans activation ne peut pas être inférieur à **Cmin** ni supérieur à **Cmax**. La valeur calculée d'après la variable **C%** change en fonction du nombre de périphériques activés sur chaque installation de votre système. La variable **C%** ne compte pas les périphériques ajoutés dans le cadre des changements sans activation comme étant activés.

Sony définit les valeurs des trois variables et ces dernières peuvent être modifiées sans préavis. Les valeurs des variables varient selon le produit.

#### **Exemples basés sur C% = 15 %, Cmin = 10 et Cmax = 100**

Un client achète 100 licences de périphériques. Il ajoute 100 caméras à son système. Il active ses licences et dispose alors de 15 changements sans activation.

Un client achète 100 licences de périphériques. Il ajoute 100 caméras à son système et active ses licences. Il dispose désormais de 15 changements sans activation. Le client décide de supprimer un périphérique de son système. Il dispose désormais de 99 périphériques activés et son nombre de changements sans activation passe à 14.

Un client achète 1000 licences de périphériques. Il ajoute 1000 caméras et active ses licences. Il dispose désormais de 100 changements sans activation. D'après la variable **C%**, il devrait avoir 150 changements sans activation, mais la variable **Cmax** ne lui permet d'avoir que 100 changements sans activation.

Un client achète 10 licences de périphériques. Il ajoute 10 caméras à son système et active ses licences. Son nombre de changements sans activation passe à 10, étant donné la variable **Cmin.** Si le nombre avait été calculé d'après la variable **C%,** le client n'aurait eu qu'un seul changement (15 % de 10 = 1,5 arrondi à 1).

Un client achète 115 licences de périphériques. Il ajoute 100 caméras à son système et active ses licences. Il dispose désormais de 15 changements sans activation. Il ajoute 15 caméras de plus sans les activer et utilise la totalité des 15 changements sans activation. Il supprime 50 caméras du système et le nombre de changements sans activation passe à 7. Cela signifie que 8 de ses caméras ajoutées dans le cadre des 15 changements sans activation passent en période de grâce. Le client ajoute alors 50 nouvelles caméras. Vu que le client a activé 100 caméras sur son système lors de l'activation de ses licences, le nombre de changements sans activation repasse à 15 et les 8 caméras en période de grâce sont à nouveau considérées comme des changements sans activation. Les 50 nouvelles caméras passent en période de grâce.

### **Synthèse des périphériques**

Vous pouvez connaître l'état de vos licences de périphériques en développant **Configuration avancée** > **Périphériques**. Le tableau de **Synthèse des périphériques** contient les informations suivantes.

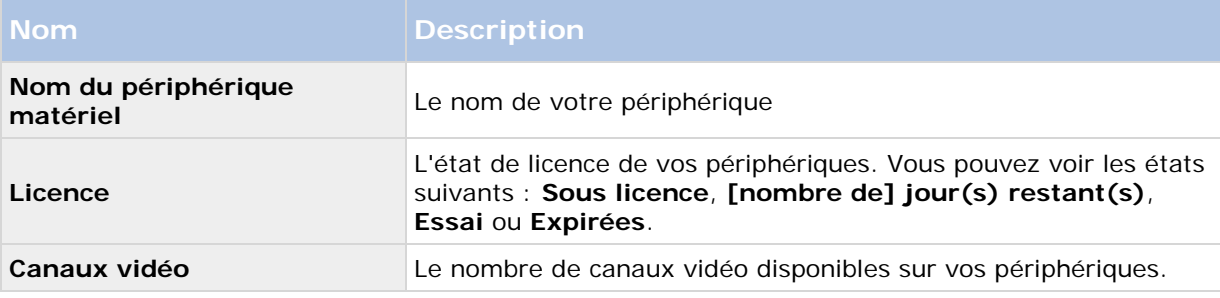

<span id="page-26-0"></span>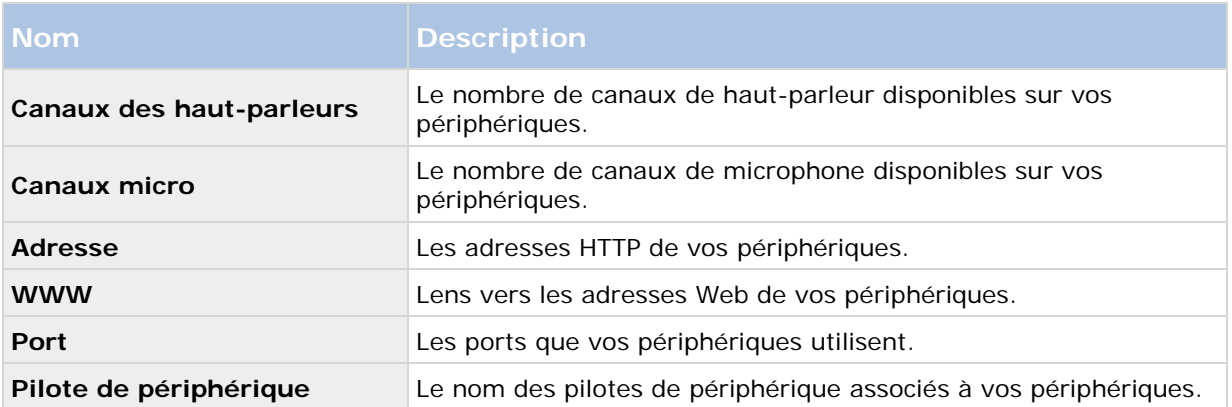

### **À propos du remplacement de périphériques**

Si vous retirez un périphérique d'un serveur d'enregistrement et si vous sauvegardez la configuration, vous libérez également une licence de périphérique. Le fait de désactiver un périphérique ne suffit pas pour libérer une licence. Vous pouvez remplacer un périphérique sous licence par un nouveau périphérique, l'activer et y affecter une licence à la place. Le nombre total de licences de périphériques achetées correspond au nombre total de périphériques pouvant fonctionner sur le système de surveillance simultanément.

Lors du remplacement d'un périphérique, vous devez utiliser l'Assistant **Remplacer le périphérique** (voir "**[À propos de l'assistant de remplacement de périphérique](#page-63-0)**" á la page [64\)](#page-63-0) pour cartographier toutes les bases de données pertinentes des caméras, micros, entrées, sorties, etc. N'oubliez pas d'activer la licence lorsque vous avez terminé.

### **Obtenir des licences supplémentaires**

Si vous souhaitez ajouter plus de périphériques matériels ou d'autres composants sous licence que vous ne possédez actuellement de licences, vous devez acheter des licences supplémentaires pour permettre aux périphériques d'envoyer des données à votre système avant que la période de grâce ne prenne fin.

• Pour obtenir des licences supplémentaires pour votre système, contactez votre revendeur de produits Network Video Management System.

Nouvelles licences pour la version existante de votre système de surveillance :

• Activez vos licences manuellement pour gagner accès aux nouvelles licences.

Pour plus d'informations, voir Activer des licences hors ligne (voir ["Activation des](#page-27-0)  [licences hors ligne"](#page-27-0) á la page [28\)](#page-27-0).

Nouvelles licences pour une version mise à niveau du système de surveillance :

• Vous recevrez un fichier de licence logicielle mis à jour (**.lic**) avec les nouvelles licences et la nouvelle version. Vous devez utiliser le nouveau fichier de licence logicielle au cours de l'installation de la nouvelle version.

### <span id="page-27-0"></span>**À propos de l'activation des licences**

Lorsque vous avez installé votre VMS et ajouté des périphériques, les périphériques fonctionnent dans le cadre d'une période de grâce de 30 jours. Vous devez activer vos licences de périphériques avant la fin de la période de grâce de 30 jours. Sinon, vos périphériques arrêteront d'envoyer la vidéo à votre système de surveillance.

Sony vous recommande d'activer vos licences avant de procéder aux réglages finaux de votre système et de ses périphériques. Pour plus d'informations, voir Activer des licences hors ligne (voir ["Activation des licences hors ligne"](#page-27-0) á la page [28\)](#page-27-0).

Si vous ajoutez plus de périphériques que le nombre de licences de périphériques ajoutées, les périphériques fonctionnent alors dans le cadre d'une période de grâce. Si vous souhaitez consulter la vidéo de ces périphériques une fois que la période de grâce a expiré, vous devez acheter des licences supplémentaires (voir ["Obtenir des licences supplémentaires"](#page-26-0) á la page [27\)](#page-26-0). Vous pouvez également désactiver (voir ["Suppression/Désactivation de périphériques"](#page-62-0) á la page [63\)](#page-62-0) les caméras moins importantes afin de permettre à de nouveaux périphériques de fonctionner à leur place.

Si vous avez plusieurs produits VMS installés dans le cadre d'une configuration maître/asservi, vous devez activer vos licences à partir de chaque installation et obtenir un fichier .lic mis à jour et activé pour chaque installation. Il en va de même si tous vos produits VMS partagent le même fichier de licence logiciel.

### **Activation des licences hors ligne**

Vous devez activer vos licences manuellement si :

- Vous avez acheté des licences supplémentaires, souhaitez procéder à unemise à niveau
- Sony vous a accordé un nombre plus élevé de changements de périphériques sans activation (voir ["À propos des changements de périphériques sans activation"](#page-24-0) á la page [25\)](#page-24-0)
- 1. Dans le menu **Fichier**, sélectionnez **Activer des licences hors ligne**.
- 2. Cliquez sur **Exporter** pour exporter un fichier de demande de licence.
- 3. Le fichier de demande de licence porte automatiquement le même nom que votre SLC. Si vous disposez de plusieurs sites, n'oubliez pas de choisir un nom unique de façon à pouvoir identifier facilement le fichier appartenant à chaque site.
- 4. Copiez le fichier de demande de licence sur un ordinateur avec connexion Internet et connectez-vous à votre site. Pour plus de détails, voir le guide de licence sur notre site internet [http://www.sony.net/CameraSystem.](http://www.sony.net/CameraSystem)
- 5. Copiez le fichier de licence logicielle (.lic) activé portant le même nom que votre fichier de demande de licence sur votre ordinateur doté du Management Application.
- 6. Dans la même fenêtre de dialogue que celle ouverte à l'étape 1, cliquez sur **Parcourir** pour utiliser le fichier de licence logicielle activé.
- 7. Cliquez sur **Activer**.

Si l'ordinateur qui exécute le Management Application n'est pas doté d'une connexion Internet, vous pouvez activer les licences hors ligne.

# <span id="page-28-0"></span>**Installation et mise à jour**

### **Installez le logiciel de votre système**

N'installez pas votre logiciel de surveillance sur un lecteur monté. Un lecteur monté est un lecteur qui est mappé sur le dossier vide d'un volume utilisant le système de fichiers NTFS (NT File System) désigné par un titre ou un nom au lieu d'une lettre. Si vous utilisez des lecteurs montés, les fonctions critiques du système peuvent ne pas fonctionner comme prévu. Par exemple, vous ne recevez pas d'avertissement si l'espace disque du système devient insuffisant.

- 1. **Avant de commencer :** quittez tout logiciel de surveillance actif. Lancez le fichier d'installation.
- 2. Si une version antérieure de votre système ou de l'un des autres produits Network Video Management System Standard Edition est installée, le système détecte cette version et vous informe que la version précédente est supprimée après l'installation de la nouvelle version. Si vous acceptez, cliquez sur **Oui** pour continuer l'installation. Tous vos enregistrements et la configuration de la version précédente sont disponibles sur la nouvelle version.
- 3. Sélectionnez la langue pour l'installation, puis cliquez sur **Continuer**.
- 4. Sélectionnez **Essai** pour installer une version d'essai de 30 jours du logiciel du système si vous n'avez pas encore de fichier de licence logicielle portant le nom de votre SLC. Si vous disposez d'un fichier de licence logicielle, sauvegardez-le d'abord sur votre disque local. N'essayez pas de l'importer directement à partir d'un disque en réseau ou d'une clé USB. Importez-le en saisissant la destination du fichier de licence logicielle ou en cliquant sur **Parcourir**.
- 5. Lisez et acceptez le contrat de licence.
- 6. Sélectionnez l'installation **Standard** ou **Personnalisée**. En choisissant l'installation **Personnalisée**, vous pouvez choisir la langue de l'application, les fonctionnalités à installer et l'emplacement où installer ces fonctionnalités. Laissez l'assistant d'installation se terminer.

Vous pouvez maintenant commencer à configurer votre système (voir ["Configurer le système dans](#page-33-0)  [le Management Application"](#page-33-0) á la page [34\)](#page-33-0).

### **Installer Network Video Management System Smart Client**

Vous devez installer Network Video Management System Smart Client sur votre ordinateur avant de pouvoir l'utiliser. Téléchargez Network Video Management System Smart Client à partir du serveur du système de surveillance et installez-le sur votre ordinateur ou installez-le directement à partir d'un DVD.

Avant de commencer, visitez le site Web Sony et vérifiez que votre ordinateur répond aux exigences minimales du système <http://www.sony.net/CameraSystem/Product-info> de Network Video Management System Smart Client.

#### **Installez Network Video Management System Smart Client à partir d'un serveur de gestion.**

- 1. Ouvrez Internet Explorer et connectez-vous au serveur de gestion en utilisant l'URL ou l'adresse IP de ce serveur.
- 2. Cliquez sur **Langue** dans la **page d'accueil** et sélectionnez la langue souhaitée.
- 3. L'assistant de **configuration Network Video Management System Smart Client** démarre. Suivez les instructions d'installation de l'assistant.

L'assistant propose un chemin d'installation. Normalement, il suffit de poursuivre et d'utiliser le chemin d'installation proposé. Toutefois, si vous avez déjà utilisé des produits complémentaires, ce chemin pourrait ne plus être valide.

#### **Installer Network Video Management System Smart Client silencieusement**

Les administrateurs du système de surveillance ont la possibilité de déployer le système ou Network Video Management System Smart Client vers les ordinateurs d'autres utilisateurs à l'aide d'outils tels que Microsoft Systems Management Server (SMS). Ce type d'outil permet à un administrateur de créer des bases de données des matériels et des logiciels sur des réseaux locaux. Les bases de données peuvent alors, entre autres, être utilisées pour distribuer et installer des logiciels sur des réseaux locaux.

Pour une installation silencieuse :

1. Localisez le fichier .exe Network Video Management System Smart Client **Sony – Network VMS Smart Client 2016 R3 Installer x64.exe**. Vous trouverez le fichier dans un sous-dossier du dossier **httpdocs**. Le dossier **httpdocs** est situé dans le dossier dans lequel votre logiciel de surveillance Sony est installé.

Le chemin est généralement (Si vous utilisez une version de Network Video Management System Smart Client en langue anglaise) :

**C:\Program Files\Sony\- Network VMS Management Server\IIS\httpdocs\- Network VMS Smart Client Installer\[version number] [bit-version]\All Languages\en-US**

Par exemple :

**C:\Program Files\Sony\Sony Surveillance\httpdocs\- Network VMS Smart Client Installer\2016 (64-bit)\All Languages\en-US**

- 2. Lance une installation silencieuse avec l'une des deux options suivantes :
- a) Exécuter avec les paramètres par défaut :

Pour exécuter une installation silencieuse à l'aide des valeurs par défaut pour tous les paramètres, lancez une invite de commande (cmd.exe) dans le répertoire dans lequel se trouve le programme d'installation et exécutez la commande suivante :

• Network Video Management System Smart Client :

*Sony – Network VMS Smart Client 2016 R3 Installer x64.exe --quiet*

Votre système :

*Sony - Network VMS Standard Edition Products 2016 R3 System Installer\_x64.exe --quiet*

Cela effectue une installation silencieuse de Network Video Management System Smart Client en utilisant les valeurs par défaut pour des paramètres tels que le répertoire cible et ainsi de suite. Voir ci-dessous pour modifier les paramètres par défaut :

b) Personnaliser les paramètres par défaut à l'aide d'un fichier d'argument XML comme entrée :

Pour personnaliser les paramètres d'installation par défaut, un fichier XML aux valeurs modifiées doit être fourni comme entrée. Pour générer le fichier XML avec les valeurs par défaut, ouvrez une invite de commande dans le répertoire dans lequel se trouve le programme d'installation et exécutez la commande suivante :

• Network Video Management System Smart Client :

*Sony – Network VMS Smart Client 2016 R3 Installer x64.exe --generateargsfile=[path]*

• Votre système :

#### *Sony - Network VMS Standard Edition Products 2016 R3 System Installer.exe --generateargsfile=[path]*

Ouvrez le fichier arguments.xml ainsi généré à l'aide d'un bloc note et effectuez toutes les modifications nécessaires. Ensuite, afin d'effectuer une version modifiée de l'installation silencieuse, exécutez la commande suivante dans le même répertoire.

• Network Video Management System Smart Client :

*Sony – Network VMS Smart Client 2016 R3 Installer x64.exe --arguments=[full path]args.xml --quiet*

• Votre système :

*Sony - Network VMS Standard Edition Products 2016 R3 System Installer.exe --arguments= [full path]args.xml --quiet*

# **Installation des pilotes de périphériques vidéo**

Les pilotes vidéo sont installés automatiquement lors de l'installation initiale de votre système. Toutefois, de temps en temps, vous trouverez de nouvelles versions de ces pilotes vidéo, appelés Network Video Management System Device Pack, disponibles gratuitement sur le site internet Sony [http://www.sony.net/CameraSystem.](http://www.sony.net/CameraSystem) Sony vous recommande de toujours utiliser la dernière version des pilotes de périphérique vidéo. Lorsque vous mettez à jour les pilotes de périphériques vidéo, vous pouvez installer la dernière version de toute version que vous avez déjà installée.

lorsque vous installez de nouveaux pilotes de périphérique vidéo, votre système ne sera pas en mesure de communiquer avec les périphériques de caméras à partir du moment où vous commencerez l'installation jusqu'au moment où l'installation sera terminée et que vous aurez redémarré le service Recording Server. En général, le processus ne prend pas plus de quelques minutes, mais Sony vous recommande fortement d'effectuer la mise à jour à un moment où vous ne prévoyez pas d'incident important.

Pour installer des pilotes de périphériques vidéo :

- 1. Sur le serveur sur lequel vous souhaitez installer la nouvelle version des pilotes de périphérique vidéo, arrêtez tout logiciel de surveillance en cours d'exécution, notamment tout service Recording Server en cours d'exécution.
- 2. Exécutez le fichier d'installation Network Video Management System Device Pack et suivez l'assistant d'installation.
- 3. Une fois l'assistant terminé, redémarrez le service Recording Server.

<span id="page-31-0"></span>Si vous utilisez l'option Importer à partir d'un fichier CSV de l'assistant d'ajout de périphériques, vous devez, si les caméras et le serveur sont hors ligne, indiquer un **HardwareDriverID** pour chaque périphérique à ajouter. Pour consulter une liste des identificateurs actuels, consultez les notes de mise à jour pour le Network Video Management System Device Pack utilisé par votre entreprise. Vous pouvez également consulter le site web de Sony <http://www.sony.net/CameraSystem> pour de plus amples informations.

### **Mise à niveau**

### **À propos des mises à jour**

Sony diffuse régulièrement des mises à jour offrant des fonctionnalités améliorées et la prise en charge de nouveaux périphériques. Lorsqu'une nouvelle version de votre logiciel VMS est disponible, un message dans la barre de notification jaune vous informe que vous pouvez mettre à jour le logiciel.

Sony vous recommande de toujours installer la dernière version de votre logiciel de surveillance pour garantir le fonctionnement optimal de votre logiciel.

### **Mise à niveau d'une version de produit**

Vous pouvez mettre à jour l'intégralité de la configuration de votre système d'une version de produit à un autre, par exemple de Network Video Management System Standard Edition 2013 à Network Video Management System Standard Edition 2014 assez rapidement et facilement. Installez le nouveau produit sur l'ancienne version sans qu'il soit nécessaire de supprimer la version précédente.

Lorsque vous installez la nouvelle version de votre système, elle hérite de la configuration de la version/produit précédemment installé. En mesure de protection contre les problèmes, Sony vous recommande d'effectuer des sauvegardes régulières de la configuration de votre serveur. Vous devez également y avoir recours lors de la mise à niveau de votre serveur. Bien qu'il soit rare de perdre une configuration (caméras, plans d'exécution, points de vue et plus), c'est **une éventualité** qui peut se produire dans des circonstances malheureuses. Heureusement, la sauvegarde de votre configuration ne prend qu'une minute.

Notez que vous n'avez pas besoin de supprimer manuellement l'ancienne version de votre système avant d'installer la nouvelle version. L'ancienne version est supprimée lorsque vous installez la nouvelle version.

# **À propos de la suppression de composants du système**

Pour supprimer complètement le système de surveillance, incluant le logiciel du serveur de surveillance et les fichiers d'installation associés, les pilotes des périphériques vidéo, le Network Video Management System Download Manager et le Network Video Management System Smart Client, le service du serveur d'événements et le serveur NVMS Mobile de votre serveur, suivez la procédure normale de Windows pour désinstaller les programmes (voir l'aide de Windows pour de plus amples informations). Voir l'aide de Windows pour de plus amples informations.

Vous pouvez également supprimer des composants individuels tels que Smart Client Network Video Management System et des pilotes vidéo en utilisant la procédure standard de Windows pour la désinstallation de programmes.

**Important :** Si vous supprimez votre système de surveillance, vos enregistrements sont supprimés. Ils restent sur le serveur, même une fois le logiciel du serveur supprimé. Les fichiers de configuration restent également sur le serveur. Ceci vous permet de réutiliser votre configuration si vous installez le système à nouveau à une date ultérieure.

# <span id="page-33-0"></span>**Première utilisation**

# **Configurer le système dans le Management Application**

La liste suivante expose à grands traits les tâches à effectuer d'habitude lors de l'installation d'un système.

Bien que les informations suivantes soient présentées sous la forme d'une liste de contrôle, effectuer tous ces contrôles ne garantit pas en soi que le système soit parfaitement adapté à vos besoins. Pour que le système soit adapté aux besoins de votre organisation, Sony vous recommande de contrôler et d'ajuster le système une fois qu'il fonctionne.

Il est souvent judicieux de consacrer du temps à tester et à régler les paramètres de la sensibilité aux mouvements des caméras individuelles dans des conditions physiques différentes, et notamment jour ou nuit, vent fort ou absence de vent. Menez ces tests une fois que le système fonctionne. La configuration d'évènements et d'actions associées dépend également des besoins de votre entreprise.

Vous pouvez imprimer et utiliser cette liste de contrôle au fur et à mesure.

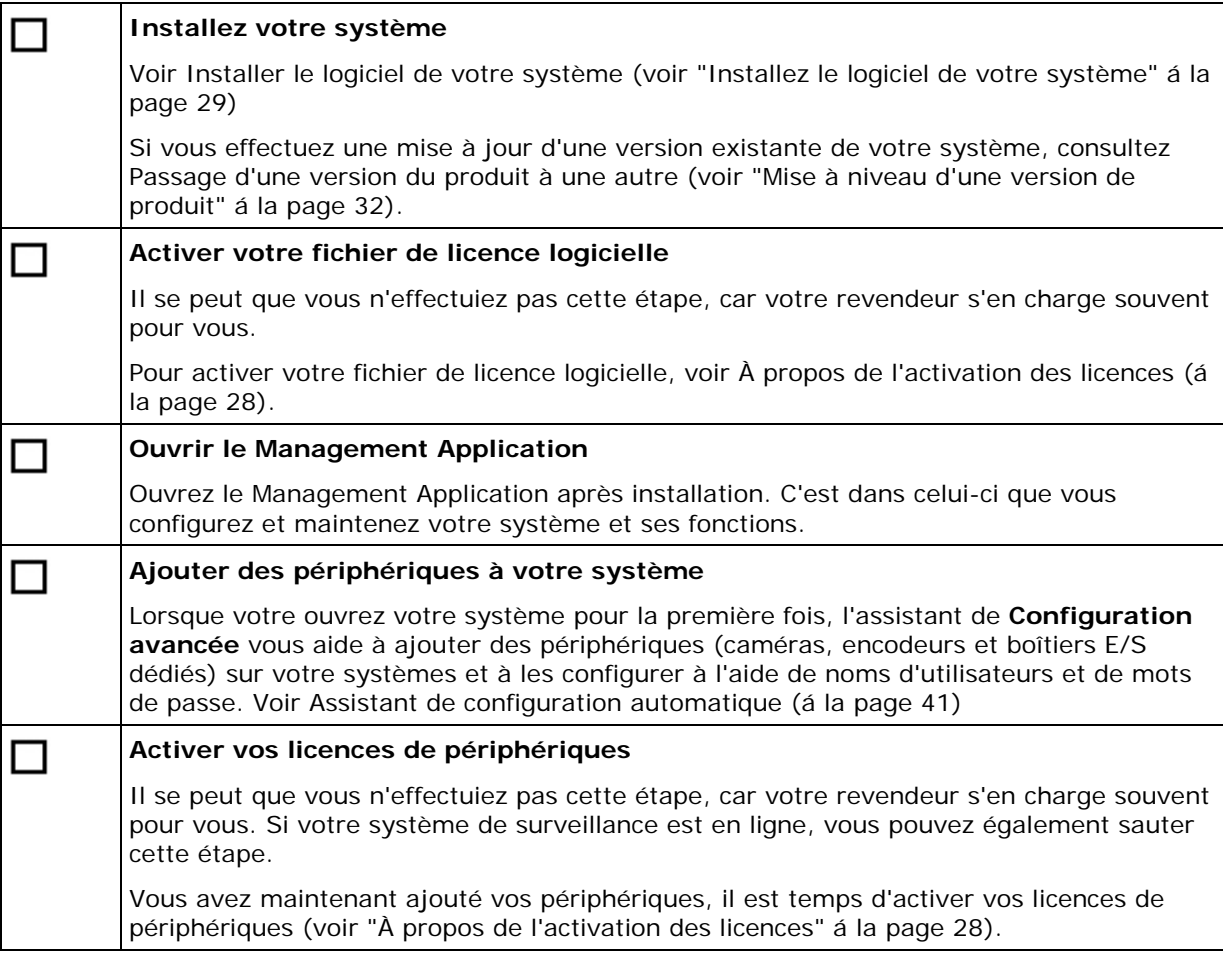

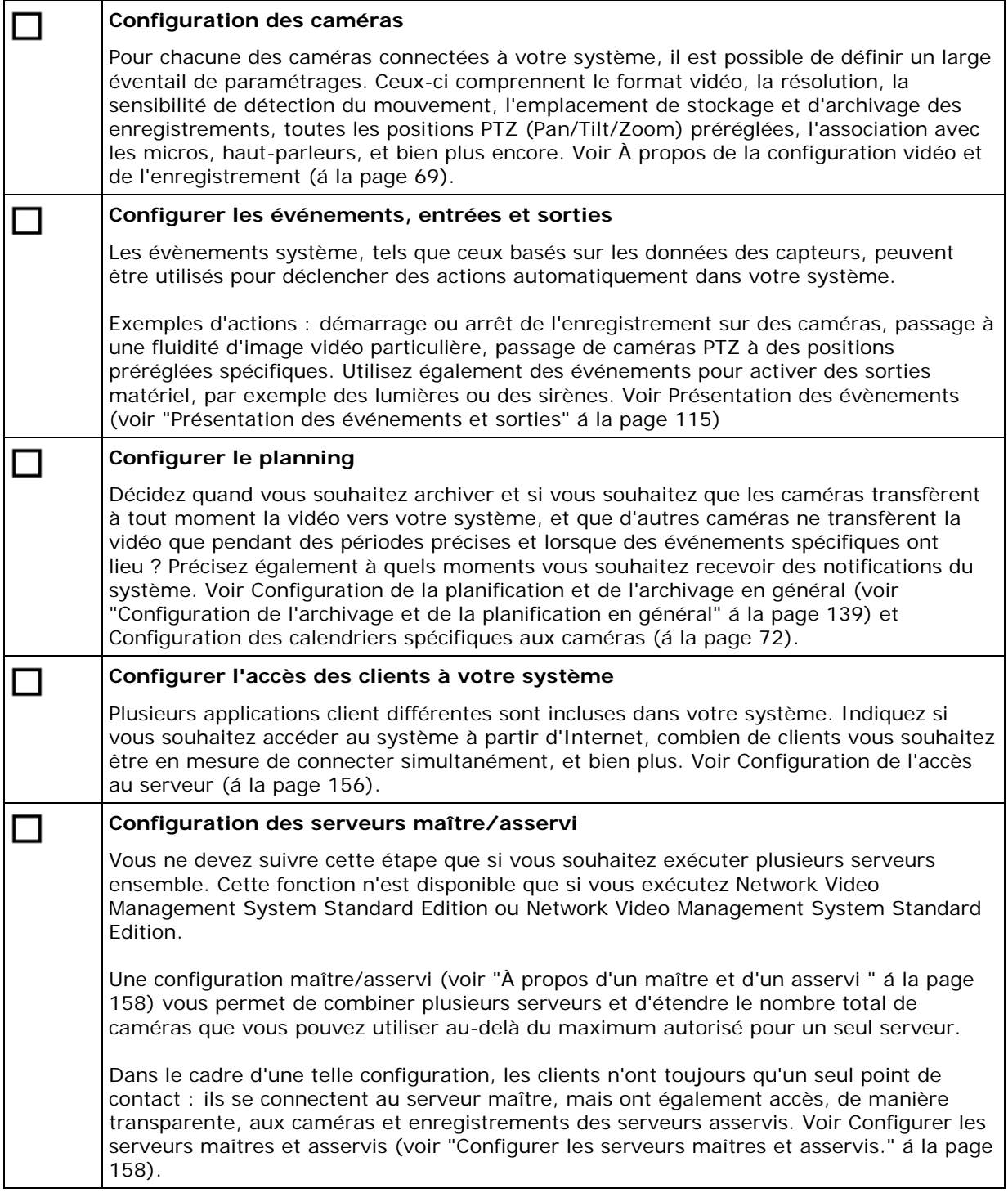

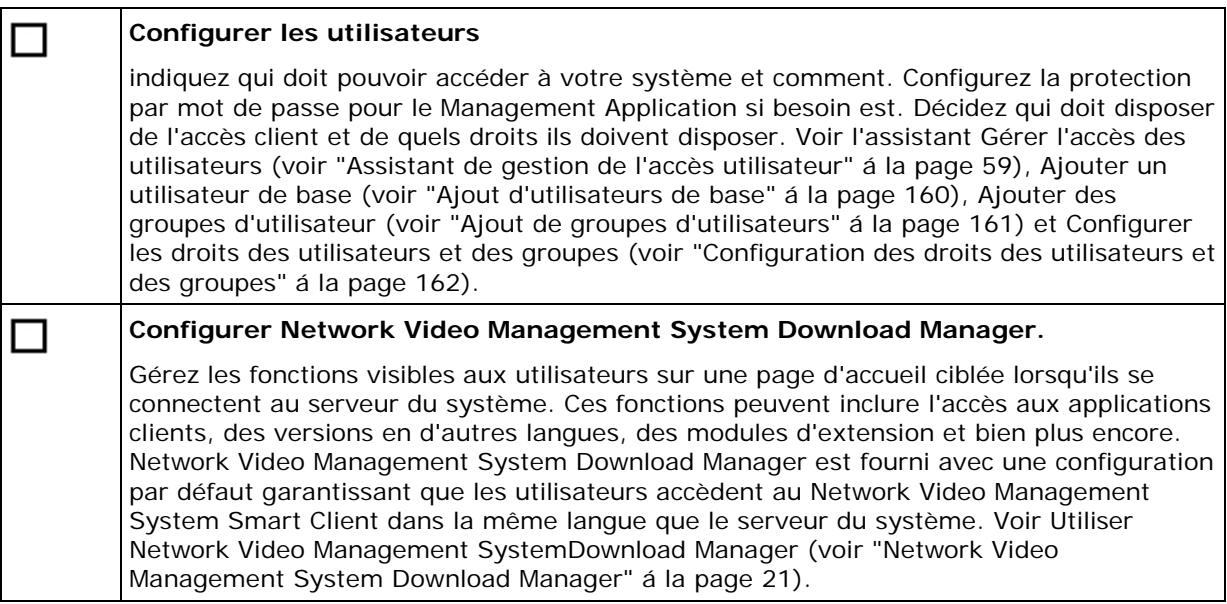

La liste ci-dessus représente les étapes de configuration que la plupart des administrateurs sont susceptibles de couvrir. Vous pouvez configurer et modifier les paramètres du système pour les faire correspondre aux besoins exacts de votre organisation.

# **Meilleures pratiques**

### **À propos de la protection des bases de données d'enregistrement contre la corruption**

Vous pouvez sélectionner la mesure à prendre en cas de corruption de la base de données d'une caméra. Ces mesures comprennent plusieurs options de réparation de base de données. Bien que ces options soient utiles, Sony vous recommande de prendre des mesures pour veiller à ce que les bases de données de vos caméras ne soient pas corrompues.

#### **Coupures de courant : utilisation d'un onduleur**

La raison la plus courante de corruption des bases de données est l'arrêt brutal du serveur d'enregistrement, sans sauvegarde des fichiers et sans fermeture correcte du système d'exploitation. Ceci peut arriver en raison de pannes d'alimentation, dues à un débranchement accidentel du câble d'alimentation du serveur ou autre.

Le meilleur moyen de protéger vos serveurs d'enregistrement contre l'arrêt brutal consiste à équiper chacun de vos serveurs d'enregistrement d'un onduleur (alimentation de secours).

L'onduleur fonctionne comme une source d'alimentation secondaire sur batterie et fournit l'alimentation nécessaire pour sauvegarder les fichiers ouverts et déconnecter votre système en toute sécurité en cas d'irrégularités d'alimentation. Les onduleurs peuvent avoir une sophistication différente les uns des autres, mais la plupart des onduleurs intègrent un logiciel permettant de sauvegarder automatiquement les fichiers ouverts, d'alerter les administrateurs, etc.

Le choix du bon type d'onduleur pour l'environnement de votre entreprise est un processus individuel. Lorsque vous évaluez vos besoins, n'oubliez pas la quantité de durée d'exécution dont
vous aurez besoin pour que l'onduleur puisse fonctionner en cas de panne d'alimentation. La sauvegarde des fichiers ouverts et la fermeture correcte d'un système d'exploitation peuvent prendre plusieurs minutes.

#### **Windows Task Manager : attention à la fermeture des processus**

Lorsque vous travaillez sous Windows Task Manager, prenez garde à ne pas mettre un terme aux processus qui ont un impact sur le système de surveillance. Si vous arrêtez une application ou un périphérique système en cliquant sur **Fermer le processus** dans le Windows Task Manager, le processus ne pourra pas enregistrer son état ni ses données avant de fermer. Cela peut entraîner des bases de données caméras corrompues.

En règle générale, Windows Task Manager affiche un avertissement si vous tentez de fermer un processus. Sauf si vous êtes absolument certain que mettre un terme au processus n'affectera aucunement le système de surveillance, cliquez sur **Non** lorsque le message d'avertissement vous demande si vous désirez vraiment fermer le processus.

#### **Panne de disque dur : protégez vos lecteurs**

Les lecteurs de disque dur sont des périphériques mécaniques, et sont donc sensibles aux facteurs externes. Voici des exemples de facteurs externes qui peuvent endommager les lecteurs de disque dur et entraîner une corruption des bases de données des caméras :

- Vibration (veillez à ce que le serveur du système de surveillance et son environnement soient stables)
- Forte chaleur (veillez à ce que le serveur soit correctement ventilé)
- Champs magnétiques forts (à éviter)
- Coupures de courant (assurez-vous d'utiliser une alimentation électrique non interruptible (UPS) (voir ["UPS"](#page-218-0) á la page [219\)](#page-218-0))
- Électricité statique (veillez à assurer une liaison à la terre si vous manipulez un lecteur de disque dur).
- Feu, eau, et autre (à éviter).

### **À propos de l'enregistrement des modifications de configuration**

Lorsque vous configurez votre système, vous devez enregistrer les modifications que vous apportez à la configuration pour que celles-ci soient appliquées au système. Quand vous changez la configuration dans le Management Application, par exemple dans le résumé de la caméra **Camera Summary** ou **Propriétés utilisateur**, une barre de notification jaune vous informe que vous avez apporté des modifications à la configuration. La barre apparaît afin de vous assurer que vos modifications sont appliquées au système. Si vous souhaitez appliquer les changements, cliquez sur **Enregistrer**. Si vous ne voulez pas enregistrer les modifications, cliquez sur **Supprimer**.

Une fois que vous avez apporté des modifications à la configuration et enregistré ces derniers, votre système communique avec les services du système (comme le service Serveur d'enregistrement et le service Serveur d'image). Si vous apportez des modifications à votre configuration, par exemple si vous changez le nom d'une caméra ou les réglages de la détection de mouvement, les services du système concernés chargent la nouvelle configuration et les modifications apparaissent immédiatement dans votre client. En revanche, des modifications exigeant davantage de ressources de configuration, par exemple si vous ajoutez un nouvel

événement, nécessitent le redémarrage des services concernés avant qu'ils ne fonctionnent correctement.

Si vous devez redémarrer les services, votre système effectue automatiquement le redémarrage une fois que vous avez enregistré les modifications. Si vous apportez des modifications aux paramètres du serveur NVMS Mobile, votre système applique toutes les modifications lorsque vous cliquez sur **Enregistrer,** sans redémarrer le service du serveur NVMS Mobile.

**Important :** Vous ne pourrez pas voir ni enregistrer de vidéo lorsque votre système redémarre les services. Le redémarrage des services prend en général quelques secondes, mais afin de réduire l'interruption, vous devrez peut-être redémarrer les services lorsque vous ne prévoyez aucun incident important. Les utilisateurs connectés à votre système via des clients restent en général connectés pendant le redémarrage des services, mais subissent une courte panne vidéo.

Notez que le système enregistre les modifications dans un point de restauration (voir ["Restauration](#page-208-0)  [d'une configuration système depuis un point de restauration"](#page-208-0) á la page [209\)](#page-208-0) (de sorte que vous pouvez revenir à une configuration de travail en cas de problème).

## **À propos de l'utilisation de l'aide intégrée**

Pour utiliser le système d'aide intégré, cliquez sur le bouton **Aide** dans Management Application ou appuyez sur la touche **F1** de votre clavier.

Le système d'aide s'ouvre dans votre navigateur Internet par défaut et vous permet de basculer entre l'aide et le système lui-même. Le système d'aide s'adapte au contexte. Ceci signifie que lorsque vous appuyez sur F1 pour obtenir de l'aide alors que vous travaillez dans une boîte de dialogue particulière, le système d'aide affiche une aide correspondant à cette boîte de dialogue.

#### **Utilisation du système d'aide intégré**

Utilisez les onglets d'aide **Contenu**, **Index, Rechercher** ou utiliser les liens internes du texte de l'aide.

- **Contenu :** parcourez l'arborescence du système d'aide.
- **Index :** contient une indexation alphabétique des rubriques d'aide.
- **Rechercher :** effectuez une recherche dans toutes les rubriques de l'aide, sur un terme en particulier. Par exemple, si vous cherchez le terme **zoom**, vous trouverez dans la liste de réponses toutes les rubriques qui comprennent le terme **zoom**. Pour ouvrir un sujet d'aide spécifique, double-cliquez sur le titre du sujet pertinent.

#### **Imprimer une rubrique de l'aide**

Si vous avez besoin d'imprimer une rubrique, utilisez la fonction d'impression de votre navigateur Internet. Lorsque vous imprimez une rubrique d'aide, cette dernière s'imprime telle que vous la voyez à l'écran. Cela signifie que si une rubrique contient des liens déroulants extensibles lorsque vous cliquez dessus (menu déroulant de liens) et que vous souhaitez afficher les informations contenues dans le menu déroulant de liens et l'inclure dans votre impression, vous devez cliquer sur chaque lien déroulant correspondant pour afficher le texte et l'inclure lorsque vous imprimez. Cela vous permet de créer des impressions ciblées, qui ne contiennent que les informations dont vous avez besoin précisément.

### **À propos des services de redémarrage**

Certaines modifications apportées à Management Application requièrent le redémarrage par votre système du service Serveur d'images ou Serveur d'enregistrement. Vous trouverez ci-après une liste correspondante :

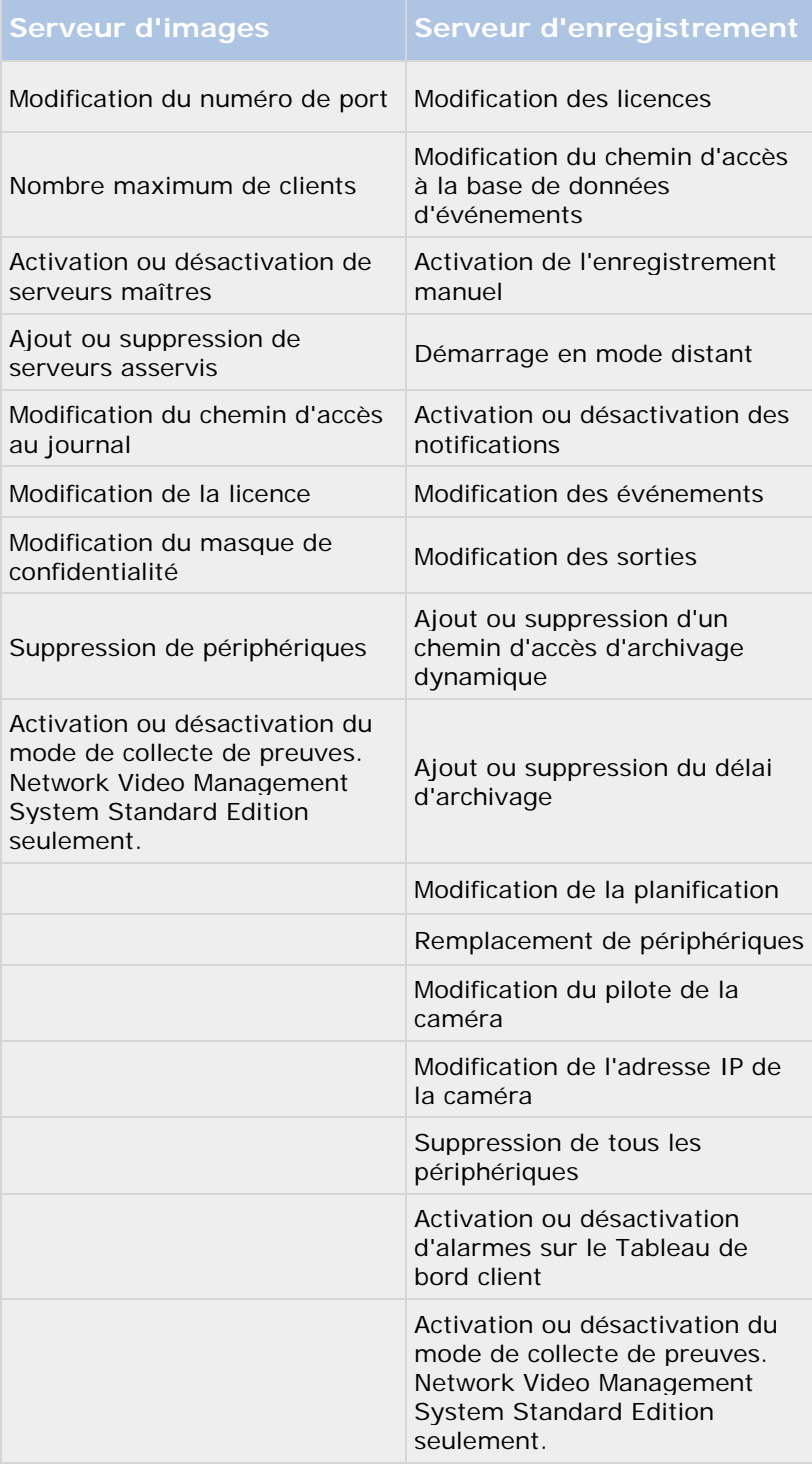

### <span id="page-39-0"></span>**Contrôle de l'utilisation de l'espace de stockage**

Pour voir de combien d'espace de stockage vous disposez sur votre système, et voir l'espace disponible, procédez de la manière suivante :

- 1. Développez **Configuration avancée**, et sélectionnez **Informations sur les caméras et le stockage**.
- 2. Affichez le **Résumé de l'utilisation du stockage** pour en savoir plus sur les unités disponibles, les unités utilisées, la taille de chaque unité, ainsi que la quantité de données vidéo, d'autres données et d'espace disponible sur chaque unité.

### **Visionnage de vidéo depuis des caméras dans Management Application**

Vous pouvez visionner de la vidéo en direct depuis des caméras uniques directement dans Management Application :

- 1. Développez **Configuration avancée**, et développez **Informations sur les caméras et le stockage**.
- 2. Sélectionnez la caméra requise pour visionner de la vidéo en direct. Au-dessus de la vidéo en direct, vous trouvez un résumé des propriétés les plus importantes pour la caméra sélectionnée. Sous la vidéo en direct, vous trouvez des informations sur la résolution de la caméra et la taille moyenne de fichier d'image. Pour les caméras qui utilisent MPEG ou H.264, vous voyez également la vitesse de transmission en Mbit/seconde.

**Important :** Visionner de la vidéo en direct dans Management Application peut, dans certains cas, affecter un enregistrement simultané depuis la caméra correspondante.

Trois scénarios en particulier sont importants à prendre en compte :

Certaines caméras prenant en charge la multidiffusion peuvent réduire de moitié leur fluidité d'image ou réagir avec d'autres effets négatifs si vous ouvrez un deuxième flux.

Si une caméra offre de la vidéo en direct de très haute qualité, le décodage des images peut augmenter la charge sur le service Recording Server, ce qui peut à son tour affecter les enregistrements en cours de façon négative.

Les caméras qui ne prennent pas en charge plusieurs flux vidéo en simultanée ne peuvent connecter le serveur de surveillance et le Management Application en même temps. Sony vous conseille d'arrêter (voir ["Démarrage et arrêt des services"](#page-168-0) á la page [169\)](#page-168-0) le service du serveur d'enregistrement lorsque vous configurez ces dispositifs pour la détection de mouvement et le PTZ.

Voir également Visionner de la vidéo depuis des caméras dans le Management Application (voir ["Visionnage de vidéo depuis des caméras dans Management Application"](#page-39-0) á la page [40\)](#page-39-0).

# **Démarrer**

# **À propos de la page Mise en route**

La fenêtre **Démarrage rapide** est toujours affichée lorsque vous ouvrez Management Application. La page **Démarrage rapide** sert de lieu de référence pour les utilisateurs. Elle fournit également différents assistants pour vous aider à configurer votre système de surveillance rapidement. Après avoir exécuté les assistants, vous devrez probablement affiner la configuration de votre système. Pour plus d'informations, voir le chapitre sur la Configuration avancée (á la page [61\)](#page-60-0) dans l'aide.

Sous le titre **Licence** dans le coin inférieur gauche de la page, vous pouvez obtenir un aperçu des licences (á la page [23\)](#page-22-0) des périphériques de votre système et du nombre de changements de périphériques sans activation (voir ["À propos des changements de périphériques sans activation"](#page-24-0) á la page [25\)](#page-24-0).

Vous pouvez également accéder et visualiser des tutoriels vidéo qui montrent et expliquent comment passer chaque étape des assistants de votre système. Pour accéder aux didacticiels vidéo, cliquez sur le lien **Voir les didacticiels** dans le coin inférieur droit de la page. Le lien vous mène à une page web externe avec des tutoriels vidéo pour votre système.

# **Assistant de configuration automatique**

L'assistant **Configuration automatique** permet une configuration simple pour la première utilisation du système. Utilisez l'assistant pour ajouter automatiquement des caméras à votre système en utilisant cette procédure, étape par étape.

### **Assistant de configuration automatique : Première page**

Lorsque vous ouvrez Management Application pour la première fois, l'assistant de configuration automatique s'ouvre pour vous guider à travers le processus d'ajout de périphériques sur votre système.

Si vous êtes nouveau dans le système, cliquez sur **Oui, configurer** pour analyser votre réseau de caméras disponibles et configurer votre système. Pour quitter et utiliser une méthode plus avancée d'ajout de périphériques à votre système, cliquez sur **Ignorer** pour quitter l'assistant et aller sur Management Application pour obtenir plus d'options pour la mise en place de la configuration de périphériques de votre système.

### **Assistant de configuration automatique : Options d'analyse**

Choisissez l'emplacement où vous voulez que votre système analyse les caméras et les périphériques.

Par défaut, la case **Analyser le réseau local** est sélectionnée, ce qui signifie que vous analysez uniquement les périphériques de votre réseau local. Toutefois, si vous connaissez l'adresse IP ou une plage d'adresses IP auxquelles les caméras et les appareils sont attachés, indiquez-les en cliquant surl'icône Plus à côté de **Ajouter les adresses IP ou les plages d'adresses IP à analyser**. Vous pouvez ajouter plus d'une plage d'adresses IP si vous en avez besoin.

### <span id="page-41-0"></span>**Assistant de configuration automatique : Sélectionnez les fabricants de matériel à analyser**

Si vous connaissez le fabricant spécifique de votre périphérique ou de vos périphériques, sélectionnez-les dans le menu déroulant de cette page. Vous pouvez sélectionner autant de fabricants que vous le souhaitez.

**Remarque :** Par défaut, tous les fabricants sont activés. Si vous souhaitez réduire la durée d'analyse ou si vous connaissez les fabricants spécifiques de vos caméras, ne cochez que les cases correspondant à ces fabricants.

### **Assistant de configuration automatique : Analyse des périphériques**

Début de l'analyse des périphériques qui correspondent aux fabricants sélectionnés. Une barre d'état indique l'avancée du processus d'analyse. Une fois l'analyse des caméras et des périphériques terminée, il est possible que vous deviez fournir le nom d'utilisateur et le mot de passe pour les périphériques ou les caméras sélectionnés. Lorsque vous avez tapé ces informations, cliquez sur le bouton **Vérifier** pour ajouter le périphérique sur votre système.

**Remarque :** Les périphériques et les caméras n'ont pas tous besoin d'un nom d'utilisateur et d'un mot de passe. Vous pouvez ajouter ces appareils à votre système sans avoir besoin de saisir les informations d'identification.

### **Assistant de configuration automatique : Continuer après l'analyse**

Une fois que vous avez ajouté le nombre d'appareils et de caméras que vous souhaitez, votre système configure le stockage. Le stockage est l'endroit où votre système sauvegarde les enregistrements. Par défaut, votre système choisit l'emplacement ayant le plus d'espace disque disponible.

Lorsque le système a terminé la configuration de stockage, vous avez la possibilité d'ajouter automatiquement les nouveaux appareils à votre système dès qu'ils sont détectés sur le réseau. L'activation de cette fonction vous permet de configurer votre système afin que tous les périphériques ou les caméras soient automatiquement mis en place pour vous à l'avenir dès qu'ils sont connectés à votre réseau. Notez que les appareils et les caméras ne prennent pas tous en charge la détection automatique. Si votre périphérique/caméra ne s'affiche pas automatiquement après vous être connecté à votre réseau, vous devez l'ajouter manuellement.

Pour aller directement sur Network Video Management System Smart Client après avoir terminé l'assistant, cochez la case dans le coin inférieur gauche de la page de l'assistant.

# **Assistant d'ajout de périphérique**

Grâce à un assistant, vous pouvez ajouter des caméras et d'autres périphériques, comme des encodeurs vidéo, etc., à votre système Sony - Network Video Management System Smart Client via les **Assistants d'ajout de périphériques**. Si le périphérique est doté de microphones ou de haut-parleurs, l'outil lest ajoute automatiquement aussi.

Il se peut que vous ayez un nombre de caméras limité à utiliser dans votre système. Notez que vous pouvez ajouter plus de caméras que le maximum que vous êtes autorisé à utiliser. Si vous

<span id="page-42-0"></span>utilisez des encodeurs vidéo sur votre système, n'oubliez pas que plusieurs caméras y sont connectées. Ainsi, un encodeur vidéo à quatre ports entièrement utilisé représente quatre caméras.

L'assistant vous propose deux façons différentes d'ajouter des caméras :

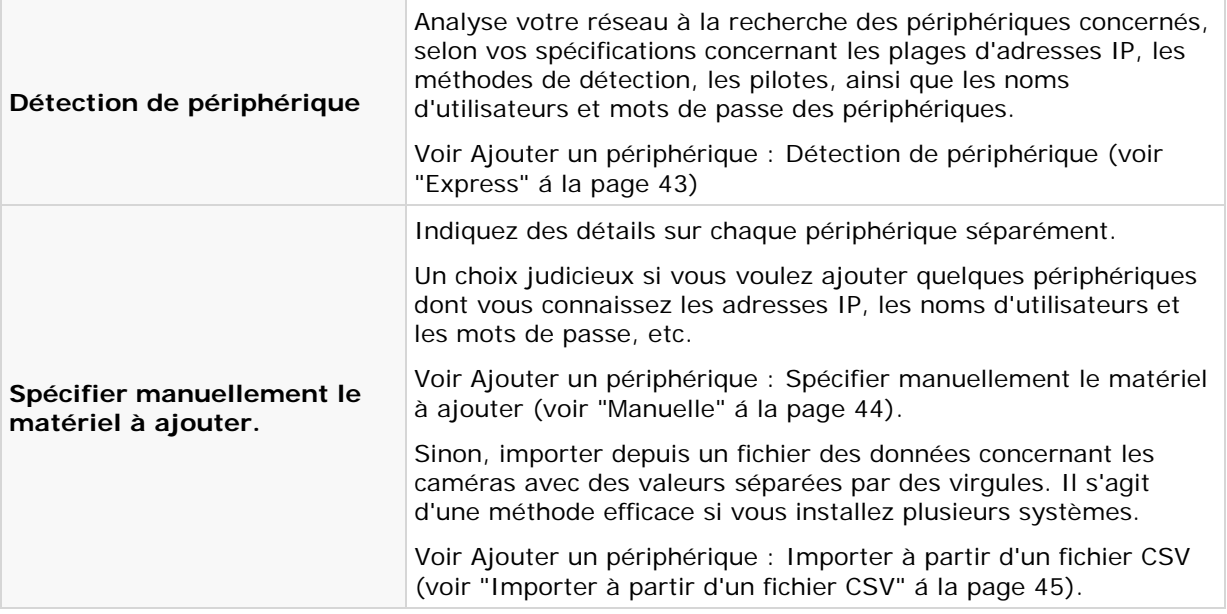

### **Express**

La découverte des périphériques est une méthode avec laquelle les périphériques diffusent sur le réseau des informations les concernant. Selon ces informations, votre système peut rapidement reconnaître les périphériques pertinents, par exemple des caméras et encodeurs vidéo et les inclure dans une analyse.

La méthode **Recherche de périphériques** vous donne l'option d'analyser votre réseau pour y trouver les périphériques pertinents et les ajouter rapidement à votre système en quelques étapes.

Vous pouvez choisir entre les deux options suivantes pour ajouter des périphériques :

- **Analyser le réseau local** : Effectuer une analyse automatique des périphériques disponibles sur votre réseau local prenant en charge la découverte des périphériques, sur la partir de votre réseau (sous-réseau) où se trouve le serveur du système.
- **Ajouter une adresse IP ou une plage IP à analyser :** Ajouter des périphériques à votre système en indiquant les plages IP et les ports à partir desquels le système doit commencer la recherche de périphériques.

Pour utiliser la méthode **Analyser le réseau local**, votre serveur de système et vos caméras doivent être sur la même couche de réseau 2. Cela signifie qu'il doit être sur un réseau où tous les serveurs, les caméras, et ainsi de suite peuvent communiquer sans avoir besoin d'un routeur. La raison est que la découverte des périphériques repose sur la communication directe entre le serveur de votre système et les caméras.

Si vous utilisez des routeurs sur votre réseau, spécifiez la plage IP où se situent vos périphériques à l'aide de l'option **Ajouter une adresse IP ou une plage IP à analyser**-ou choisissez l'une des méthodes Spécifier manuellement les périphériques à ajouter (voir ["Manuelle"](#page-43-0) á la page [44\)](#page-43-0).

### <span id="page-43-0"></span>**Ajout de matériel : Options d'analyse**

Choisissez l'emplacement où vous voulez que votre système analyse les caméras et les périphériques.

Par défaut, la case **Analyser le réseau local** est sélectionnée, ce qui signifie que vous analysez uniquement les périphériques de votre réseau local. Toutefois, si vous connaissez l'adresse IP ou une plage d'adresses IP auxquelles les caméras et les appareils sont attachés, indiquez-les en cliquant surl'icône Plus à côté de **Ajouter les adresses IP ou les plages d'adresses IP à analyser**. Vous pouvez ajouter plus d'une plage d'adresses IP si vous en avez besoin.

### **Ajout de matériel : Sélectionnez les fabricants de matériel à analyser**

Si vous connaissez le fabricant spécifique de votre périphérique ou de vos périphériques, sélectionnez-les dans le menu déroulant de cette page. Vous pouvez sélectionner autant de fabricants que vous le souhaitez.

**Remarque :** Par défaut, tous les fabricants sont activés. Si vous souhaitez réduire la durée d'analyse ou si vous connaissez les fabricants spécifiques de vos caméras, ne cochez que les cases correspondant à ces fabricants.

### **Détection et vérification des périphériques**

Début de l'analyse des périphériques qui correspondent aux fabricants sélectionnés. Une barre d'état indique l'avancée du processus d'analyse. Une fois l'analyse des caméras et des périphériques terminée, il est possible que vous deviez fournir le nom d'utilisateur et le mot de passe pour les périphériques ou les caméras sélectionnés. Lorsque vous avez tapé ces informations, cliquez sur le bouton **Vérifier** pour ajouter le périphérique sur votre système.

**Remarque :** Les périphériques et les caméras n'ont pas tous besoin d'un nom d'utilisateur et d'un mot de passe. Vous pouvez ajouter ces appareils à votre système sans avoir besoin de saisir les informations d'identification.

Une fois que vous avez ajouté le nombre d'appareils et de caméras que vous souhaitez, votre système configure le stockage. Le stockage est l'endroit où votre système sauvegarde les enregistrements. Par défaut, votre système choisit l'emplacement ayant le plus d'espace disque disponible.

### **Manuelle**

Avec la méthode **Spécifier manuellement les périphériques à ajouter**, vous pouvez spécifier les détails correspondant à chaque périphérique séparément.

Cette option représente un choix judicieux si vous voulez ajouter quelques périphériques dont vous connaissez les adresses IP, les noms d'utilisateurs et les mots de passe, etc. Pareillement, les recherches automatisées sur le réseau local à l'aide de l'option **Analyser les périphériques** ne fonctionne pas toujours pour toutes les caméras, comme par exemple pour les caméras utilisant le **pilote universel** du système. Ces caméras doivent être ajoutées au système manuellement.

Vous pouvez autrement choisir **Importer un fichier CSV** (voir "**[Importer à partir d'un fichier](#page-44-0)  [CSV](#page-44-0)**" á la page [45\)](#page-44-0). Cette option vous permet d'importer des données relatives aux périphériques et aux caméras sous la forme de valeurs séparées par des virgules (CSV) dans un fichier. Il s'agit d'une méthode très efficace si vous configurez plusieurs systèmes similaires.

### <span id="page-44-0"></span>**Renseignements, sélection des pilotes et vérification**

Spécifiez les informations concernant chacun des périphériques que vous souhaitez ajouter :

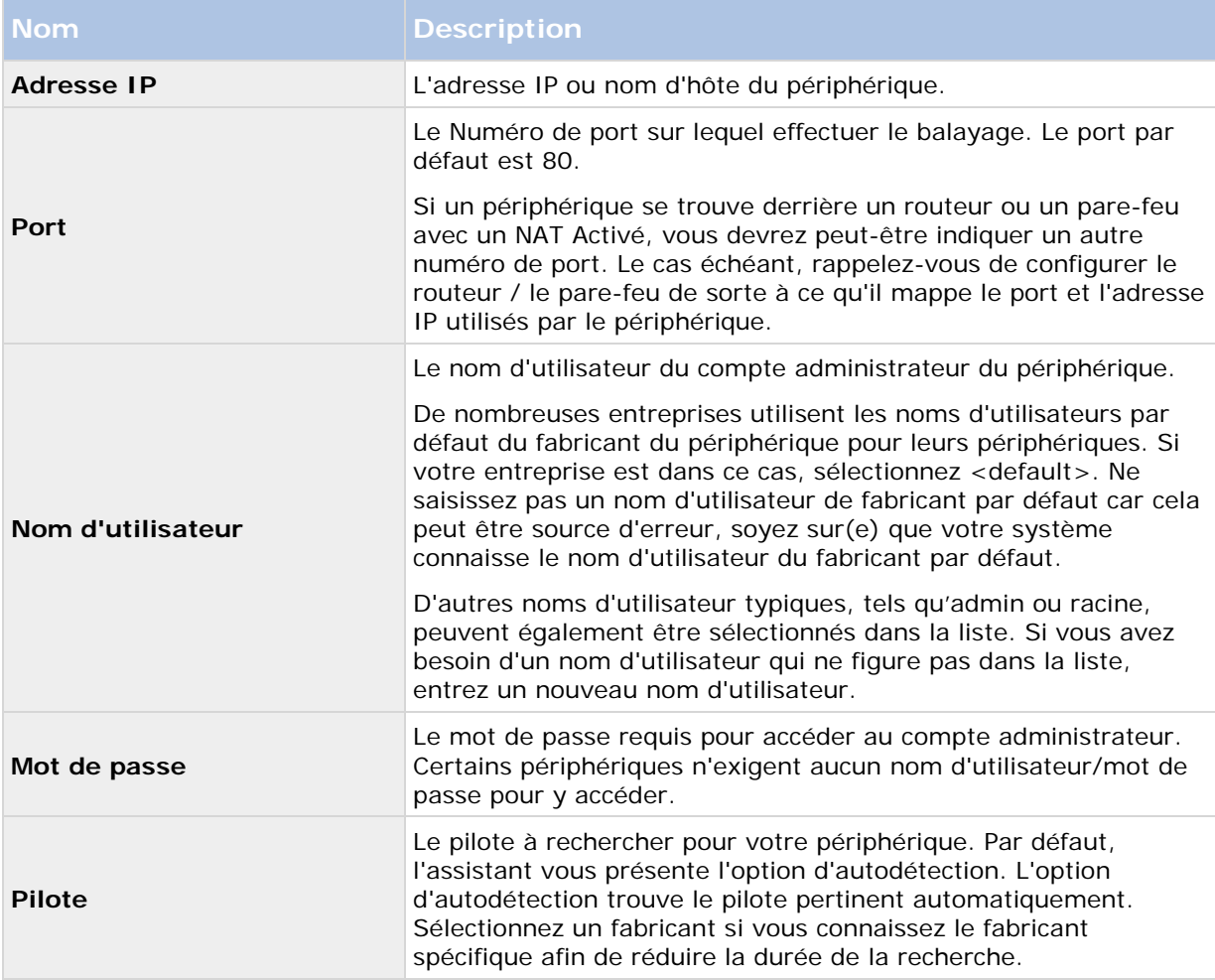

Une fois que vous avez ajouté le nombre d'appareils et de caméras que vous souhaitez, votre système configure le stockage. Le stockage est l'endroit où votre système sauvegarde les enregistrements. Par défaut, votre système choisit l'emplacement ayant le plus d'espace disque disponible.

### **Importer à partir d'un fichier CSV**

Importez depuis un fichier des données concernant les caméras avec des valeurs séparées par des virgules dans un fichier. Il s'agit d'une méthode très efficace si vous configurez plusieurs systèmes similaires.

### **Assistant d'ajout de périphériques - Importer à partir d'un fichier CSV - exemple de fichier CSV**

Voici un exemple de fichier CSV à utiliser quand les caméras et le serveur sont en ligne.

Sont inclus les paramètres **Adresse matériel, Port matériel, Nom d'utilisateur matériel, Mot de passe matériel** et **ID pilote matériel.** Notez que Nom d'utilisateur matériel et ID pilote matériel sont des paramètres optionnels.

Vous pouvez ignorer le Nom d'utilisateur matériel si vous n'avez pas changé le Nom d'utilisateur matériel par défaut du périphérique. ID pilote matériel est un champ facultatif. S'il est vide, il est automatiquement réglé pour être détecté automatiquement.

HardwareAddress;HardwarePort;HardwareUsername;HardwarePassword;HardwareDrive rID; 192.168.200.220;80;root;pass;128; 192.168.200.221;80;user;password;165; 192.168.200.222;80;r00t;pass;172; 192.168.200.223;80;;p4ss; 192.168.200.224;80;usEr;pASs;

#### **Ajout de matériel : Importer à partir des fichiers CSV - Format de fichier CSV et exigences**

Le fichier CSV doit avoir une ligne d'en-tête (qui détermine le sujet de chaque valeur des lignes suivantes) et les lignes suivantes doivent contenir des informations sur un périphérique chacune uniquement. Pour chaque périphérique, les informations suivantes sont nécessaires :

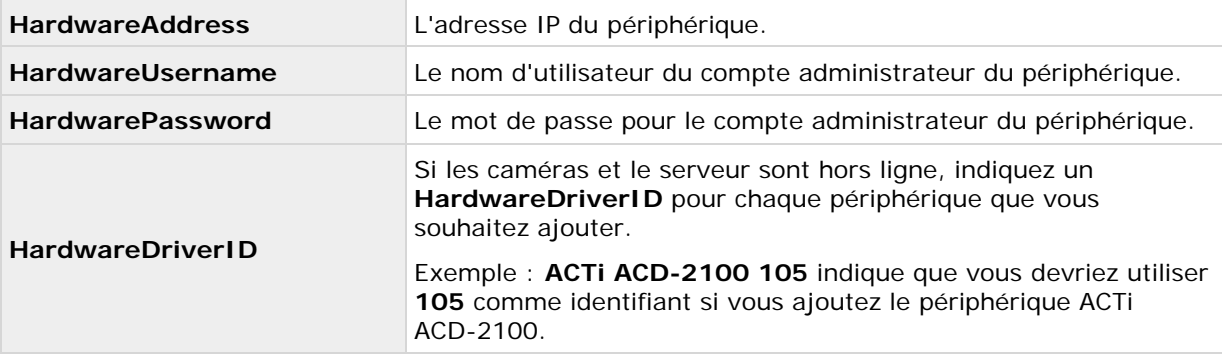

Les paramètres de la configuration existants qui ne sont pas indiqués dans le fichier CSV ne sont pas modifiés. Si la valeur d'un paramètre pour une caméra individuelle dans le fichier CSV est vide, la valeur du paramètre actuel n'est pas modifiée sur cette caméra

Vous pouvez stocker les informations sur les périphériques dans des feuilles de calcul, comme dans Microsoft Excel, pour enregistrer les informations sous forme de valeurs séparées par des virgules dans un fichier CSV.

Les éléments suivants s'appliquent pour les informations présentes dans des fichiers CSV :

- La première ligne du fichier CSV doit contenir les en-têtes, et les lignes suivantes doivent contenir des informations sur un périphérique chacune
- Les séparateurs peuvent être des virgules, des points-virgules ou des tabulations, mais ne peuvent pas être mélangés
- Toutes les lignes doivent contenir des valeurs valables : Tous les noms de caméra, d'utilisateur et éléments similaires doivent être uniques et ne peuvent pas contenir les caractéristiques spéciales suivantes : **< > & ' " \ / : \* ? | [ ]**
- Aucun ordre des valeurs n'est fixé et les paramètres facultatifs peuvent être entièrement omis
- Les champs booléens sont jugés comme vrais sauf s'ils sont définis sur 0, faux ou non
- Les lignes contenant uniquement des séparateurs sont ignorées
- Les lignes vides sont ignorées.

Bien que le format de fichier CSV soit généralement ASCII uniquement, les identificateurs Unicode sont autorisés. Même sans identificateur Unicode, le fichier entier, voire les caractères individuels peuvent être des chaînes Unicode.

# **Assistant de configuration de stockage**

La phase de **stockage de la vidéo** vous aide à configurer rapidement les propriétés de la vidéo et de l'enregistrement de vos caméras.

### **Configurer le stockage : Paramètres et prévisualisation de la vidéo**

Bande passante de contrôle, luminosité, compression, contraste, résolution, rotation etc. dans Paramètres vidéo. Utilisez la liste du côté gauche de la fenêtre de l'assistant pour sélectionner une caméra et ajuster ses paramètres vidéo. Puis sélectionnez la caméra suivante et ajustez ses paramètres. Les paramètres vidéo sont en grande partie spécifiques aux caméras, et par conséquent vous devez les configurer individuellement pour chaque caméra.

Cliquez sur **Ouvrir Paramètres...** pour configurer les paramètres de la caméra dans une fenêtre de dialogue séparée. Lorsque vous modifiez les paramètres vidéo, ils sont immédiatement appliqués. Ceci signifie que—pour la plupart des caméras—vous pouvez immédiatement voir l'effet de vos paramètres dans une image d'aperçu. Cependant, cela signifie également que vous ne pouvez pas annuler vos modifications en quittant l'assistant. Pour les caméras paramétrées pour utiliser les formats vidéo MPEG ou H.264, vous pouvez en général sélectionner la fluidité d'image en direct à utiliser pour la caméra.

Les paramètres peuvent comporter un paramètre **Inclure date et heure**. Si le paramètre est réglé sur **Oui**, la date et l'heure de la caméra sont indiquées dans la vidéo. Notez cependant que les caméras sont des unités distinctes qui peuvent avoir des périphériques de réglage de l'heure, des blocs d'alimentation, etc. distincts. L'heure de la caméra et l'heure du système Network Video Management System peuvent par conséquent ne pas correspondre exactement, et ceci peut parfois entraîner une certaine confusion. Comme toutes les images sont horodatées par votre système à la réception, et que les informations sur la date et l'heure exactes pour chaque image sont déjà connues, Sony recommande de définir le paramètre sur **Non**.

**Remarque :** Pour une synchronisation de l'heure cohérente, vous pouvez, si la caméra prend cette fonction en charge, synchroniser l'heure de la caméra et du système automatiquement via un serveur de temps.

### **Configurer le stockage : Programmation en ligne**

Indiquez les moments où chaque caméra doit être en activité. Une caméra en activité est une caméra qui transmet de la vidéo au serveur pour une consultation en direct et un traitement supplémentaire. Le fait qu'une caméra soit en activité ne veut pas dire que la vidéo de la caméra est enregistrée par votre système (configurez les paramètres d'enregistrement sur l'une des pages suivantes). Par défaut, les caméras que vous ajoutez à votre système seront automatiquement en activité (**Toujours activées**), et vous ne devrez modifier leurs calendriers d'activité que si vous souhaitez que les caméras soient en activité à des heures particulières ou lors d'événements spécifiques. Cependant, veuillez noter que vous pouvez modifier ce défaut dans le cadre des options de planification (á la page [141\)](#page-140-0).

Pour chaque caméra, vous pouvez initialement choisir entre deux calendriers d'activité :

- **Toujours activé :** la caméra est toujours en activité.
- **Toujours désactivé :** la caméra n'est jamais en activité.

Si ces deux options sont trop simples pour vos besoins, utilisez le bouton **Créer / Modifier...** pour indiquer des calendriers d'activité selon vos besoins, puis sélectionnez ces calendriers pour vos caméras. Ainsi, vous pouvez indiquer si les caméras doivent être en activité à des périodes données ou si elles doivent commencer et arrêter de transférer de la vidéo lorsque des événements particuliers se produisent pendant des périodes données.

Le **modèle** peut vous aider à configurer des propriétés similaires rapidement. Par exemple, si vous avez 20 caméras et que vous souhaitez appliquer un taux de fluidité d'image particulier à toutes ces caméras, vous pouvez saisir celui-ci une fois dans le modèle puis appliquer le modèle aux 20 caméras.

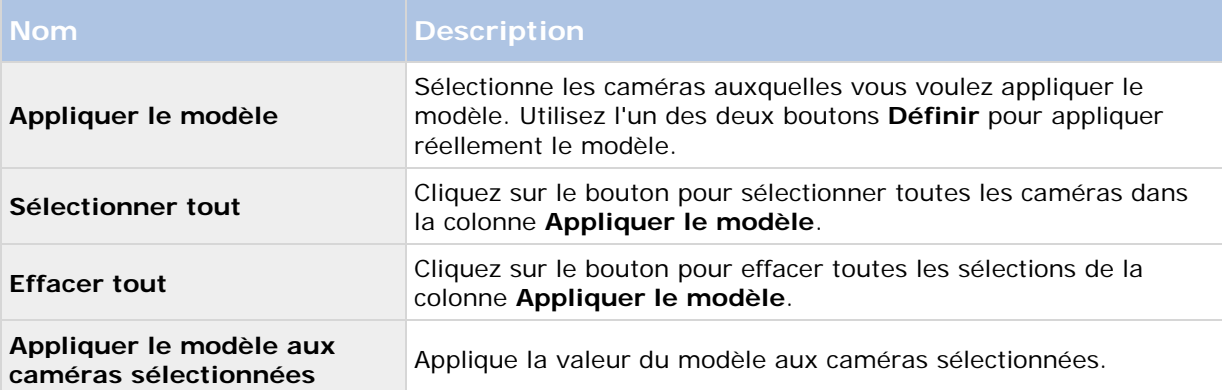

### **Configurer le stockage : Paramètres d'enregistrement et de lecture en direct (caméras dynamiques JPEG)**

Cette page d'assistant apparaît uniquement si une ou plusieurs de vos caméras utilisent le format vidéo MJPEG.

Sélectionnez un pré et un post-enregistrement, cela vous permet de stocker des enregistrements de périodes précédant et suivant la détection d'un mouvement et/ou des événements indiqués. Indiquez également les fluidités d'images à utiliser pour chaque caméra.

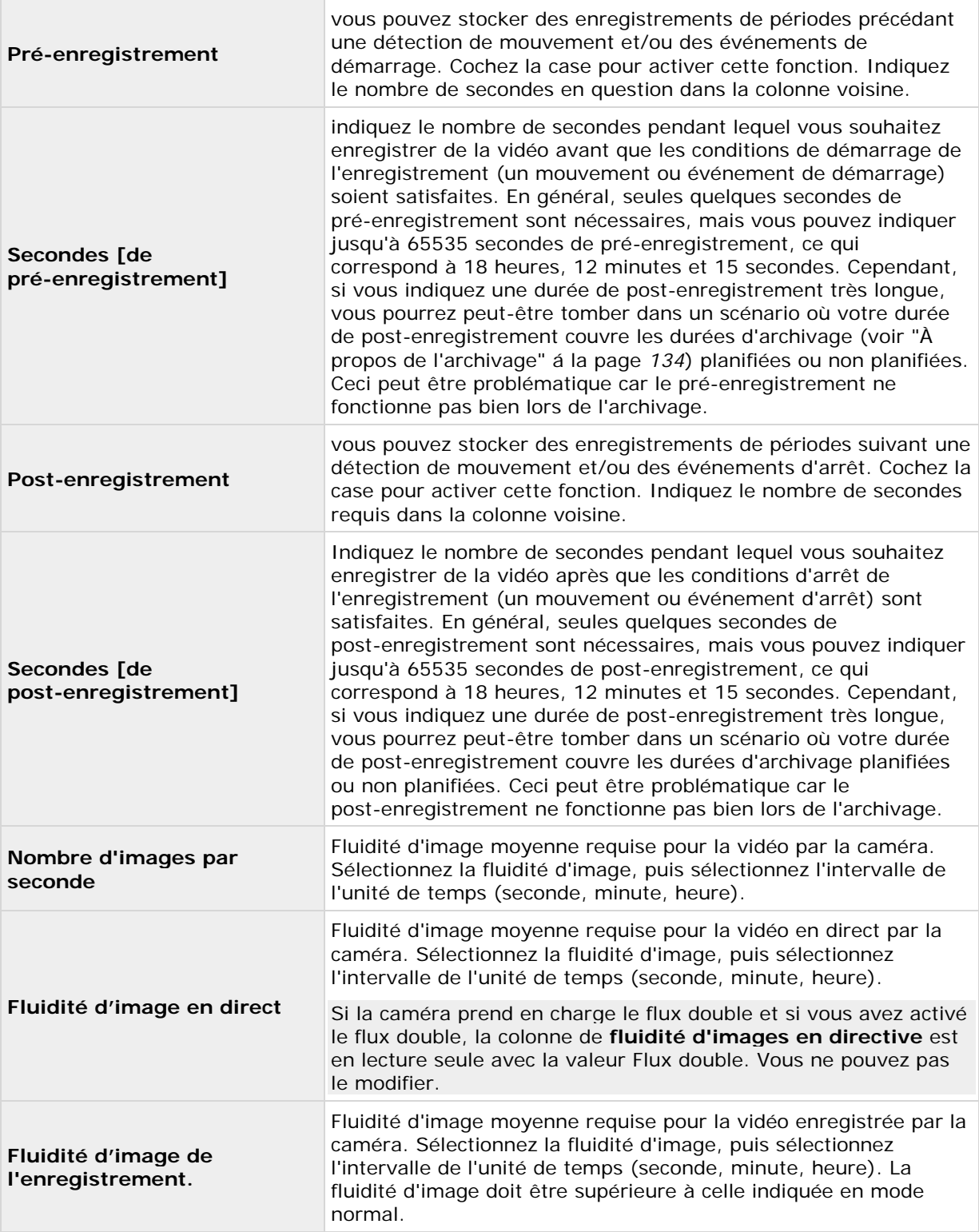

Le **modèle** peut vous aider à configurer des propriétés similaires rapidement. Par exemple, si vous avez 20 caméras et que vous souhaitez appliquer un taux de fluidité d'image particulier à toutes

ces caméras, vous pouvez saisir celui-ci une fois dans le modèle puis appliquer le modèle aux 20 caméras.

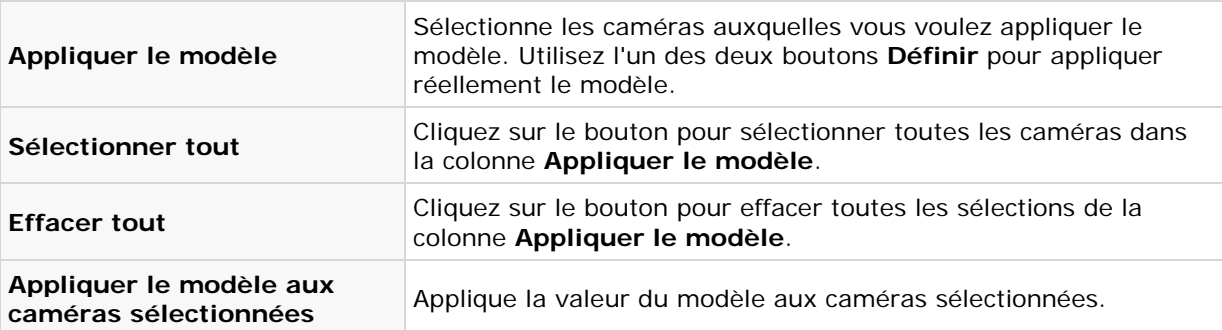

### **Configurer le stockage : Paramètres d'enregistrement et de lecture en direct des caméras H.264/MPEG4**

Cette page d'assistant apparaît uniquement si une ou plusieurs de vos caméras utilisent le format vidéo H.264/MPEG4.

Indiquez la fluidité d'image à utiliser pour chaque caméra et l'enregistrement de toutes les images ou des images-clés uniquement. Vous pouvez également sélectionner un pré et un post-enregistrement, ce qui vous permet de stocker des enregistrements de périodes précédant et suivant la détection d'un mouvement et/ou des événements indiqués.

Notez que toutes les propriétés peuvent également être indiquées individuellement pour chaque caméra.

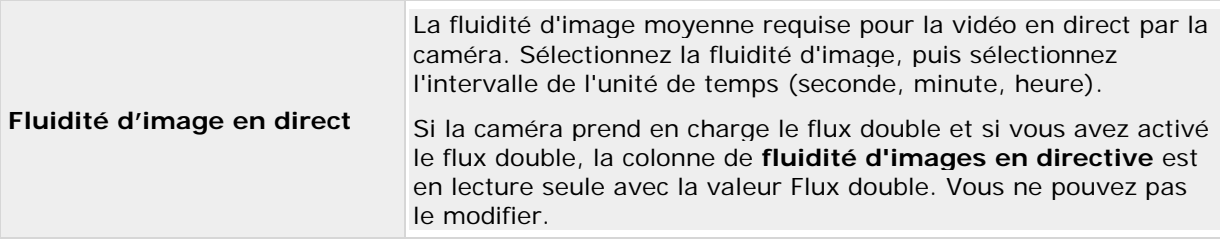

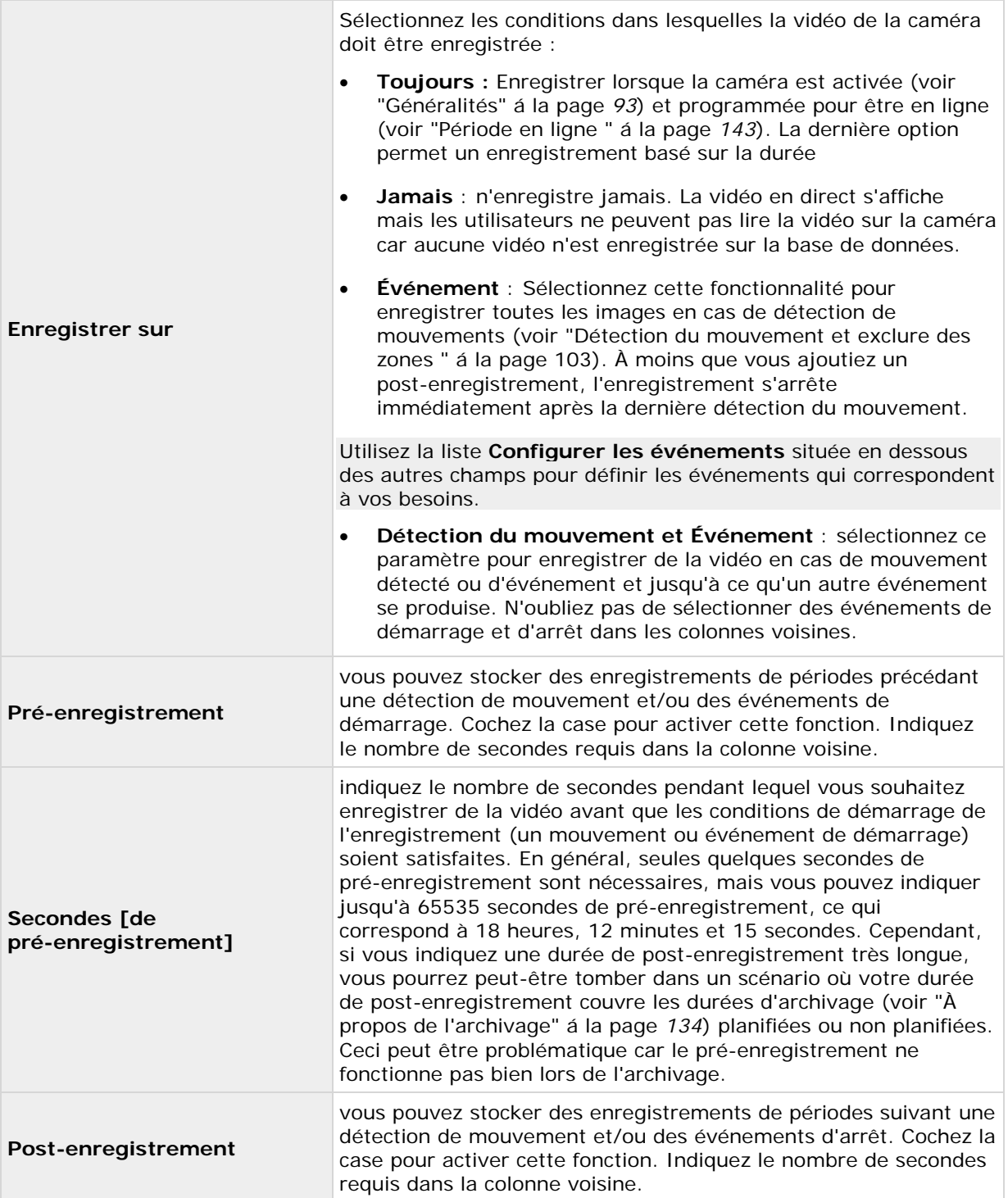

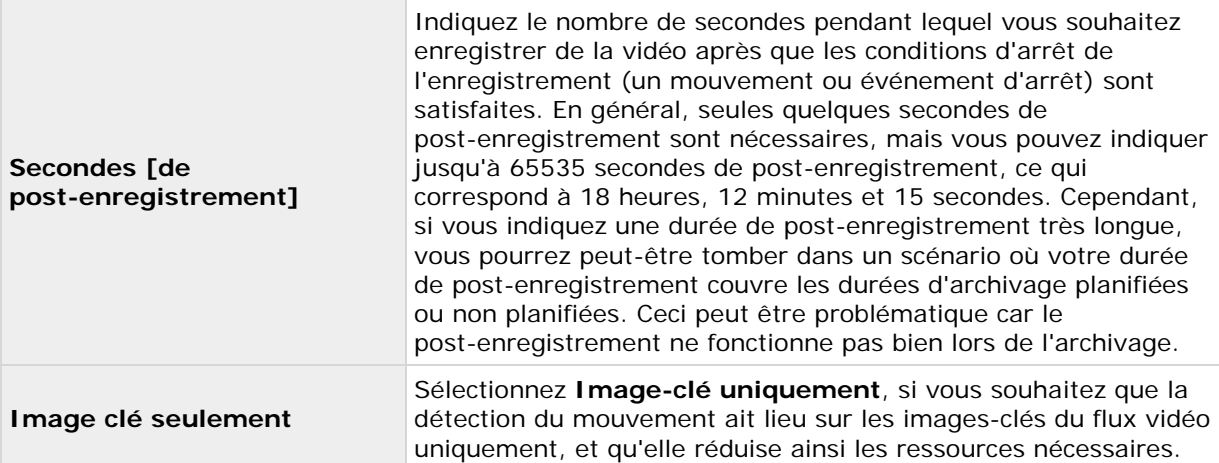

Le **modèle** peut vous aider à configurer des propriétés similaires rapidement. Par exemple, si vous avez 20 caméras et que vous souhaitez appliquer un taux de fluidité d'image particulier à toutes ces caméras, vous pouvez saisir celui-ci une fois dans le modèle puis appliquer le modèle aux 20 caméras.

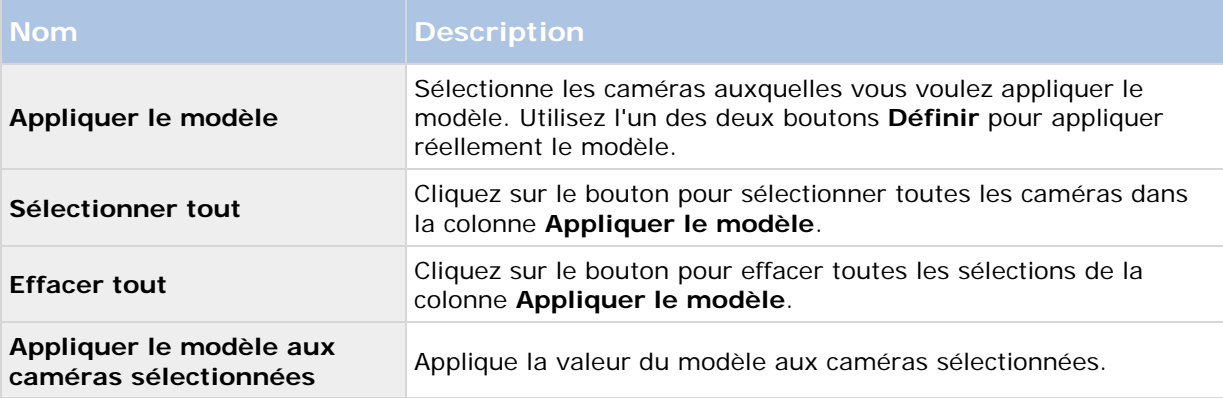

### **Configurer le stockage : Sélection du lecteur**

Indiquez les lecteurs sur lesquels vous souhaitez stocker les enregistrements des caméras. Vous pouvez indiquer des lecteurs/chemins distincts pour l'enregistrement et l'archivage (voir ["À propos](#page-133-0)  [de l'archivage"](#page-133-0) á la page [134\)](#page-133-0).

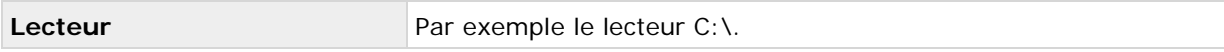

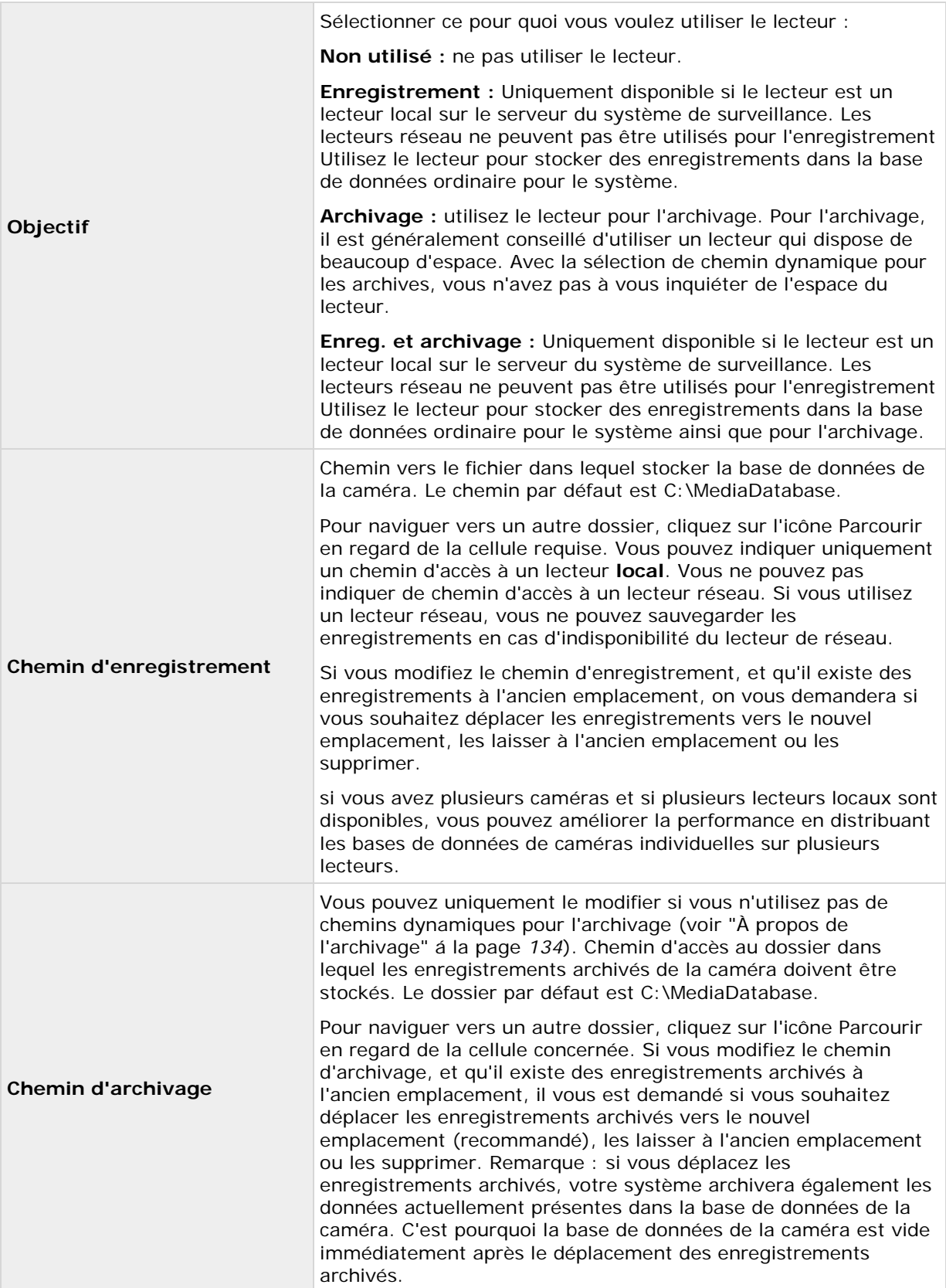

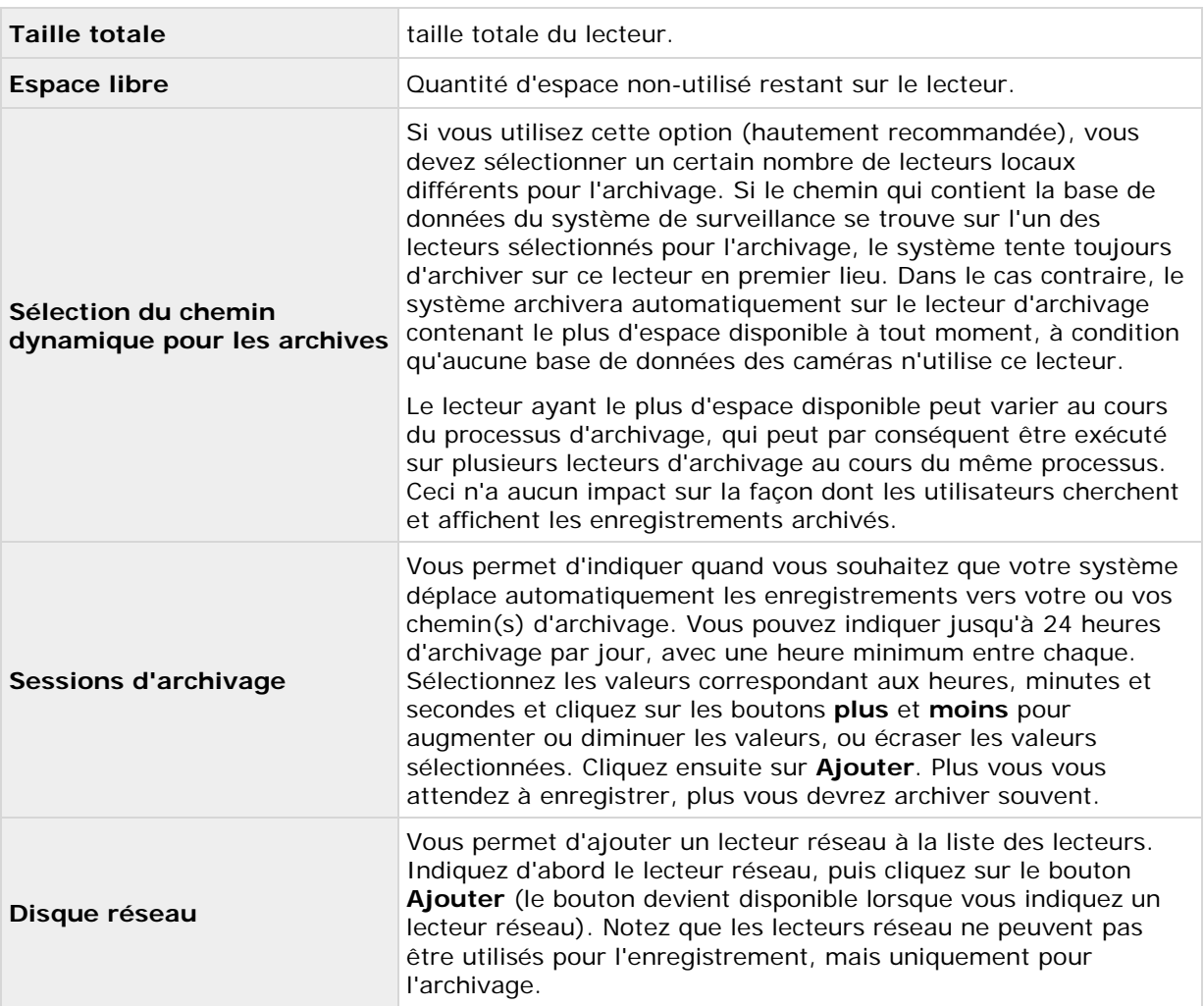

### **Configurer le stockage : Paramètres d'enregistrement et d'archivage**

Sélectionnez des chemins d'enregistrement et d'archivage (voir ["À propos de l'archivage"](#page-133-0) á la page [134\)](#page-133-0) pour chaque caméra individuelle.

Vous pouvez modifier toutes les propriétés sur fond blanc. Vous ne pouvez pas modifier sur fond **bleu clair**.

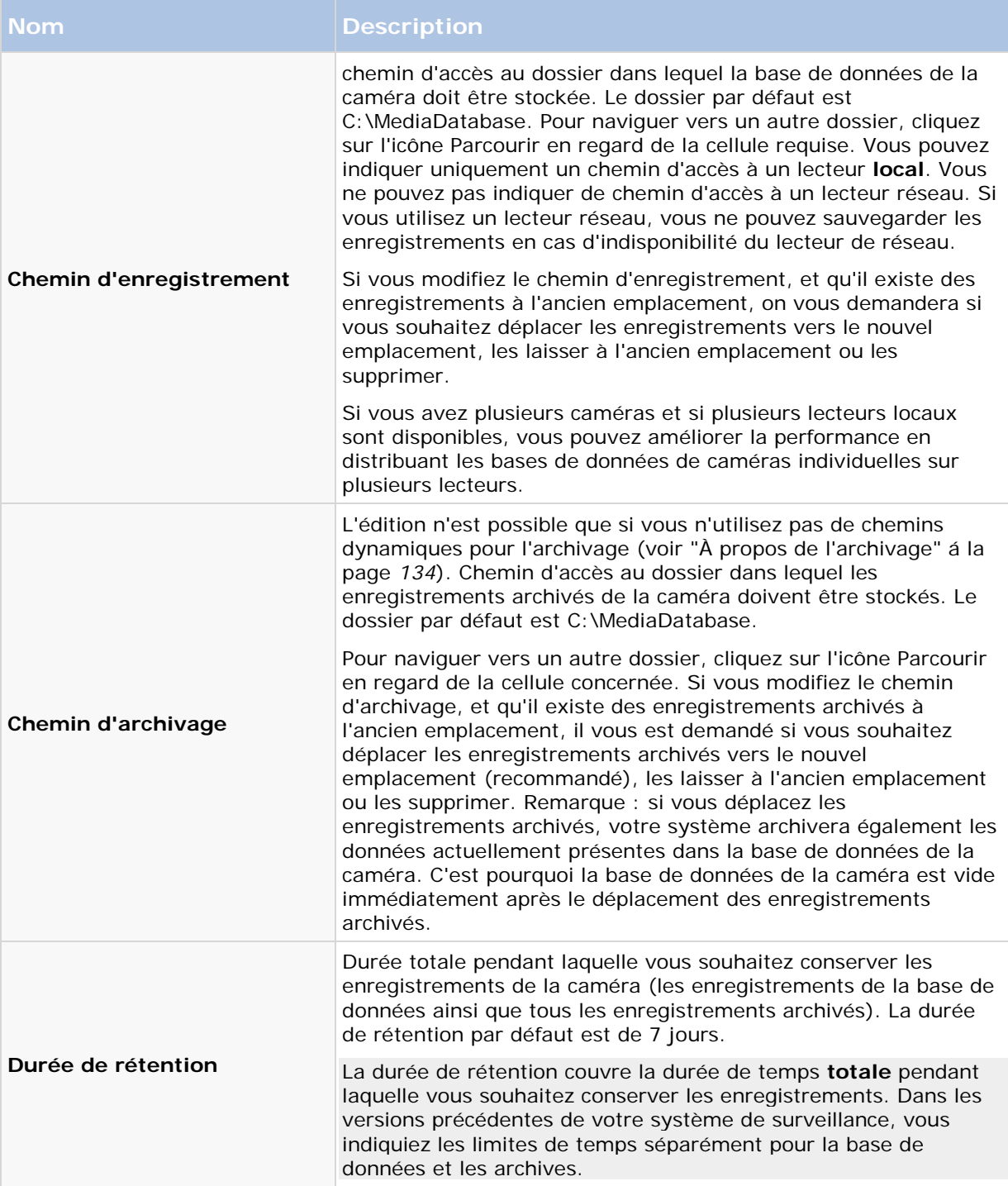

Le **modèle** peut vous aider à configurer des propriétés similaires rapidement. Par exemple, si vous avez 20 caméras et que vous souhaitez appliquer un taux de fluidité d'image particulier à toutes ces caméras, vous pouvez saisir celui-ci une fois dans le modèle puis appliquer le modèle aux 20 caméras.

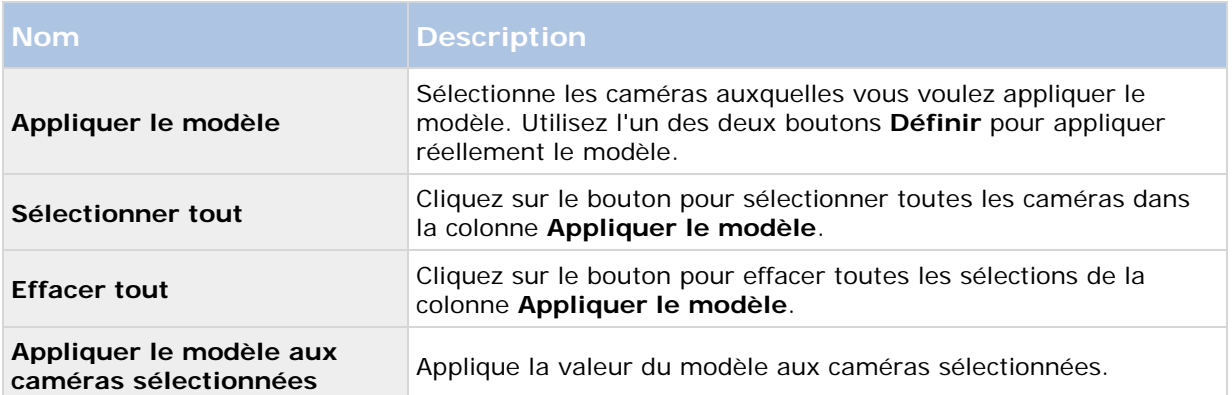

# **Assistant de réglage de la détection du mouvement**

L'assistant de réglage de la détection de mouvement vous aide à configurer rapidement les propriétés de détection du mouvement de vos caméras.

Les caméras qui ne prennent pas en charge plusieurs flux vidéo en simultanée ne peuvent connecter le serveur de surveillance et le Management Application en même temps. Sony vous conseille d'arrêter (voir ["Démarrage et arrêt des services"](#page-168-0) á la page [169\)](#page-168-0) le service du serveur d'enregistrement lorsque vous configurez ces dispositifs pour la détection de mouvement et le PTZ.

Voir également Visionner de la vidéo depuis des caméras dans le Management Application (voir ["Visionnage de vidéo depuis des caméras dans Management Application"](#page-39-0) á la page [40\)](#page-39-0).

### **Régler la détection du mouvement : Exclure des zones**

Désactiver la détection de mouvement dans des zones spécifiques des vues de caméras dans la section Exclure des zones de l'assistant. Désactiver la détection du mouvement dans certaines zones peut vous aider à éviter la détection de mouvement inutile, par exemple si une caméra couvre une zone où un arbre bouge dans le vent ou là où des voitures passent régulièrement en arrière-plan.

Les caméras qui ne prennent pas en charge plusieurs flux vidéo en simultanée ne peuvent connecter le serveur de surveillance et la Management Application en même temps. Sony vous conseille d'arrêter (voir ["Démarrage et arrêt des services"](#page-168-0) á la page [169\)](#page-168-0) le service du serveur d'enregistrement lorsque vous configurez ces dispositifs pour la détection de mouvement et le PTZ. Voir également Visionner de la vidéo depuis des caméras dans le Management Application (voir ["Visionnage de vidéo depuis des caméras dans Management Application"](#page-39-0) á la page [40\)](#page-39-0).

Pour chaque caméra pour laquelle il est utile d'exclure des zones, utilisez la liste du côté gauche de la fenêtre de l'assistant pour sélectionner la caméra et définir ses zones à exclure. La fonction Exclure des zones est propre aux caméras, et vous devez configurer la détection de mouvement individuellement pour chaque caméra concernée.

Lorsque vous sélectionnez une caméra, vous voyez un aperçu de la caméra. Vous définissez des zones à exclure dans l'aperçu, divisé en petites sections par une grille.

• Pour faire apparaître la grille, cochez la case **Afficher la grille**.

• Pour définir les régions à exclure, faire glisser le curseur de la souris sur les zones requises dans l'aperçu tout en appuyant sur le bouton de la souris. Le bouton gauche de la souris sélectionne une section de grille et le bouton droit de la souris efface une section de grille. Les zones sélectionnées sont surlignées en bleu.

En utilisant le bouton **Exclure tout**, vous pouvez rapidement sélectionner toutes les sections de la grille dans l'aperçu. Ceci peut être une bonne idée si vous souhaitez désactiver la détection du mouvement dans la plupart des zones de l'aperçu, auquel cas vous pouvez effacer les quelques sections où vous ne voulez pas désactiver la détection du mouvement. Avec le bouton **Inclure tout**, vous pouvez rapidement effacer toutes les sections.

### **Régler la détection du mouvement : Détection du mouvement**

La détection du mouvement est un élément clé de la plupart des systèmes de surveillance. Selon votre configuration, les paramètres de détection du mouvement peuvent déterminer le moment où la vidéo est enregistrée (enregistrée sur le serveur du système de surveillance), où des notifications sont envoyées, où des sorties (une lumière ou une sirène) sont déclenchées, etc.

Il est important que vous trouviez les meilleurs réglages possibles de détection de mouvement pour chaque caméra afin d'éviter les enregistrements, les notifications inutiles, etc. Selon l'emplacement physique de vos caméras, il est souhaitable de tester les paramètres dans différentes conditions physiques (jour/nuit, temps venteux/calme et conditions similaires).

Les caméras qui ne prennent pas en charge plusieurs flux vidéo en simultanée ne peuvent connecter le serveur de surveillance et la Management Application en même temps. Sony vous conseille d'arrêter (voir ["Démarrage et arrêt des services"](#page-168-0) á la page [169\)](#page-168-0) le service du serveur d'enregistrement lorsque vous configurez ces dispositifs pour la détection de mouvement et le PTZ. Voir également Visionner de la vidéo depuis des caméras dans Management Application (voir ["Visionnage de vidéo depuis des caméras dans Management Application"](#page-39-0) á la page [40\)](#page-39-0).

Vous pouvez configurer les paramètres de détection des mouvements pour chaque caméra, ou pour plusieurs caméras à la fois. Utilisez la liste dans le volet gauche de la fenêtre de l'assistant pour sélectionner des caméras. Pour sélectionner plusieurs caméras à la fois, appuyez sur **CTRL** ou **MAJ** tout en effectuant votre sélection. Lorsque vous sélectionnez une caméra, vous voyez un aperçu de cette caméra. Si vous sélectionnez plusieurs caméras, vous voyez un aperçu de la dernière caméra sélectionnée. Une zone en vert dans l'aperçu indique un mouvement.

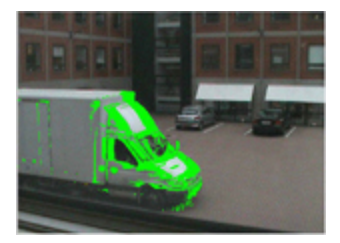

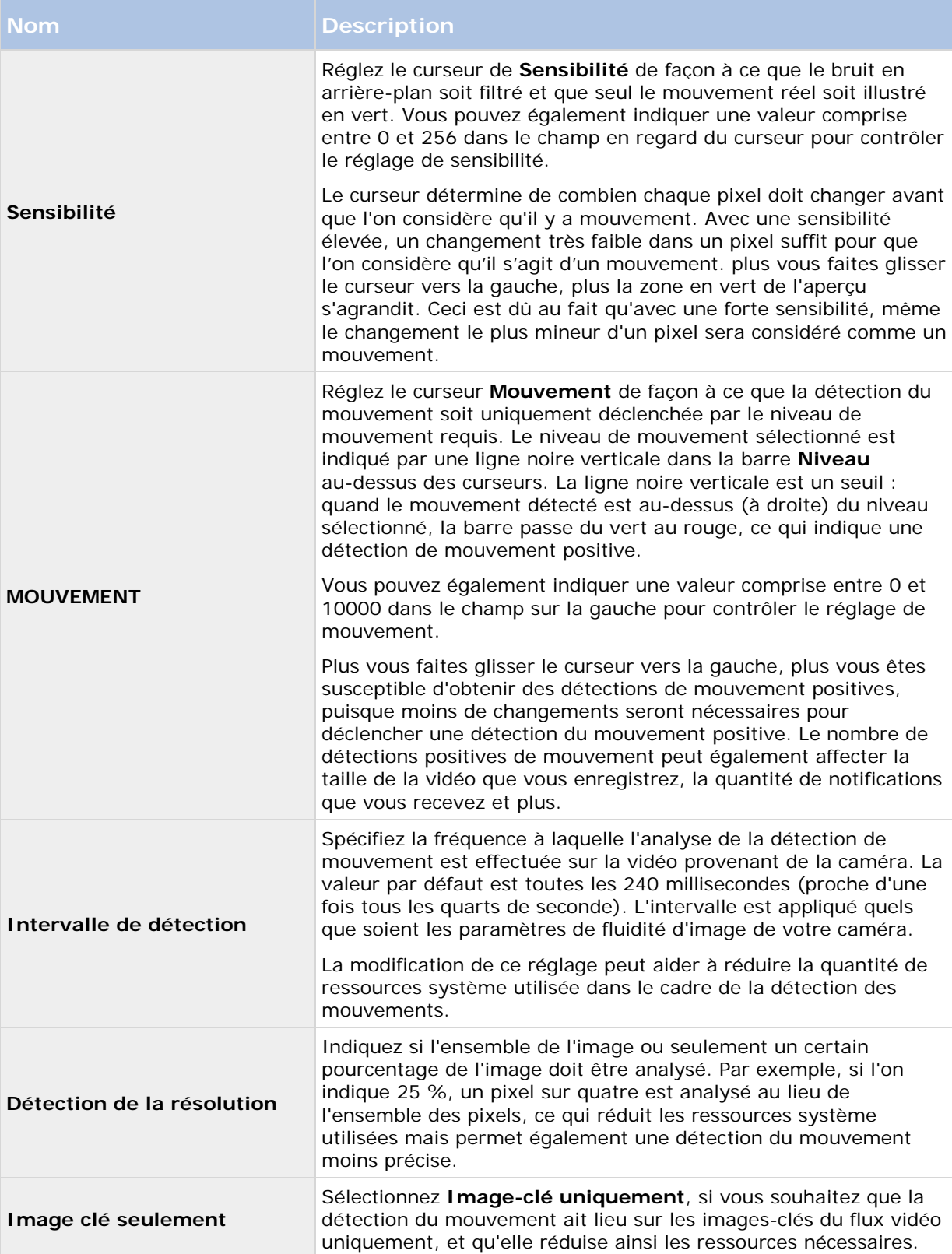

# **Assistant de gestion de l'accès utilisateur**

Utilisez l'**assistant gestion de l'accès utilisateur** pour ajouter des utilisateurs individuels afin qu'ils puissent accéder au système et aux clients. La synthèse des accès à la fin de l'assistant présente la liste des caméras auxquelles vos utilisateurs ont accès.

**Important :** Lorsque vous utilisez l'assistant, tous les utilisateurs que vous ajoutez ont accès à toutes les caméras, notamment les nouvelles caméras ajoutées ultérieurement. Cependant, vous pouvez spécifier les paramètres d'accès, les utilisateurs et les droits d'utilisateurs (voir ["Configuration des droits des utilisateurs et des groupes"](#page-161-0) á la page [162\)](#page-161-0) séparément, voir Configurer l'accès au serveur (voir ["Configuration de l'accès au serveur"](#page-155-0) á la page [156\)](#page-155-0). Vous ne pouvez pas ajouter d'utilisateurs à des groupes (voir ["Ajout de groupes d'utilisateurs"](#page-160-0) á la page [161\)](#page-160-0).

### **Gestion de l'accès utilisateur : Utilisateurs de base et Windows**

Il existe deux façons d'ajouter des utilisateurs clients. Vous pouvez les associer si besoin.

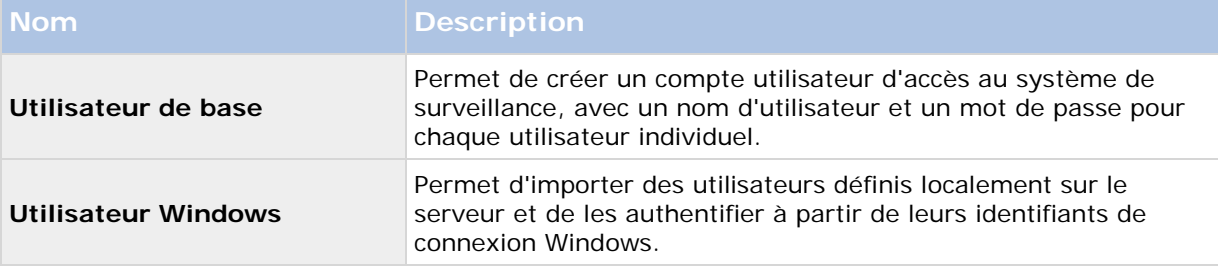

Vous devez définir les utilisateurs en tant qu'utilisateurs de PC locaux sur le serveur et désactiver le partage de fichiers sur le serveur.

#### **Ajout d'utilisateurs de base**

1. Indiquez le nom d'utilisateur et le mot de passe requis, puis cliquez sur le bouton **Ajouter un utilisateur**. Répétez si nécessaire.

#### **Ajout d'utilisateurs Windows**

- 1. Cliquez sur **Ajouter compte Windows** pour ouvrir la fenêtre **Sélectionner des utilisateurs ou des groupes**. Vous pouvez uniquement effectuer des sélections à partir de l'ordinateur local, même si vous cliquez sur le bouton **Emplacements**.
- 2. Dans **Entrer les noms des objets à sélectionner**, entrez le ou les noms d'utilisateur requis, puis utilisez la fonction **Vérifier les noms** pour vérifier le nom d'utilisateur. Si vous entrez plusieurs noms d'utilisateurs, séparez-les par un point-virgule. Exemple : **Brian ; Hannah ; Karen ; Wayne**.
- 3. Lorsque vous avez fini, cliquez sur **OK**.

**Important :** Lorsqu'un utilisateur qui a été ajouté depuis une base de données locale se connecte à un client, il ne doit pas indiquer de nom de serveur, nom de PC ni d'adresse IP dans son nom

d'utilisateur. Exemple de nom d'utilisateur correctement indiqué : USER001, incorrect : PC001/USER001. L'utilisateur doit évidemment toujours indiquer un mot de passe et les informations requises sur le serveur.

### **Gestion de l'accès utilisateur : Synthèse des accès**

La synthèse des accès répertorie les caméras auxquelles vos utilisateurs ont accès. Lorsque vous utilisez l'assistant, tous les utilisateurs que vous avez ajoutés ont accès à toutes les caméras, notamment les nouvelles caméras ajoutées ultérieurement. Vous pouvez cependant limiter l'accès des utilisateurs individuels aux caméras en modifiant leurs droits (voir ["Configuration des droits des](#page-161-0)  [utilisateurs et des groupes"](#page-161-0) á la page [162\)](#page-161-0) individuels.

# <span id="page-60-0"></span>**Configuration avancée**

# **Périphériques**

### **À propos des périphériques**

Vous pouvez ajouter des caméras et autres périphériques, tels que des encodeurs vidéo, etc. à votre système grâce à **L'assistant d'installation** Ajout de périphériques matériels... (voir ["Assistant d'ajout de périphérique"](#page-41-0) á la page [42\)](#page-41-0). Si des microphones ou des haut-parleurs sont reliés à un périphérique matériel, ils sont automatiquement ajoutés aussi (si votre version Network Video Management System le permet).

## **À propos des microphones**

Dans votre système, les **microphones** sont associés aux périphériques, et sont donc généralement situés physiquement à proximité des caméras. Les opérateurs disposant des droits suffisants peuvent écouter des enregistrements via les clients Network Video Management System Smart Client sous réserve que l'ordinateur exécutant Network Video Management System Smart Client dispose de haut-parleurs. Vous gérez des microphones de votre système, ainsi, vous pouvez à tout moment gérer ceux intégrés aux caméras, mais **pas** ceux des ordinateurs des opérateurs de Network Video Management System Smart Client.

Si vous avez ajouté plus de micros que nécessaires à votre système, vous pouvez masquer ceux dont vous n'avez pas l'utilité en faisant un clic-droit sur les micros ou les haut-parleurs concernés et cliquez sur **Masquer**. Si vous avez besoin des microphones masqués, faites un clic-droit sur la grande icône microphone et sélectionnez **Afficher les éléments masqués**.

# **À propos des haut-parleurs**

Les **haut-parleurs** sont associés aux périphériques, et sont généralement situés physiquement à proximité des caméras. En général, ils peuvent transmettre des informations aux individus situés à proximité d'une caméra. Les opérateurs disposant des droits suffisants peuvent parler à travers ces haut-parleurs via Network Video Management System Smart Client sous réserve que l'ordinateur exécutant Network Video Management System Smart Client dispose d'un micro.

Exemple : un ascenseur est en panne. Grâce à une caméra installée dans l'ascenseur, des opérateurs de Network Video Management System Smart Client peuvent voir qu'une femme âgée s'y trouve. Un micro intégré à la caméra enregistre les paroles de la femme : « J'ai peur. S'il vous plaît aidez-moi ! ». Grâce à un haut-parleur intégré à la caméra, les opérateurs peuvent indiquer de vive voix à la femme que : « Les secours sont en route. Vous devriez pouvoir être dehors en moins de quinze minutes ».

Si vous avez ajouté plus de haut-parleurs que nécessaires à votre système, vous pouvez masquer ceux dont vous n'avez pas l'utilité en faisant un clic-droit sur les haut-parleurs concernés et cliquez sur **Masquer**. Si vous avez besoin des haut-parleurs masqués, faites un clic-droit sur la grande icône haut-parleur et sélectionnez **Afficher les éléments masqués**.

### **À propos de l'enregistrement audio**

Si vous enregistrez de l'audio, il est important de noter ce qui suit :

- Votre système enregistre uniquement l'audio entrant (à partir des microphones). Le système n'enregistre pas l'audio sortant (à partir des haut-parleurs).
- Les enregistrements audio modifient la capacité de stockage vidéo. Le système enregistre l'audio dans la base de données de la caméra associée. Il est donc important de garder à l'esprit que la capacité maximum de la base de données est susceptible d'être atteinte plus tôt si vous enregistrez de l'audio et de la vidéo plutôt que de la vidéo seule. Le fait que la base de données soit pleine n'est pas un problème en soi, puisque votre système archive automatiquement les données si la base de données est pleine. Cependant, vous aurez sans doute besoin d'espace d'archivage supplémentaire si vous enregistrez de l'audio.
	- Exemple : Si vous utilisez le format MPEG4, chaque GOP (groupe d'images) vidéo d'une seconde est stocké dans un enregistrement dans la base de données. Chaque seconde d'audio est stockée dans un enregistrement dans la base de données. Cela diminue la capacité de stockage vidéo de la base de données de moitié, car la moitié des enregistrements sont utilisés pour stocker de l'audio. Par conséquent, la base de données est plus vite pleine, et l'archivage automatique a lieu plus souvent que si vous n'enregistriez que de la vidéo.
	- Exemple : si vous utilisez le format MJPEG, l'audio est stocké dans un enregistrement pour chaque JPEG aussi longtemps que la taille du bloc audio ne dépasse pas la durée entre les JPEG. Dans certains cas extrêmes, cela diminue la capacité de stockage vidéo de la base de données de moitié, car la moitié des enregistrements sont utilisés pour stocker de l'audio. Si vous utilisez une fluidité d'image très élevée, autrement dit avec moins de temps entre chaque JPEG, une plus petite partie de la base de données est utilisée pour stocker des enregistrements audio, et par conséquent, une plus grande partie est disponible pour stocker de la vidéo. Résultat : la base de données est plus vite pleine, et l'archivage automatique a lieu plus souvent que si vous n'enregistriez que de la vidéo.

Les exemples ci-dessus sont simplifiés. La capacité de stockage vidéo disponible exacte dépend également de la taille en kilo-octets des fichiers GOP/JPEG et audio.

### **À propos des périphériques d'entrée/sortie dédiés**

Vous pouvez ajouter plusieurs périphériques d'entrée/de sortie (E/S) sur votre système. Pour en savoir plus sur les périphériques d'E/S pris en charge par votre système, consultez les notes produit.

Lorsque vous ajoutez des périphériques d'E/S, les entrées peuvent être utilisées pour générer des événements dans votre système, et les événements de votre système peuvent être utilisés pour activer des sorties sur les périphériques d'E/S. Cela signifie que vous pouvez utiliser les périphériques d'E/S dans la configuration de votre système basée sur des événements de la même manière qu'une caméra.

Avec certains périphériques d'E/S, il faut que le système de surveillance vérifie régulièrement l'état des ports d'entrée des périphériques afin de détecter toute réception d'entrée. Cette vérification d'état à intervalles réguliers est appelée l'**interrogation**. L'intervalle entre les vérifications d'état, appelé la **fréquence d'interrogation**, est spécifié dans le cadre des propriétés des ports et d'interrogation (voir ["Ports et interrogation"](#page-122-0) á la page [123\)](#page-122-0) générales. Pour ces périphériques E/S, la fréquence d'interrogation doit être définie à la valeur la plus faible possible (un dixième de

<span id="page-62-0"></span>seconde entre les vérifications d'état). Pour en savoir plus sur les périphériques E/S qui nécessitent une interrogation, consultez les notes produit.

### **Afficher ou masquer les micros ou haut-parleurs**

Si vous avez ajouté plus de micros ou de haut-parleurs que nécessaires à votre système, vous pouvez masquer ceux dont vous n'avez pas l'utilité en faisant un clic-droit sur les micros ou les haut-parleurs concernés et cliquez sur **Masquer**. Si vous avez à nouveau besoin des microphones/haut-parleurs masqués, faites un clic-droit sur la grande icône microphones ou haut-parleurs et sélectionnez **Afficher les éléments masqués**.

### **Configuration de périphériques**

Une fois que vous avez ajouté des périphériques, vous pouvez indiquer/modifier les propriétés spécifiques au périphérique, et notamment l'adresse IP, les canaux vidéo à utiliser, les ports COM à utiliser pour le contrôle des caméras PTZ associées, et l'utilisation ou non de la technologie d'objectif Fisheye.

- 1. Développez **Configuration avancée**, développez **Périphériques matériels**, cliquez avec le bouton droit sur le périphérique matériel pertinent, puis sélectionnez **Propriétés**.
- 2. Indiquez les propriétés Nom et canaux vidéo, Réseau, type de périphérique et licence (á la page [67\)](#page-66-0), Périphérique PTZ (voir ["Périphérique PTZ \(propriétés\)"](#page-67-0) á la page [68\)](#page-67-0) et Objectif Fisheye si besoin.
- 3. Enregistrez vos modifications de configuration en cliquant sur **Sauvegarder** dans la barre de notification jaune au coin supérieur droit de l'application de gestion du Management Application.

### **Suppression/Désactivation de périphériques**

**Important :** Si vous supprimez un périphérique, vous supprimez non seulement toutes les caméras, tous les haut-parleurs et micros associés au périphérique, mais vous supprimez également tout enregistrement des caméras sur le périphérique.

- 1. Développez **Configuration avancée**, développez **Périphériques matériels**, cliquez avec le bouton droit sur le périphérique que vous voulez supprimer, puis sélectionnez **Supprimer le périphérique matériel**.
- 2. Confirmez la suppression du périphérique et de tous ses enregistrements.
- 3. Enregistrez vos modifications de configuration en cliquant sur **Sauvegarder** dans la barre de notification jaune au coin supérieur droit de l'application de gestion du Management Application.
- 4. Redémarrez (voir ["Démarrage et arrêt des services"](#page-168-0) á la page [169\)](#page-168-0) le service Recording Server.

Sinon, vous pouvez également envisager de désactiver les caméras individuelles, les haut-parleurs ou les microphones connectés au périphérique :

1. Développez **Configuration avancée**, développez **Périphériques matériels**, puis développez le périphérique matériel concerné.

- <span id="page-63-0"></span>2. Cliquez avec le bouton droit sur la caméra, le micro ou le haut-parleur à désactiver, puis sélectionnez **Désactiver**.
- 3. Enregistrez vos modifications de configuration en cliquant sur **Sauvegarder** dans la barre de notification jaune au coin supérieur droit de l'application de gestion du Management Application.
- 4. Redémarrez (voir ["Démarrage et arrêt des services"](#page-168-0) á la page [169\)](#page-168-0) le service Recording Server.

### **À propos du remplacement de périphériques**

Vous pouvez remplacer un périphérique que vous avez ajouté et configuré sur votre système par un nouveau. Il peut s'agir de remplacer une caméra physique sur votre réseau, par exemple.

Ouvrez l'assistant de remplacement de périphérique (voir ["À propos de l'assistant de remplacement](#page-63-0)  [de périphérique"](#page-63-0) á la page [64\)](#page-63-0) qui vous aide tout au long du processus de remplacement sur le serveur du système de surveillance, notamment :

- en détectant le nouveau périphérique
- en indiquant une licence pour le nouveau périphérique
- en décidant quoi faire des enregistrements existants de l'ancien périphérique

### **À propos de l'assistant de remplacement de périphérique**

Utilisez l'assistant Remplacer le périphérique matériel pour remplacer un périphérique que vous avez précédemment ajouté et configuré sur votre système de surveillance. Pour ouvrir l'assistant de remplacement de périphérique matériel, cliquez sur le périphérique que vous souhaitez remplacer à l'aide du bouton droit de la souris et sélectionnez **Remplacer le périphérique matériel**. L'assistant se divise entre la page Informations sur le nouveau périphérique matériel et la page d'actions de la base de données.

### **Informations sur le nouveau périphérique matériel**

Précisez les détails du nouveau périphérique :

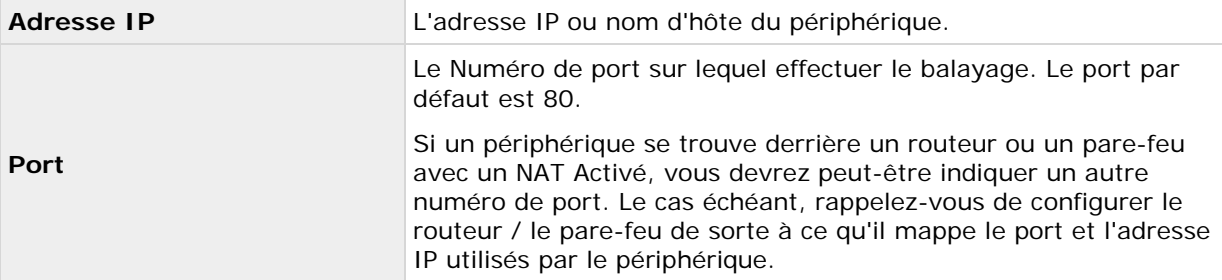

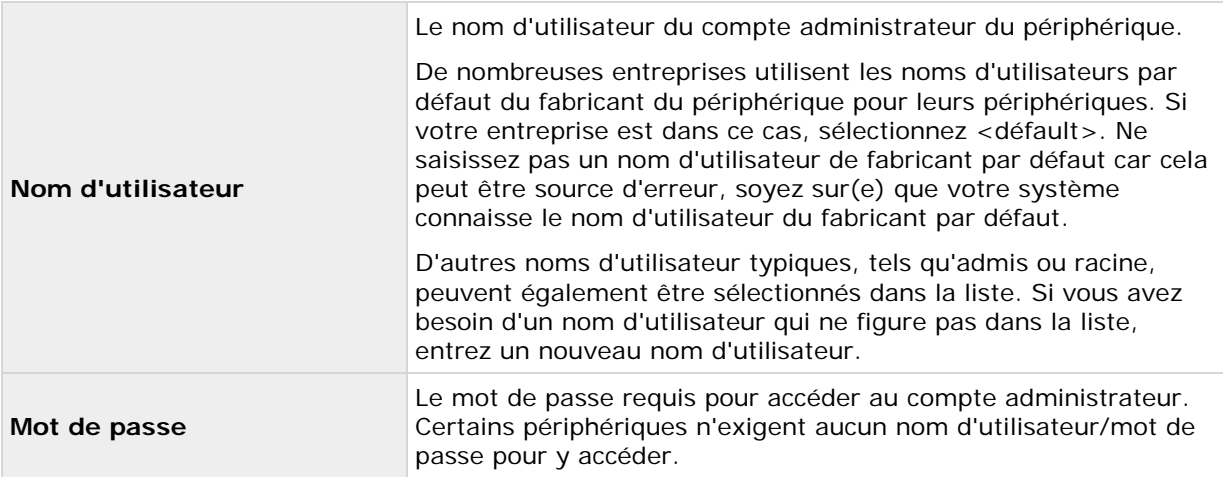

#### **Pilote du périphérique**

Pour préciser le lecteur de dispositif à utiliser avec le nouveau périphérique, vous pouvez :

• Sélectionnez le lecteur de dispositif vidéo dans la liste **type de périphérique** puis cliquez sur **Détection automatique/vérification du type de périphérique** pour vérifier que le lecteur corresponde bien au périphérique.

- ou -

• Cliquez sur **Détection automatique/vérification du type de périphérique** pour détecter et vérifier si le bon lecteur est utilisé.

Une fois le bon lecteur trouvé, le champ **Numéro de série (adresse MAC)** affiche l'adresse MAC du nouveau périphérique. Lorsque vous avez fini, cliquez sur **OK**.

### **Action de la caméra et de la base de données**

Sur la dernière page de l'assistant Remplacer le matériel, choisissez ce que vous voulez faire de la caméra et de la base de données contenant les enregistrements de la caméra liée à l'ancien périphérique. Pour des périphériques à plusieurs caméras, tels que les encodeurs vidéo, vous devez choisir ce que vous voulez faire pour chaque canal vidéo sur le nouveau périphérique.

Le tableau à gauche de la page de l'assistant répertorie tous les canaux vidéo disponibles sur le nouveau périphérique. Pour un périphérique commun avec une seule caméra, il n'y a qu'un seul canal vidéo. Pour les encodeurs vidéo, plusieurs canaux vous sont proposés.

- 1. Pour chacun des canaux vidéo, utilisez la colonne **Hériter** du tableau pour choisir les caméras de l'ancien périphérique qui hériteront du nouveau périphérique.
- 2. Choisissez ce que vous voulez faire des bases de données des caméras. Trois options s'offrent à vous :
	- **Hériter de la /des base(s) de données existante(s) :** L'héritage des caméras sélectionnées pour le nouveau périphérique se compose du nom des caméras, des bases de données d'enregistrements ainsi que de toute archive de l'ancien périphérique. Les bases de données et les archives sont renommées afin de refléter au mieux l'adresse MAC et les canaux vidéo du nouveau périphérique. Les droits d'accès des utilisateurs aux caméras héritées sont automatiquement mis à jour de

manière à pouvoir visualiser les anciens enregistrements et les nouveaux enregistrements. Les utilisateurs ne remarquent pas le changement de périphérique dans la mesure où les noms des caméras demeurent inchangés.

- **Supprimer la / les base(s) de données existante(s) :** Les bases de données des caméras sélectionnées pour l'héritage du nouveau périphérique sont supprimées. De nouvelles bases de données sont créées pour les enregistrements futurs, mais les enregistrements effectués avant le changement de périphérique ne peuvent plus être visionnés.
- **Conserver la/les base(s) de données existante(s) :** Les bases de données des caméras sélectionnées pour l'héritage du nouveau périphérique sont supprimées. De nouvelles bases de données sont créées pour les enregistrements futurs, mais même si les anciens enregistrements perdurent sur le serveur du système, les enregistrements effectués avant le changement de périphérique ne peuvent plus être visionnés. Si vous souhaitez, par la suite, supprimer les anciennes bases de données, vous devrez procéder à une suppression manuelle.
- 3. Si le nouveau périphérique possède moins de canaux vidéo que l'ancien périphérique, le nouveau périphérique ne peut pas hériter de l'ensemble des caméras de l'ancien périphérique. Le cas échéant, vous devez choisir quoi faire des bases de données des caméras qui n'héritent pas du nouveau périphérique. Vous avez le choix entre :
	- **Supprimer les bases de données pour les caméras sans héritage :** Les bases de données des caméras qui n'héritent pas du nouveau périphérique sont supprimées. Les enregistrements effectués avant le changement de périphérique ne peuvent plus être visionnés. De nouvelles bases de données sont évidemment créées pour les enregistrements futurs.
	- **Conserver les bases de données pour les caméras sans héritage :** Les bases de données des caméras qui n'héritent pas du nouveau périphérique ne sont pas supprimées. Bien que les anciens enregistrements perdurent sur le serveur du système, les enregistrements effectués avant le changement de périphérique ne peuvent plus être visionnés. Si vous souhaitez, par la suite, supprimer les anciennes bases de données, vous devrez procéder à une suppression manuelle. De nouvelles bases de données seront évidemment créées pour les enregistrements futurs.
- 4. Cliquez sur **Terminer**. Lorsque vous êtes prêt, redémarrez le service Recording Server. Le changement de périphérique n'est pas visibles des clients tant que vous n'aurez pas redémarré le service Recording Server.

### **Propriétés des haut-parleurs**

Lorsque vous configurez la vidéo et l'enregistrement (voir ["À propos de la configuration vidéo et de](#page-68-0)  [l'enregistrement"](#page-68-0) á la page [69\)](#page-68-0) pour des caméras spécifiques, vous pouvez déterminer quand enregistrer l'audio. Votre choix s'applique à toutes les caméras sur votre système.

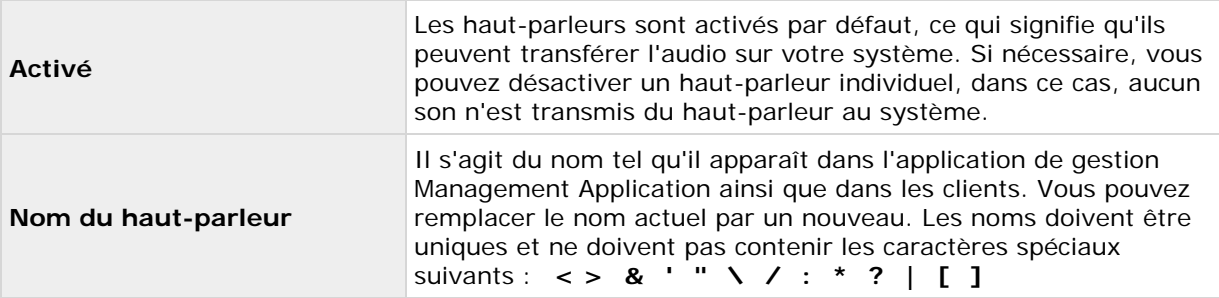

### <span id="page-66-0"></span>**Propriétés matérielles**

### **Nom du matériel et canaux vidéo**

Lorsque vous configurez des périphériques matériels, spécifiez les propriétés suivantes :

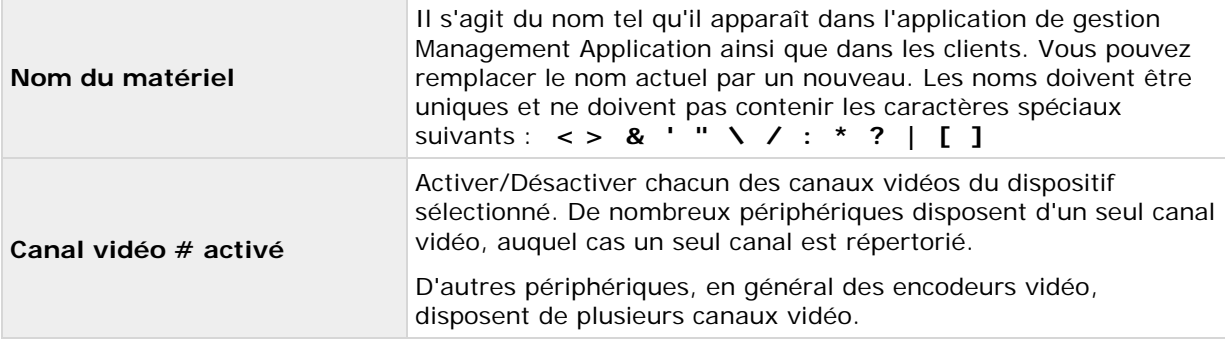

### **Réseau, type de périphérique et licence**

Lorsque vous configurez des périphériques matériels (voir ["Configuration de périphériques"](#page-62-0) á la page [63\)](#page-62-0), spécifiez les propriétés suivantes :

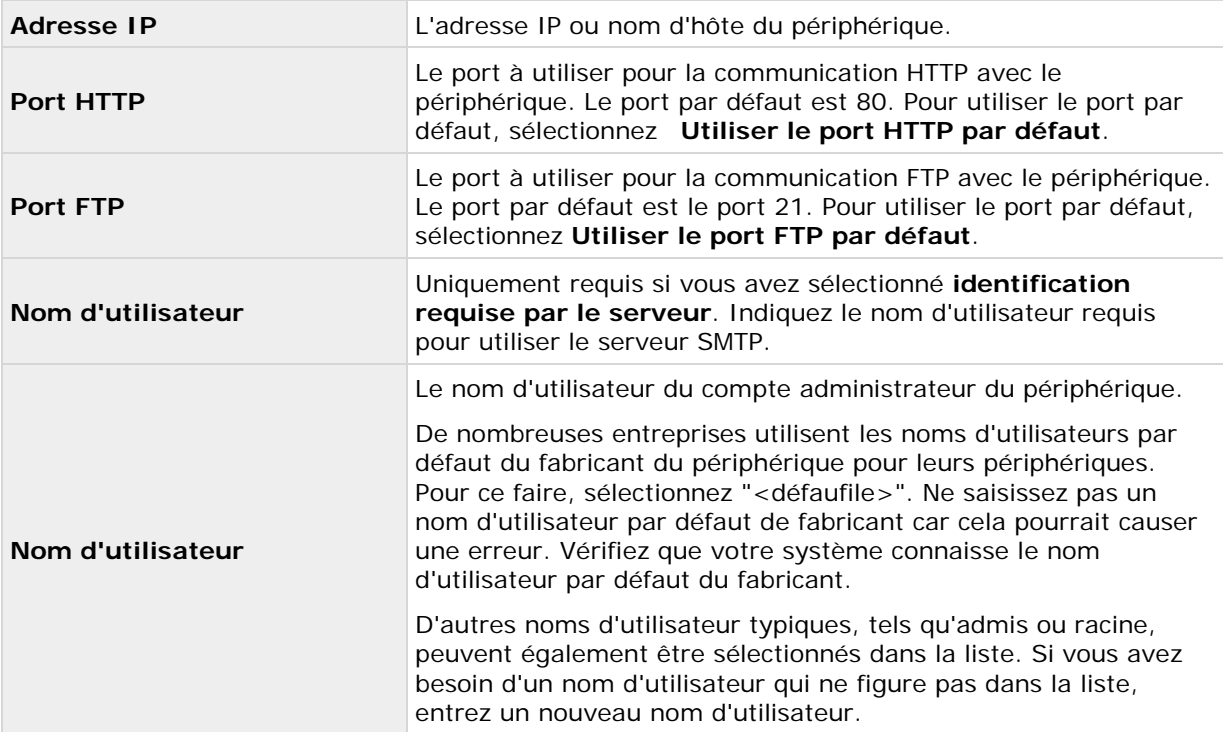

<span id="page-67-0"></span>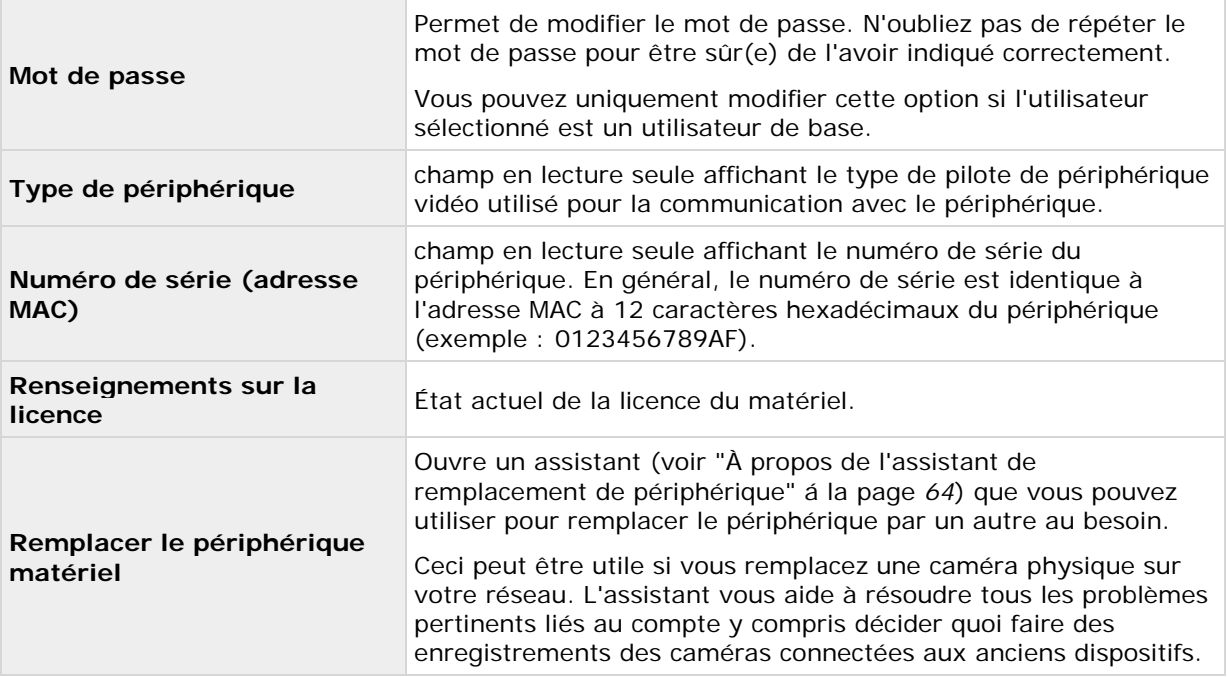

### **Périphérique PTZ (propriétés)**

L'onglet Périphérique PTZ est uniquement disponible si vous configurez (voir ["Configuration de](#page-62-0)  [périphériques"](#page-62-0) á la page [63\)](#page-62-0) des encodeurs vidéo sur lesquels l'utilisation du PTZ est possible :

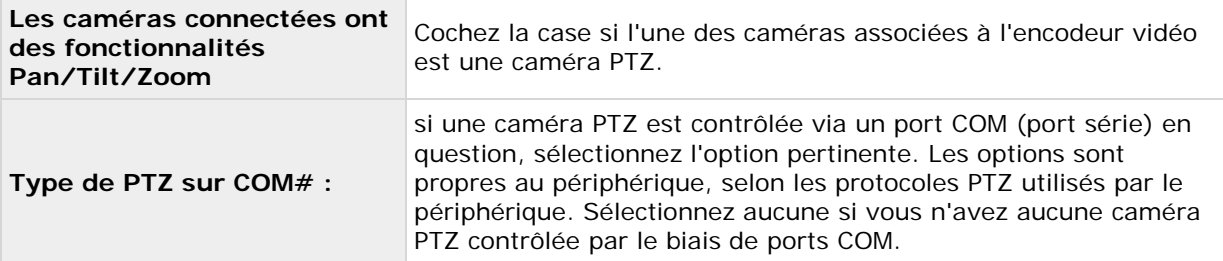

Le tableau dans la moitié inférieure de la boîte de dialogue contient une ligne pour chaque canal vidéo sur le périphérique. La première ligne en partant du haut correspond au canal vidéo 1, la deuxième ligne au canal vidéo 2, etc.

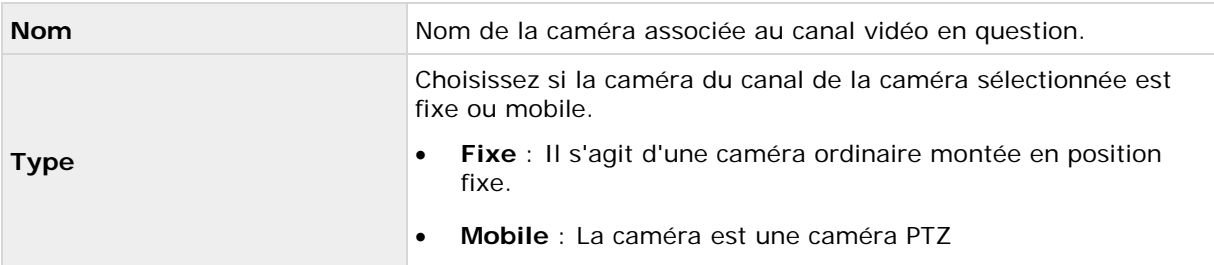

<span id="page-68-0"></span>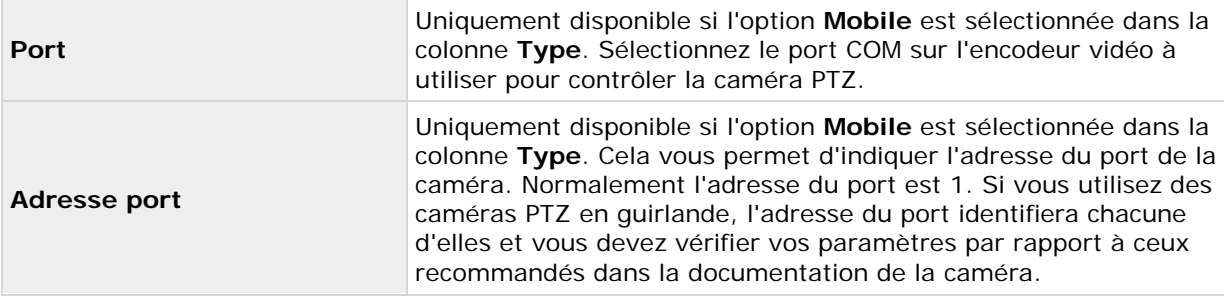

# **Informations relatives aux caméras et au stockage**

### **À propos de la configuration vidéo et de l'enregistrement**

Une fois que vous avez ajouté des périphériques et les caméras associées, vous avez trois options pour configurer les paramètres vidéo et d'enregistrement :

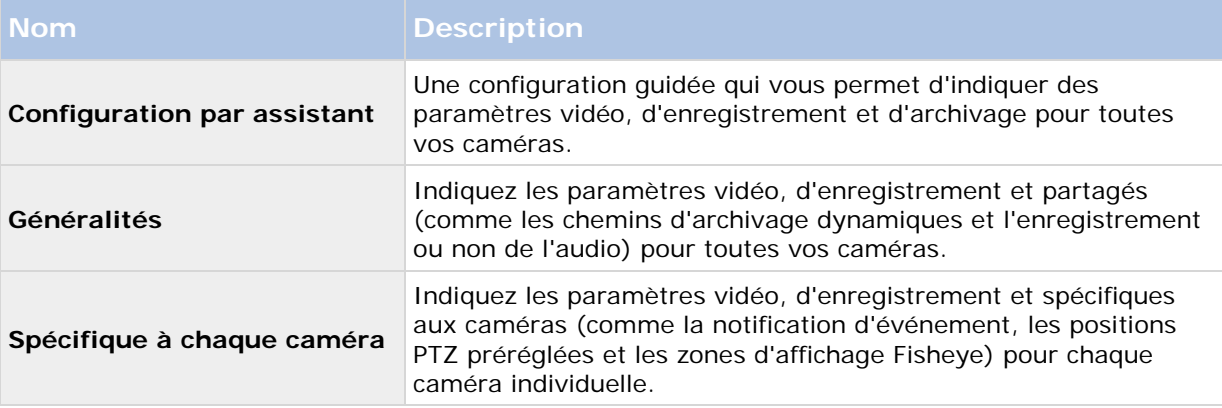

### **À propos du redimensionnement des bases de données**

Au cas où les enregistrements d'une caméra prennent plus d'ampleur que prévu, ou si l'espace disque disponible est soudain réduit d'une autre manière, une procédure avancée de redimensionnement de base de données est automatiquement lancée :

- Si des archives (voir ["À propos de l'archivage"](#page-133-0) á la page [134\)](#page-133-0) sont présentes sur le même lecteur que la base de données de la caméra, l'archive la plus ancienne pour toutes les caméras archivées sur ce lecteur est déplacée sur un autre lecteur (le déplacement d'archives n'est possible que si vous utilisez l'archivage dynamique (voir ["Sélection de](#page-77-0)  [chemin dynamique \(propriétés\)"](#page-77-0) á la page [78\)](#page-77-0), avec lequel vous pouvez archiver sur différents lecteurs) ou – en cas d'impossibilité de déplacement – supprimée.
- Si aucune archive ne se trouve sur le lecteur contenant la base de données de la caméra, la taille de toutes les bases de données de caméras sur le lecteur est réduite en supprimant

un pourcentage de leurs enregistrements les plus anciens, limitant temporairement la taille de toutes les bases de données.

Lorsque le service Recording Server (voir ["À propos des services"](#page-166-0) á la page [167\)](#page-166-0) redémarré suite à ce redimensionnement des bases de données, les tailles des bases de données d'origine sont utilisées. Par conséquent, vous devez vous assurer de résoudre le problème de la taille du disque. Si la procédure de redimensionnement des bases de données a lieu, vous en êtes informé(e) à l'écran dans le Network Video Management System Smart Client, dans les fichiers journaux, et si cette fonction est configurée via des notifications.

### **À propos de la détection de mouvement**

Les paramètres de détection de mouvement sont liés aux paramètres des propriétés d'enregistrement de la caméra avec lesquels vous pouvez activer et configurer la détection de mouvement pour la caméra sélectionnée. La configuration de détection de mouvement est un élément clé de votre système : la configuration de détection de mouvement détermine le moment où le système génère les événements de mouvement et généralement aussi le moment où la vidéo est enregistrée.

La détection de mouvement est activée par défaut. Sa désactivation améliore les performances du processeur et de la mémoire RAM de votre système, mais peut aussi avoir une incidence sur votre gestion de la détection de mouvement, des événements et des alarmes.

Le temps passé à chercher la meilleure configuration possible en termes de configuration de détection de mouvement vous aide à éviter les enregistrements inutiles. En fonction de l'emplacement physique de la caméra, il peut s'avérer utile de tester les paramètres de détection du mouvement dans plusieurs conditions physiques différentes comme par ex. de jour/nuit ou par temps venteux/calme.

Avant de configurer la détection du mouvement pour une caméra, Sony vous recommande de configurer au préalable les paramètres de qualité d'image de la caméra, tels que la résolution, le codec vidéo et les paramètres de flux. Si vous changez plus tard les paramètres de qualité d'image, vous devez toujours tester la configuration de détection du mouvement par la suite.

Dans les deux tableaux ci-dessous, vous pouvez constater les différences entre l'activation (tableau 1) et la désactivation (tableau 2) de la détection de mouvement intégrée pour une caméra :

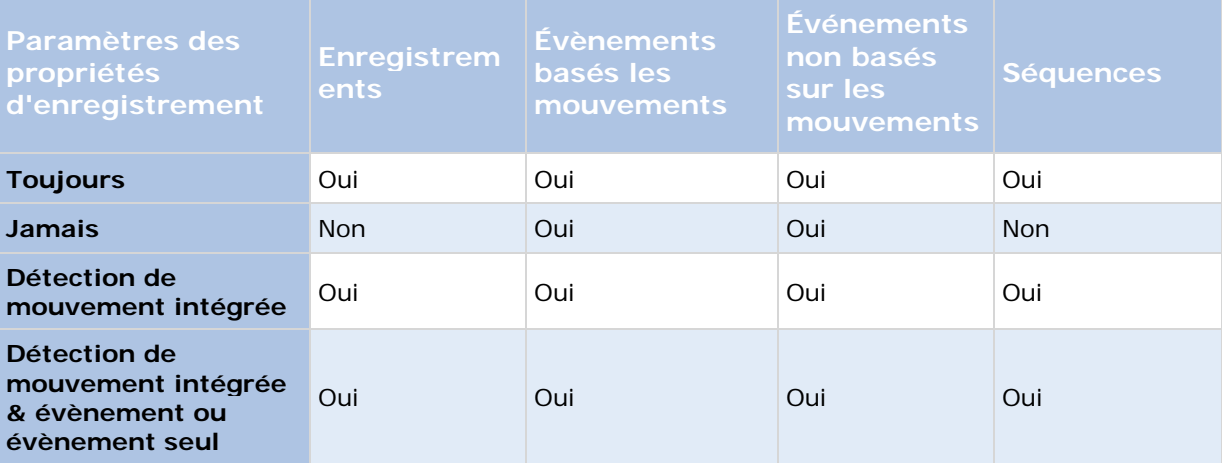

#### **Détection de mouvements activée**

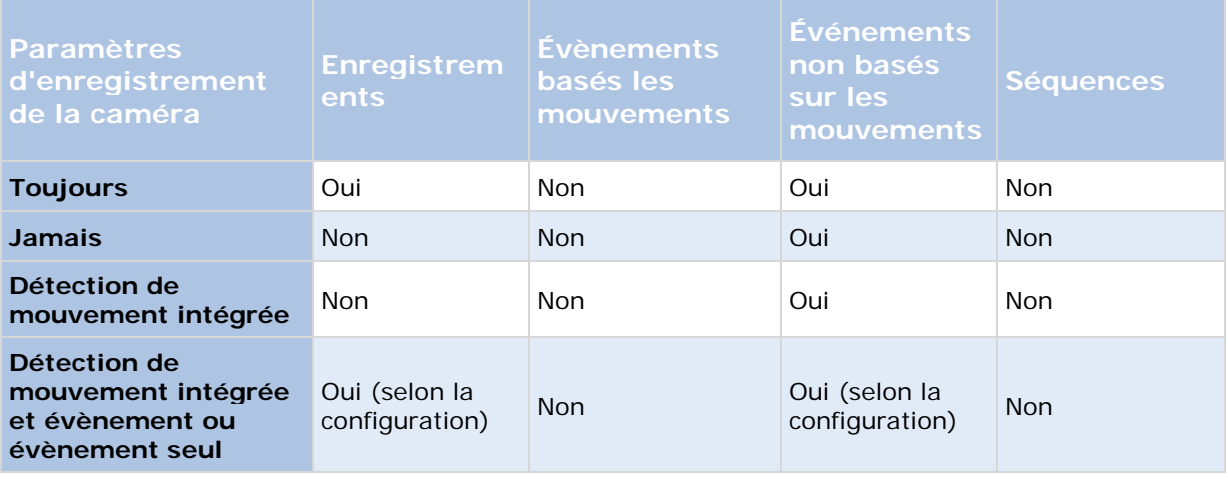

#### **Désactiver la détection de mouvement**

#### **Sensibilité de la détection de mouvements**

La détection du mouvement est configurée par défaut pour la sensibilité dynamique. Cependant, vous pouvez également régler le niveau de sensibilité manuellement dans les propriétés de **Détection des mouvements**.

Sony vous recommande de ne pas activer la sensibilité manuelle pour les raisons suivantes :

- Avec la sensibilité manuelle, le système calcule et optimise le niveau de sensibilité automatiquement et supprime les détections de mouvement provenant du bruit dans les images.
- La sensibilité dynamique améliore la détection du mouvement la nuit, lorsque le bruit dans les images déclenche souvent de faux mouvements.
- Le système n'est pas surchargé par des enregistrements excessifs.
- Il ne manque pas de résultats aux utilisateurs en raison d'une quantité trop faible d'enregistrements.

#### **Détection des mouvements et caméras PTZ**

La détection de mouvement fonctionne généralement de la même manière pour les caméras PTZ (pan-tilt-zoom) que pour les caméras ordinaires. Cependant, vous ne pouvez pas configurer la détection de mouvement séparément pour chacune des positions préréglées d'une caméra PTZ.

### **Détection des mouvements et caméras PTZ**

La détection de mouvement fonctionne généralement de la même manière pour les caméras PTZ (pan-tilt-zoom) que pour les caméras ordinaires. Cependant, vous ne pouvez pas configurer la détection de mouvement séparément pour chacune des positions préréglées d'une caméra PTZ.

Afin d'activer des enregistrements, notifications, et autres éléments indésirables, la détection de mouvement est automatiquement désactivée par le système lorsqu'une caméra PTZ se déplace d'une position préréglée à l'autre. Après quelques secondes, le système active à nouveau automatiquement la détection de mouvement nouveau. Cette période est connue comme la période de transition et est spécifiée dans les propriétés de patrouille PTZ (voir ["Patrouille PTZ \(propriétés\)"](#page-108-0) á la page [109\)](#page-108-0) de la caméra PTZ.

### **Configuration des calendriers spécifiques aux caméras**

Si vous basez votre profil de calendrier (en totalité ou en partie) sur des événements au cours de certaines périodes de temps, n'oubliez pas de sélectionner **Démarrer l'événement** et **Arrêter l'événement** dans les listes en dessous de la section calendrier.

Utilisez la liste **Configurer les événements** située en dessous des autres champs pour définir les événements qui correspondent à vos besoins.

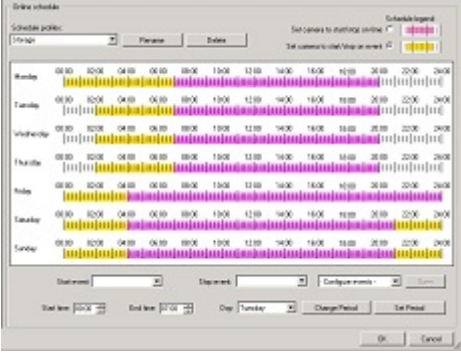

Le fait qu'une caméra transmette de la vidéo à votre système ne veut pas forcément dire que la vidéo de la caméra est enregistrée. L'enregistrement est configuré séparément, voir Configurer la vidéo et l'enregistrement (voir ["À propos de la configuration vidéo et de l'enregistrement"](#page-68-0) á la page [69\)](#page-68-0).

Vous pouvez créer des profils de calendrier pour chaque caméra basés sur :

#### **Périodes en ligne**

- Périodes (par exemple : le lundi de 8 h 30 à 17 h 45), en rose : IIII|III|III|
- des évènements au sein de périodes de temps (par exemple : l'événement A se produit, jusqu'à ce que l'événement B se produise le lundi de 8 h 30 à 17 h 45), indiqués en jaune : шшш

Les deux options peuvent être combinées **IIII**||III||III|||III|, mais elles ne peuvent pas se chevaucher.

#### **Accéléré**

Périodes (par exemple : le lundi de 8 h 30 à 17 h 45), en vert olive : **In in in in in** 

#### **Notification par e-mail**

• Périodes (par exemple : le lundi de 8 h 30 à 17 h 45), en bleu : **In in in in in** 

#### **Patrouille PTZ**

• Périodes (par exemple : le lundi de 8 h 30 à 17 h 45), en rouge : **Interpretient**
• Si l'utilisation d'un profil de patrouille est immédiatement suivie de l'utilisation d'un autre, passez le pointeur de votre souris sur la barre rouge pour voir le profil de patrouille qui s'applique et savoir quand il s'applique.

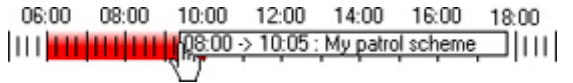

#### **Notification par SMS**

• Périodes (par exemple : le lundi de 8 h 30 à 17 h 45), en vert : **in in in de la comment** 

#### **Créer un profil**

- 1. Dans la liste **Profils de calendrier**, sélectionnez **Ajouter nouveau...**.
- 2. Dans la boîte de dialogue **Ajouter profil**, saisissez un nom pour le profil. Les noms ne doivent pas contenir les caractères spéciaux suivants : **< > & ' " \ / : \* ? | [ ]**
- 3. Dans le coin supérieur droit de la boîte de dialogue, sélectionnez **Paramétrer le démarrage/l'arrêt de la caméra à l'heure** pour baser les paramètres ultérieurs sur des périodes ou **Paramétrer le démarrage/l'arrêt de la caméra selon un événement** pour baser les paramètres ultérieurs sur des événements au sein de périodes.
- 4. À la section Calendrier, placez le pointeur de votre souris au point de départ désiré, puis maintenez le bouton gauche de la souris enfoncé, faites glisser le pointeur et relâchez-le au point d'arrivée désiré.
	- Vous indiquez chaque jour séparément.
	- Vous pouvez indiquer des incréments de temps de cinq minutes. Le système vous indique le temps sur lequel votre pointeur de souris se trouve.

06:00 08:00  $||| || || || || | || | (Q7.35)$ 

Si vous basez votre profil de calendrier (en totalité ou en partie) sur des événements au cours de certaines périodes de temps, n'oubliez pas de sélectionner **Démarrer l'événement** et **Arrêter l'événement** dans les listes en dessous de la section calendrier.

- Utilisez la liste **Configurer les événements** située en dessous des autres champs pour définir les événements qui correspondent à vos besoins.
- Pour supprimer une partie indésirable d'un profil de calendrier, cliquez avec le bouton droit et sélectionnez **Supprimer**.
- Pour renseigner ou effacer rapidement une journée entière, double-cliquez sur le nom du jour.
- Vous pouvez, outre faire glisser les champs dans la section calendrier, utilisez selon vos besoins les champs **Heure de départ**, **Heure de fin** et **Jours** puis les boutons **Changer de période** ou **Définir la période**. Avec les champs **Heure de départ**, **Heure de fin**, souvenez-vous que le temps est indiqué en incréments de cinq minutes. Vous ne pouvez pas indiquer de période inférieure à cinq minutes, et pouvez uniquement utiliser des heures telles que 12:00, 12.05, 12:10, 12:15, etc. Si vous indiquez une heure en dehors des intervalles de cinq minutes, par exemple 12:13, vous obtiendrez un message d'erreur.

# **Configuration du moment où les caméras doivent agir et ce qu'elles doivent faire**

Utilisez la fonction de planification pour configurer les moments où :

- Les caméras doivent être connectées et transférer la vidéo à votre système.
- Les caméras doivent utiliser l'accélération pour utiliser une fluidité d'image supérieure à la normale.
- Vous souhaitez recevoir des notifications par e-mail et/ou SMS concernant les caméras
- Les caméras PTZ doivent patrouiller, et selon quel profil de patrouille
- L'archivage doit avoir lieu

Voir Configuration de la planification et de l'archivage en général (voir ["Configuration de l'archivage](#page-138-0)  [et de la planification en général"](#page-138-0) á la page [139\)](#page-138-0) et Configuration des calendriers spécifiques aux caméras (á la page [72\)](#page-71-0).

# **Configuration de la détection de mouvements**

Pour configurer la détection de mouvement, procédez comme suit :

- 1. Développez **Configuration avancée** > **Informations sur les caméras et le stockage**, cliquez avec le bouton droit sur les > **Propriétés** de la caméra concernée.
- 2. Dans la fenêtre **Propriétés de la caméra**, sélectionnez l'onglet **Propriétés** > sélectionnez les paramètres adéquats (voir ["À propos de la détection de mouvement"](#page-69-0) á la page [70\)](#page-69-0).
- 3. Sélectionnez l'onglet **Détection de mouvement**. Si certaines zones doivent être exclues de la détection de mouvement (par exemple, si la caméra couvre une zone où un arbre bouge dans le vent ou là où des voitures passent régulièrement en arrière-plan), vous pouvez exclure cette zone (voir ["Régler la détection du mouvement : Exclure des zones"](#page-55-0) á la page [56\)](#page-55-0) en la sélectionnant avec votre souris.
- 4. Complétez les propriétés (voir ["Détection du mouvement et exclure des zones "](#page-102-0) á la page [103\)](#page-102-0) pertinentes. Notez qu'il existe des différences de comportement dans la détection de mouvement des caméras PTZ (voir ["Détection des mouvements et caméras PTZ"](#page-70-0) á la page [71\)](#page-70-0).

## **Désactivation ou suppression de caméras**

Toutes les caméras sont activées par défaut. Ceci signifie que la vidéo des caméras peut être transférée vers votre système, si caméras sont prévues pour être en activité (voir ["Période en ligne](#page-142-0)  " á la page [143\)](#page-142-0).

Pour **désactiver** une caméra :

- 1. Développez **Configuration avancée**, développez **Informations sur les caméras et le stockage**, double-cliquez sur la caméra à désactiver, puis décochez la case **Activer**.
- 2. Enregistrez vos modifications de configuration en cliquant sur **Sauvegarder** dans la barre de notification jaune au coin supérieur droit de l'application de gestion du Management Application.

Pour **supprimer** une caméra, vous devez supprimer le périphérique (voir ["Suppression/Désactivation de périphériques"](#page-62-0) á la page [63\)](#page-62-0). Si vous supprimez le périphérique, vous supprimez également les microphones ou haut-parleurs associés. Si ce n'est pas ce que vous voulez, pensez plutôt à désactiver la caméra.

# **Déplacer les PTZ de type 1 et 3 aux positions désirées**

Pour les types PTZ 1 et 3, vous pouvez déplacer la caméra PTZ aux positions désirées de plusieurs façons :

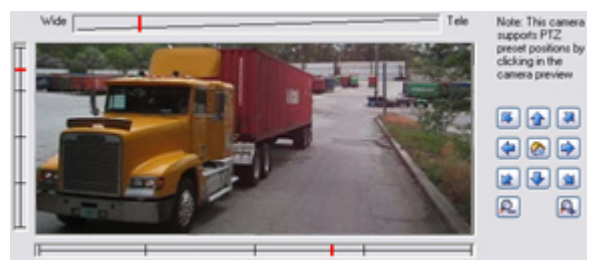

- 1. Cliquez sur la position désirée dans l'aperçu de la caméra (en cas de prise en charge par la caméra).
- 2. Utilisez les curseurs situés près de l'aperçu de la caméra pour déplacer la caméra PTZ le long de ses axes : l'axe X (défilement à gauche/droite), l'axe Y (inclinaison vers le haut/bas) et l'axe Z (pour le zoom avant et arrière ; pour zoomer vers l'avant, déplacez le curseur vers **Zoom** ; pour zoomer vers l'arrière, déplacez le curseur vers **Grand angle**).
- 3. Utilisez les boutons de navigation :

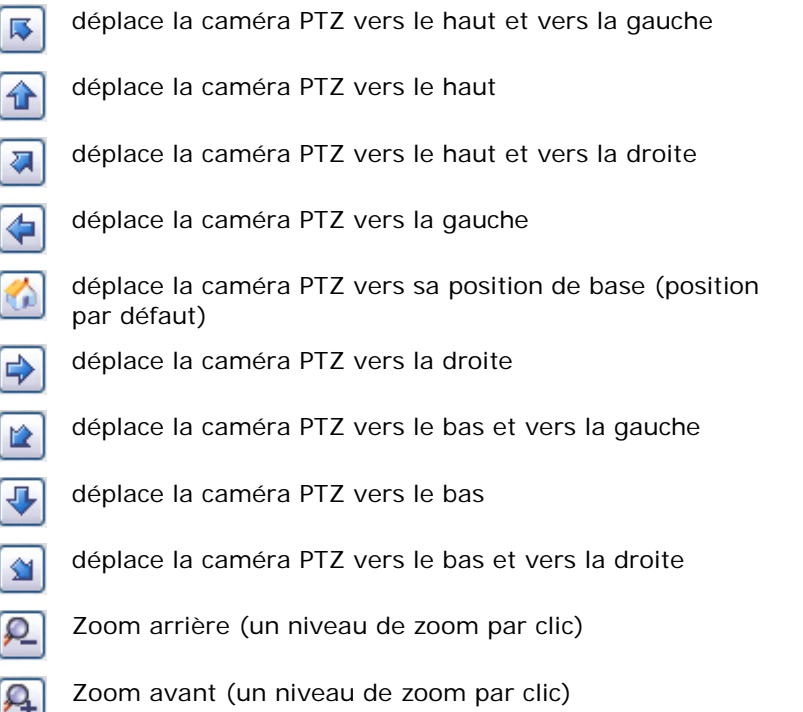

# **Propriétés d'enregistrement et de stockage**

## **Chemins d'enregistrement et d'archivage (propriétés)**

Lorsque vous configurez la vidéo et l'enregistrement (voir ["À propos de la configuration vidéo et de](#page-68-0)  [l'enregistrement"](#page-68-0) á la page [69\)](#page-68-0), vous pouvez indiquer certaines propriétés pour plusieurs caméras en une fois. Que ce soit pour accélérer les choses, ou parce que les propriétés en question sont partagées par toutes les caméras plutôt que par des caméras particulières à individuelles.

Vous pouvez modifier toutes les propriétés sur un fond blanc. Vous ne pouvez pas modifier les propriétés sur un fond bleu ciel. Notez que toutes les propriétés peuvent également être indiquées individuellement pour chaque caméra.

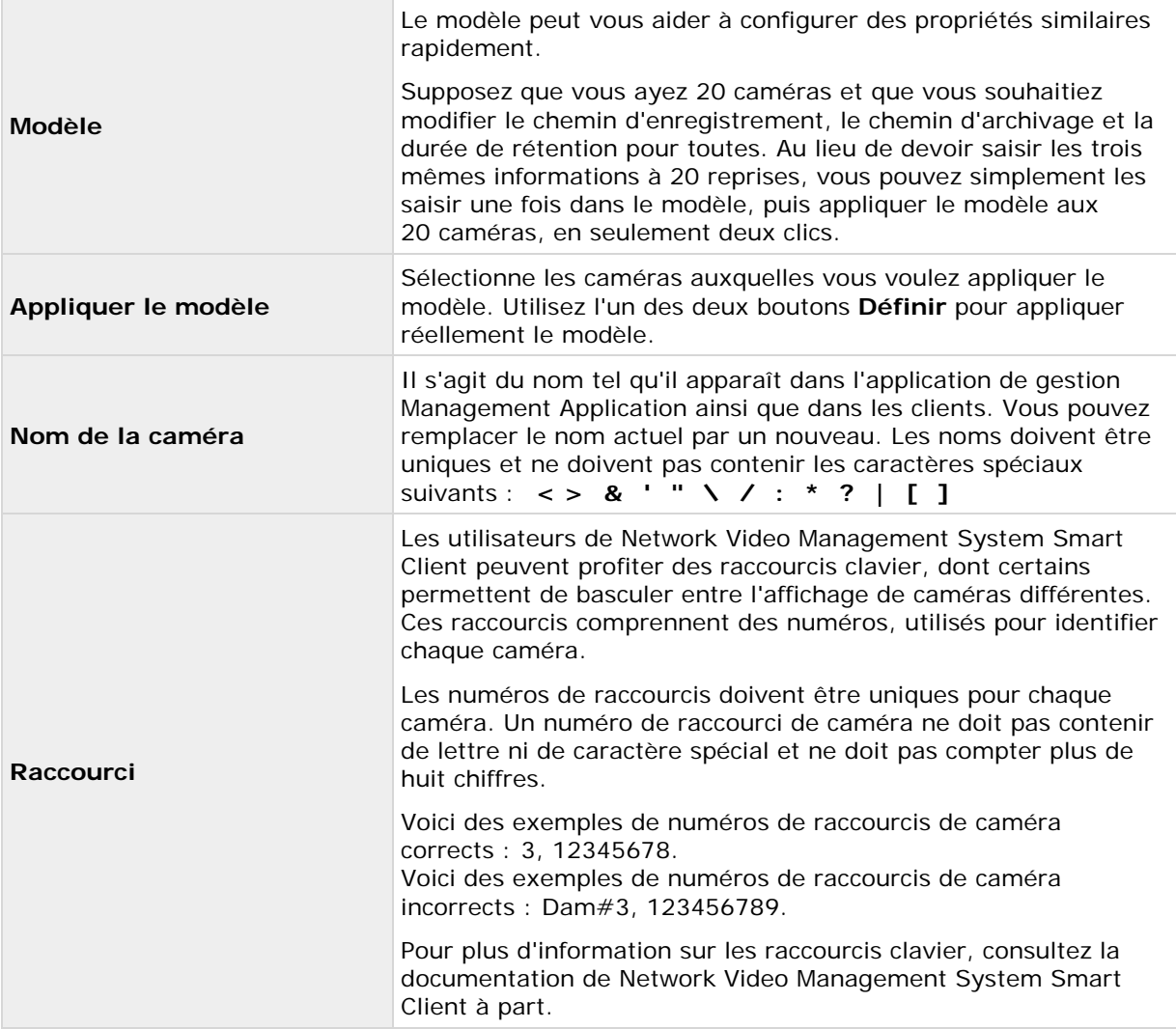

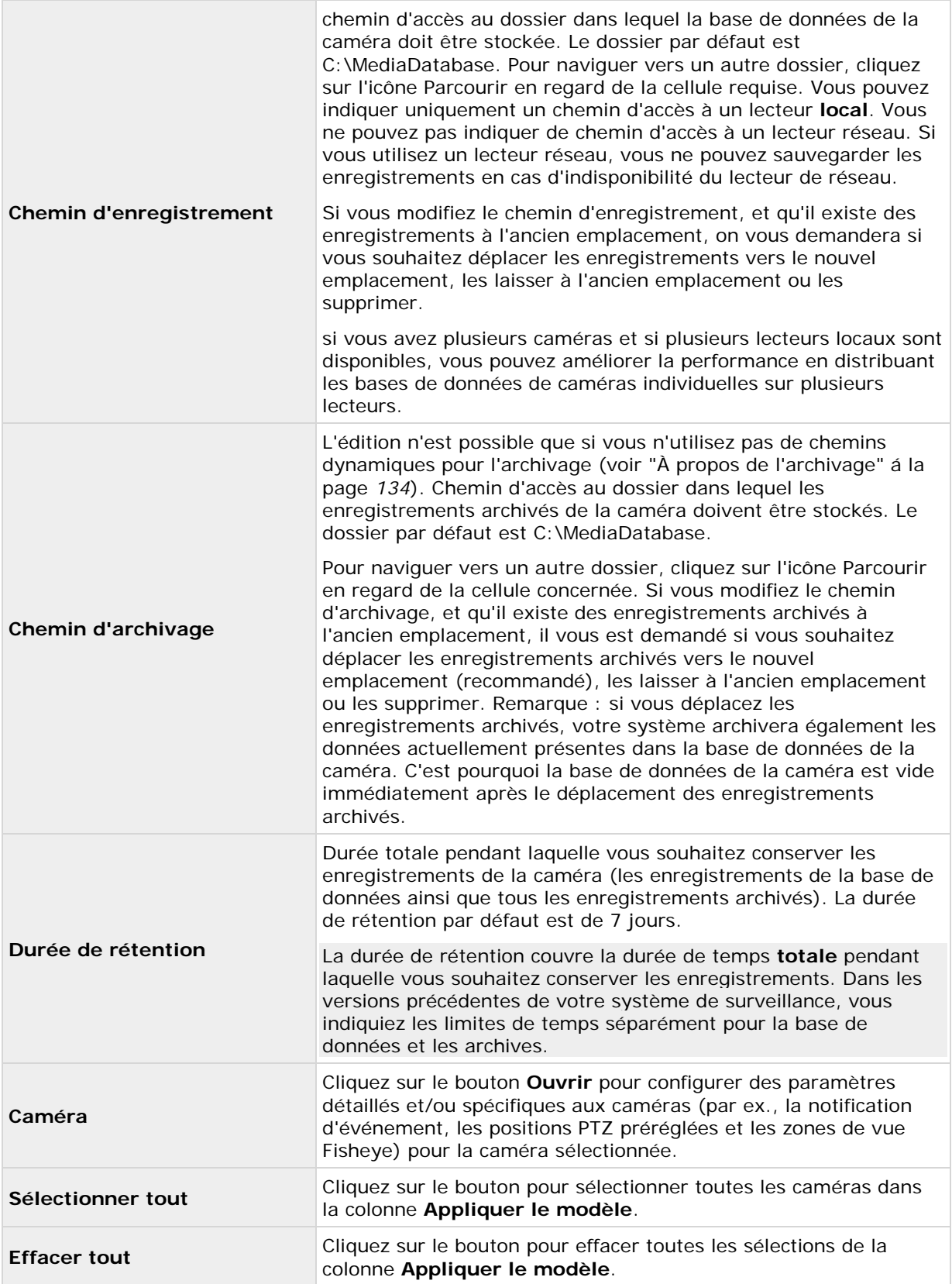

<span id="page-77-0"></span>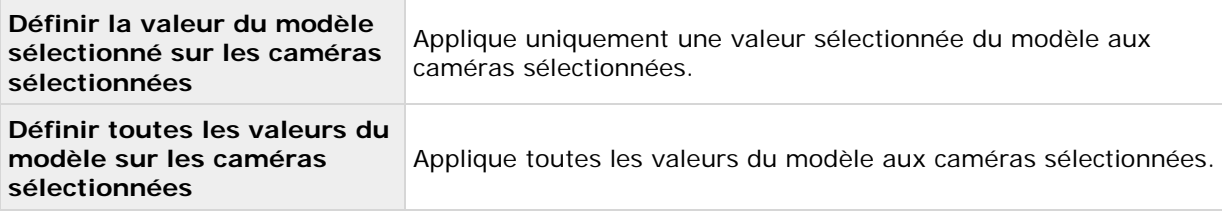

## **Sélection de chemin dynamique (propriétés)**

Lorsque vous configurez la vidéo et l'enregistrement (voir ["À propos de la configuration vidéo et de](#page-68-0)  [l'enregistrement"](#page-68-0) á la page [69\)](#page-68-0), vous pouvez indiquer certaines propriétés pour plusieurs caméras en une fois. Dans le cas de la sélection du chemin dynamique, toutes les caméras partagent les propriétés.

Avec des chemins d'archivage (voir ["À propos de l'archivage"](#page-133-0) á la page [134\)](#page-133-0) dynamiques, vous indiquez un certain nombre de chemins d'archivage différents, en général sur plusieurs lecteurs. Si le chemin qui contient la base de données du système se trouve sur l'un des lecteurs sélectionnés pour l'archivage, le système tente toujours d'archiver sur ce lecteur en premier lieu. Dans le cas contraire, le système archivera automatiquement sur le lecteur d'archivage contenant le plus d'espace disponible à tout moment, à condition qu'aucune base de données des caméras n'utilise ce lecteur. Le lecteur ayant le plus d'espace disponible peut varier au cours du processus d'archivage, qui peut par conséquent être exécuté sur plusieurs lecteurs d'archivage au cours du même processus. Ceci n'a aucun impact sur la façon dont les utilisateurs cherchent et affichent les enregistrements archivés.

Les chemins d'archivage dynamiques sont de nature générale pour toutes vos caméras. Vous ne pouvez pas configurer les chemins d'archivage dynamiques pour les caméras individuelles.

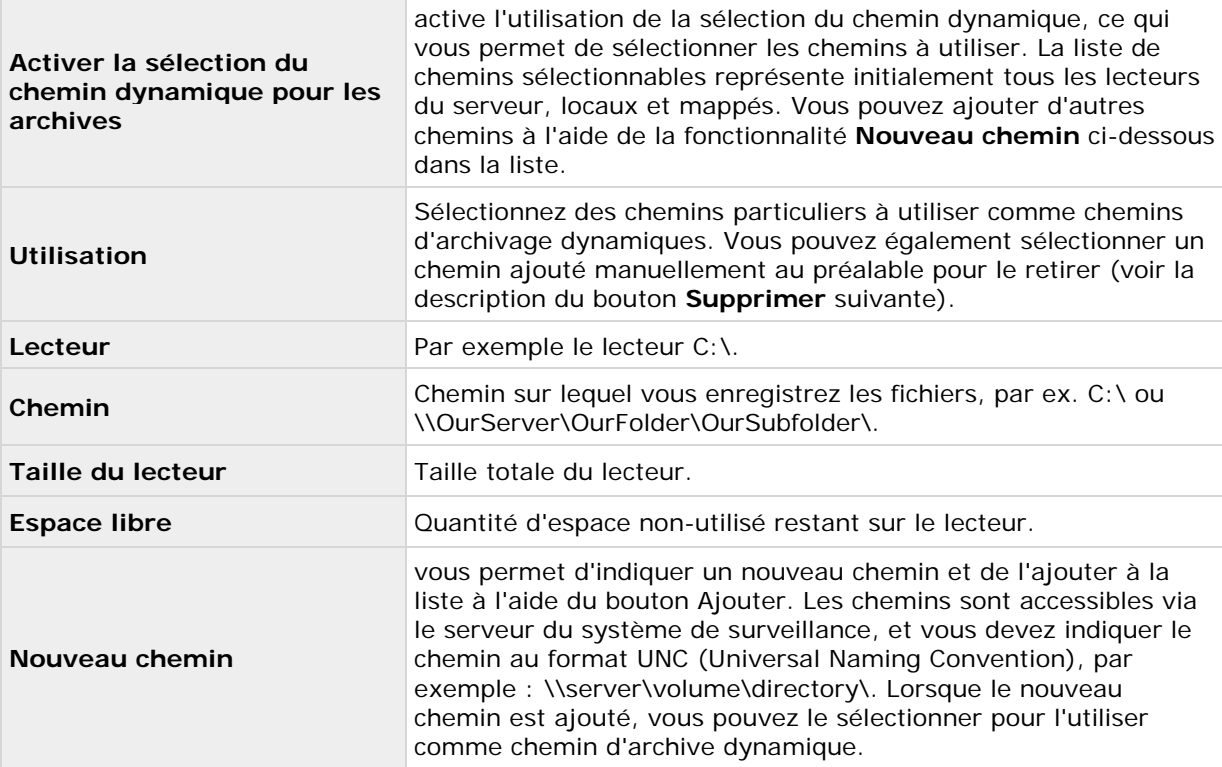

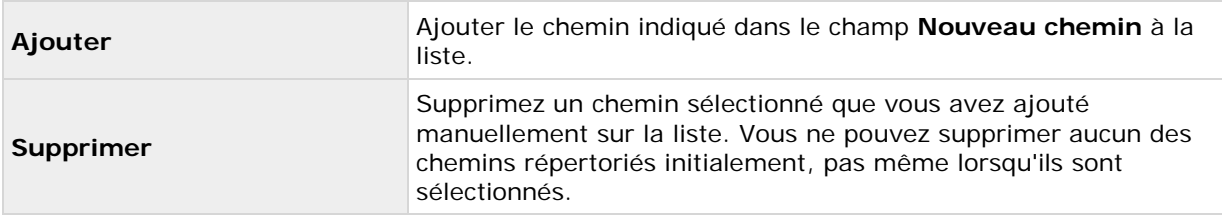

## **Enregistrement vidéo (propriétés)**

Lorsque vous configurez la vidéo et l'enregistrement (voir ["À propos de la configuration vidéo et de](#page-68-0)  [l'enregistrement"](#page-68-0) á la page [69\)](#page-68-0), vous pouvez indiquer certaines propriétés pour plusieurs caméras en une fois. Que ce soit pour accélérer les choses, ou parce que les propriétés en question sont partagées par toutes les caméras plutôt que par des caméras particulières à individuelles.

Le terme **enregistrement** implique l'enregistrement de vidéo et si possible d'audio venant d'une caméra dans une base de données sur le serveur du système de surveillance. La vidéo/le son est souvent enregistré uniquement s'il y a une bonne raison de le faire, par exemple si un mouvement est détecté, si un événement se produit et jusqu'à ce qu'un autre ait lieu, ou dans une certaine période.

Vous pouvez modifier toutes les propriétés sur un fond blanc. Vous ne pouvez pas modifier les propriétés sur un fond bleu ciel.

Notez que vous pouvez également spécifier l'ensemble des propriétés d'enregistrement vidéo individuellement pour chaque caméra (voir ["Enregistrement"](#page-96-0) á la page [97\)](#page-96-0).

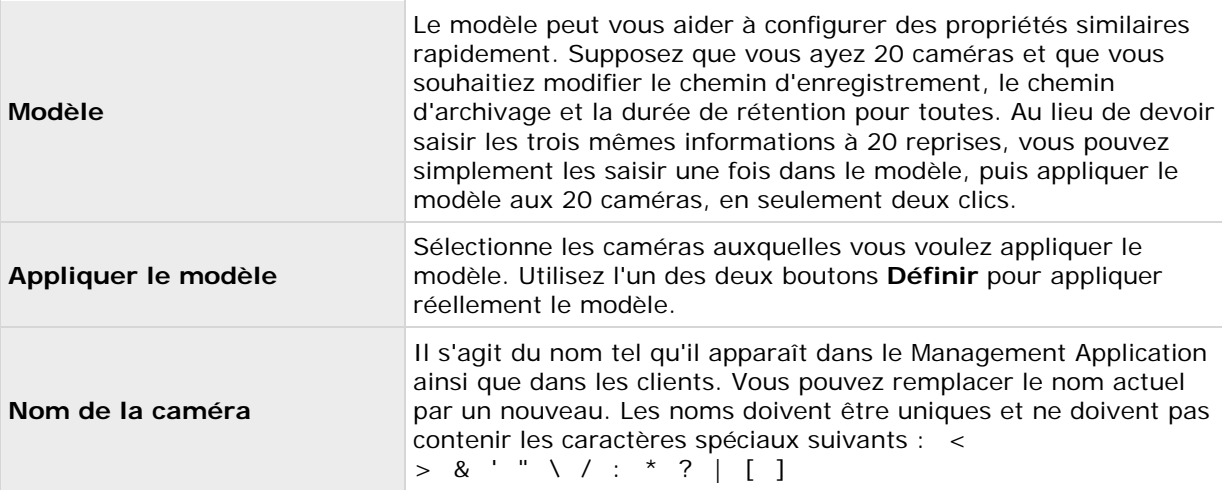

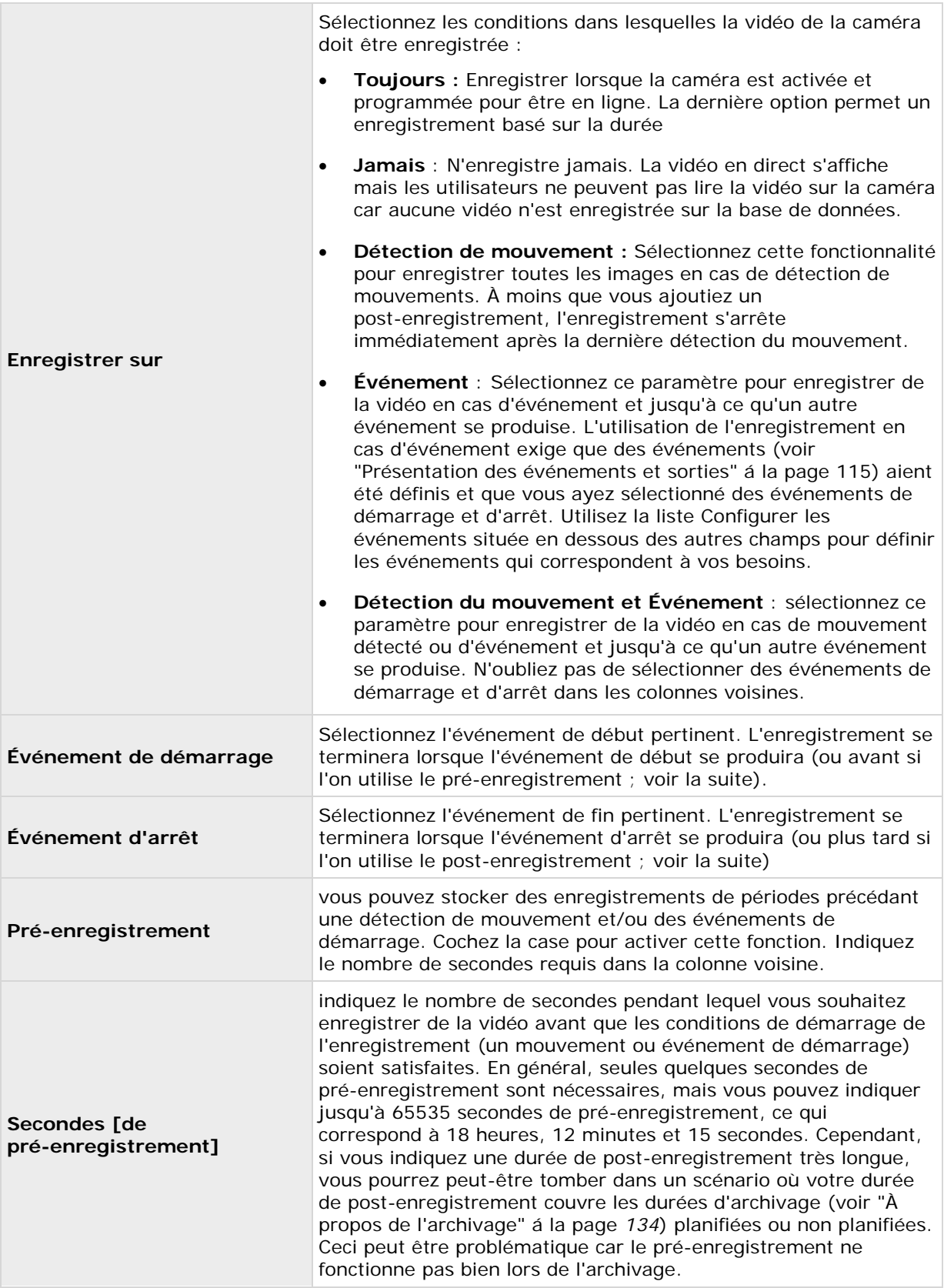

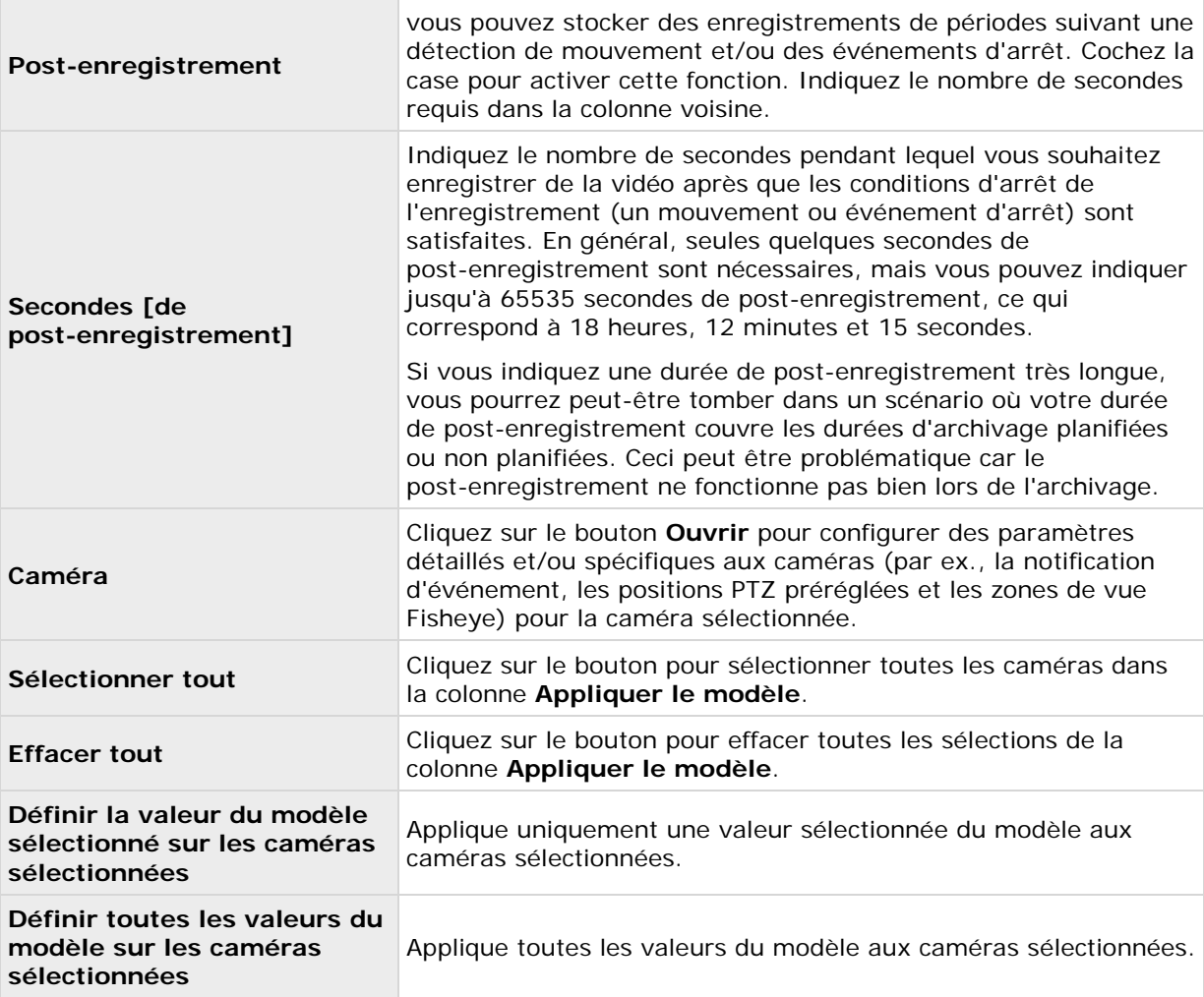

#### **Si la caméra utilise le format vidéo MJPEG**

Avec MJPEG, vous pouvez définir la fluidité d'image pour les modes normal et accéléré. Si la caméra offre un double flux, vous pouvez activer ceci.

Notez qu'il y a trois endroits où vous pouvez définir la fréquence d'images :

- Fluidité d'image en direct utilisé pour le flux d'enregistrement régulier
- Fluidité d'image en direct destiné à l'accélération des enregistrements en lien avec une détection de mouvement ou autre.
- FPS (images par seconde) utilisé pour le flux supplémentaire utilisé pour le visionnement en direct.

#### **Fluidité d'image en mode normal :**

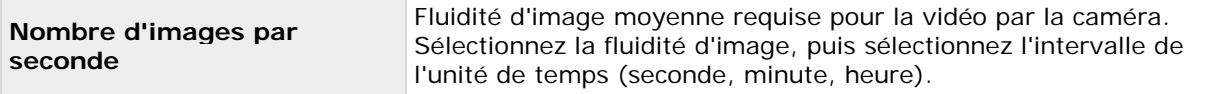

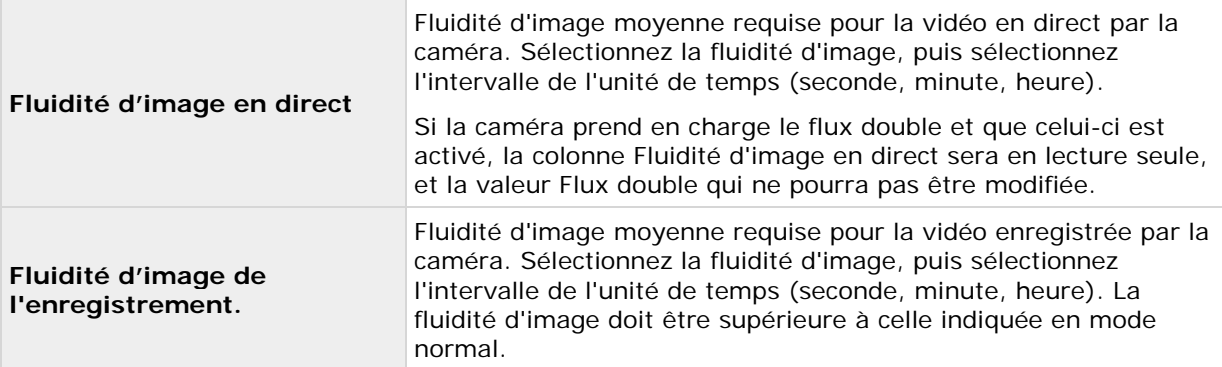

### **Fluidité d'image en mode accéléré :**

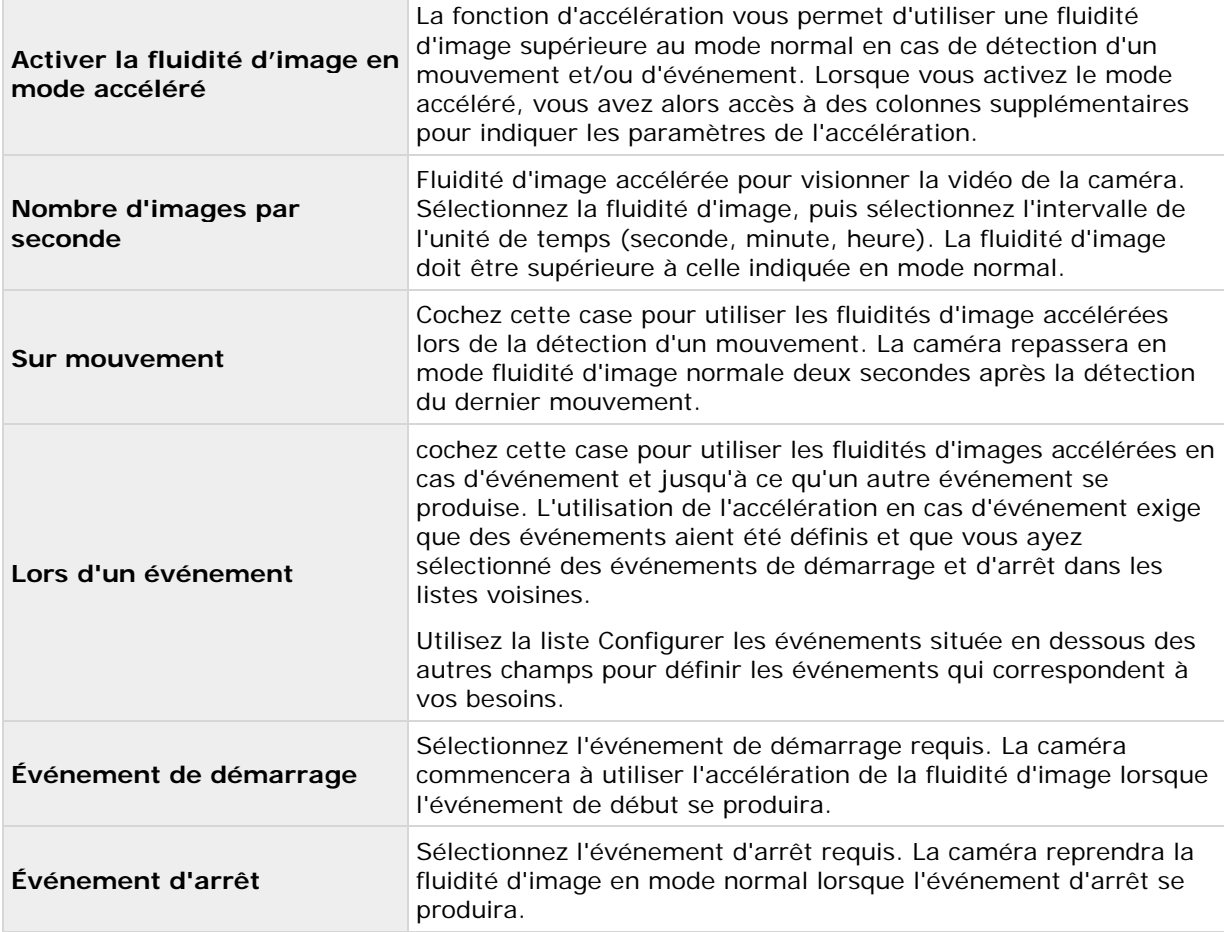

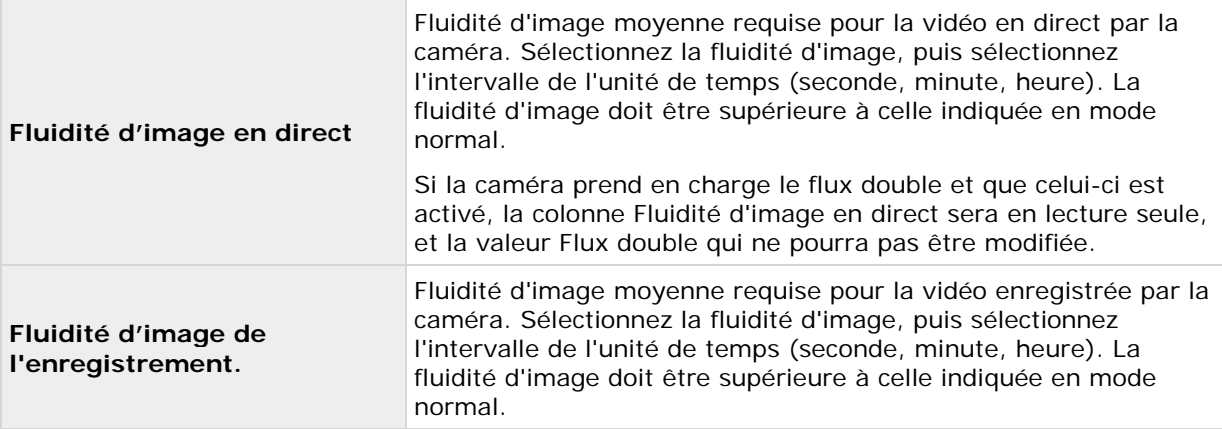

Il n'est pas nécessaire de baser l'accélération sur le mouvement ni les événements. Vous pouvez également utiliser la programmation (voir ["Accéléré "](#page-143-0) á la page [144\)](#page-143-0) pour configurer l'accélération en fonction des durées. Si vous préférez ce type d'accélération, vous devez tout de même activer l'utilisation de l'accélération en cochant la case **Activer l'accélération**.

#### **Flux double :**

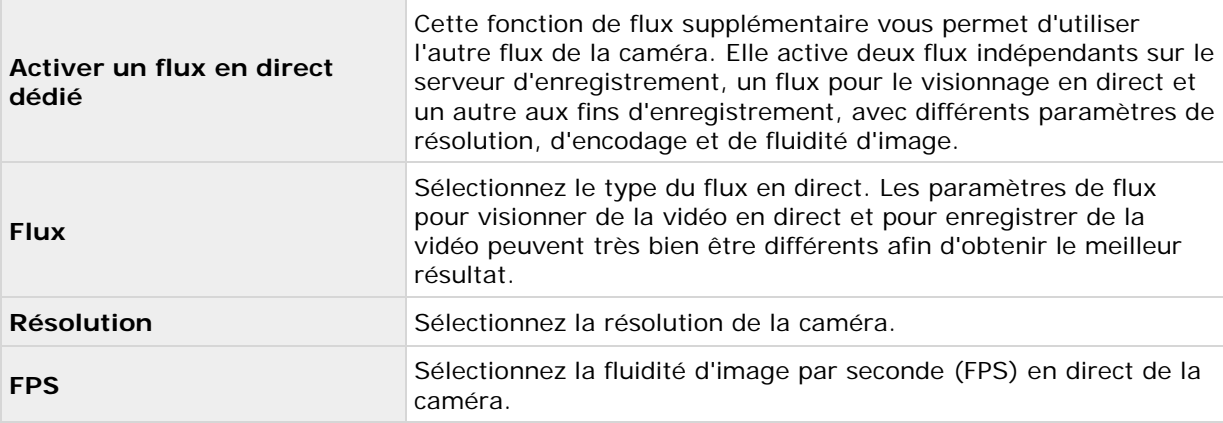

**Important :** cette fonction n'est disponible que sur les caméras prenant en charge le flux double.

#### **Si la caméra utilise le format vidéo MPEG**

Avec MPEG, vous pouvez définir la fluidité d'image ainsi que d'autres paramètres :

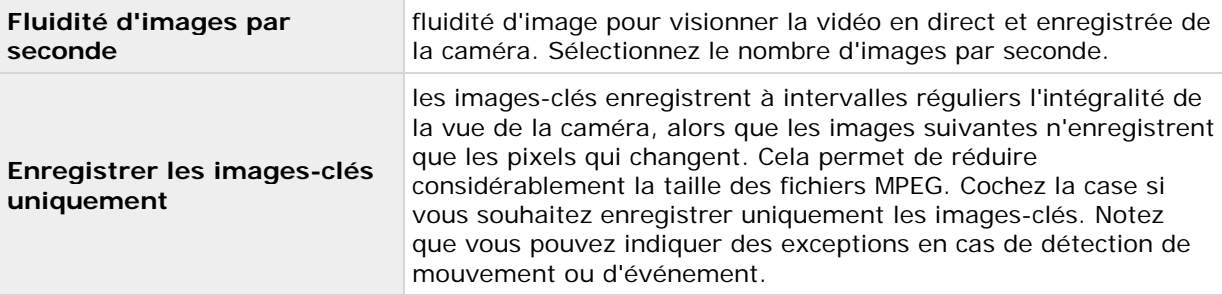

<span id="page-83-0"></span>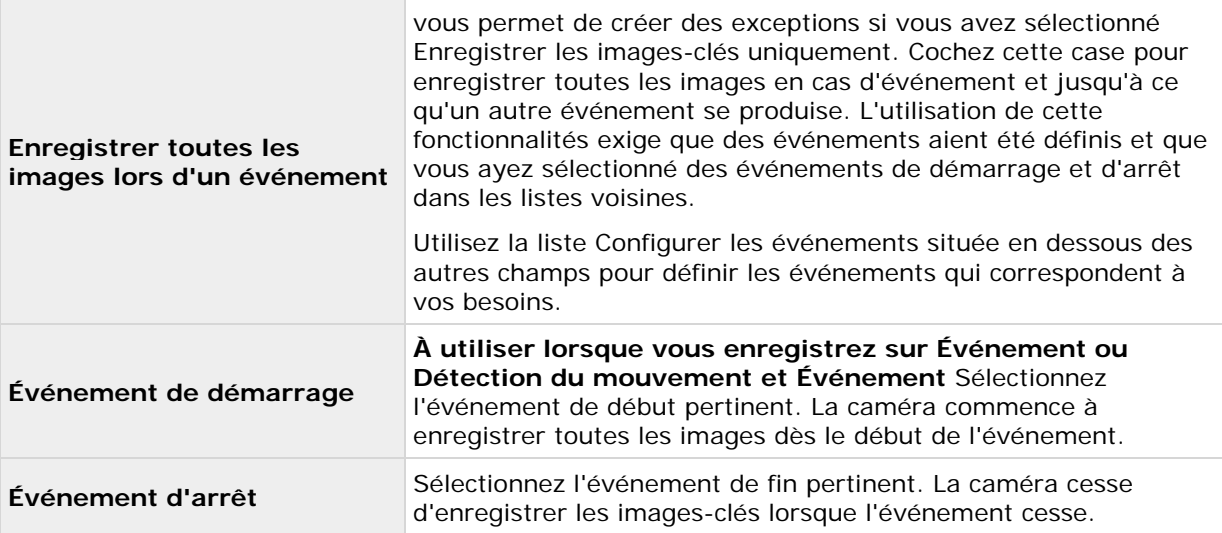

#### **Flux double :**

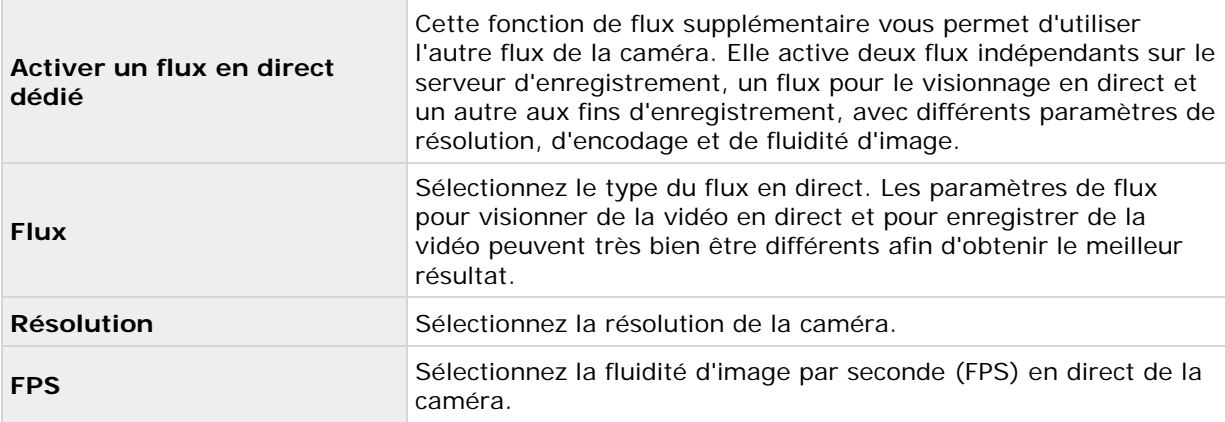

**Important :** cette fonction n'est disponible que sur les caméras prenant en charge le flux double.

### **Enregistrement manuel**

Lorsque vous configurez la vidéo et l'enregistrement (voir ["À propos de la configuration vidéo et de](#page-68-0)  [l'enregistrement"](#page-68-0) á la page [69\)](#page-68-0), vous pouvez indiquer certaines propriétés pour plusieurs caméras en une fois. Dans le cas de l'enregistrement manuel, c'est parce que les propriétés sont partagées par toutes les caméras.

Lorsque l'enregistrement manuel est activé, les utilisateurs du Network Video Management System Smart Client dotés des droits nécessaires peuvent commencer à enregistrer manuellement s'ils voient quelque chose d'intéressant en visionnant la vidéo en direct d'une caméra qui n'est pas déjà en cours d'enregistrement. L'enregistrement piloté par l'utilisateur a toujours lieu pendant une durée fixe, par exemple cinq minutes.

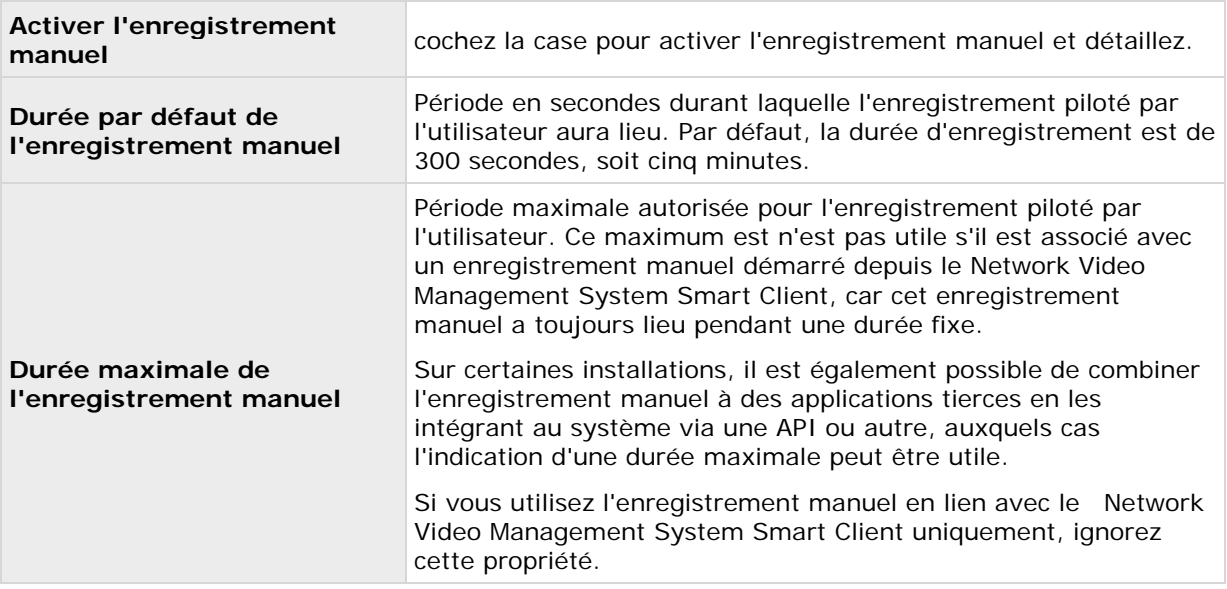

Si l'enregistrement manuel est activé, il peut avoir lieu même si l'enregistrement pour des caméras individuelles (voir ["Enregistrement"](#page-96-0) á la page [97\)](#page-96-0) est réglé sur **Jamais** ou **Conditionnel**.

## **Fluidité d'image - MJPEG**

Lorsque vous configurez la vidéo et l'enregistrement (voir ["À propos de la configuration vidéo et de](#page-68-0)  [l'enregistrement"](#page-68-0) á la page [69\)](#page-68-0), vous pouvez indiquer certaines propriétés pour plusieurs caméras en une fois. Que ce soit pour accélérer les choses, ou parce que les propriétés en question sont partagées par toutes les caméras plutôt que par des caméras particulières à individuelles.

Vous pouvez modifier toutes les propriétés sur un fond blanc. Vous ne pouvez pas modifier les propriétés sur un fond bleu ciel. Notez que toutes les propriétés de fluidité d'image MJPEG peuvent également être indiquées individuellement pour chaque caméra (voir ["Enregistrement"](#page-96-0) á la page [97\)](#page-96-0) en utilisant MJPEG.

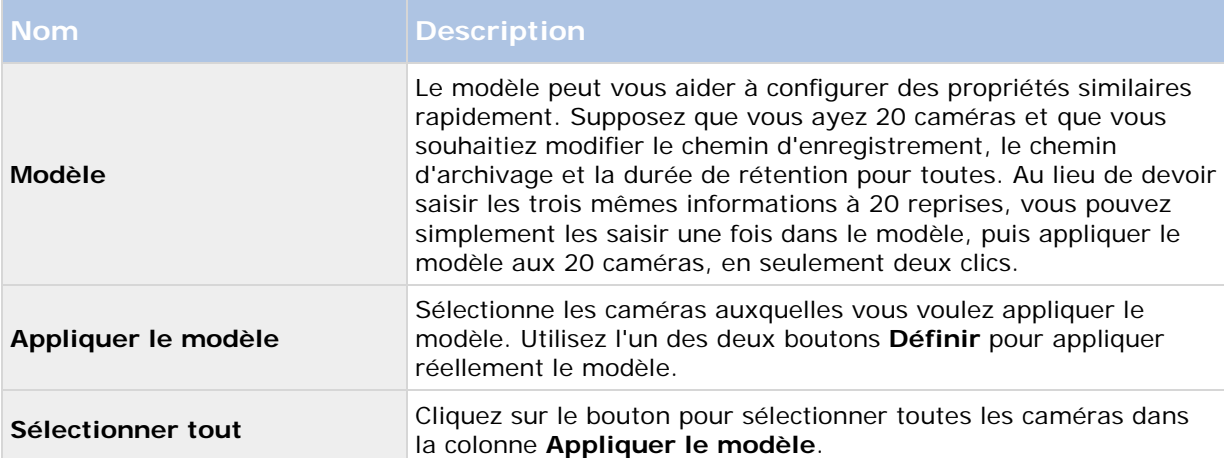

### **Modèle et propriétés communes**

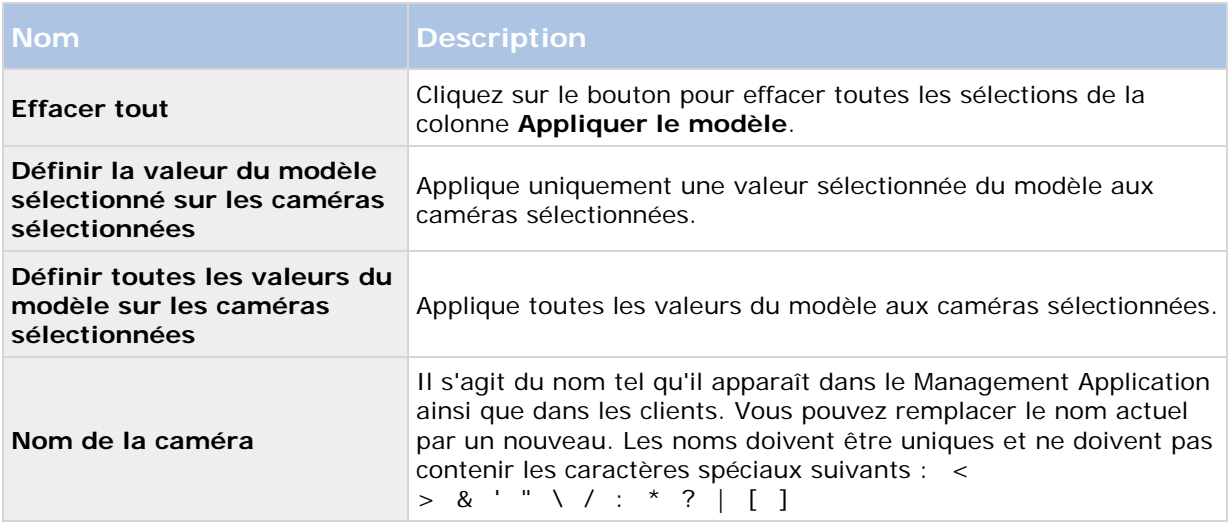

### **Fluidité d'image en mode normal**

Spécifiez les propriétés de fluidité d'image suivantes :

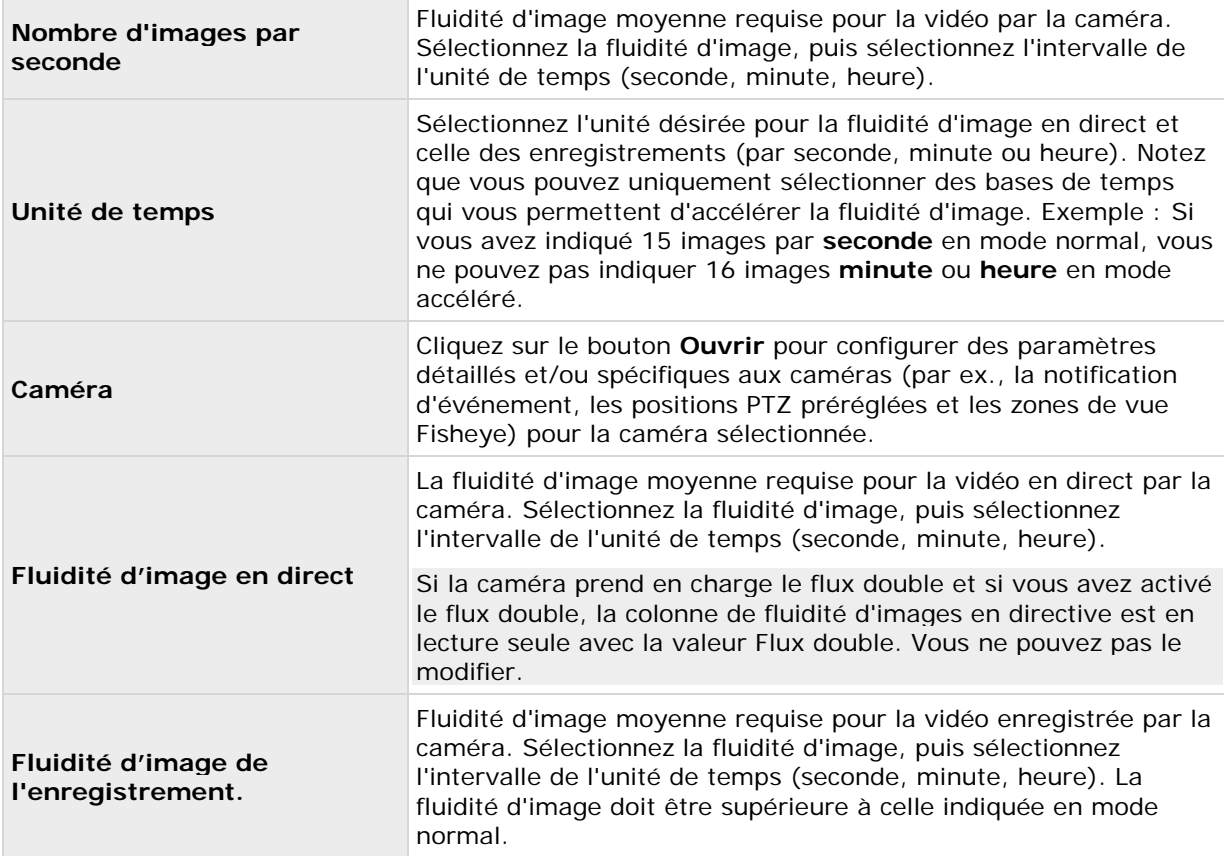

# **Propriétés de la fluidité d'image en mode accéléré**

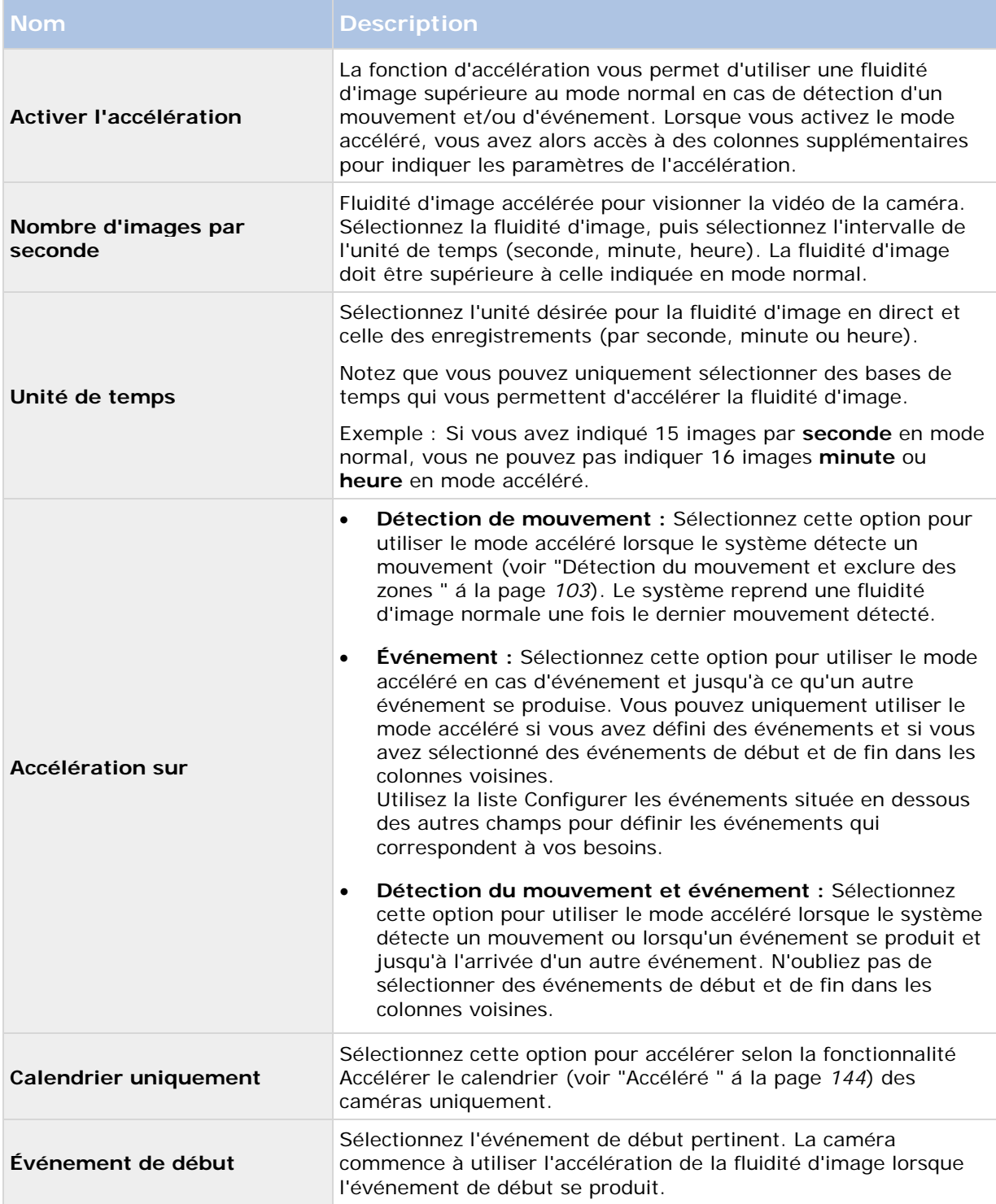

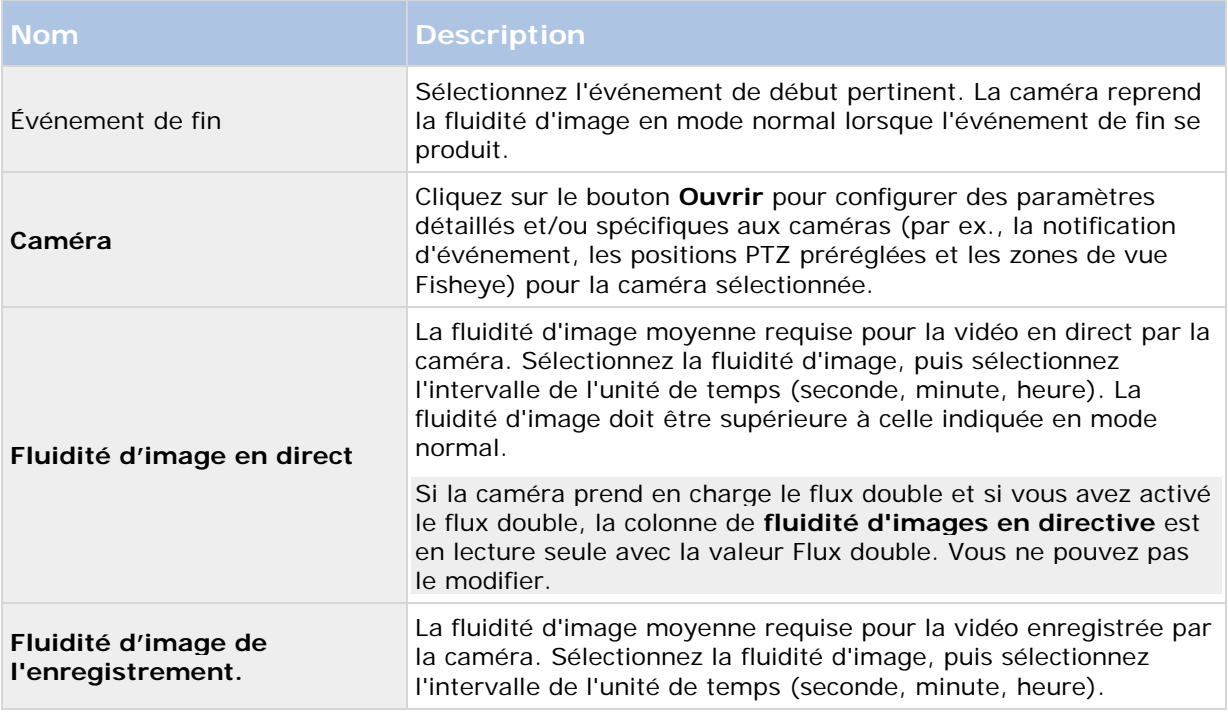

# **Fluidité d'image - MPEG**

Lorsque vous configurez la vidéo et l'enregistrement (voir ["À propos de la configuration vidéo et de](#page-68-0)  [l'enregistrement"](#page-68-0) á la page [69\)](#page-68-0), vous pouvez indiquer certaines propriétés pour plusieurs caméras en une fois. Que ce soit pour accélérer les choses, ou parce que les propriétés en question sont partagées par toutes les caméras plutôt que par des caméras particulières à individuelles.

Vous pouvez également spécifier l'ensemble de la Fréquence d'images - Propriétés H.264/MPEG4 individuellement pour chaque caméra (voir ["Enregistrement"](#page-96-0) á la page [97\)](#page-96-0) utilisant H.264/MPEG4.

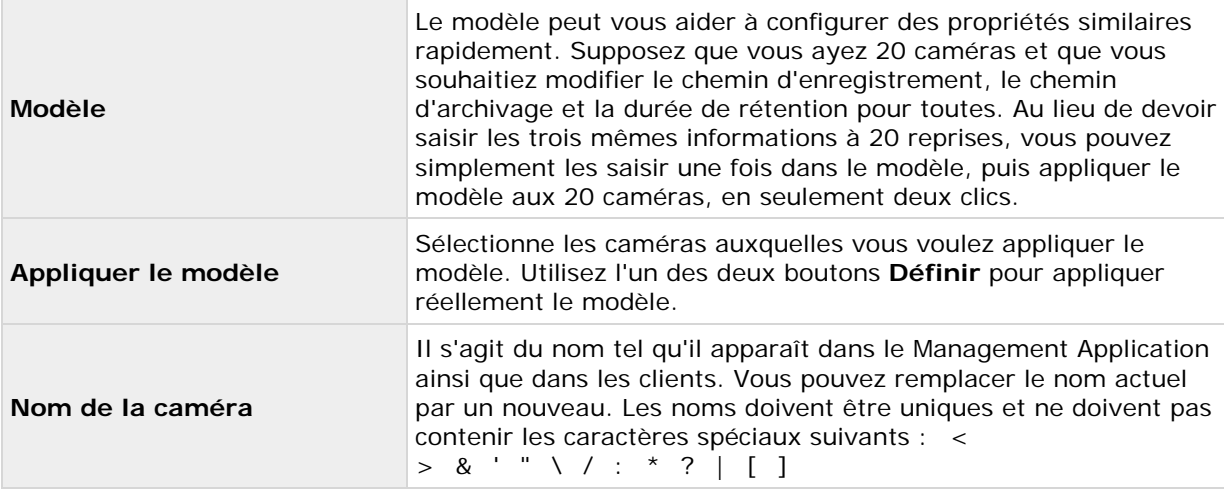

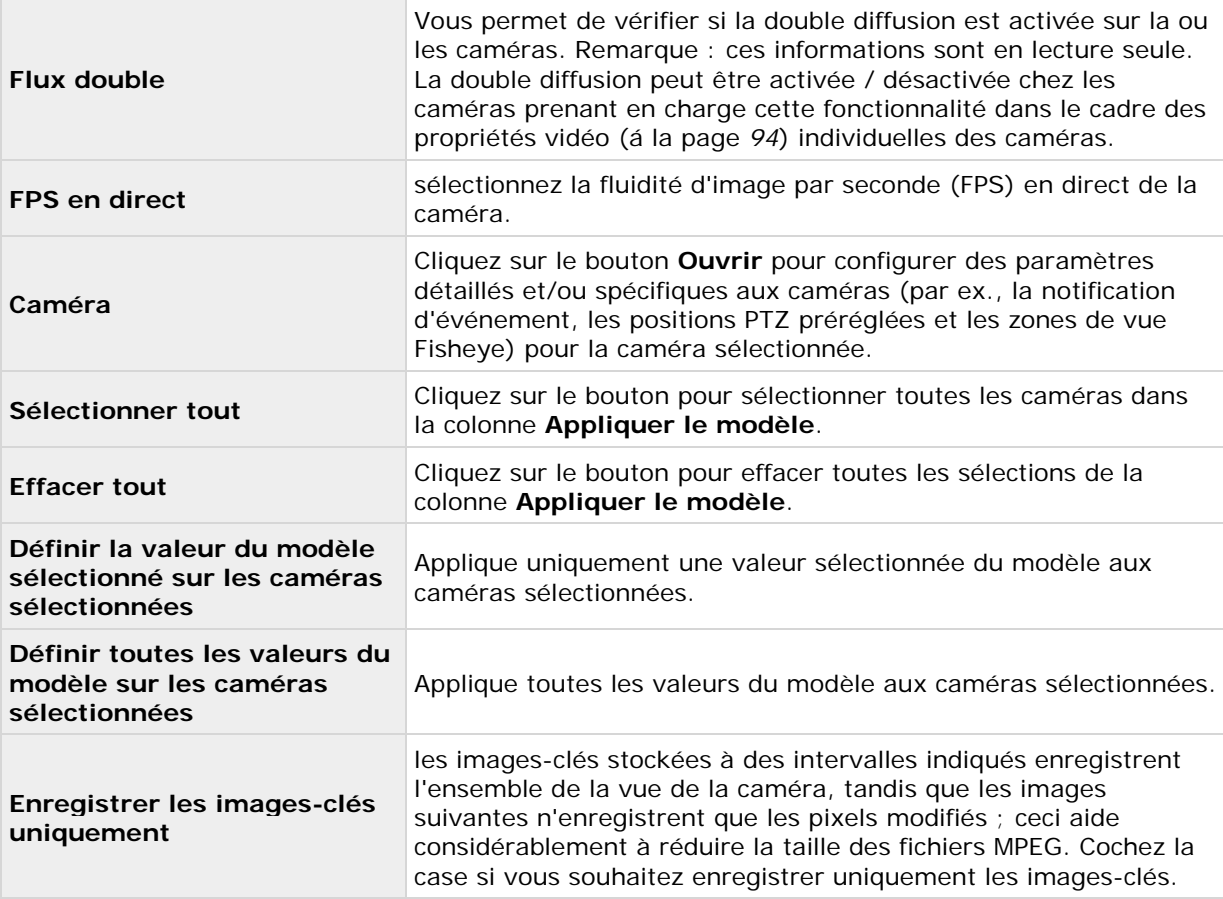

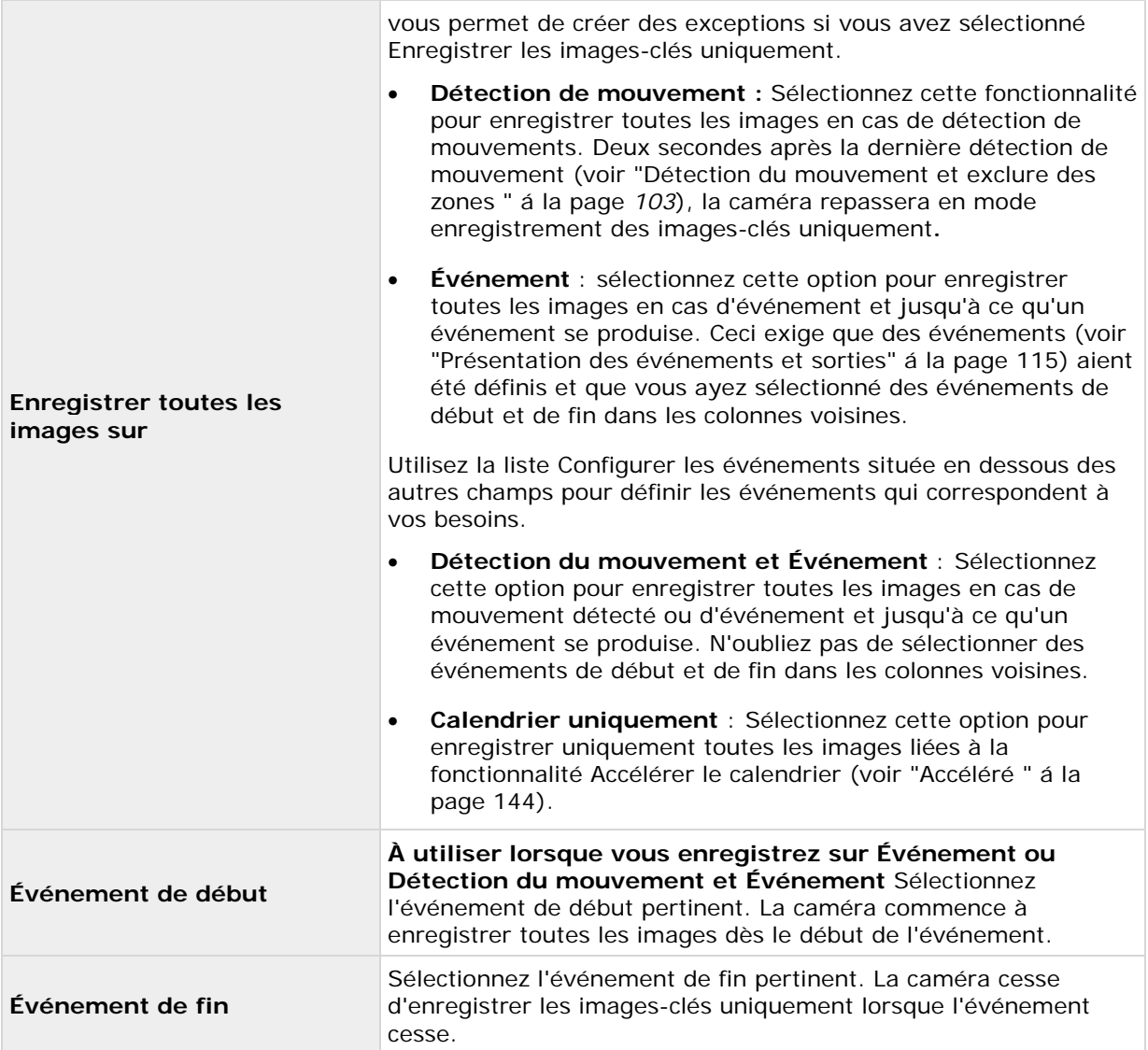

# **Enregistrement audio**

Lorsque vous configurez la vidéo et l'enregistrement (voir ["À propos de la configuration vidéo et de](#page-68-0)  [l'enregistrement"](#page-68-0) á la page [69\)](#page-68-0) pour des caméras spécifiques, vous pouvez dévider d'enregistrer l'audio ou non. Votre choix s'applique à toutes les caméras sur votre système.

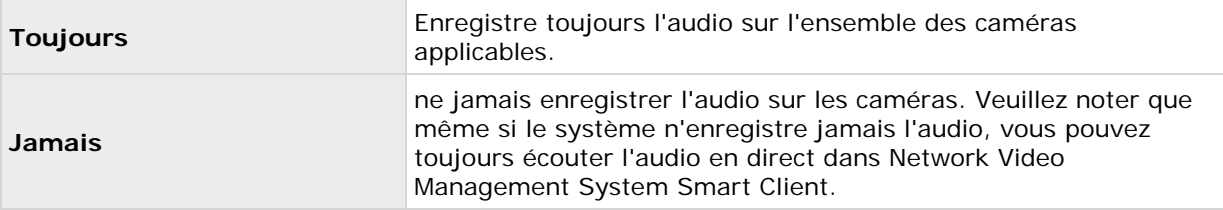

#### **Enregistrement audio et capacité de stockage vidéo**

Si vous enregistrez de l'audio, il est important de savoir qu'ils modifient la capacité de stockage vidéo.

l'audio est enregistré dans la base de données de la caméra associée. La capacité maximum de la base de données est donc susceptible d'être atteinte plus tôt si vous enregistrez de l'audio et de la vidéo plutôt que de la vidéo seule. Le fait que la base de données soit pleine n'est pas un problème en soi, puisque votre système archive (voir ["À propos de l'archivage"](#page-133-0) á la page [134\)](#page-133-0) automatiquement les données si la base de données est pleine. Cependant, vous aurez sans doute besoin d'espace d'archivage supplémentaire si vous enregistrez de l'audio.

- Exemple : Si vous utilisez le format MPEG4, chaque GOP (groupe d'images) vidéo d'une seconde est stocké dans un enregistrement dans la base de données. Chaque seconde d'audio est également stockée dans un enregistrement dans la base de données. Cela diminue la capacité de stockage vidéo de la base de données de moitié, car la moitié des enregistrements sont utilisés pour stocker de l'audio. Par conséquent, la base de données est plus vite pleine, et l'archivage automatique a lieu plus souvent que si vous n'enregistriez que de la vidéo.
- Exemple : si vous utilisez le format MJPEG, l'audio est stocké dans un enregistrement pour chaque JPEG aussi longtemps que la taille du bloc audio ne dépasse pas la durée entre les JPEG. Dans certains cas extrêmes, cela diminue la capacité de stockage vidéo de la base de données de moitié, car la moitié des enregistrements sont utilisés pour stocker de l'audio. Si vous utilisez une fluidité d'image très élevée, autrement dit avec moins de temps entre chaque JPEG, une plus petite partie de la base de données est utilisée pour stocker des enregistrements audio, et par conséquent, une plus grande partie est disponible pour stocker de la vidéo. Résultat : la base de données est plus vite pleine, et l'archivage automatique a lieu plus souvent que si vous n'enregistriez que de la vidéo.

Les exemples ci-dessus sont simplifiés. La capacité de stockage vidéo disponible exacte dépend également de la taille en kilo-octets des fichiers GOP/JPEG et audio.

# **(Propriétés) Sélection audio**

Lorsque vous configurez la vidéo et l'enregistrement (voir ["À propos de la configuration vidéo et de](#page-68-0)  [l'enregistrement"](#page-68-0) á la page [69\)](#page-68-0), vous pouvez indiquer certaines propriétés pour plusieurs caméras en une fois. Que ce soit pour accélérer les choses, ou parce que les propriétés en question sont partagées par toutes les caméras plutôt que par des caméras particulières à individuelles. Lorsqu'un microphone ou un haut-parleur par défaut est sélectionné pour une caméra, le son du microphone ou du haut-parleur est automatiquement utilisé lors du visionnage de vidéo sur la caméra. Notez que toutes les propriétés peuvent également être indiquées individuellement pour chaque caméra.

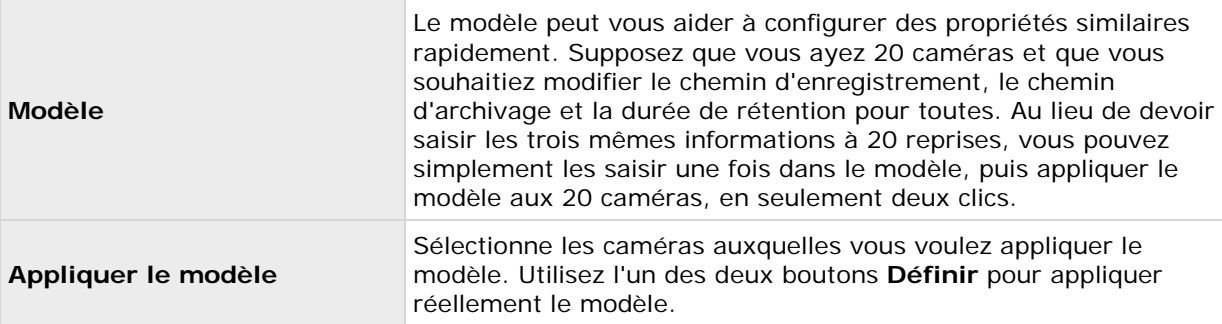

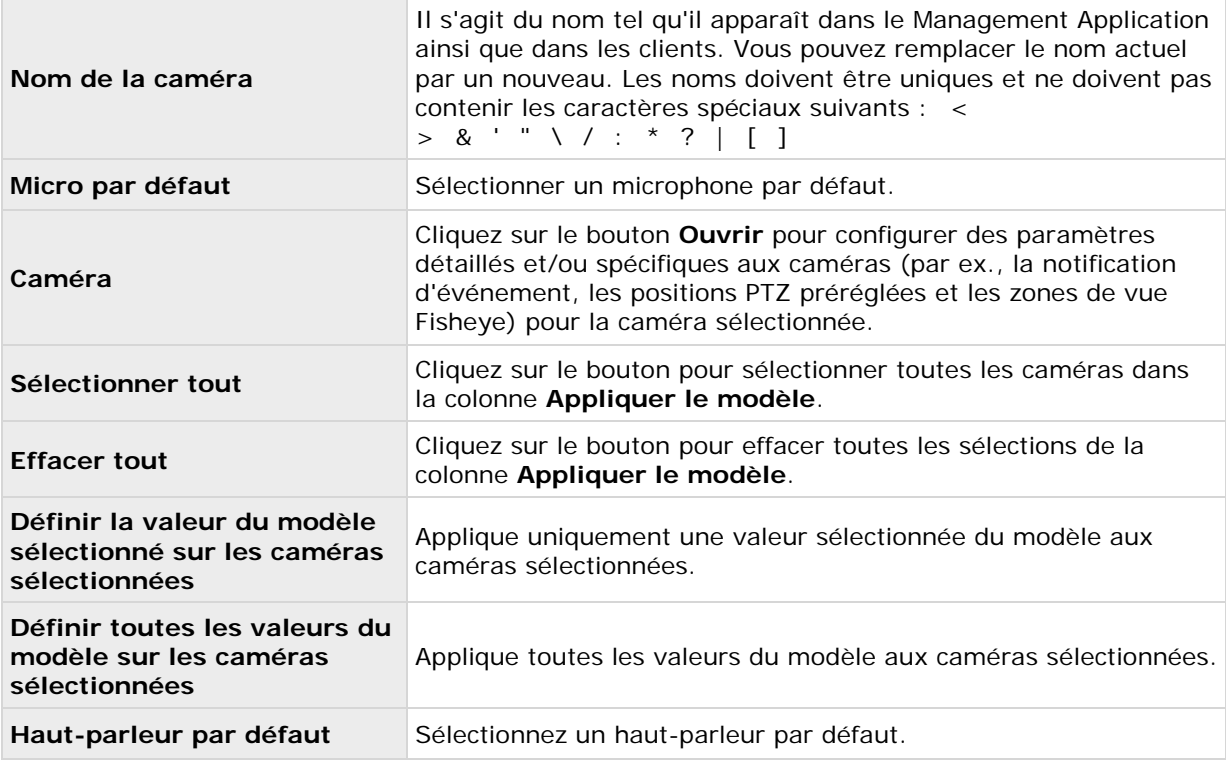

## **Informations sur le stockage**

Les informations relatives au stockage vous permettent de voir de combien d'espace de stockage vous disposez sur votre système et voir l'espace disponible. pour afficher rapidement l'utilisation de l'espace disque sous forme d'un graphique, sélectionnez la ligne représentant le lecteur qui vous intéresse.

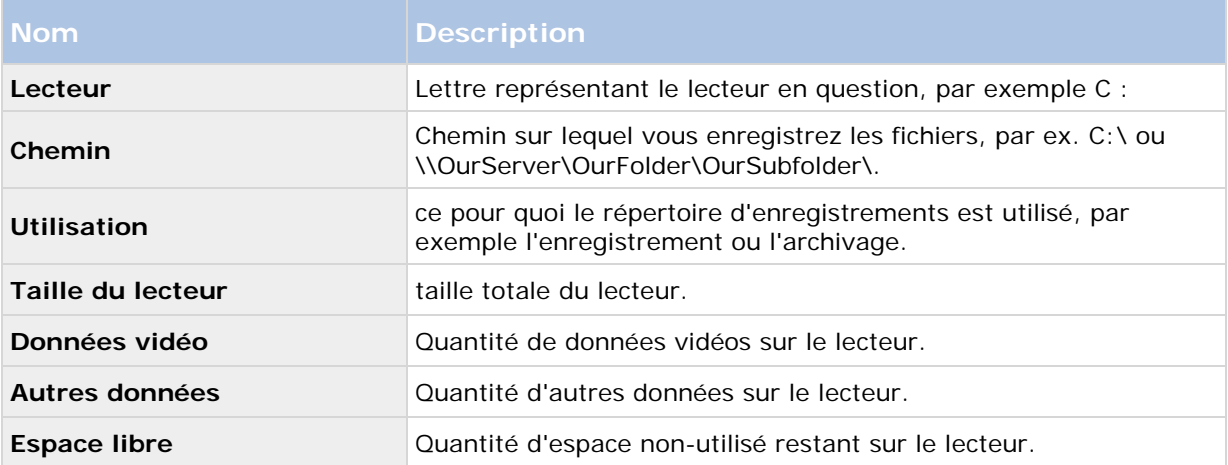

## <span id="page-92-0"></span>**Propriétés de la caméra**

### **Généralités**

Lorsque vous configurez la vidéo et l'enregistrement (voir ["À propos de la configuration vidéo et de](#page-68-0)  [l'enregistrement"](#page-68-0) á la page [69\)](#page-68-0) pour des caméras particulières, les propriétés incluent :

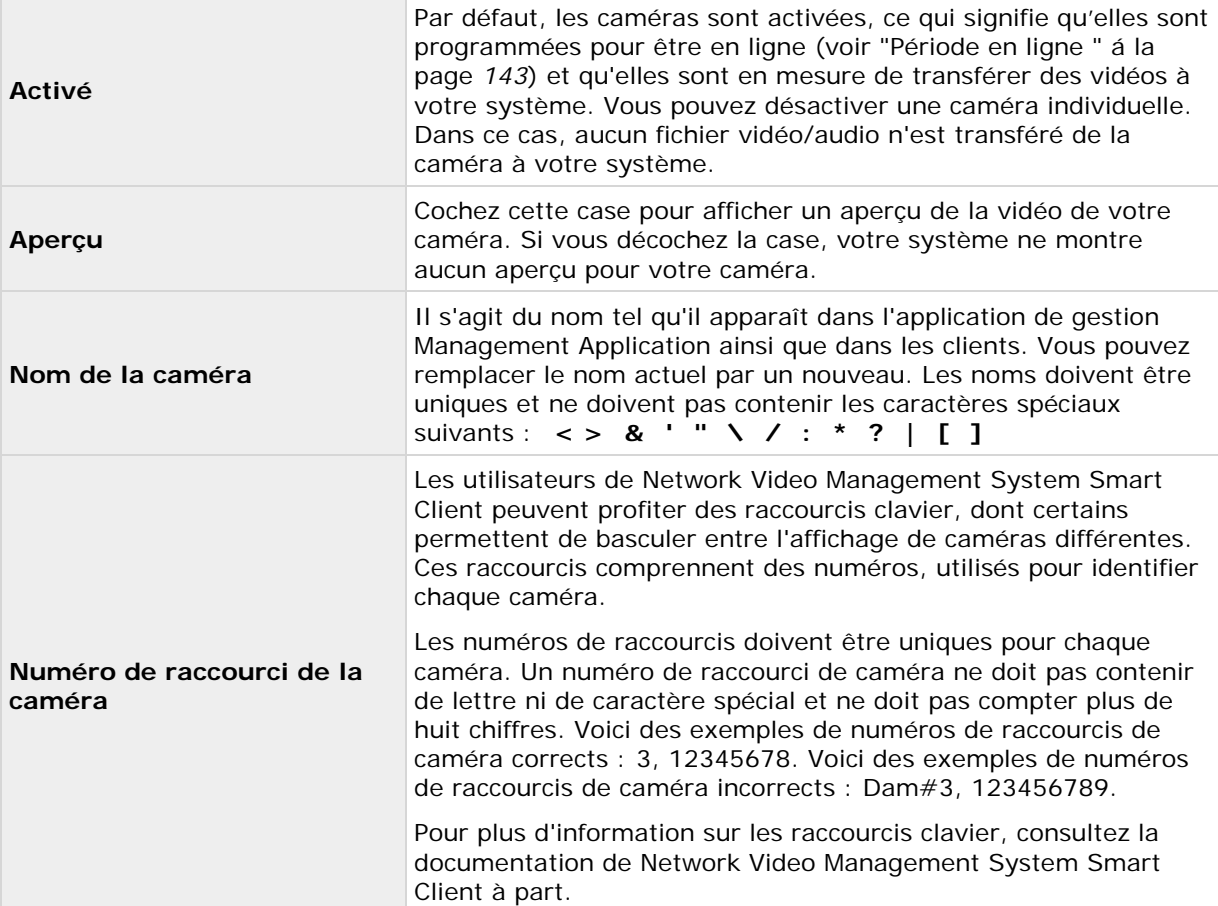

Ces propriétés sont en grande partie spécifiques à chaque caméra. Ces propriétés variant d'une caméra à l'autre, les descriptions suivantes sont données à titre de conseils uniquement. Si vous ne pouvez pas accéder à la caméra sélectionnée, un aperçu en temps réel est affiché. Cliquez sur le bouton **Paramètres caméra...** pour ouvrir une fenêtre séparée contenant les propriétés pour la caméra sélectionnée.

En général, les propriétés vidéo vous permettent de contrôler le débit, la luminosité, la compression, le contraste, la résolution, la rotation, et plus encore, en remplaçant les valeurs actuelles ou en sélectionnant de nouvelles. Lorsque vous procédez au réglage des paramètres vidéo, vous pouvez, pour la majorité des caméras, prévisualiser les effets de vos paramètres dans une image affichée sous les champs.

Les paramètres peuvent comporter un paramètre **Inclure date et heure**. Si le paramètre est réglé sur **Oui**, la date et l'heure de la caméra seront indiquées dans la vidéo. Notez cependant que les caméras sont des unités distinctes qui peuvent avoir des périphériques de réglage de l'heure,

<span id="page-93-0"></span>des blocs d'alimentation, etc. distincts. L'heure de la caméra et l'heure du système peuvent par conséquent ne pas correspondre exactement, et ceci peut parfois entraîner une certaine confusion. Comme toutes les images sont horodatées par votre système à la réception, et que les informations sur la date et l'heure exactes pour chaque image sont déjà connues, il est recommandé de définir le paramètre sur **Non**.

pour une synchronisation de l'heure cohérente, vous pouvez—si la caméra prend cette fonction en charge—synchroniser l'heure de la caméra et du système automatiquement via un serveur de temps.

### **Vidéo**

Lorsque vous configurez l'enregistrement et la vidéo (voir ["À propos de la configuration vidéo et de](#page-68-0)  [l'enregistrement"](#page-68-0) á la page [69\)](#page-68-0) des caméras spécifiques, vous pouvez utiliser soit le format vidéo MJPEG soit le format vidéo MPEG. Selon celle des deux options que vous choisissez, vous pouvez définir différentes options pour votre caméra.

# **Format vidéo MJPEG**

Avec MJPEG, vous pouvez définir la fluidité d'image pour les modes normal et accéléré. Si la caméra offre un double flux, vous pouvez activer ceci. Notez qu'il y a trois endroits où vous pouvez définir la fréquence d'images :

- Fluidité d'image en direct utilisé pour le flux d'enregistrement régulier
- Fluidité d'image en direct destiné à l'accélération des enregistrements en lien avec une détection de mouvement ou autre.
- FPS (images par seconde) utilisé pour le flux supplémentaire utilisé pour le visionnement en direct.

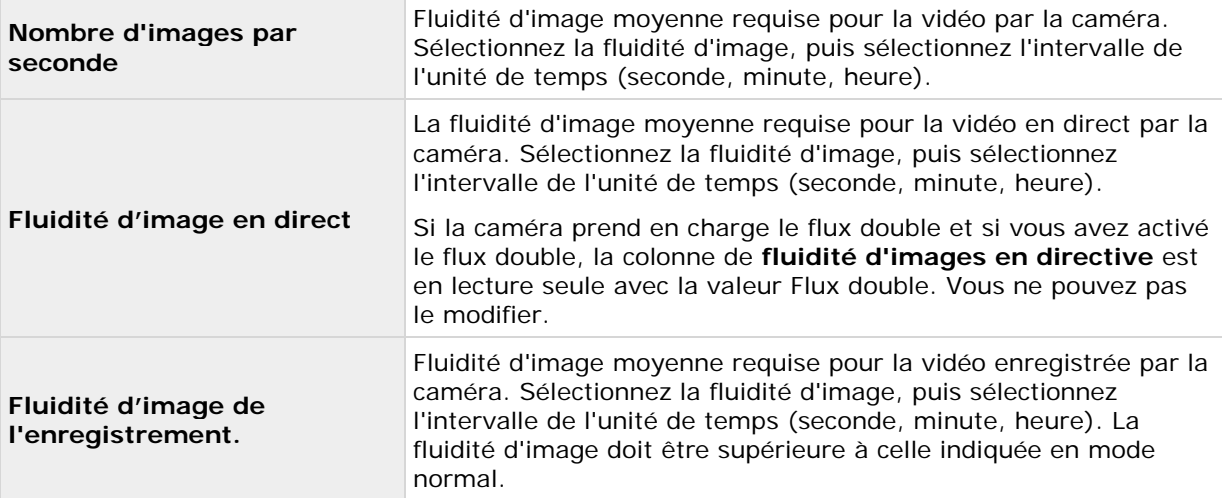

#### **Fluidité d'image en mode normal**

#### **Fluidité d'image en mode accéléré**

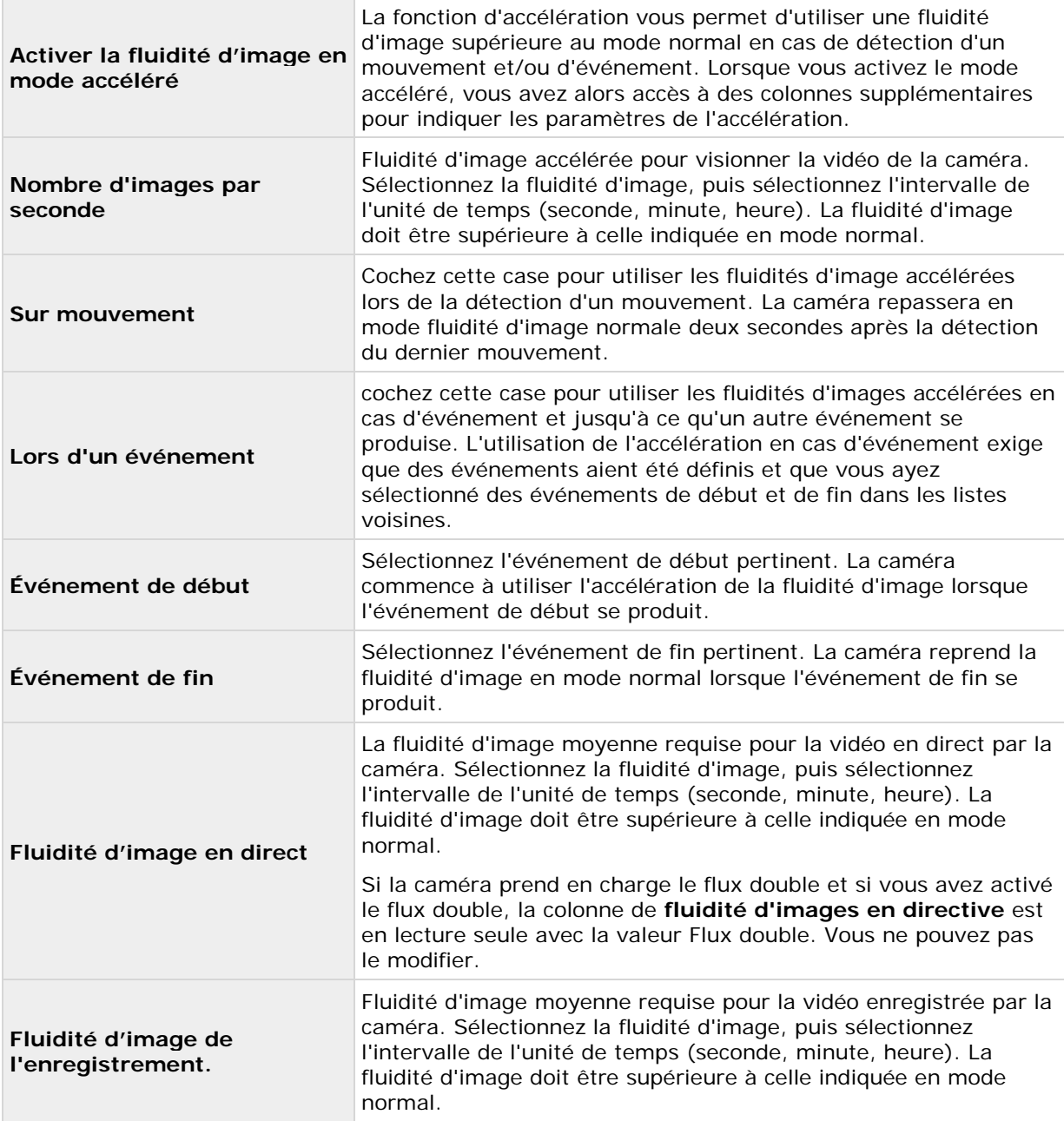

L'accélération ne doit pas forcément être basée sur le mouvement ou les événements, vous pouvez également utiliser un calendrier pour configurer une accélération basée sur des périodes particulières. Si vous préférez ce type d'accélération, vous devez tout de même activer l'utilisation de l'accélération en cochant la case **Activer l'accélération**.

#### **Flux double**

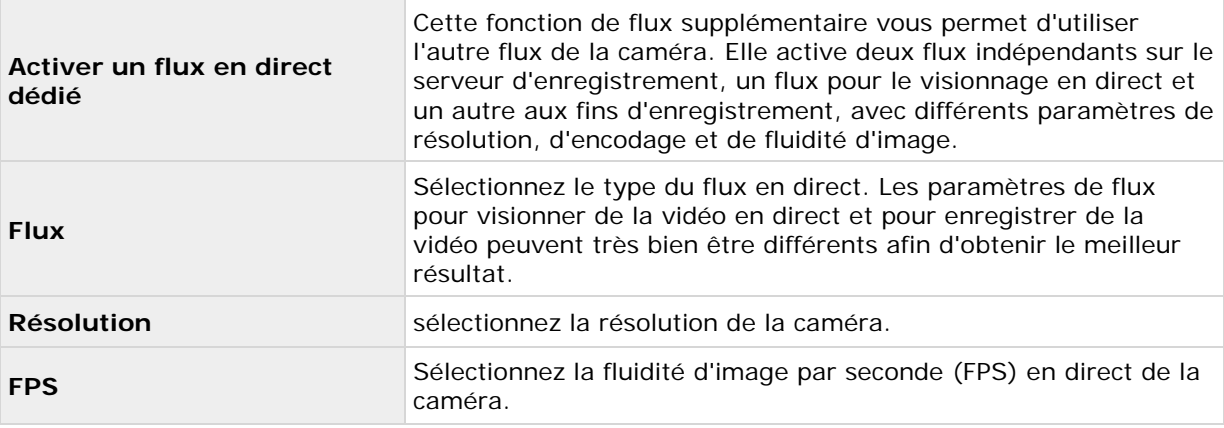

# **Format vidéo MPEG**

### **Nombre d'images par seconde**

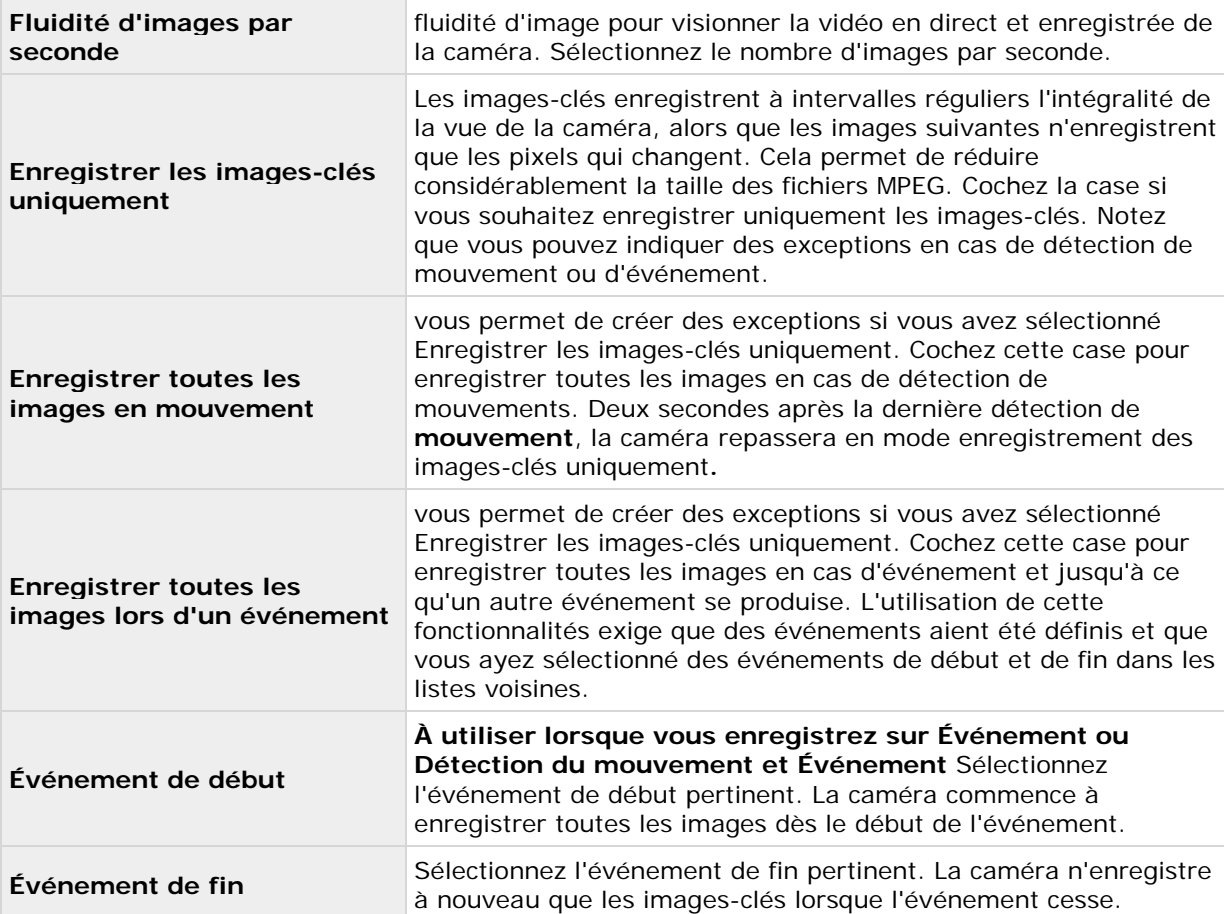

#### <span id="page-96-0"></span>**Flux double**

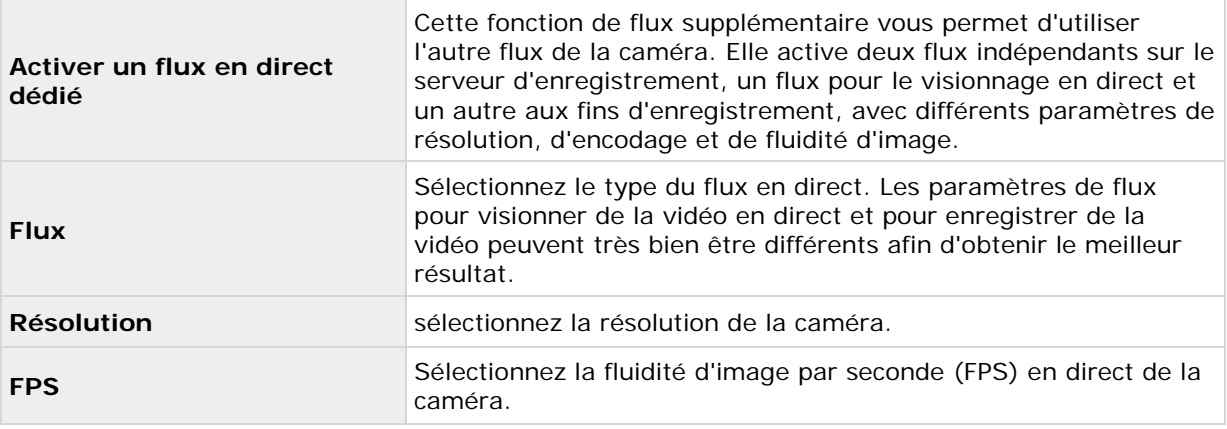

## **(Propriétés) Audio**

Lorsque vous configurez la vidéo et l'enregistrement (voir ["À propos de la configuration vidéo et de](#page-68-0)  [l'enregistrement"](#page-68-0) á la page [69\)](#page-68-0) pour des caméras spécifiques, les propriétés incluent la possibilité de sélectionner un micro et/ou un haut-parleur par défaut pour la caméra. Lorsqu'un microphone et/ou un haut-parleur par défaut est sélectionné pour une caméra, le son du microphone et/ou du haut-parleur est automatiquement utilisé lors du visionnage de vidéo sur la caméra.

Si un micro ou un haut-parleur sont associés au même périphérique que la caméra, le micro/ce haut-parleur en particulier est le micro/le haut-parleur par défaut de la caméra en l'absence de sélection indiquant le contraire.

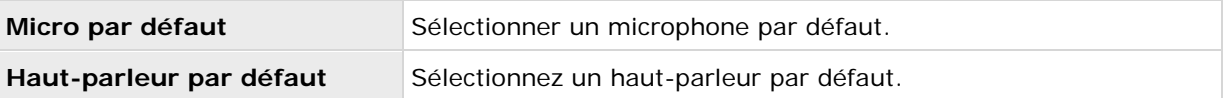

Vous pouvez uniquement sélectionner un micro et/ou haut-parleur par défaut pour la caméra si au moins un micro et/ou haut-parleur ont été associés à un périphérique sur le système de surveillance.

## **Enregistrement**

Le terme enregistrement implique l'enregistrement de vidéo et si possible d'audio venant d'une caméra dans une base de données sur le serveur du système de surveillance.

La vidéo/le son est souvent enregistré uniquement s'il y a une bonne raison de le faire, par exemple si un mouvement est détecté, si un événement se produit et jusqu'à ce qu'un autre ait lieu, ou dans une certaine période.

Lorsque vous configurez la vidéo et l'enregistrement (voir ["À propos de la configuration vidéo et de](#page-68-0)  [l'enregistrement"](#page-68-0) á la page [69\)](#page-68-0) pour des caméras particulières, les propriétés d'enregistrement incluent :

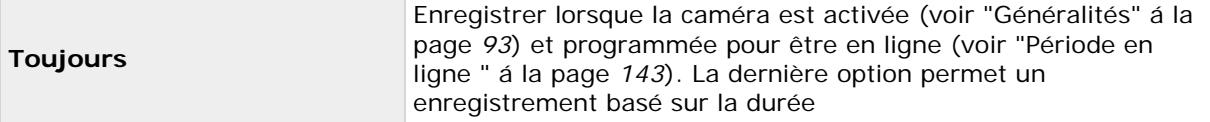

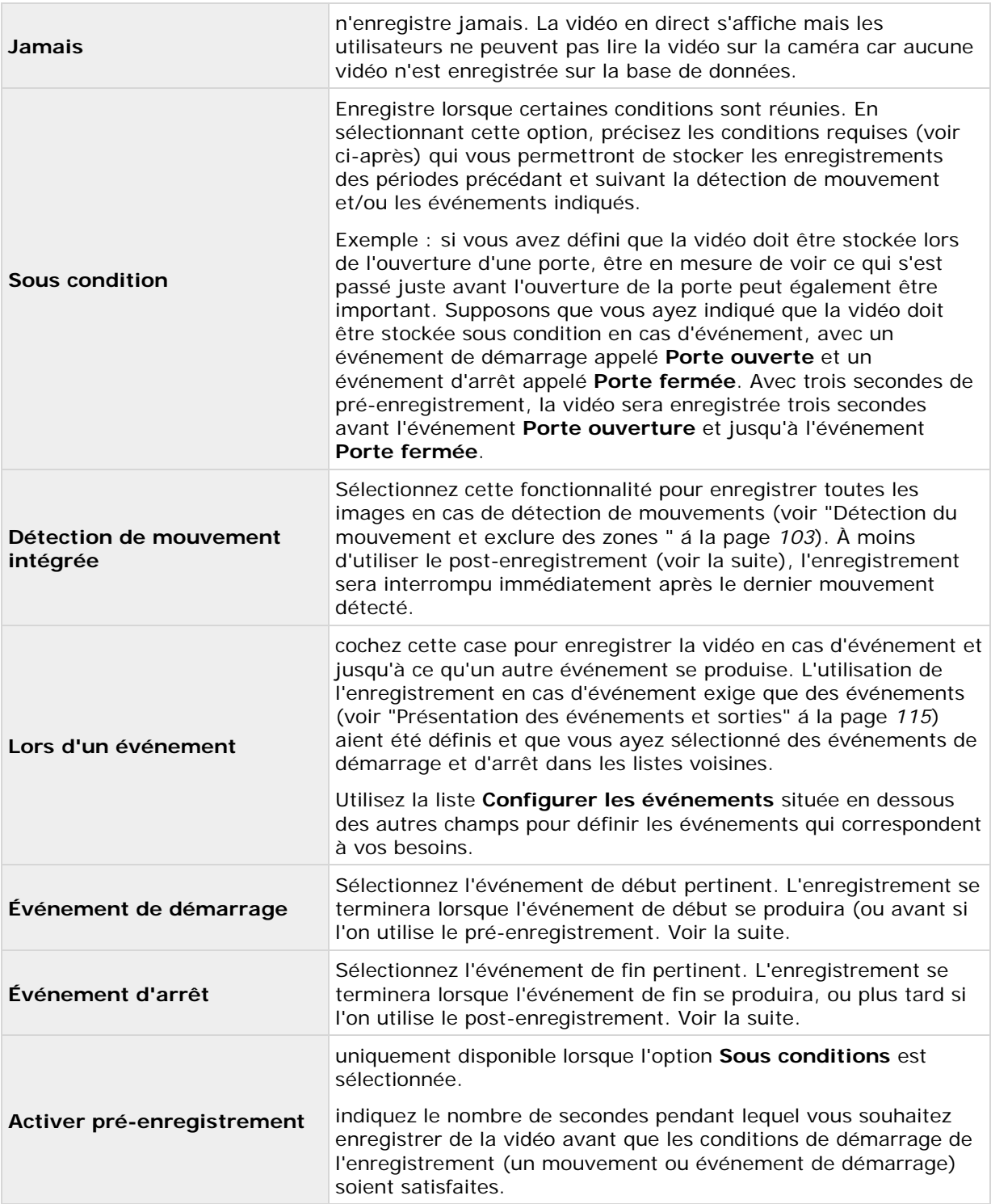

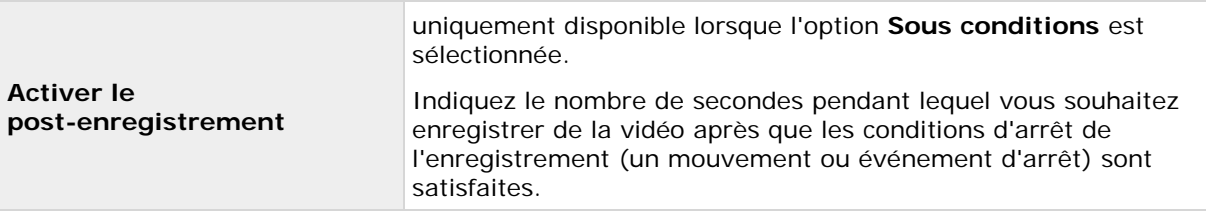

Veuillez noter que l'enregistrement manuel (á la page [84\)](#page-83-0) peut être activé. Avec l'enregistrement manuel, les utilisateurs du Network Video Management System Smart Client dotés des droits nécessaires peuvent commencer à enregistrer manuellement s'ils voient quelque chose d'intéressant en visionnant la vidéo en direct d'une caméra qui n'est pas déjà en cours d'enregistrement. S'il est activé, l'enregistrement manuel peut avoir lieu même si l'enregistrement pour des caméras individuelles est réglé sur **Jamais** ou **Conditionnel**.

## **Chemins d'enregistrement et d'archivage**

Lorsque vous configurez la vidéo et l'enregistrement (voir ["À propos de la configuration vidéo et de](#page-68-0)  [l'enregistrement"](#page-68-0) á la page [69\)](#page-68-0) pour des caméras particulières, les propriétés incluent :

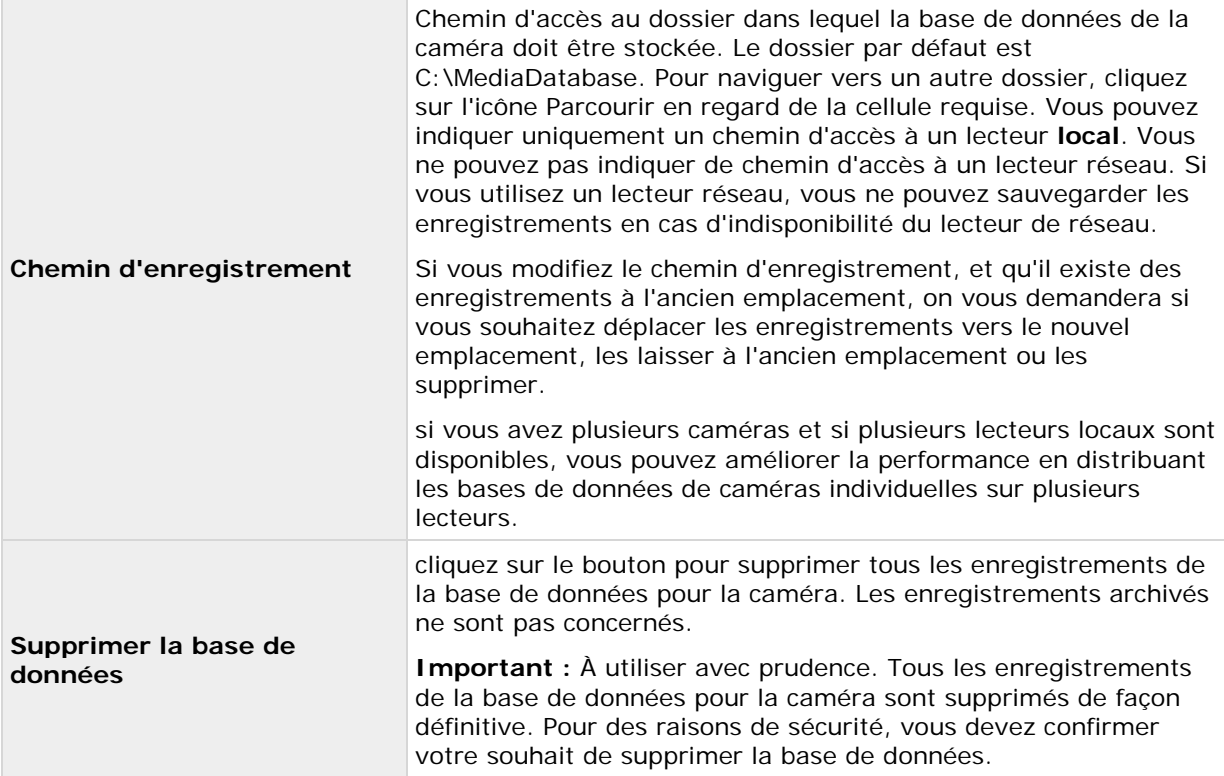

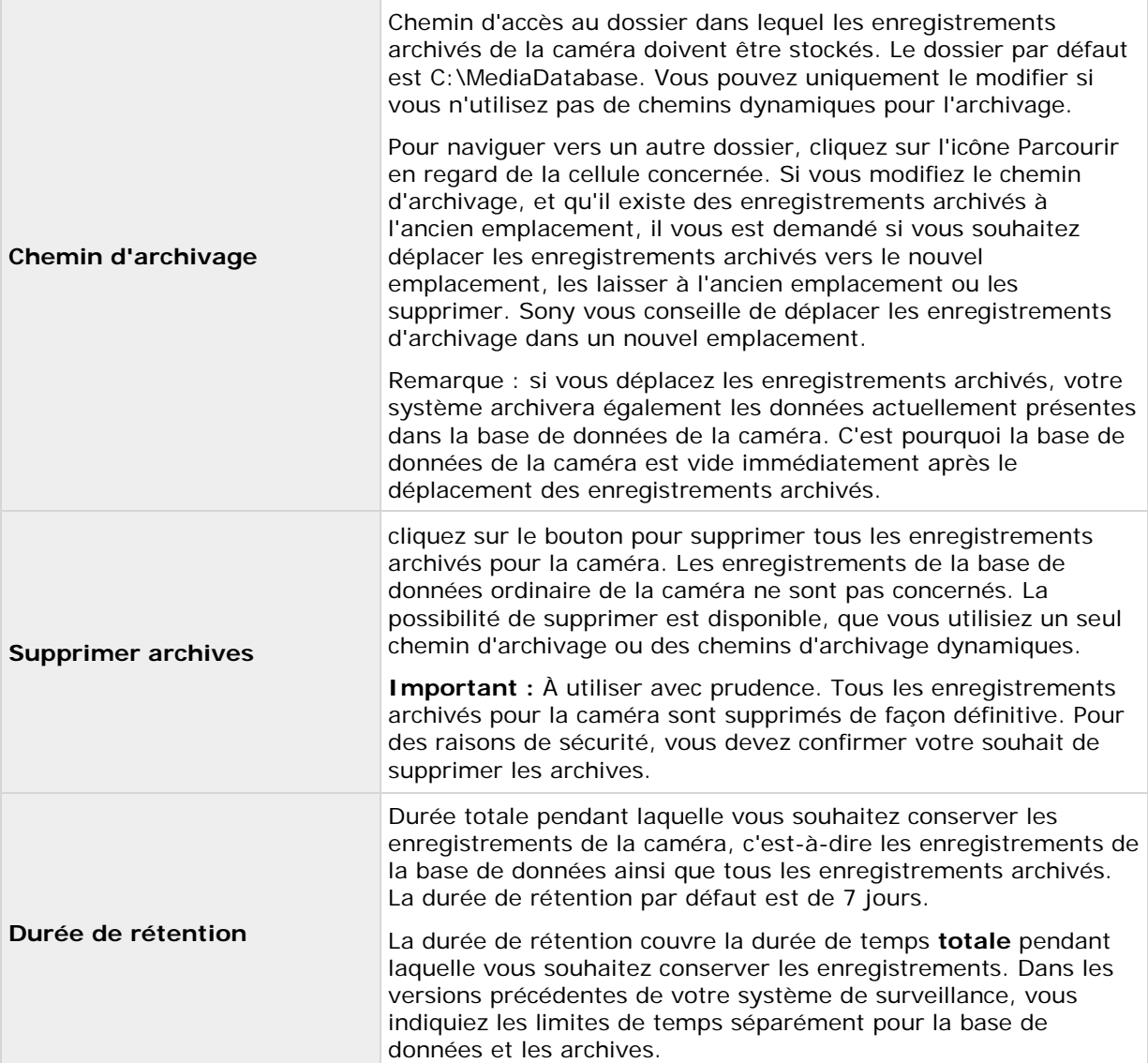

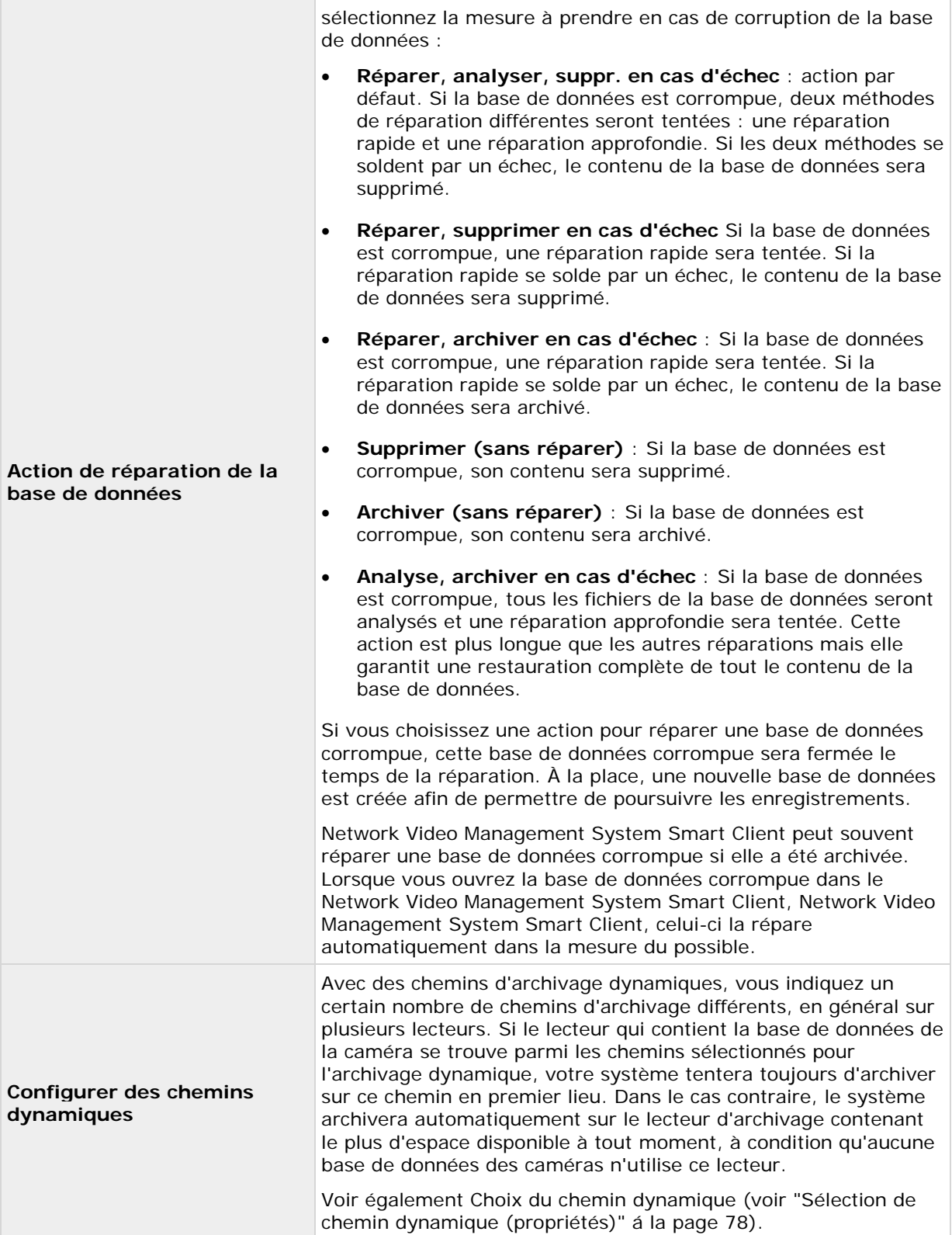

#### **Notification d'événements**

Lorsque vous configurez la vidéo et l'enregistrement (voir ["À propos de la configuration vidéo et de](#page-68-0)  [l'enregistrement"](#page-68-0) á la page [69\)](#page-68-0) pour des caméras particulières, les propriétés incluent la notification d'évènements : Les notifications d'évènements informent les utilisateurs Network Video Management System Smart Client qu'un évènement s'est produit sur votre système. Les notifications d'événements peuvent être utiles pour les utilisateurs clients, car ils peuvent détecter rapidement qu'un événement s'est produit. Même si vous configurez les notifications d'événements séparément pour chaque caméra, vous pouvez faire une sélection parmi tous les événements sur votre système, que les événements soient manuels, génériques ou proviennent d'un autre périphérique que la caméra.

Dans Network Video Management System Smart Client, la notification d'événement est donnée par un indicateur jaune qui s'allume lorsqu'un événement pertinent se produit. Vous pouvez également ajouter un son en option à appliquer pour la notification des événements dans le Network Video Management System Smart Client.

Trois indicateurs sont disponibles pour chaque caméra dans Network Video Management System Smart Client :

- L'indicateur d'événement **i** jaune. Il met en surbrillance un évènement pertinent lorsque celui-ci survient.
- Un indicateur de mouvement **rouge. Il s'allume** lorsqu'un mouvement est détecté.
- Un indicateur de vidéo vert en option. Il s'allume lorsqu'une vidéo est reçue de la caméra.

Vous pouvez désactiver la barre où les indicateurs sont affichés dans Network Video Management System Smart Client. Ne pas éteindre si le Network Video Management System Smart Client doit se référer à des notifications d'événements.

#### **Sélectionner les événements requis**

- 1. Dans la liste **Évènements disponibles**, sélectionnez l'évènement en question. Vous pouvez uniquement sélectionner un événement à la fois.
- 2. Cliquez sur le bouton **>>** pour copier l'évènement sélectionné dans la liste **Évènements sélectionnés**.
- 3. Répétez pour chaque événement requis.

Si plus tard vous souhaitez supprimer un évènement de la liste **Évènements sélectionnés**, sélectionnez l'évènement en question, puis cliquez sur le bouton **<<**.

### **Sortie**

Lorsque vous configurez la vidéo et l'enregistrement (voir ["À propos de la configuration vidéo et de](#page-68-0)  [l'enregistrement"](#page-68-0) á la page [69\)](#page-68-0) pour des caméras particulières, vous pouvez également associer une caméra à une sortie matériel (voir ["Ajout d'une sortie matérielle"](#page-117-0) á la page [118\)](#page-117-0) particulière, par exemple le son d'une sirène ou l'allumage de lumières.

La sortie associée peut alors être activée automatiquement lorsqu'un mouvement est détecté dans la vidéo provenant de la caméra, ou manuellement lorsque les utilisateurs Network Video Management SystemSmart Client disposant des droits (voir ["Configuration des droits des](#page-161-0) 

Configuration avancée **102**

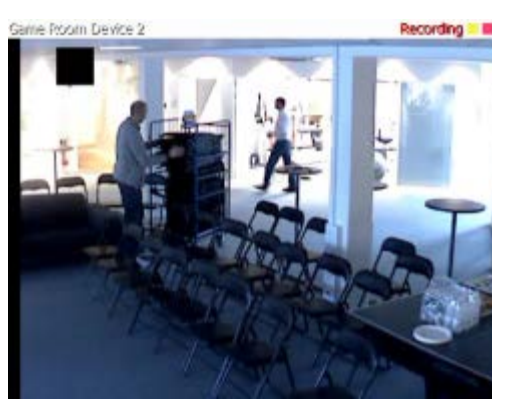

<span id="page-102-0"></span>[utilisateurs et des groupes"](#page-161-0) á la page [162\)](#page-161-0) nécessaires visionnent une vidéo en direct à partir de la caméra.

- 1. Sélectionnez, dans la liste de **Sortie disponible**, la sortie requise. Il n'est possible de sélectionner qu'une sortie à la fois. si vous n'avez pas encore défini de sortie convenable, vous pouvez le faire rapidement : Utilisez le bouton **Configurer la sortie**, qui est situé sous les autres champs.
- 2. Cliquez sur le bouton **>>** pour copier la sortie sélectionnée vers :
	- La liste **À l'activation manuelle**, auquel cas la sortie est disponible pour l'activation manuelle dans Network Video Management System Smart Client.

et/ou

- la liste **Sur détection de mouvement**, auquel cas la sortie est activée lorsqu'un mouvement est détecté dans la vidéo depuis la caméra. Si besoin, la même sortie peut apparaître dans les deux listes.
- 3. Répétez pour chaque sortie désirée.

Si par la suite vous souhaitez supprimer une sortie de l'une des listes, il vous suffit de sélectionner la sortie en question, puis de cliquer sur le bouton **<<**.

### **Détection du mouvement et exclure des zones**

Lorsque vous configurez l'enregistrement vidéo (voir ["À propos de la configuration vidéo et de](#page-68-0)  [l'enregistrement"](#page-68-0) á la page [69\)](#page-68-0) des caméras spécifiques, le réglage de détection de mouvement est important car il peut déterminer si la vidéo de la caméra est enregistrée, lorsque des notifications par e-mail sont générées ou lorsque la sortie de matériel tels que les voyants ou les alarmes est activée. Le temps passé à chercher la meilleure configuration possible en termes de réglages de détection de mouvement pour chaque caméra vous aide plus tard à éviter les enregistrements et les notifications inutiles. En fonction de l'emplacement physique de la caméra, il peut s'avérer très utile de tester la détection du mouvement dans plusieurs conditions physiques différentes comme par ex. de jour/nuit ou par temps venteux/calme.

Avant de configurer la détection de mouvement pour une caméra, vous devez configurer au préalable les propriétés vidéo (voir ["Généralités"](#page-92-0) á la page [93\)](#page-92-0) comme la compression et la résolution.

Les caméras qui ne prennent pas en charge plusieurs flux vidéo en simultanée ne peuvent connecter le serveur de surveillance et le Management Application en même temps. Sony vous conseille d'arrêter (voir ["Démarrage et arrêt des services"](#page-168-0) á la page [169\)](#page-168-0) le service du serveur d'enregistrement lorsque vous configurez ces dispositifs pour la détection de mouvement et le PTZ.

Voir également Visionner de la vidéo depuis des caméras dans le Management Application (voir ["Visionnage de vidéo depuis des caméras dans Management](#page-39-0) Application" á la page [40\)](#page-39-0).

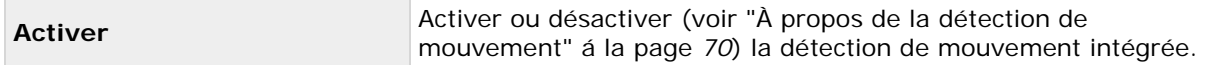

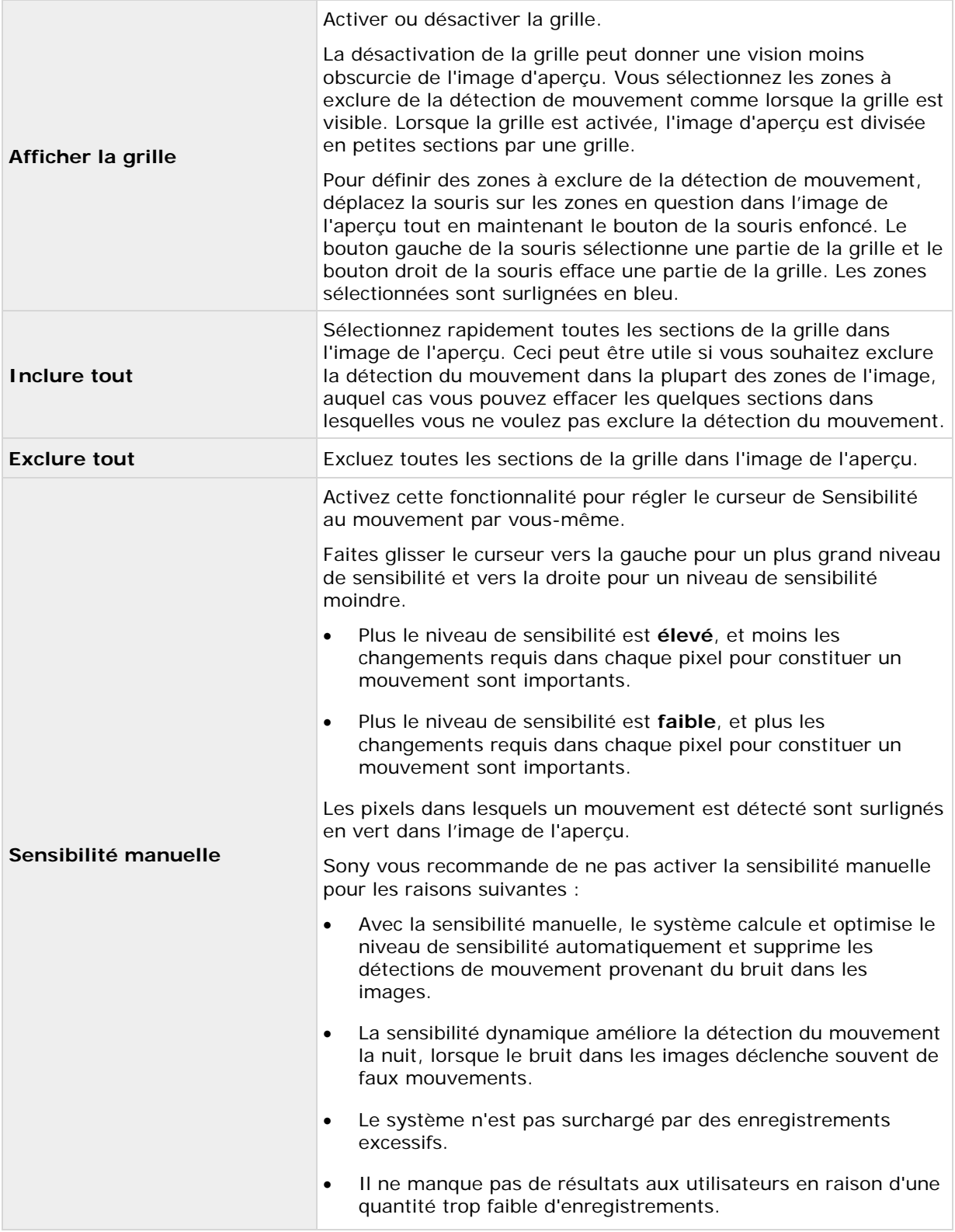

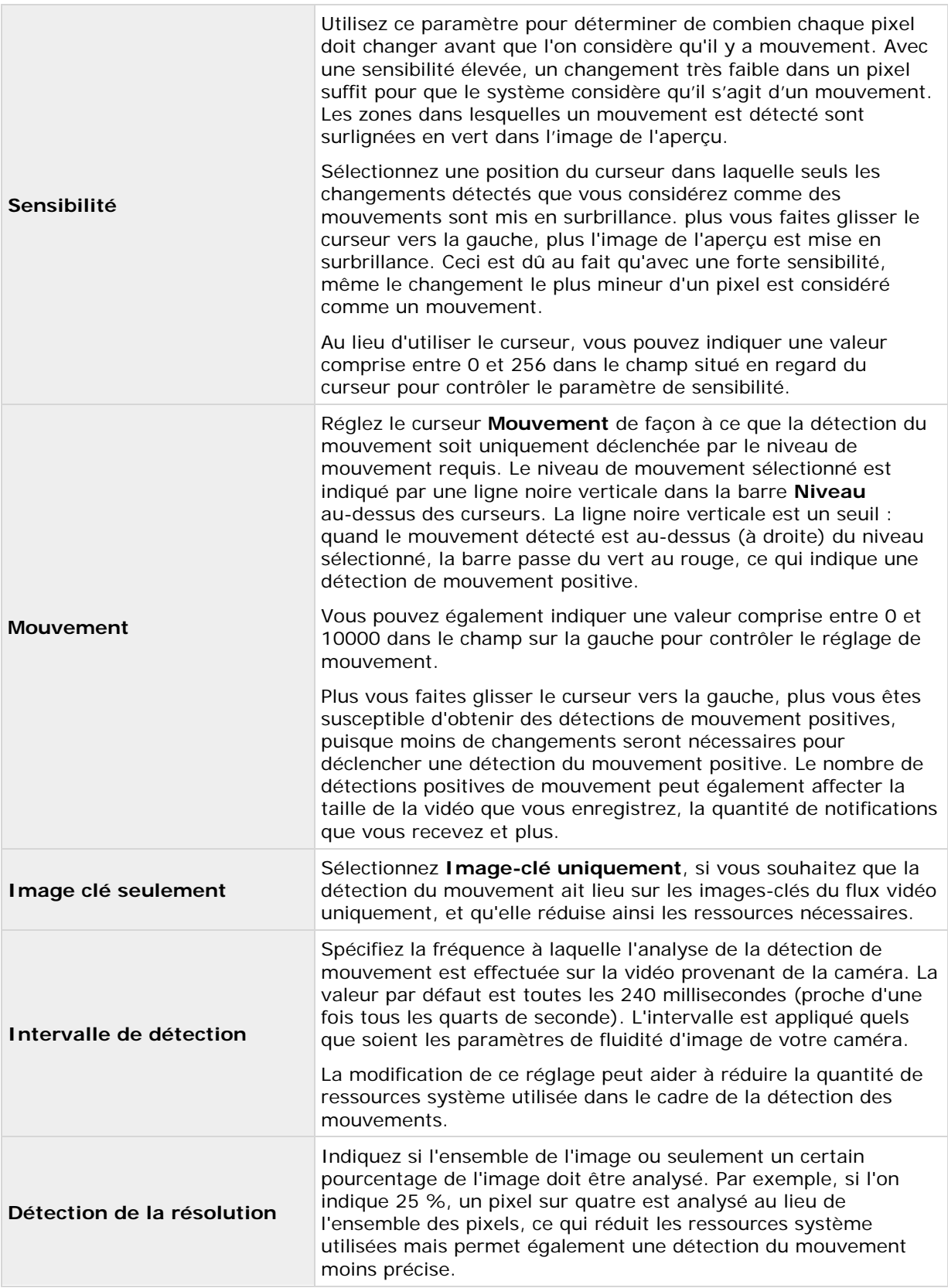

### **Masquage de confidentialité**

Configurer les propriétés suivantes pour le masquage de confidentialité :

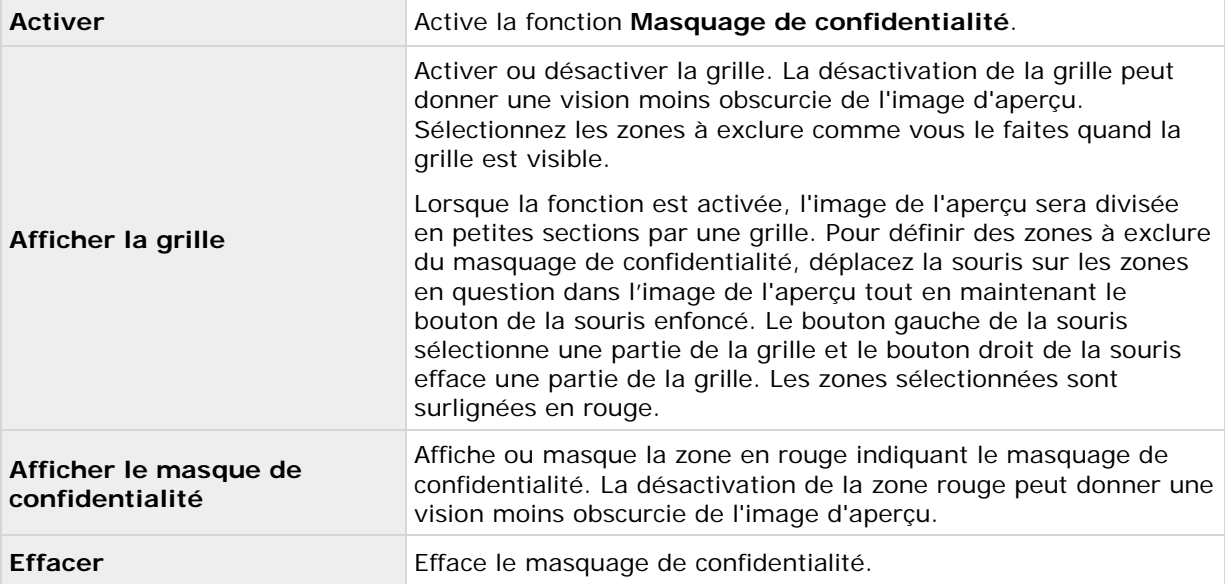

# **Objectif Fisheye (propriétés)**

L'objectif Fisheye est une technologie qui permet l'affichage de vidéos panoramiques grâce à un objectif Fisheye avancé.

Pour utiliser la technologie d'objectif Fisheye, vous devez activer cette technologie et, dans certains cas, saisir un code de licence spécial. Si vous n'êtes pas sûr d'avoir besoin d'une clé de licence spéciale Fisheye, contactez votre fournisseur de système pour plus d'informations.

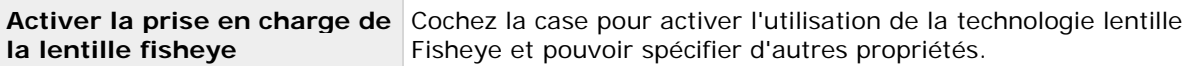

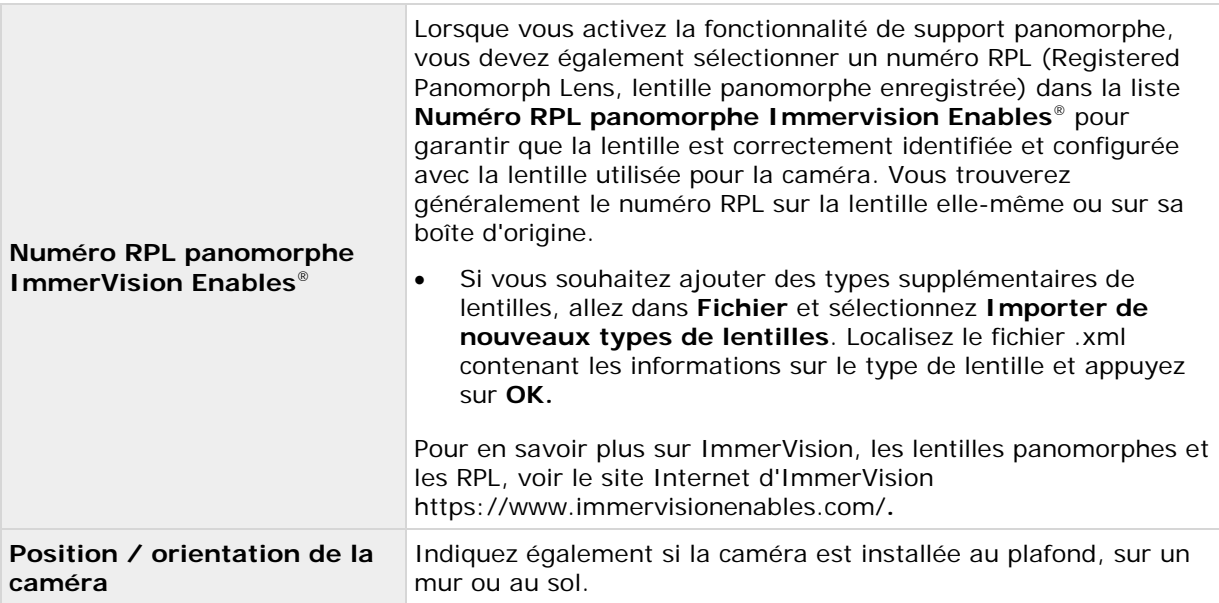

### **Positions PTZ prédéfinies**

Les propriétés liées à PTZ sont uniquement disponibles lorsque vous avez affaire à une caméra PTZ (pan-tilt-zoom).

Vous pouvez utiliser les positions prédéfinies PTZ peuvent être utilisées pour faire en sorte que la caméra PTZ prenne une position particulière lorsque des évènements particuliers surviennent et lors de la configuration des profils de patrouille PTZ. Les positions prédéfinies peuvent également être utilisées sur les clients, permettant aux utilisateurs dotés des droits (voir ["Configuration des](#page-161-0)  [droits des utilisateurs et des groupes"](#page-161-0) á la page [162\)](#page-161-0) nécessaires de faire passer la caméra PTZ d'une position prédéfinie à une autre. Les noms des positions prédéfinies doivent contenir uniquement les caractères A-Z, a-z et les chiffres 0-9. Si vous importez des positions prédéfinies à partir des caméras, vérifiez que leurs noms ne contiennent aucun autre caractère. S'ils en possèdent, modifiez les noms des positions prédéfinies avant de les importer.

Les caméras qui ne prennent pas en charge plusieurs flux vidéo en simultanée ne peuvent connecter le serveur de surveillance et le Management Application en même temps. Sony vous conseille d'arrêter (voir ["Démarrage et arrêt des services"](#page-168-0) á la page [169\)](#page-168-0) le service du serveur d'enregistrement lorsque vous configurez ces dispositifs pour la détection de mouvement et le PTZ.

Voir également Visionner de la vidéo depuis des caméras dans le Management Application (voir ["Visionnage de vidéo depuis des caméras dans Management Application"](#page-39-0) á la page [40\)](#page-39-0).

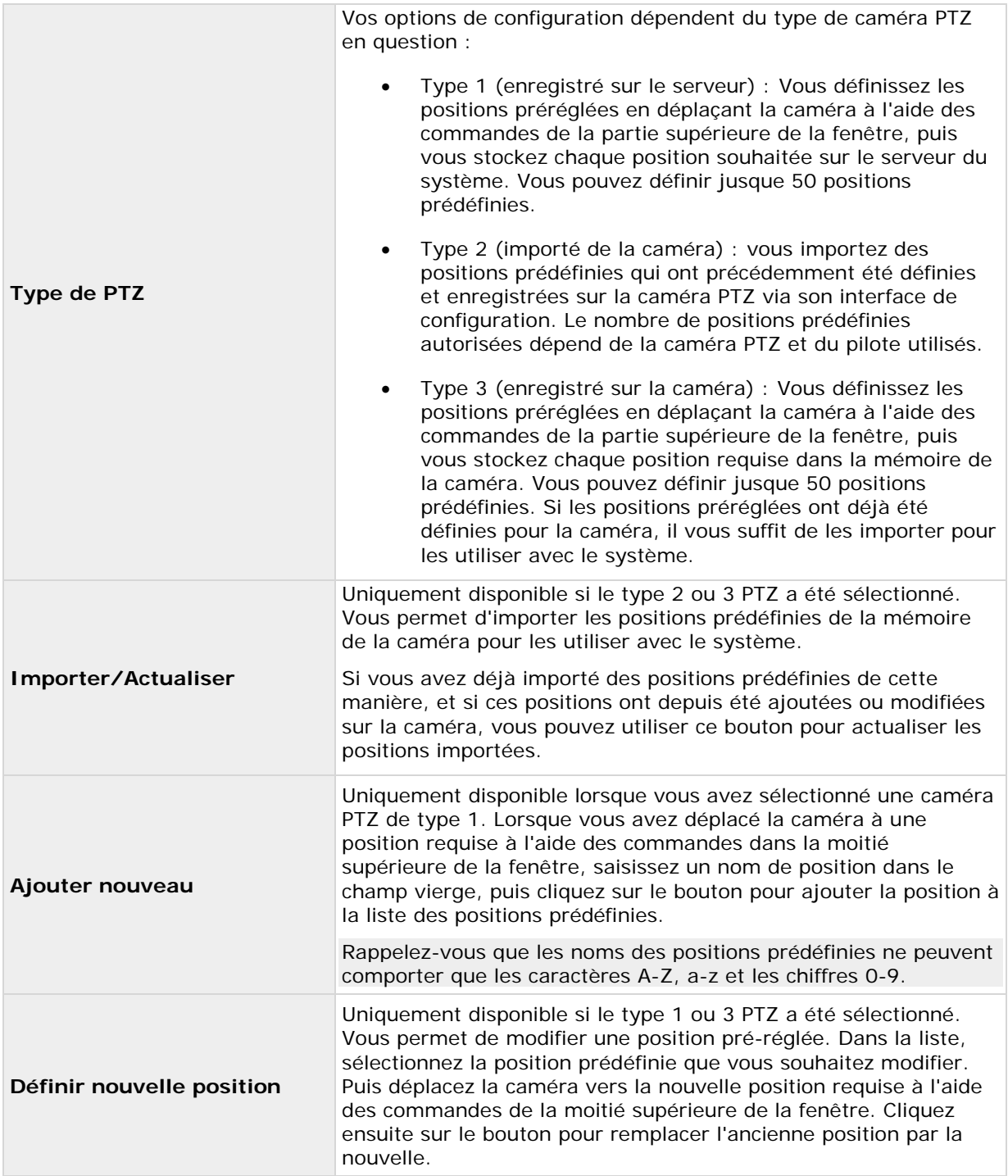
<span id="page-108-0"></span>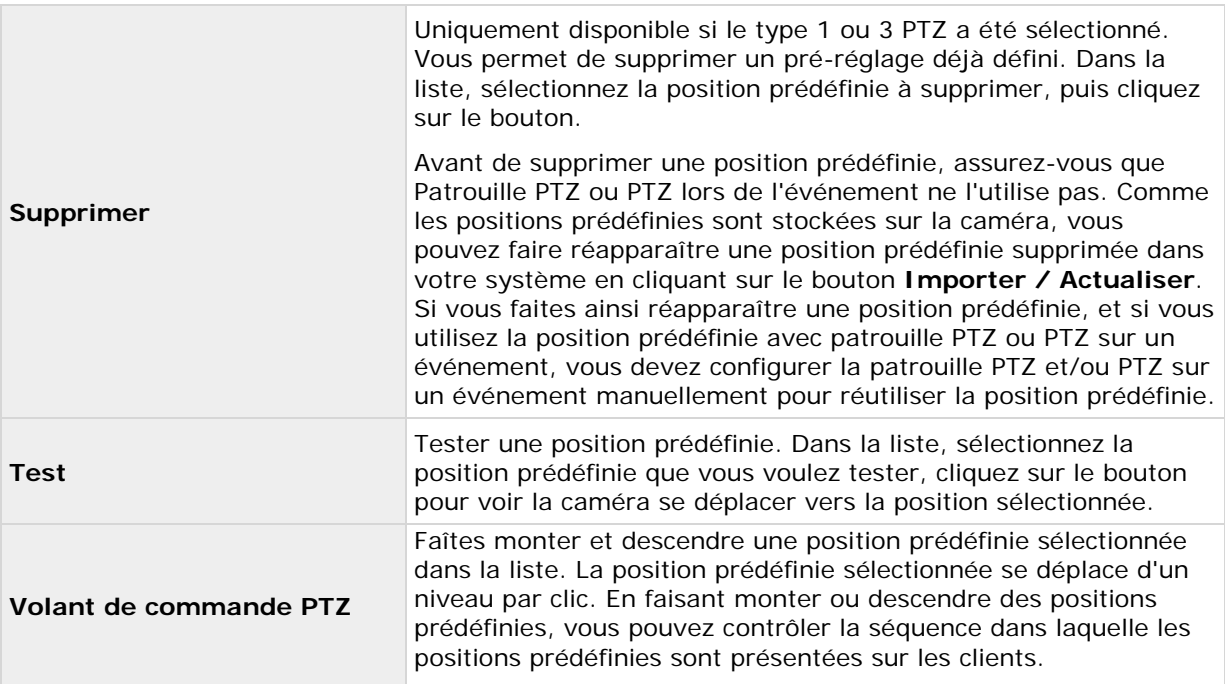

### **Patrouille PTZ (propriétés)**

Les caméras qui ne prennent pas en charge plusieurs flux vidéo en simultanée ne peuvent connecter le serveur de surveillance et le Management Application en même temps. Sony vous conseille d'arrêter (voir ["Démarrage et arrêt des services"](#page-168-0) á la page [169\)](#page-168-0) le service du serveur d'enregistrement lorsque vous configurez ces dispositifs pour la détection de mouvement et le PTZ.

Voir également Visionner de la vidéo depuis des caméras dans le Management Application (voir ["Visionnage de vidéo depuis des caméras dans Management Application"](#page-39-0) á la page [40\)](#page-39-0).

Vous ne pouvez définir les propriétés liées aux PTZ pour les caméras PTZ (pan-tilt-zoom). La patrouille PTZ est le déplacement continu d'une caméra PTZ entre plusieurs positions prédéfinies. Pour utiliser une patrouille, vous devez avoir configuré au moins deux positions prédéfinies pour la caméra PTZ correspondante. Pour configurer une patrouille PTZ, vous sélectionnez un profil de patrouille dans la liste des **Profils de patrouille**, et indiquez les propriétés requises pour définir le comportement correspondant du profil de patrouille. Lorsque vous avez défini vos profils de patrouille, n'oubliez pas de planifier leur utilisation. Notez qu'une patrouille peut être écrasée si des utilisateurs opèrent manuellement les caméras PTZ. Vous pouvez spécifier un profil de patrouille avec une seule position prédéfinie si nécessaire. Un tel profil de patrouille peut être utile dans deux cas : **p**our déplacer une caméra PTZ vers une position spécifique à un moment particulier, et pour déplacer une caméra PTZ vers une position spécifique sur contrôle manuel de la caméra PTZ.

#### **Profils de patrouille**

Une caméra PTZ peut patrouille en fonction de plusieurs profils différents. Par exemple, une caméra PTZ dans un supermarché peut patrouiller en fonction d'un profil de patrouille pendant les heures d'ouverture, et en fonction d'un autre profil lorsque le supermarché est fermé. Vous pouvez réutiliser les noms de profil de patrouille définis pour d'autres caméras. Ceci vous permet d'utiliser un seul nom de profil de patrouille sur plusieurs caméras PTZ, et peut simplifier la planification des patrouilles PTZ. Même si plusieurs caméras PTZ partagent un nom de profil de patrouille, le mouvement entre les positions prédéfinies est individuel pour chaque caméra.

Sélectionnez dans la liste **Profils de patrouille** le profil de patrouille à configurer :

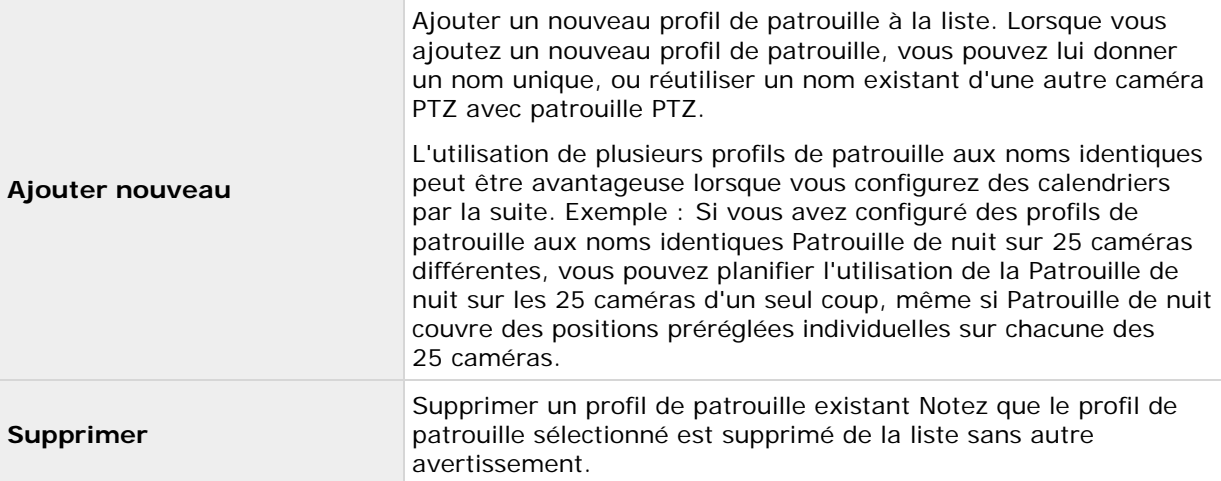

#### **Liste de patrouille**

Lorsque vous avez sélectionné un profil de patrouille dans la liste **Profils de patrouille**, vous pouvez indiquer la position prédéfinie de la caméra PTZ à utiliser avec le modèle de patrouille sélectionné. Utilisez le bouton **D** pour copier les positions prédéfinies dans la Liste de patrouille. Pour modifier la séquences de positions prédéfinies dans la liste des **Positions prédéfinies**, sélectionnez une position prédéfinie et utilisez les boutons  $\bullet$  ou  $\bullet$  pour déplacer la position prédéfinie sélectionnée vers le haut ou le bas de la liste. La position prédéfinie sélectionnée se déplace d'un niveau par clic. Plus tard, si vous souhaitez supprimer une position prédéfinie de la liste Patrouille, sélectionnez la position prédéfinie en question, puis cliquez sur le bouton .

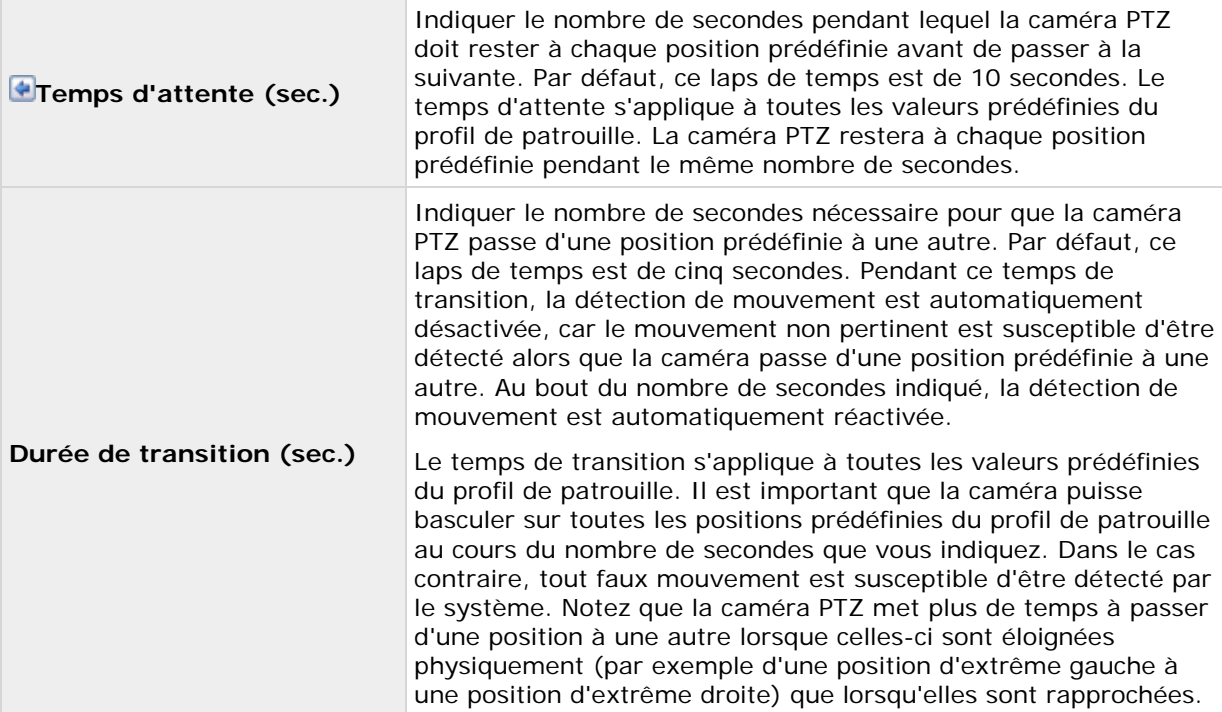

#### <span id="page-110-0"></span>**Mettre la patrouille PTZ en pause**

La patrouille PTZ se met automatiquement en pause lorsque les utilisateurs commandent la caméra manuellement et si votre système utilise **PTZ lors d'un événement**. Si le système détecte un mouvement, il peut également mettre la patrouille PTZ en pause. Les paramètres de pause sont associés au profil de patrouille sélectionné. Ceci vous assure la possibilité d'avoir différents paramètres de pause pour différents profils de patrouille sur la même caméra.

#### **Mettre la patrouille en pause lorsqu'un mouvement est détecté :**

Pour mettre la patrouille PTZ en pause lorsque le système détecte un mouvement pour que la caméra PTZ reste à la position où un mouvement a été détecté par le système pendant un temps déterminé, procédez comme suit :

- 1. Cochez la case **Mettre la patrouille en pause lorsqu'un mouvement est détecté**
- 2. Choisissez si la caméra PTZ doit reprendre la patrouille :
	- Au bout d'un certain nombre de secondes depuis la première détection de mouvement, que d'autres mouvement soient détectés ou pas

 $\Omega$ 

- Au bout d'un certain nombre de secondes, sans autre détection de mouvement
- 3. Indiquez le nombre de secondes pour l'option sélectionnée (les valeurs par défaut sont dix et cinq secondes respectivement).
- 4. À moins que le temps de transition ne soit défini sur zéro, la détection de mouvement est automatiquement désactivée par le système lorsque la caméra passe d'une position prédéfinie à une autre, car les mouvements non pertinents sont susceptibles d'être détectés par le système alors que la caméra passe d'une position prédéfinie à une autre.

#### Réactiver la patrouille PTZ

Le système met automatiquement en pause la patrouille PTZ lorsque la caméra est utilisée manuellement et si PTZ lors d'un événement est utilisé. Vous pouvez indiquer le nombre de secondes qui doit s'écouler avant la reprise de la patrouille ordinaire par le système après une interruption manuelle ou basée sur les événements. Par défaut, ce laps de temps est de 30 secondes.

Les utilisateurs de Network Video Management System Smart Client sont, en plus du contrôle manuel, en mesure de mettre fin à la patrouille d'une caméra PTZ sélectionnée. Pour les utilisateurs Network Video Management System Smart Client, le nombre de secondes indiqué à la section **Paramètres de patrouille** s'applique par conséquent uniquement lorsque les utilisateurs contrôlent manuellement une caméra PTZ, et non lorsque les utilisateurs mettent fin à la patrouille d'une caméra PTZ. Lorsque les utilisateurs Network Video Management System Smart Client mettent fin à la patrouille d'une caméra PTZ, celle-ci reprend uniquement lorsque l'utilisateur du Network Video Management System Smart Client sélectionne la reprise.

#### **PTZ lors d'un événement**

Les propriétés liées à PTZ sont uniquement disponibles lorsque vous avez affaire à une caméra PTZ (pan-tilt-zoom). Lorsqu'une caméra PTZ prend en charge des positions prédéfinies (voir ["Positions](#page-106-0)  [PTZ prédéfinies "](#page-106-0) á la page [107\)](#page-106-0), vous pouvez faire en sorte que la caméra PTZ se place automatiquement dans une position prédéfinie particulière si un événement particulier se produit (voir ["Présentation des événements et sorties"](#page-114-0) á la page [115\)](#page-114-0). Lorsque vous associez des

événements à des positions prédéfinies sur une caméra PTZ, vous pouvez choisir entre **tous** les événements définies sur votre système. Vous n'êtes pas limité au choix d'événements définis sur un périphérique particulier.

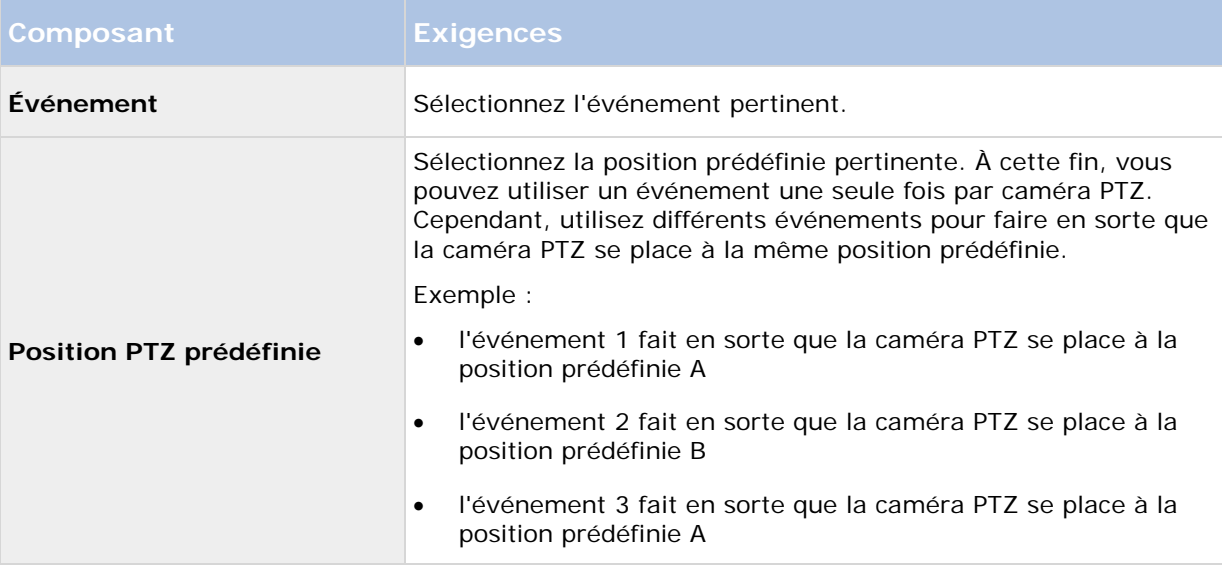

Si par la suite vous souhaitez mettre fin à l'association entre un événement particulier et une position prédéfinie particulière, effacez le champ contenant l'événement. Une fois les paramètres PTZ modifiés, redémarrez les services (voir ["Démarrage et arrêt des services"](#page-168-0) á la page [169\)](#page-168-0).

Les caméras qui ne prennent pas en charge plusieurs flux vidéo en simultanée ne peuvent connecter le serveur de surveillance et le Management Application en même temps. Sony vous conseille d'arrêter (voir ["Démarrage et arrêt des services"](#page-168-0) á la page [169\)](#page-168-0) le service du serveur d'enregistrement lorsque vous configurez ces dispositifs pour la détection de mouvement et le PTZ.

Voir également Visionner de la vidéo depuis des caméras dans le Management Application (voir ["Visionnage de vidéo depuis des caméras dans Management Application"](#page-39-0) á la page [40\)](#page-39-0).

# **Microphones**

# **À propos des microphones**

Dans votre système, les **microphones** sont associés aux périphériques, et sont donc généralement situés physiquement à proximité des caméras. Les opérateurs disposant des droits suffisants peuvent écouter des enregistrements via les clients Network Video Management System Smart Client sous réserve que l'ordinateur exécutant Network Video Management System Smart Client dispose de haut-parleurs. Vous gérez des microphones de votre système, ainsi, vous pouvez à tout moment gérer ceux intégrés aux caméras, mais **pas** ceux des ordinateurs des opérateurs de Network Video Management System Smart Client.

Si vous avez ajouté plus de micros que nécessaires à votre système, vous pouvez masquer ceux dont vous n'avez pas l'utilité en faisant un clic-droit sur les micros ou les haut-parleurs concernés et cliquez sur **Masquer**. Si vous avez besoin des microphones masqués, faites un clic-droit sur la grande icône microphone et sélectionnez **Afficher les éléments masqués**.

### **Configuration microphones ou haut-parleurs**

- 1. Développez **Configuration avancée** > **Périphériques**, puis développez le périphérique auquel le microphone ou haut-parleur requis est associé.
- 2. Effectuez un clic droit sur le microphone ou haut-parleur concerné, puis sélectionnez **Propriétés**.
- 3. Indiquez les propriétés (voir ["Propriétés des haut-parleurs"](#page-65-0) á la page [66\)](#page-65-0) souhaitées.

La configuration des micros et haut-parleurs dans votre système est on ne peut plus simple. Le volume et autres paramètres similaires se contrôlent directement sur les micros ou haut-parleurs.

## **Afficher ou masquer les micros ou haut-parleurs**

Si vous avez ajouté plus de micros ou de haut-parleurs que nécessaires à votre système, vous pouvez masquer ceux dont vous n'avez pas l'utilité en faisant un clic-droit sur les micros ou les haut-parleurs concernés et cliquez sur **Masquer**. Si vous avez à nouveau besoin des microphones/haut-parleurs masqués, faites un clic-droit sur la grande icône microphones ou haut-parleurs et sélectionnez **Afficher les éléments masqués**.

# **Microphone (propriétés)**

Lorsque vous configurez la vidéo et l'enregistrement (voir ["À propos de la configuration vidéo et de](#page-68-0)  [l'enregistrement"](#page-68-0) á la page [69\)](#page-68-0) pour des caméras spécifiques, vous pouvez déterminer quand enregistrer l'audio. Votre choix s'applique à toutes les caméras sur votre système.

#### **Propriétés des microphones**

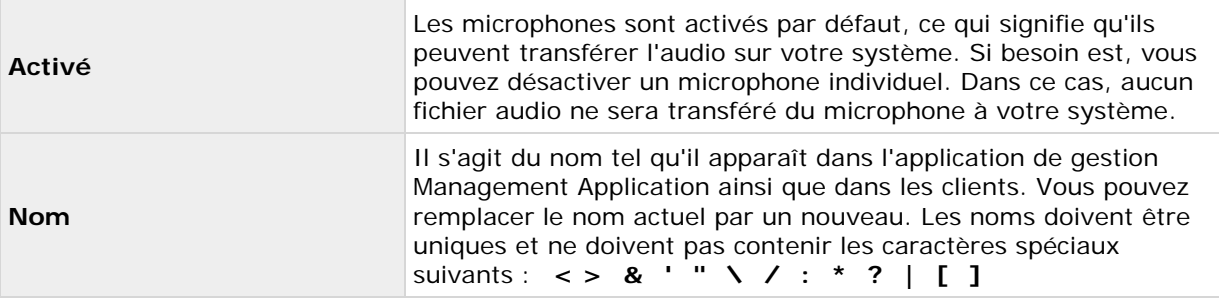

Sur certains périphériques, vous pouvez également activer/désactiver l'audio sur le périphérique lui-même, en général via la page Web de configuration du périphérique. Si le son d'un périphérique ne fonctionne pas après l'avoir activé dans Management Application, vous devez alors vérifier si le problème peut être dû à une désactivation du son sur le périphérique lui-même.

#### **Paramètres d'enregistrement**

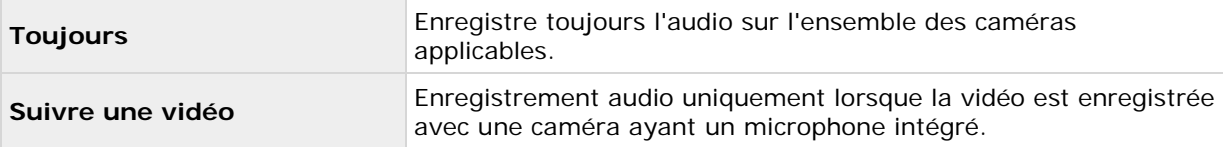

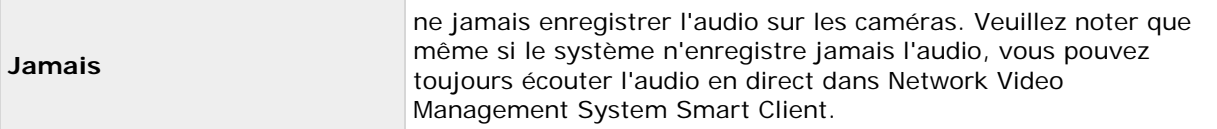

# **Événements et sortie**

### **Événements, entrées et sorties**

Les **entrées matériel,** telles que les capteurs de porte, peuvent être reliées aux ports d'entrée sur les périphériques matériels. Les entrées de ces unités d'entrée matérielle externes peuvent être utilisées pour générer des évènements dans votre système.

Des unités de **sortie matériel** peuvent être connectées à des ports de sortie sur de nombreux périphériques matériels, ce qui permet de commander un éclairage, des sirènes, etc., à partir de votre système. Ces sorties matériel peuvent être activées automatiquement par des événements, ou manuellement depuis des clients.

Avant de définir l'utilisation d'unités d'entrée et de sortie matériel sur un périphérique, vérifiez que le fonctionnement du détecteur est reconnu par le périphérique. Dans la plupart des cas, cette vérification se fait dans l'interface de configuration du périphérique ou via le fichier de commande CGI. Consultez aussi les notes de mise à jour du système pour vérifier que les opérations contrôlées par entrée et par sortie sont prises en charge par le périphérique matériel et le firmware utilisés.

Vous n'avez pas à configurer les unités d'entrée matériel séparément. Toute unité d'entrée matériel connectée à des périphériques est automatiquement détectée lorsque vous ajoutez les périphériques à votre système. Il en va de même pour les sorties matériel, mais celles-ci nécessitent une configuration simple dans votre système.

Si vous souhaitez **configurer une sortie matériel** et **déclencher automatiquement une sortie en cas d'événements** de façon à ce que des lumières s'allument à l'ouverture d'une porte ou en cas de mouvement détecté dans une vidéo par exemple, consultez Ajouter une sortie matériel (voir ["Ajout d'une sortie matérielle"](#page-117-0) á la page [118\)](#page-117-0) et Configuration d'une sortie matériel sur un événement (voir ["Configuration d'une sortie matérielle sur un événement"](#page-119-0) á la page [120\)](#page-119-0).

# **À propos des événements, entrées et sorties**

Vous pouvez utiliser les événements et sorties de divers types pour déclencher des actions automatiquement dans votre système. Exemples d'actions : démarrage ou arrêt de l'enregistrement sur des caméras, passage à une fluidité d'image vidéo particulière, déclencher des notifications, passage de caméras PTZ à des positions préréglées spécifiques. Vous pouvez également utiliser des événements pour activer des sorties matériel. En outre, vous pouvez configurer des événements et des sorties pour générer des alarmes.

Les événements se divisent comme suit :

- **Événements internes (liés au système) :** par exemple, mouvement, réponse / absence de réponse du serveur, problème lors de l'archivage, espace disque insuffisant.
- **Événements externes (intégrés) :** par exemple, des événements liés au module d'extension.

## <span id="page-114-0"></span>**Présentation des événements et sorties**

#### **Types d'évènements :**

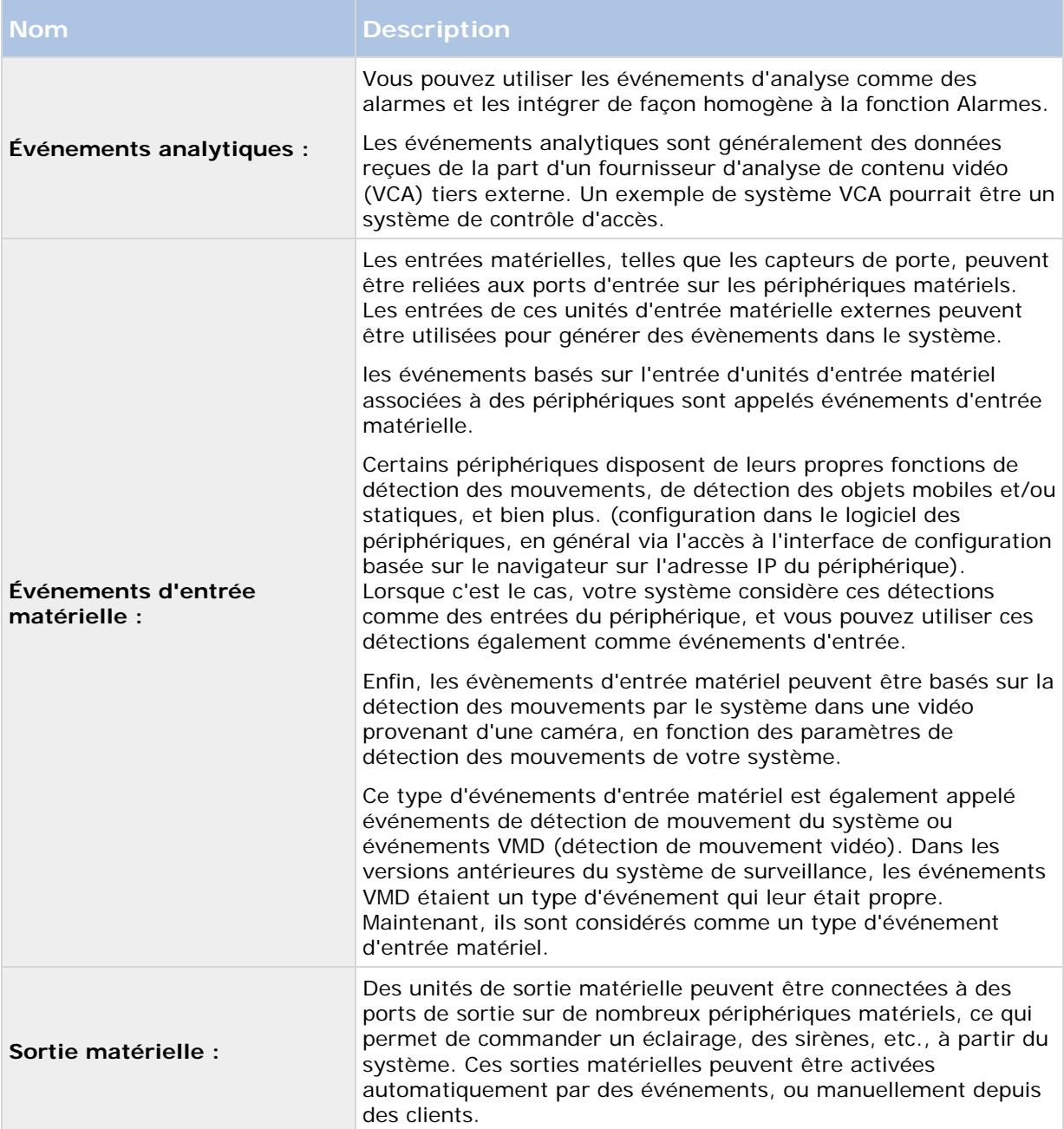

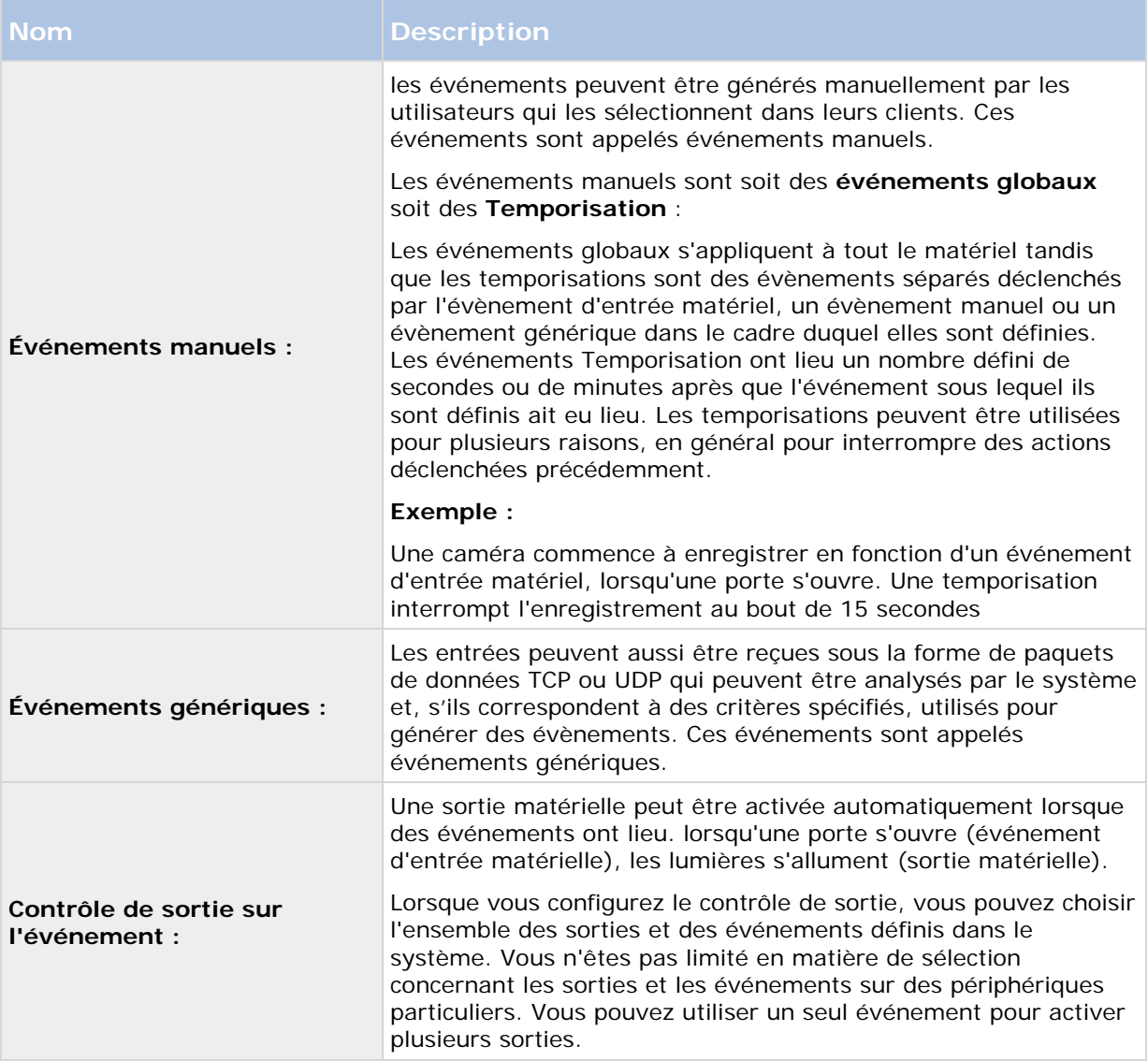

Avant de configurer des événements d'un type quelconque, **configurez la prise en charge**  générale des événements, par exemple les ports que le système doit utiliser pour les données d'événements. Normalement, il vous suffit d'utiliser les valeurs par défaut, mais il est préférable de vérifier si votre entreprise n'utilise pas déjà les ports à d'autres fins. Voir Configuration de la prise en charge générale des événements (á la page [121\)](#page-120-0).

Avant de définir l'utilisation d'unités d'entrée et de sortie matériel sur un périphérique, vérifiez que le fonctionnement du détecteur est reconnu par le périphérique. Dans la plupart des cas, cette vérification se fait dans l'interface de configuration du périphérique ou via le fichier de commande CGI. Consultez aussi les notes de mise à jour du système de surveillance pour vérifier que les opérations contrôlées par entrée et par sortie sont prises en charge par le périphérique matériel et le firmware utilisés. Si vous utilisez plusieurs serveurs dans une configuration maître/asservi, l'entrée et la sortie sur un périphérique spécifique doivent être définies sur l'un des serveurs uniquement. Ne définissez pas la même entrée ou la même sortie sur le même périphérique sur plusieurs serveurs.

Vous n'avez pas à configurer les unités d'entrée matériel séparément. Toute unité d'entrée matériel connectée à des périphériques est automatiquement détectée lorsque vous ajoutez les

<span id="page-116-0"></span>périphériques à votre système. Il en va de même pour les sorties matériel, mais celles-ci nécessitent une configuration simple dans le système.

Si vous souhaitez **configurer une sortie matériel** et **déclencher automatiquement une sortie en cas d'événements** de façon à ce que des lumières s'allument à l'ouverture d'une porte ou en cas de mouvement détecté dans une vidéo par exemple, consultez Ajouter une sortie matériel (voir ["Ajout d'une sortie matérielle"](#page-117-0) á la page [118\)](#page-117-0) et Configuration d'une sortie matériel sur un événement (voir ["Configuration d'une sortie matérielle sur un événement"](#page-119-0) á la page [120\)](#page-119-0).

Lorsque vous êtes prêt à **configurer des évènements**, consultez Ajouter un évènement d'entrée matériel (voir ["Ajout d'un événement d'entrée matérielle"](#page-116-0) á la page [117\)](#page-116-0) , Ajouter un évènement générique (voir ["Ajouter un événement générique"](#page-118-0) á la page [119\)](#page-118-0), et Ajouter un évènement manuel (voir ["Ajout d'un événement manuel"](#page-117-0) á la page [118\)](#page-117-0). Si vous souhaitez utiliser des temporisations avec vos autres événements, consultez Ajout d'une temporisation (á la page [120\)](#page-119-0).

## **Ajouter un événement analytique**

Pour ajouter un événement analytique, procédez de la manière suivante :

- 1. Développez **Événements et sorties**, faites un clic droit sur **Événements analytiques**, puis sélectionnez **Ajouter nouveau**.
- 2. Indiquez les propriétés requises. Cliquez sur **OK**.
- 3. Enregistrez vos modifications de configuration en cliquant sur **Sauvegarder** dans la barre de notification jaune au coin supérieur droit de l'application de gestion du Management Application.

## **Ajout d'un événement d'entrée matérielle**

Avec les événements d'entrée matériels, vous pouvez transformer des entrées reçues depuis des unités d'entrée associées aux périphériques en événements (voir ["Présentation des événements et](#page-114-0)  [sorties"](#page-114-0) á la page [115\)](#page-114-0) dans votre système.

Avant de définir les entrées sur un périphérique, vérifiez que le fonctionnement du capteur est reconnu par le périphérique. Dans la plupart des cas, cette vérification se fait dans l'interface de configuration du périphérique ou via le fichier de commande CGI. Vérifiez également les notes produit pour veiller à ce que le fonctionnement contrôlé par les entrées soit supporté pour le périphérique et le micrologiciel utilisés.

Pour ajouter et/ou configurer un événement d'entrée matériel, procédez de la manière suivante :

- 1. Développez **Configuration avancée** > **Événements et Sortie.** Cliquez avec le bouton droit sur **Événements d'entrée matérielle** > **Activer un nouvel événement d'entrée**.
- 2. Dans la liste de la fenêtre **Propriétés de l'événement d'entrée matérielle** des périphériques, développez le périphérique pertinent pour obtenir une liste des entrées matérielles prédéfinies.
- 3. Sélectionnez les types requis d'entrées à utiliser comme événements. Les types d'entrées varient souvent d'une caméra à une autre. Si la détection du mouvement (voir ["Détection](#page-102-0)  [du mouvement et exclure des zones "](#page-102-0) á la page [103\)](#page-102-0) est activée dans le système pour la caméra pertinente, notez le type d'entrée **Détection des mouvements sur le système**, qui vous permet de transformer un mouvement détecté dans le flux vidéo de la caméra en événement.

<span id="page-117-0"></span>Notez que certains types d'entrées sont mutuellement exclusifs. Lorsque vous sélectionnez un type d'entrée, vous noterez que d'autres types d'entrées ne peuvent plus être sélectionnés.

- 4. Pour chaque type d'entrée sélectionné, indiquez les propriétés (voir ["Événement d'entrée](#page-125-0)  [matérielle "](#page-125-0) á la page [126\)](#page-125-0) requises. Ensuite, cliquez sur **OK** ou sur le bouton **Ajouter** si vous souhaitez ajouter une temporisation (voir ["Ajout d'une temporisation"](#page-119-0) á la page [120\)](#page-119-0) à l'événement que vous venez de créer.
- 5. Enregistrez vos modifications de configuration en cliquant sur **Sauvegarder** dans la barre de notification jaune au coin supérieur droit de l'application de gestion du Management Application.

## **Ajout d'une sortie matérielle**

Avec la sortie matérielle, vous pouvez ajouter des unités de sortie externes, par exemple des lumières, des sirènes, des ouvertures automatiques des portes, etc., à votre système. Une fois ajoutée, la sortie peut être activée automatiquement par des événements (voir ["Présentation des](#page-114-0)  [événements et sorties"](#page-114-0) á la page [115\)](#page-114-0) ou par un mouvement détecté, ou manuellement par des utilisateurs du client.

Avant de définir une sortie, vérifiez que le fonctionnement du détecteur est reconnu par le périphérique matériel avec lequel vous allez utiliser la sortie. Dans la plupart des cas, cette vérification se fait dans l'interface de configuration du périphérique ou via le fichier de commande CGI. Vérifiez également les notes produit pour veiller à ce que le fonctionnement contrôlé par les sorties soit supporté pour le périphérique et le micrologiciel utilisés.

Pour ajouter un événement de sortie matérielle, procédez de la manière suivante :

- 1. Développez **Configuration avancée** > **Événements et Sortie.** Cliquez avec le bouton droit sur **Sortie matérielle** > **Ajouter une sortie**.
- 2. Dans la liste de la liste de la fenêtre **Propriétés de sortie matérielle** des périphériques, sélectionnez le périphérique matériel pertinent, puis cliquez sur le bouton **Ajouter** sous la liste.
- 3. Indiquez les propriétés (voir ["Événement d'entrée matérielle "](#page-125-0) á la page [126\)](#page-125-0) requises.
- 4. Cliquez sur **OK**.
- 5. Enregistrez vos modifications de configuration en cliquant sur **Sauvegarder** dans la barre de notification jaune au coin supérieur droit de l'application de gestion du Management Application.

Pour en savoir plus sur la configuration de l'activation automatique de la sortie matérielle en cas d'événements, consultez Configuration d'une sortie matérielle sur un événement (á la page [120\)](#page-119-0). Vous configurez une activation manuelle des sorties sur des clients ainsi qu'une activation automatique par détection du mouvement individuellement pour chaque caméra (voir ["Sortie"](#page-101-0) á la page [102\)](#page-101-0).

# **Ajout d'un événement manuel**

Avec les événements manuels, les utilisateurs qui disposent des droits (voir ["Configuration des](#page-161-0)  [droits des utilisateurs et des groupes"](#page-161-0) á la page [162\)](#page-161-0) nécessaires peuvent déclencher des événements manuellement depuis leurs clients. Les événements manuels peuvent être généraux (partagés par toutes les caméras) ou associés à une caméra particulière (uniquement disponibles <span id="page-118-0"></span>lorsque la caméra est sélectionnée). Vous pouvez utiliser des événements manuels à plusieurs fins, par exemple :

- comme événements de démarrage et d'arrêt lors de la planification des périodes d'activité des caméras (voir ["Période en ligne "](#page-142-0) á la page [143\)](#page-142-0). Vous pouvez par exemple faire en sorte qu'une caméra commence à ou cesse de transférer de la vidéo au système de surveillance en fonction d'un événement manuel.
- Comme événements de début et de fin de contrôle d'autres paramètres des caméras. Vous pouvez par exemple faire en sorte qu'une caméra utilise une fluidité d'image supérieure en fonction d'un événement manuel ou vous pouvez utiliser un événement manuel pour déclencher PTZ lors d'un événement (á la page [111\)](#page-110-0).
- Pour le déclenchement d'une sortie. Une sortie particulière peut être associée (voir ["Configuration d'une sortie matérielle sur un événement"](#page-119-0) á la page [120\)](#page-119-0) à des événements manuels.
- Pour le déclenchement de notifications (voir ["À propos des notifications"](#page-148-0) á la page [149\)](#page-148-0) en fonction d'un événement.
- En combinaisons. Par exemple, un événement manuel pourrait faire en sorte qu'une caméra commence à transférer de la vidéo au système de surveillance, alors qu'une sortie serait déclenchée et une notification par e-mail envoyée aux personnes concernées.

Pour ajouter un événement manuel, procédez de la manière suivante :

- 1. Développez **Configuration avancée** > **Événements et Sortie.** Cliquez avec le bouton droit sur **Événements manuels** > **Ajouter un événement manuel**.
- 2. Dans la liste de gauche des Propriétés de l'événement manuel, sélectionnez Toutes les caméras ou Une caméra selon les besoins.
- 3. Cliquez sur le bouton **Ajouter** et indiquez les propriétés requises (voir ["Événement](#page-125-0)  [d'entrée matérielle "](#page-125-0) á la page [126\)](#page-125-0). Ensuite, cliquez sur **OK** ou sur le bouton **Ajouter** si vous souhaitez ajouter une temporisation (voir ["Ajout d'une temporisation"](#page-119-0) á la page [120\)](#page-119-0) à l'événement que vous venez de créer.
- 4. Enregistrez vos modifications de configuration en cliquant sur **Sauvegarder** dans la barre de notification jaune au coin supérieur droit de l'application de gestion du Management Application.

# **Ajouter un événement générique**

Votre système peut analyser des paquets de données TCP et/ou UDP reçus et déclencher automatiquement des événements (voir ["Présentation des événements et sorties"](#page-114-0) á la page [115\)](#page-114-0) si les critères indiqués sont satisfaits. Cela vous permet d'intégrer facilement au système de surveillance une variété de sources externes, comme des systèmes de contrôle des accès, des systèmes d'alarme.

- 1. Développez **Configuration avancée,** puis développez **Événements et Sortie.** Faites un clic droit sur **Événements génériques** > **Propriétés**.
- 2. Dans la fenêtre **Propriétés des événements génériques**, cliquez sur le bouton **Ajouter** et indiquez les propriétés requises. Pour en savoir plus, voir Événement générique (propriétés spécifiques des événements et de sortie) (voir ["Événement générique "](#page-128-0) á la page [129\)](#page-128-0).
- <span id="page-119-0"></span>3. Pour ajouter un événement de minuterie à l'événement générique, cliquez sur le bouton **Ajouter**.
- 4. Enregistrez vos modifications de configuration en cliquant sur **Sauvegarder** dans la barre de notification jaune au coin supérieur droit de l'application de gestion du Management Application.

# **Ajout d'une temporisation**

Les temporisations sont des événements (voir ["Présentation des événements et sorties"](#page-114-0) á la page [115\)](#page-114-0) distincts, déclenchés par le type d'événement où elles sont définies. Les temporisations ont lieu un nombre défini de secondes ou de minutes après que l'évènement sous lequel ils sont définis ait eu lieu. Les temporisations peuvent être utilisées pour plusieurs raisons, en général pour interrompre des actions déclenchées précédemment. Exemples :

- Une caméra commence à enregistrer en fonction d'un événement d'entrée matériel, lorsqu'une porte s'ouvre. Une temporisation interrompt l'enregistrement au bout de 15 secondes
- Les lumières sont allumées et une caméra comment à enregistrer sur la base d'un événement manuel. Un événement de temporisation arrête l'enregistrement après une minute, et un autre événement de temporisation éteint les lumières après deux minutes

Pour ajouter une temporisation, sélectionnez un événement précédemment configuré, cliquez sur le bouton **Ajouter** et définissez les propriétés (voir ["Événement horloge "](#page-128-1) á la page [129\)](#page-128-1) requises. Votre système est fourni avec deux profils de calendriers simples, **Toujours actif** et **Toujours inactif,** que vous ne pouvez pas modifier ou supprimer. Si vos besoins ne sont pas satisfaits, vous pouvez créer un certain nombre de profils de calendrier personnalisés pour chaque caméra. Vous pouvez réutiliser un profil de calendrier personnalisé à plus d'une fin si vous le souhaitez. Enregistrez vos modifications de configuration en cliquant sur **Sauvegarder** dans la barre de notification jaune au coin supérieur droit de l'application de gestion du Management Application.

**Astuce :** vous pouvez ajouter autant de temporisations que nécessaires sous un événement. Vous pouvez ainsi, par exemple, faire en sorte qu'une temporisation déclenche quelque chose 10 secondes après l'événement principal, qu'une autre temporisation déclenche autre chose 30 secondes après l'événement principal, et qu'une troisième temporisation déclenche autre chose encore 2 minutes après l'événement principal.

## **Configuration d'une sortie matérielle sur un événement**

Une fois que vous avez ajouté une sortie matérielle (voir ["Ajout d'une sortie matérielle"](#page-117-0) á la page [118\)](#page-117-0), par exemple des lumières, des sirènes, des ouvertures automatiques des portes, et bien plus encore, vous pouvez associer la sortie matérielle à des événements (voir ["Présentation des](#page-114-0)  [événements et sorties"](#page-114-0) á la page [115\)](#page-114-0). Ainsi, une sortie matérielle particulière peut être activée automatiquement lorsque des événements ont lieu. Exemple : lorsqu'une porte s'ouvre (événement d'entrée matériel), les lumières s'allument (sortie matériel).

Au moment d'effectuer les associations, vous pouvez choisir **l'ensemble** des sorties et des événements définis dans le serveur de votre système de surveillance. Vous n'êtes pas limité en matière de sélection concernant les sorties et les événements sur des périphériques particuliers.

- 1. Développez **Configuration avancée,** puis développez **Événements et Sortie.** Cliquez avec le bouton droit sur **Contrôle de sortie lors d'un événement** et sélectionnez **Propriétés**.
- 2. Complétez les propriétés (voir ["Contrôle de sortie sur les événements \(propriétés propres](#page-132-0)  [aux événements et aux sorties\)"](#page-132-0) á la page [133\)](#page-132-0) pertinentes. Cliquez sur **OK**.

<span id="page-120-0"></span>3. Enregistrez vos modifications de configuration en cliquant sur **Sauvegarder** dans la barre de notification jaune au coin supérieur droit de l'application de gestion du Management Application.

Vous pouvez utiliser un seul événement pour activer plusieurs sorties. Vous ne pouvez pas supprimer d'associations, mais pouvez modifier vos choix ou sélectionner **Aucun** dans les deux colonnes si besoin.

Remarque : si vous n'avez pas encore défini d'événement ni de sortie convenable, vous pouvez le faire rapidement : Utilisez la liste **Configurer des événements** et/ou le bouton **Configurer la sortie**..., qui se trouve sous la liste des associations.

## **Configuration de la prise en charge générale des événements**

Avant de configurer des événements d'un type quelconque, configurez la prise en charge générale des événements, par exemple les ports que votre système doit utiliser pour les données d'événements. Normalement, il vous suffit d'utiliser les valeurs par défaut, mais il est préférable de vérifier si votre entreprise n'utilise pas déjà les ports à d'autres fins.

- 1. Développez **Configuration avancée**, cliquez avec le bouton droit sur **Événements et Sortie**, et sélectionnez **Propriétés.**
- 2. Indiquez les propriétés (voir ["Ports et interrogation"](#page-122-0) á la page [123\)](#page-122-0) requises. Votre système est fourni avec deux profils de calendriers simples, **Toujours actif** et **Toujours inactif,** que vous ne pouvez pas modifier ou supprimer. Si vos besoins ne sont pas satisfaits, vous pouvez créer un certain nombre de profils de calendrier personnalisés pour chaque caméra. Vous pouvez réutiliser un profil de calendrier personnalisé à plus d'une fin si vous le souhaitez.
- 3. Enregistrez vos modifications de configuration en cliquant sur **Sauvegarder** dans la barre de notification jaune au coin supérieur droit de l'application de gestion du Management Application.

## **Générer des alarmes basées sur des événements analytiques**

La procédure de création des alarmes basées sur des événements analytiques se compose de trois étapes :

- 1. Activation de la fonction Événements d'analyse et configuration de sa sécurité. Une liste d'adresses autorisées peut être utilisée pour contrôler les expéditeurs de données d'événements au système et le port d'écoute du serveur.
- 2. Création de l'événement d'analyse, avec possibilité d'ajouter une description de l'événement, et test de celui-ci.
- 3. utilisation de l'événement d'analyse comme source de définition d'alarme (voir ["Définition](#page-190-0)  [des alarmes"](#page-190-0) á la page [191\)](#page-190-0).

Comme indiqué précédemment, il faut le plus souvent se servir d'un outil VCA tiers pour fournir des données au système. Le choix de l'outil VCA vous revient, tant que les données fournies par l'outil respectent les règles de formatage appliquées et décrites dans le Manuel des Développeurs d'évènements d'analyse Sony. Pour obtenir plus d'informations, veuillez contacter Sony.

## <span id="page-121-0"></span>**Test d'un événement générique**

Si vous avez ajouté un événement générique, un moyen rapide et simple de le tester consiste à d'abord configurer une notification d'événement, puis à utiliser **Telnet** pour envoyer une petite quantité de données qui déclenchent l'événement générique, puis la notification de l'événement.

Telnet est installé par défaut sur les anciennes versions de Windows. Pour en savoir plus, voir [https://technet.microsoft.com/en-us/library/cc771275\(v=ws.10\).aspx.](https://technet.microsoft.com/en-us/library/cc771275(v=ws.10).aspx)

Pour cet exemple, nous avons créé un événement générique appelé **Vidéo**. L'événement générique indique que si le terme **vidéo** apparaît dans un paquet de données TCP reçu, l'événement générique doit être déclenché. Votre événement générique peut être différent, mais vous pouvez toujours utiliser ces principes :

- 1. Développez **Configuration avancée** et **Informations sur les caméras et le stockage**, puis cliquez avec le bouton droit sur une caméra à laquelle vous avez accès dans Network Video Management System Smart Client et sélectionnez **Propriétés**.
- 2. Sélectionnez **Notification d'événements** et sélectionnez l'événement générique requis. Veillez à ce que votre événement générique soit le seul événement apparaissant dans la liste **Événements sélectionnés** lorsque vous effectuez le test ; dans le cas contraire, vous ne pourrez pas être certain que c'est votre événement générique qui déclenche la notification d'événement. Une fois le test terminé, vous pouvez replacer tous les événements temporairement supprimés dans la liste **Événements sélectionnés**.
- 3. Sauvegardez vos modifications de configuration en cliquant sur le bouton **Enregistrer la configuration** dans la barre d'outils Management Application.
- 4. Veillez à ce que le service Recording Server soit en cours d'exécution. Veillez également à ce que la caméra pour laquelle vous venez de configurer la notification d'événement soit affichée et que les barres de titres de la caméra soient activées dans Network Video Management System Smart Client, pour que vous puissiez voir l'indicateur d'événement en jaune.
- 5. Exécutez Telnet et saisissez ce qui suit dans le
- 6. Dans le menu **Démarrer** de Windows, sélectionnez **Exécuter**, puis saisissez ce qui suit dans le champ **Ouvrir** :
	- Si vous effectuez le test directement sur le serveur du système : telnet localhost 1234
	- Si vous effectuez le test depuis un ordinateur distant : Remplacez **localhost** par l'adresse IP du serveur de votre système. Exemple : Si l'adresse IP du serveur du système de surveillance est 123.123.123.123, saisissez : telnet 123.123.123.123 1234

Ceci ouvre une fenêtre **Telnet**.

Dans les exemples ci-dessus, le nombre **1234** indique le port sur lequel le serveur du système écoute les événements génériques. Le port 1234 est le port par défaut pour cette fonction, mais vous pouvez le modifier en indiquant un autre numéro de port dans le cadre de la configuration de la prise en charge des événements (voir ["Configuration de la prise en](#page-120-0)  [charge générale des événements"](#page-120-0) á la page [121\)](#page-120-0). Si vous avez modifié le numéro de port de l'alerte et de l'événement générique sur votre système, entrez le numéro de port de l'alerte et de l'événement générique de votre système à la place de **1234**.

7. Dans la fenêtre **Telnet**, entrez les termes (**sous-chaîne d'événement**) nécessaires pour déclencher votre événement générique. Dans notre cas, un seul terme, **vidéo**, est

<span id="page-122-0"></span>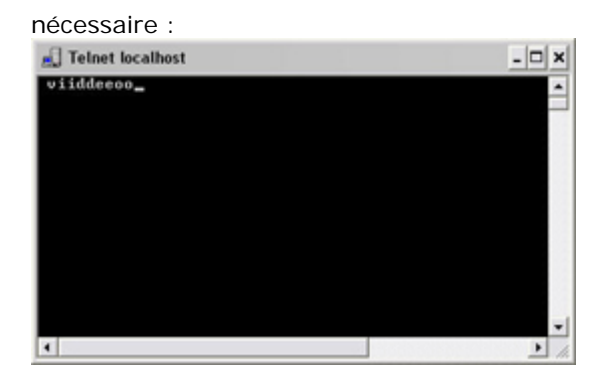

Lorsque vous tapez dans la fenêtre Telnet, un écho peut se produire. Il s'agit simplement du serveur qui répète une partie ou tous les caractères qu'il reçoit. Ceci est sans conséquence si vous êtes certain d'entrer les caractères requis.

- 8. Fermez la fenêtre Telnet<sup>x</sup>. Veillez à bien fermer la fenêtre, car votre saisie ne sera pas envoyée au système de surveillance tant que vous n'aurez pas fermé la fenêtre.
- 9. Aller sur Network Video Management System Smart Client. Si l'indicateur d'événement en jaune s'allume pour la caméra pertinente, votre événement générique fonctionne comme prévu.

**Important :** Vous pouvez saisir jusqu'à 128 caractères pour votre événement générique. Le système ignore tout caractère supplémentaire que vous pourriez saisir une fois les 128 caractères dépassés.

# **Propriétés générales des événements**

### **Ports et interrogation**

La fenêtre **Propriétés générales des événements** vous permet d'indiquer les paramètres réseau à utiliser en lien avec la prise en charge des événements.

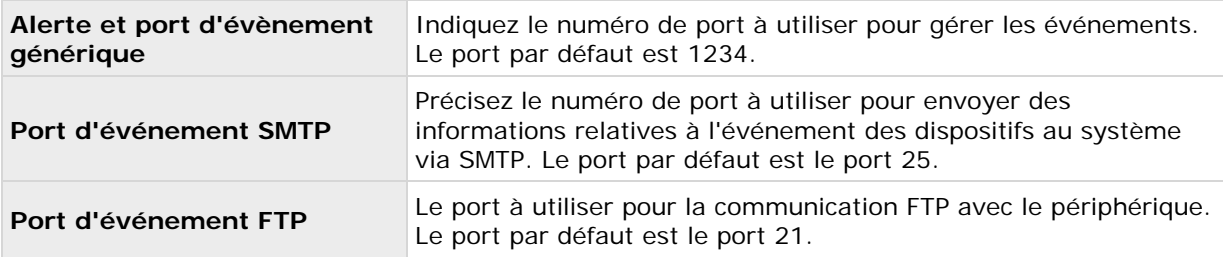

<span id="page-123-0"></span>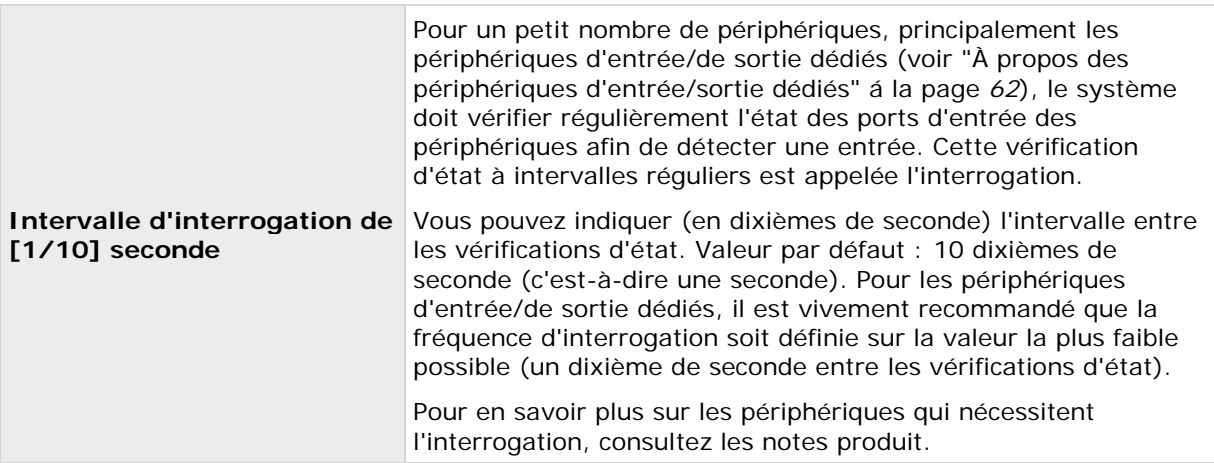

## **Propriétés des événements et des sorties**

#### **Tester un événement analytique**

Après avoir créé un événement analytique, vous pouvez tester les exigences (voir ["Événement](#page-123-0)  [analytique test \(propriétés\)"](#page-123-0) á la page [124\)](#page-123-0), par exemple que la fonction événements analytiques a été activée dans Application d'administration.

- 1. Sélectionnez un événement analytique existant.
- 2. Dans les propriétés, cliquez sur le bouton **Évènement test**. Une fenêtre s'ouvre affichant toutes les sources d'événements possibles. Sélectionnez la source de votre événement test, par exemple une caméra. La fenêtre se ferme et une nouvelle fenêtre s'ouvre affichant et passe par quatre différents stades qui doivent être respectés pour que l'événement analytique fonctionne.

Comme autre test, dans Network Video Management System Smart Client vous pouvez vérifier si l'événement analytique a été envoyé au serveur d'événement. Pour ce faire, ouvrez Network Video Management System Smart Client et affichez l'événement dans l'onglet **Gestionnaire des alarmes**.

#### **Voir également**

À propos des événements analytiques

## **Événement analytique test (propriétés)**

Lorsque vous testez les exigences d'un événement analytique, une fenêtre s'ouvre et vérifie quatre stades et fournit les descriptions des erreurs et les solutions possibles.

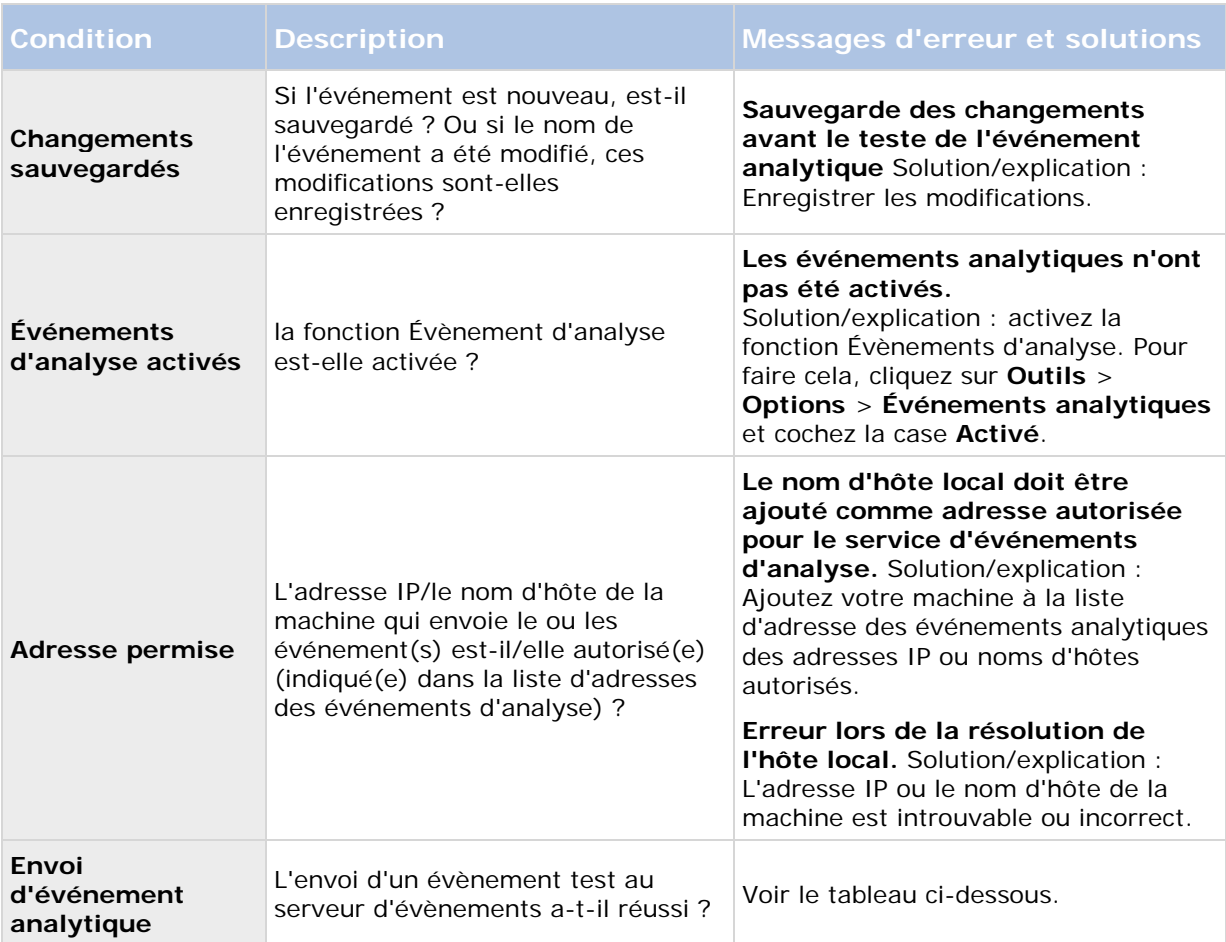

Chaque étape porte la mention Échec :  $\bm{\times}$  ou Réussite :  $\bm{\cdot}$ .

Messages d'erreur et solutions pour la condition **Envoi d'événement analytique** :

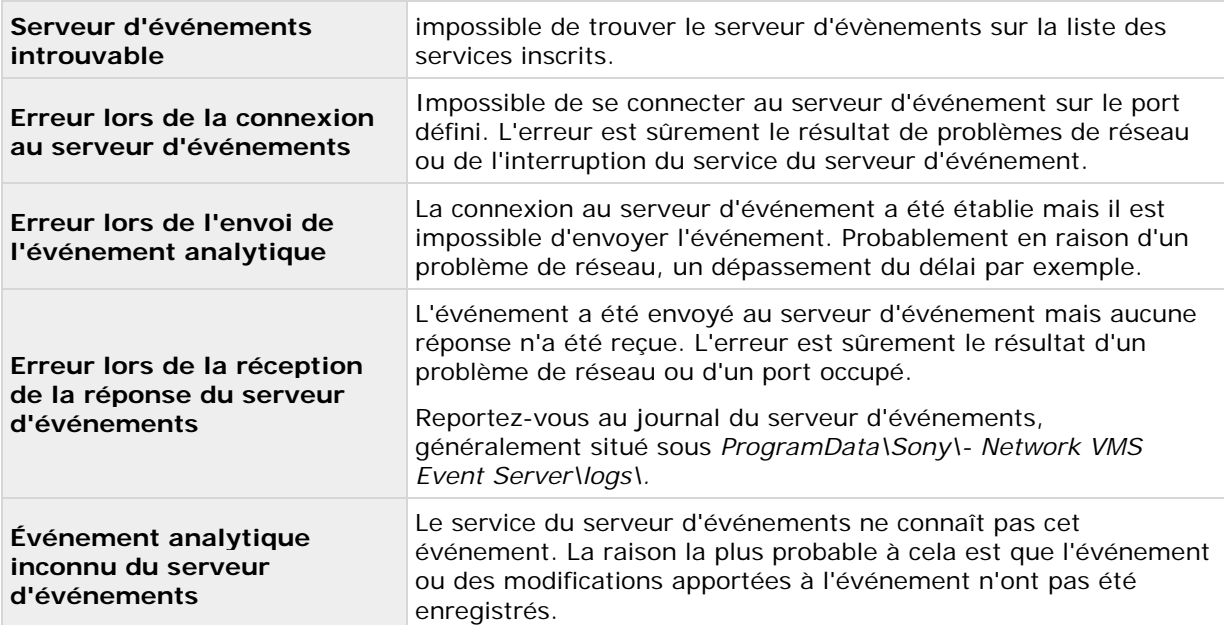

<span id="page-125-0"></span>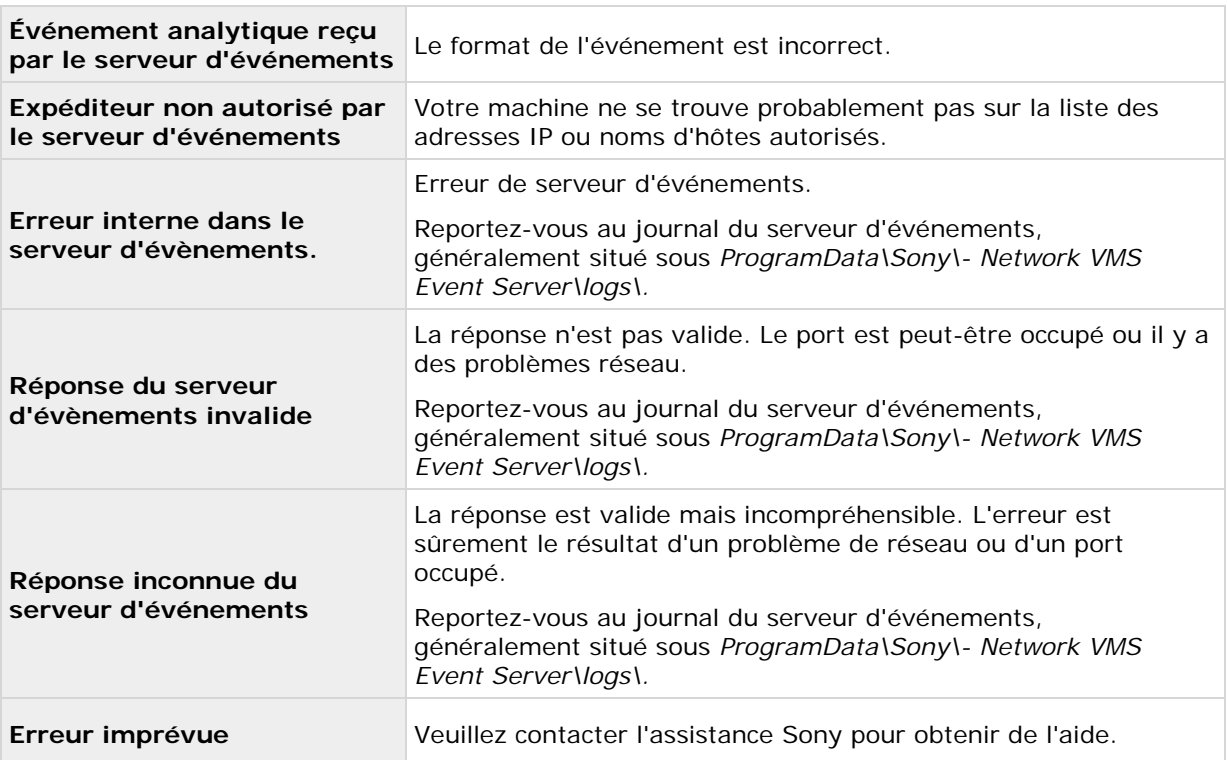

## **Événement d'entrée matérielle**

Lorsque vous ajoutez des événements d'entrée matérielle (voir ["Ajout d'un événement d'entrée](#page-116-0)  [matérielle"](#page-116-0) á la page [117\)](#page-116-0), certaines propriétés peuvent dépendre du type d'entrée sélectionné :

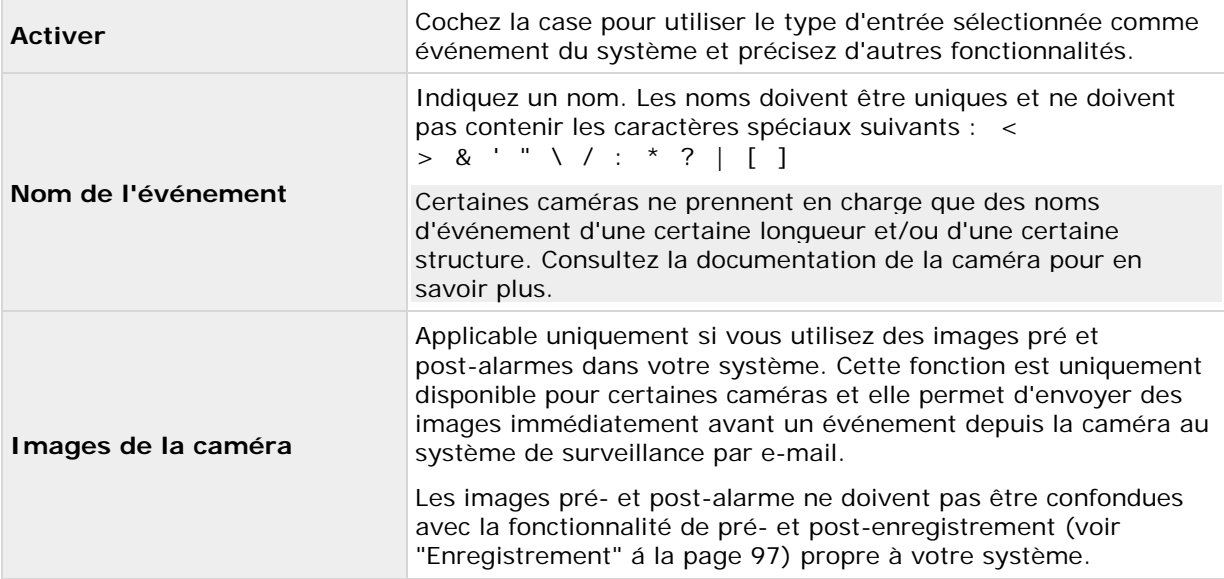

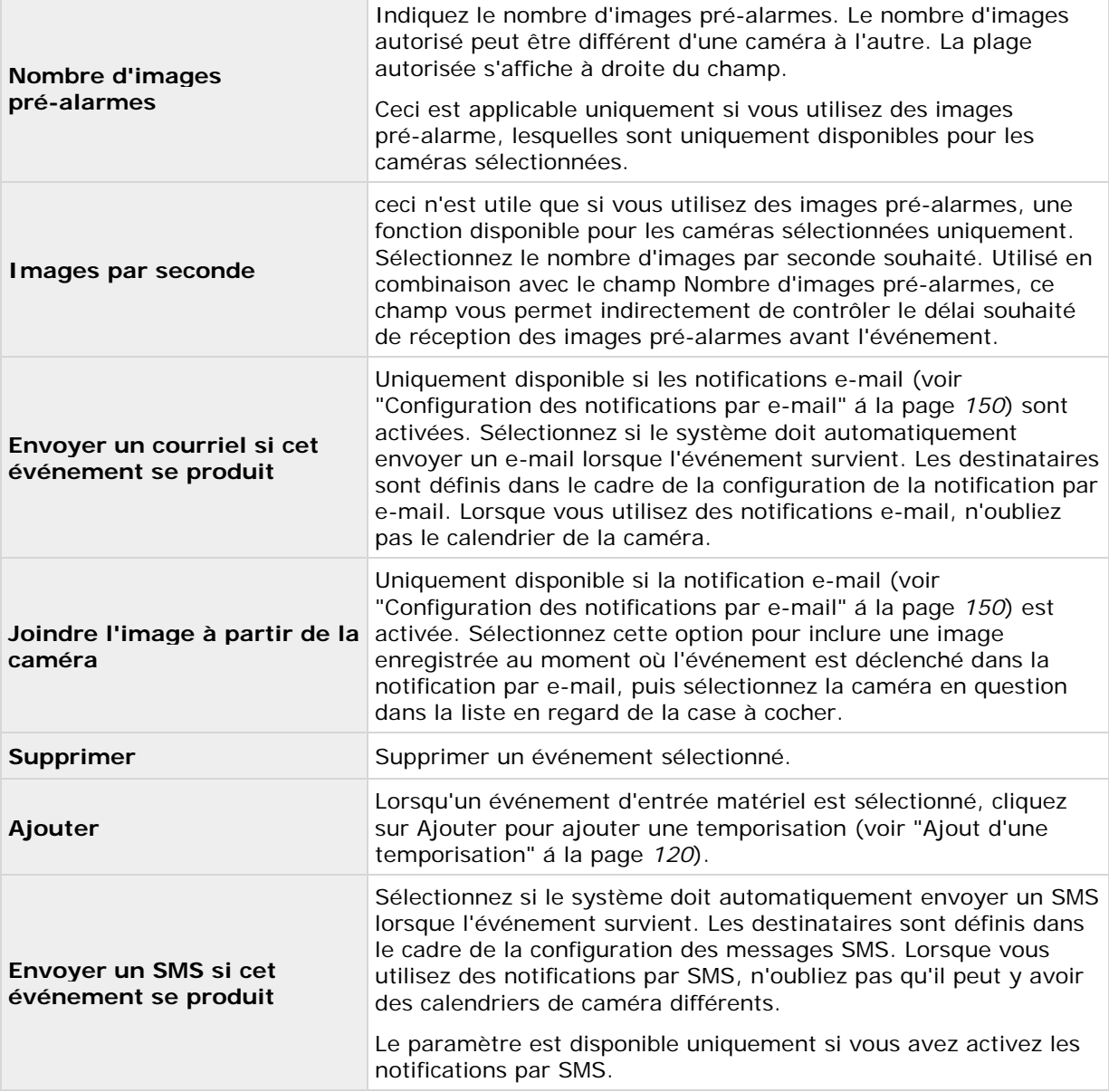

### **Sortie matérielle**

Lorsque vous ajoutez des sorties matériel (voir ["Ajout d'une sortie matérielle"](#page-117-0) á la page [118\)](#page-117-0), spécifiez les propriétés suivantes :

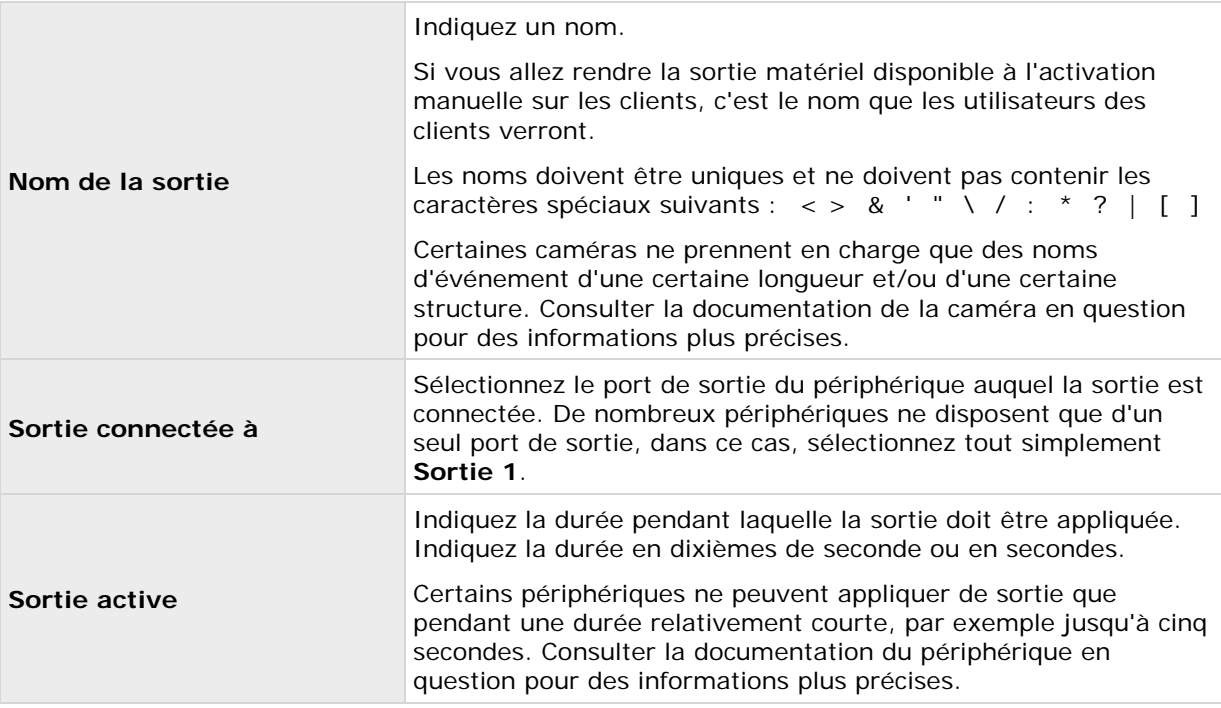

Pour vérifier que votre sortie matériel fonctionne, cliquez sur le bouton **Tester sortie**.

## **Événement manuel**

Lorsque vous configurez des événements manuels (voir ["Ajout d'un événement manuel"](#page-117-0) á la page [118\)](#page-117-0), spécifiez les propriétés suivantes :

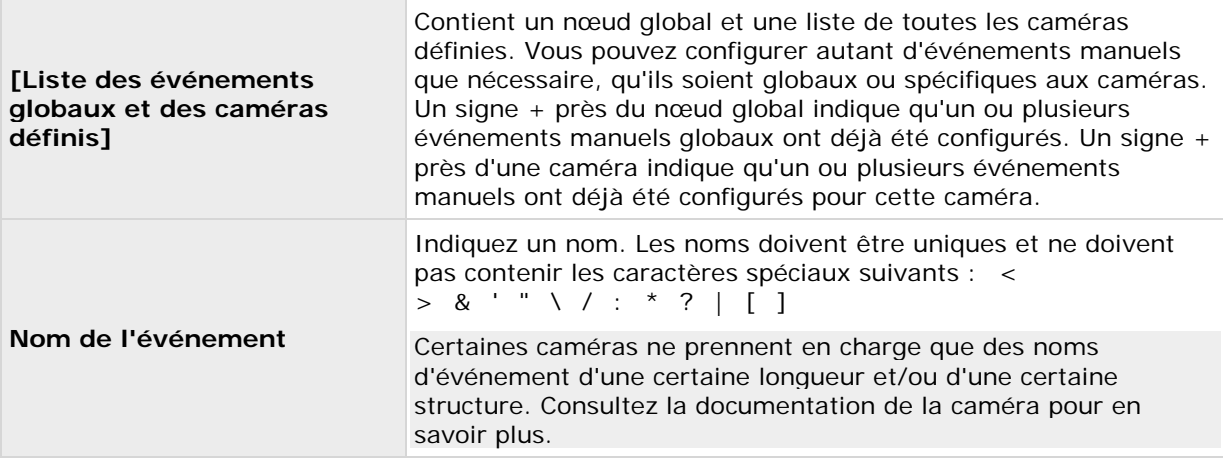

<span id="page-128-1"></span>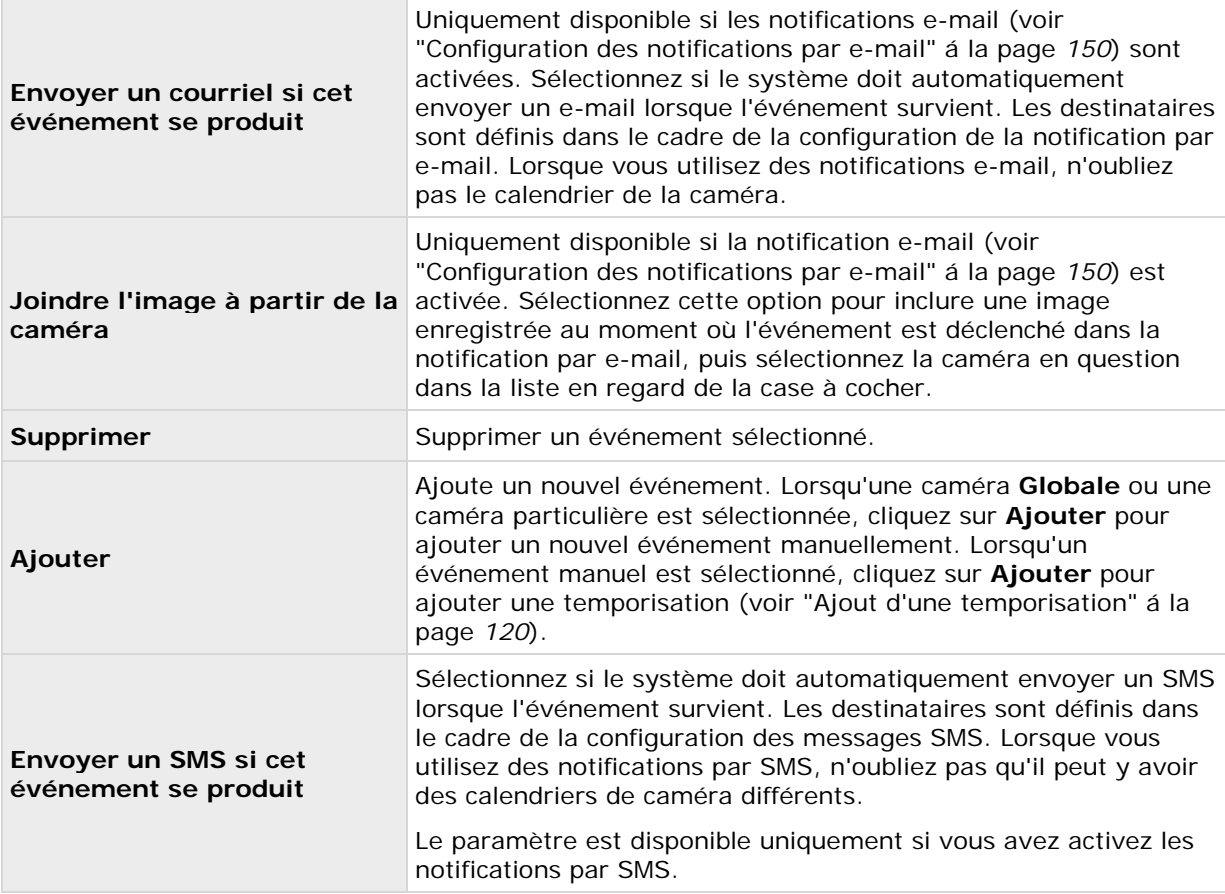

# **Événement horloge**

Lorsque vous configurez des temporisations (voir ["Ajout d'une temporisation"](#page-119-0) á la page [120\)](#page-119-0), spécifiez les propriétés suivantes :

<span id="page-128-0"></span>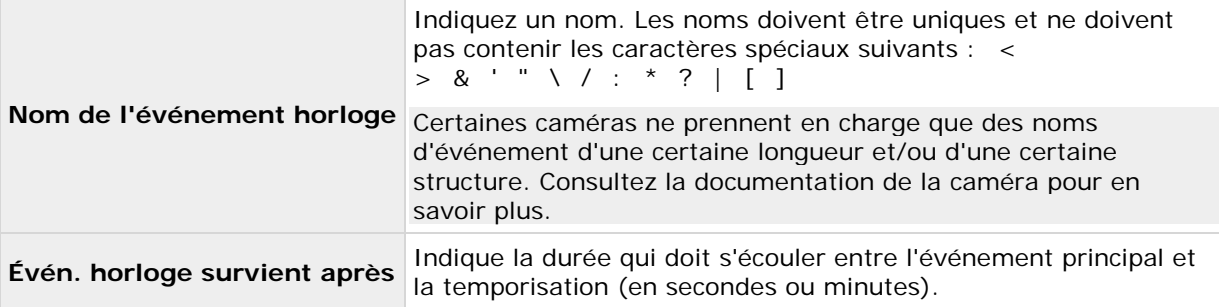

# **Événement générique**

Lorsque vous configurez des événements génériques (voir ["Test d'un événement générique"](#page-121-0) á la page [122\)](#page-121-0), spécifiez les propriétés suivantes :

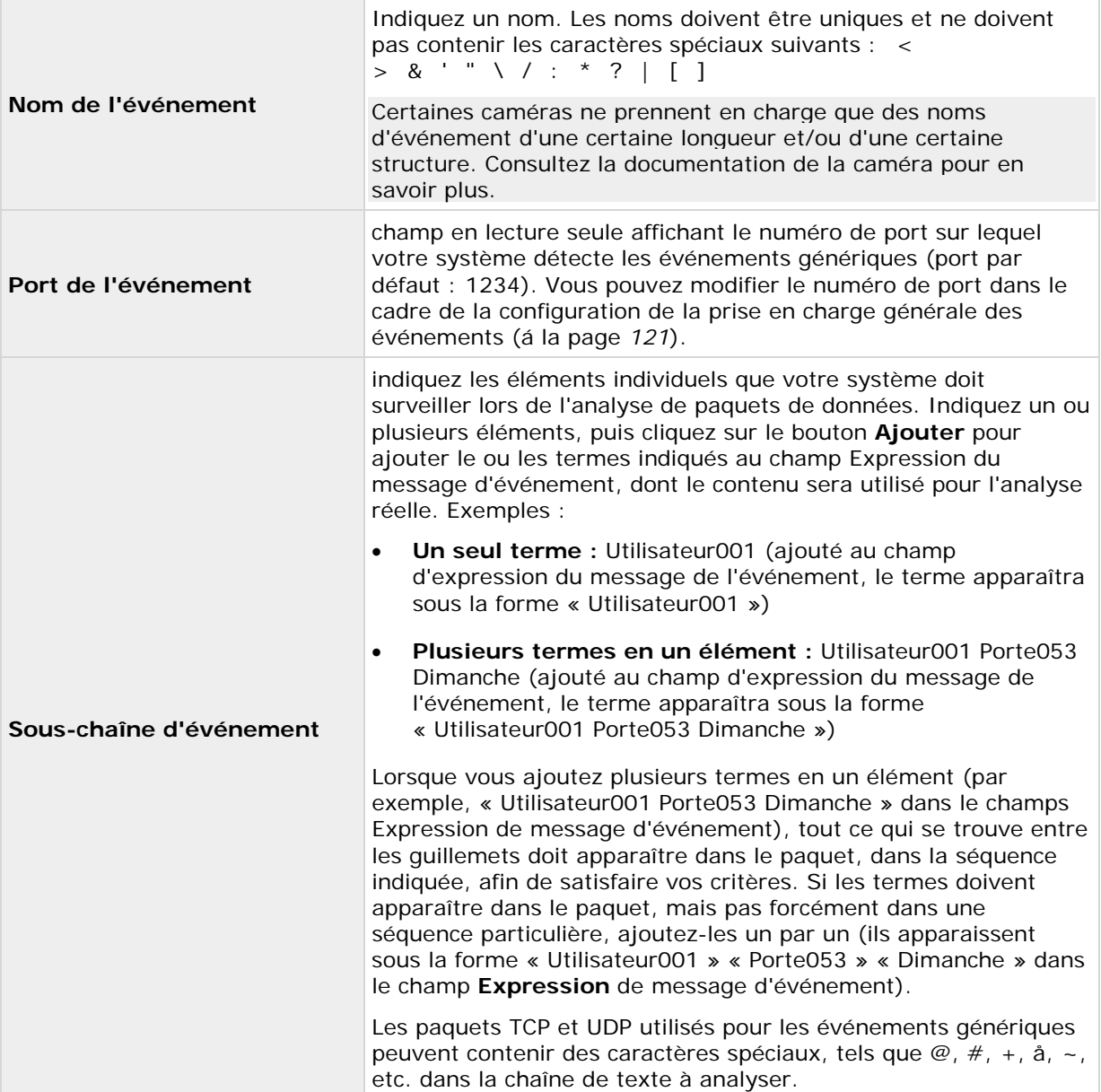

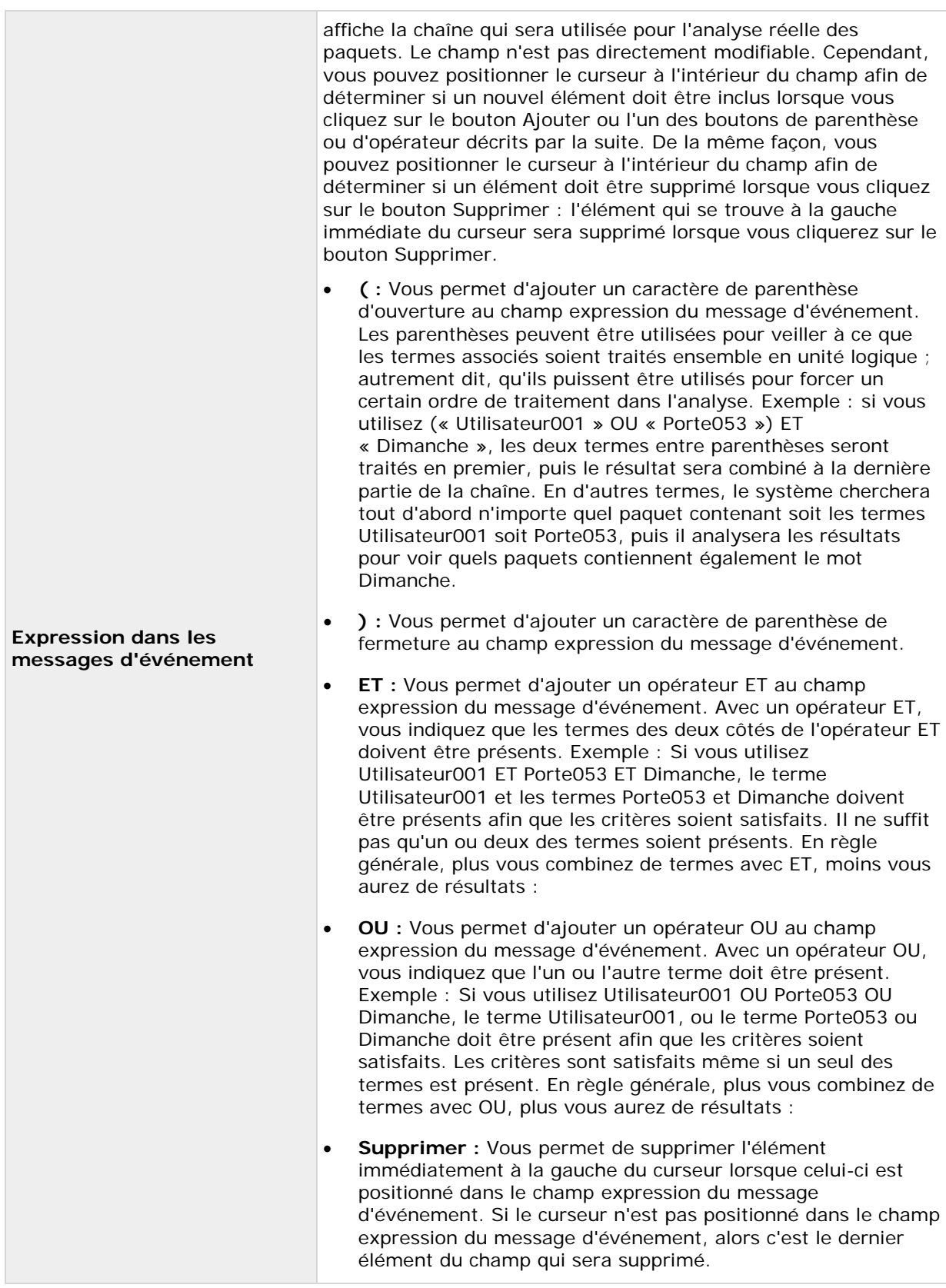

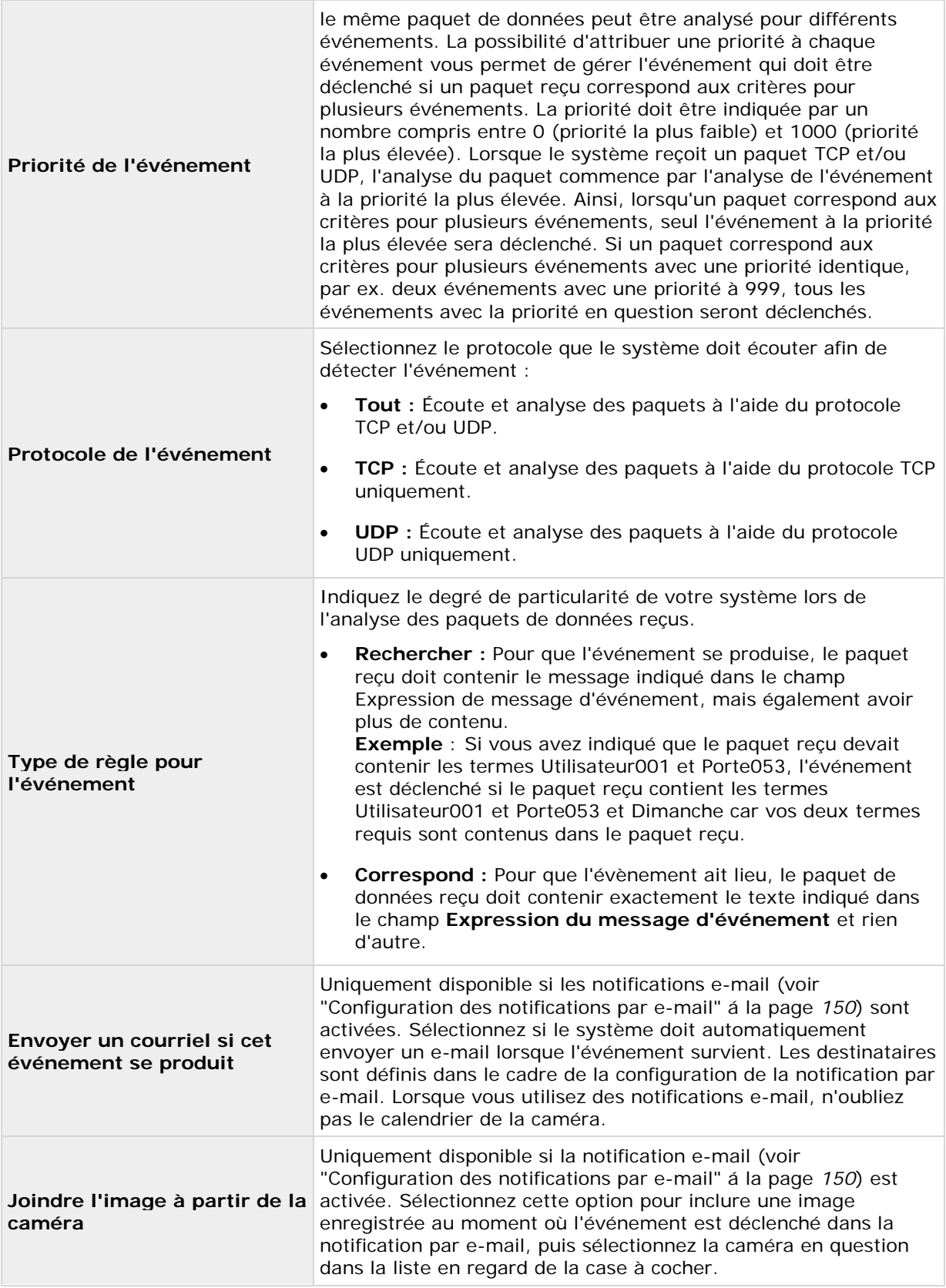

<span id="page-132-0"></span>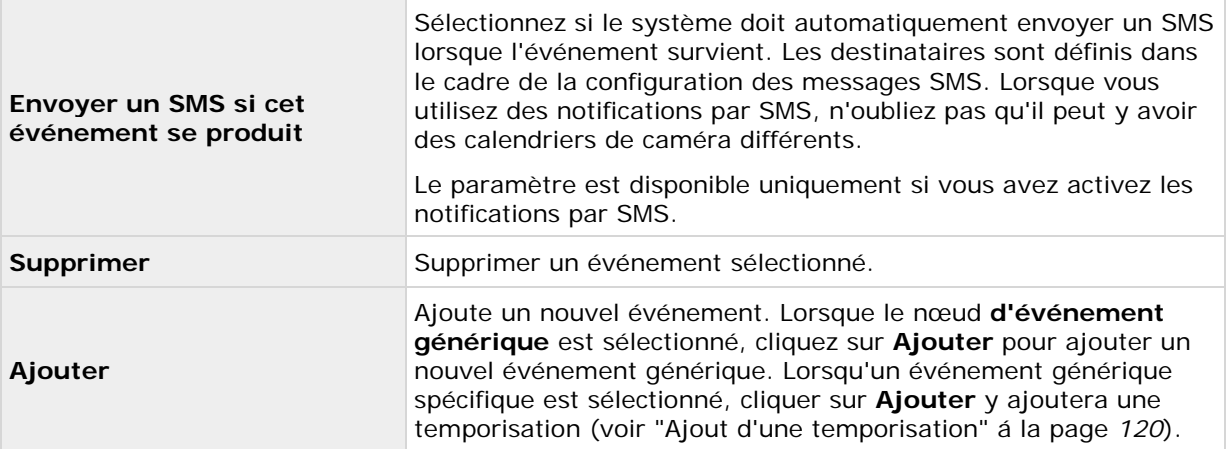

### **Contrôle de sortie sur les événements (propriétés propres aux événements et aux sorties)**

Lorsque vous ajoutez des contrôles de sortie sur les événements (voir ["Configuration d'une sortie](#page-119-0)  [matérielle sur un événement"](#page-119-0) á la page [120\)](#page-119-0), indiquez les propriétés suivantes :

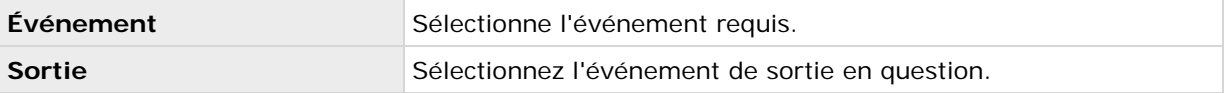

# **Planification et archivage**

# **À propos de la planification**

La fonctionnalité de planification vous permet d'indiquer :

- quand vous souhaitez procéder à l'archivage
- que certaines caméras transfèrent des vidéos vers votre système et ce, à tout moment
- que certaines caméras transfèrent des vidéos durant des périodes de temps prédéterminées ou lorsqu'un événement survient
- quand vous souhaitez recevoir des notifications du système

Vous pouvez définir des propriétés de planification pour toutes les caméras ou pour chacune individuellement. Vous pouvez définir le moment où :

- une ou plusieurs caméras doivent être connectées et la vidéo doit être transférée à votre système.
- une ou plusieurs caméras doivent utiliser l'accélération et utiliser une fluidité d'image supérieure à la normale.
- Vous souhaitez recevoir des notifications concernant une ou plusieurs caméras.
- <span id="page-133-0"></span>• l'archivage est en cours.
- Les caméras PTZ doivent patrouiller, et selon quel profil de patrouille.

# **À propos de l'archivage**

L'archivage est une fonctionnalité intégrée et automatisée, qui permet de déplacer les enregistrements afin de créer de l'espace pour les nouveaux enregistrements. Par défaut, les enregistrements sont stockés dans la base de données de chaque caméra. La base de données de chaque caméra peut contenir 600 000 enregistrements ou 40 Go au maximum. Votre système archive automatiquement les enregistrements lorsque la capacité maximale de la base de données d'une caméra est atteinte. Par conséquent, il est important de disposer de suffisamment d'espace d'archivage.

Vous n'avez rien à faire pour activer l'archivage. L'archivage est une fonction d'arrière-plan, automatique activée et qui se met en place dès que votre système est installé. Les enregistrements les plus récents sont placés dans un stockage local afin d'éviter les problèmes liés au réseau pendant le processus de stockage.

Les paramètres par défaut pour votre système visent à réaliser l'archivage une fois par jour ou lorsque votre base de données est pleine. Vous pouvez modifier les paramètres du moment et de la fréquence de l'archivage dans Management Application. Vous pouvez programmer un archivage jusqu'à 24 sessions par jour, avec une heure au minimum entre chaque session. Ainsi, vous pouvez archiver les enregistrements de manière proactive, et les bases de données ne sont jamais pleines. Plus vous vous attendez à enregistrer, plus vous devrez archiver souvent.

Vous pouvez aussi modifier la durée de rétention, qui est la durée totale pendant laquelle vous souhaitez conserver les enregistrements d'une caméra (les enregistrements de la base de données ainsi que tous les enregistrements archivés) dans les propriétés de chaque caméra.

Votre système archive automatiquement les enregistrements lorsque la capacité maximale de la base de données d'une caméra est atteinte. Vous ne spécifiez qu'**une** limite de temps (la durée de rétention) dans le cadre des propriétés générales des **Chemins d'enregistrement et d'archivage**. Notez que la durée de rétention détermine à quel moment l'archivage s'effectue. La durée de rétention représente la durée totale pendant laquelle vous souhaitez conserver les enregistrements de la caméra (les enregistrements de la base de données ainsi que tous les enregistrements archivés).

#### **Sauvegarde des archives**

Sony ne recommande pas de créer des sauvegardes basées sur le contenu des bases de données de la caméra car cela pourrait entraîner des violations de partage ou d'autres dysfonctionnements. Créer plutôt de nouvelles copies de sauvegarde à partir du contenu des archives. Si vous n'avez indiqué aucun emplacement d'archivage distinct pour des caméras distinctes, il vous suffit de sauvegarder le dossier d'archivage local par défaut, **Archives**.

**Important :** Lorsque vous prévoyez de faire une copie de sauvegarde, assurez-vous que l'opération de sauvegarde ne chevauche aucune période d'archivage programmé.

#### **En cas d'échec de l'archivage :**

Dans certaines rares circonstances, l'archivage peut échouer, par exemple en raison de problèmes de réseau. Cependant, ceci ne menace aucunement votre système. Le système crée une nouvelle base de données et continue d'archiver dans cette nouvelle base de données. Vous pouvez exploiter et consulter l'ancienne et la nouvelle base de données comme toute autre base de données.

### **À propos des emplacements d'archivage**

Le dossier d'archivage par défaut (voir ["Chemins d'accès aux fichiers par](#page-198-0) défaut" á la page [199\)](#page-198-0) se situe dans le serveur du système sous C:\MediaDatabase. Vous pouvez modifier le dossier d'archivage par défaut pour n'importe quel autre emplacement local. Dans le dossier d'archivage, des sous-dossiers de stockage des archives distincts sont automatiquement créés pour chaque caméra. Ces sous-dossiers sont nommés d'après l'adresse MAC du périphérique auquel la caméra est connectée.

Comme il est possible de conserver des archives couvrant de nombreux jours d'enregistrements et que l'archivage peut avoir lieu plusieurs fois par jour, ces sous-dossiers contiennent eux-mêmes des sous-dossiers, nommés en fonction du jour et de l'heure d'archivage et créés automatiquement.

Ces sous-dossiers sont nommés suivant la structure suivante :

...\Archives\AdresseMACdeLaCaméra\_CanaldeL'EncodeurVidéo\DateEtHeure

Si l'encodeur vidéo ne dispose pas de plusieurs canaux, le canal de l'encodeur vidéo sera toujours \_1 (par ex. : 00408c51e181\_1).

**Exemple :** une archive à 23 h 15 le 31 décembre 2012 pour une caméra dont l'adresse MAC est la suivante 00408c51e181 et reliée au canal 2 sera stockée comme suit :

C:\MediaDatabase\Archives\00408c51e181\_2\2012-12-31-23-15

#### **À propos des chemins d'archivage dynamiques**

Avec des chemins d'archivage dynamiques, vous indiquez un certain nombre de chemins d'archivage différents, en général sur plusieurs lecteurs. Sony recommande d'utiliser des chemins dynamiques (voir ["Assistant de configuration de stockage"](#page-46-0) á la page [47\)](#page-46-0), il s'agit également du paramètre par défaut lors de la configuration des caméras via l'Assistant de configuration de la vidéo et de l'enregistrement.

Si le chemin qui contient la base de données de la caméra se trouve sur l'un des lecteurs sélectionnés pour l'archivage dynamique, votre système tente toujours d'archiver sur ce lecteur en premier lieu. Dans le cas contraire, votre système archivera automatiquement sur le lecteur d'archivage contenant le plus d'espace disponible à tout moment, à condition qu'aucune base de données des caméras n'utilise ce lecteur.

Le lecteur ayant le plus d'espace disponible peut varier au cours du processus d'archivage, qui peut être exécuté sur plusieurs lecteurs d'archivage au cours du même processus. Ceci n'a aucun impact sur la façon dont les utilisateurs cherchent et affichent les enregistrements archivés.

Les chemins d'archivage dynamiques sont de nature générale pour toutes vos caméras. Vous ne pouvez pas configurer les chemins d'archivage dynamiques pour les caméras individuelles.

Lors de la sélection des lecteurs à utiliser pour l'archivage dynamique, pesez le pour et le contre dans les exemples suivants (dans lesquels nous supposons que le chemin d'archivage par défaut est sur le lecteur C:—les lettres de lecteur sont données uniquement à titre d'exemple, différentes lettres de lecteur peuvent évidemment être utilisées dans votre entreprise) :

#### • **La caméra enregistre sur le lecteur C: et archive sur le lecteur C:**

Si le chemin qui contient la base de données de la caméra se trouve sur l'un des lecteurs sélectionnés pour l'archivage dynamique, votre système tente d'archiver sur ce lecteur en premier lieu. L'archivage est rapide, mais peut également remplir rapidement le lecteur avec des données.

#### • **La caméra enregistre sur le lecteur C: et archive sur le lecteur D:**

Les enregistrements et les archives se trouvent sur des lecteurs distincts. L'archivage est moins rapide. Votre système stockera d'abord temporairement l'archive dans le dossier d'archivage local par défaut, puis déplace immédiatement l'archive dans l'emplacement d'archivage sur le lecteur D:. Par conséquent, vous devez disposer de suffisamment d'espace pour héberger l'archive temporaire sur le lecteur C:.

• **La caméra 1 enregistre sur le lecteur C: et archive sur le lecteur D: tandis que la caméra 2 enregistre sur le lecteur D: et archive sur le lecteur C:**

Évitez cela. L'archivage d'une caméra occupe l'espace nécessaire pour les enregistrements d'une autre caméra. Dans l'exemple ci-dessus, l'archivage de la caméra 1 sur D: pourrait entraîner une absence d'espace d'enregistrement pour la caméra 2 sur D:. La règle est la suivante : « Ne mélangez pas les lecteurs d'enregistrement et d'archivage. »<sup> $\Box$ </sup>

Si vous utilisez plusieurs serveurs de surveillance dans le cadre d'une configuration maître/asservi, chaque serveur de surveillance doit procéder à un archivage vers son propre emplacement cartographié afin que l'archivage fonctionne. Si vous tentez d'archiver sur le même emplacement mappé pour tous les serveurs, l'archivage échoue.

#### **À propos de l'archivage audio**

Si vous avez activé une source audio (un micro par exemple) sur un périphérique, les enregistrements audio sont archivés avec les enregistrements audio de la caméra connectée au périphérique. Si le périphérique est un encodeur vidéo ayant plusieurs canaux, l'audio est archivé avec la caméra sur le canal 1. Lorsque vous avez activé une source audio, le système enregistre l'audio dans la base de données de la caméra associée. Cela modifie la capacité de stockage vidéo de la base de données. Par conséquent, il peut être judicieux d'utiliser l'archivage programmé plus fréquemment lorsque vous effectuez des enregistrements audio et vidéo que lorsque vous effectuez uniquement des enregistrements vidéo.

#### **Capacité de stockage requise pour l'archivage**

La capacité de stockage requise pour l'archivage dépend entièrement de la quantité d'enregistrements que vous prévoyez de conserver, et de la durée pendant laquelle vous souhaitez les conserver (durée de rétention). Certaines organisations souhaitent conserver les enregistrements archivés d'un grand nombre de caméras pendant plusieurs mois ou années. D'autres souhaitent uniquement archiver les enregistrements d'une ou deux caméras, et conserver leurs archives pendant des durées beaucoup plus courtes.

Vous devez toujours vérifier en premier lieu la capacité de stockage du lecteur **local** contenant le dossier d'archivage par défaut vers lequel les enregistrements archivés sont toujours déplacés, même s'ils sont immédiatement après déplacés dans un emplacement d'archivage sur un autre lecteur : En règle générale, le lecteur local doit toujours avoir une capacité suffisante pour stocker au moins deux fois les bases de données de toutes les caméras.

Lors de l'archivage, le système vérifie automatiquement que l'espace requis pour les données à archiver est disponible dans l'emplacement d'archivage, plus 1 Go d'espace libre. Dans le cas contraire, les données les plus anciennes provenant de la caméra concernée sur l'emplacement d'archivage seront effacées afin de libérer suffisamment d'espace pour l'archivage des nouvelles données.

lorsque vous estimez la capacité de stockage requise pour l'archivage, tenez compte des besoins de votre entreprise, puis prévoyez selon les scénarios du pire plutôt que ceux du meilleur.

### **À propos de la planification d'archivage**

Il existe deux façons de configurer des calendriers d'archivage :

- Lors de la configuration de vos caméras via l'assistant de configuration de la vidéo et de l'enregistrement (voir ["Assistant de configuration de stockage"](#page-46-0) á la page [47\)](#page-46-0), auquel cas vous configurez votre calendrier d'archivage à la page **Sélection du lecteur** de l'assistant.
- Dans le cadre des propriétés générales de planification et d'archivage : Développez **Configuration avancée**, cliquez avec le bouton droit sur **Planification et archivage**, sélectionnez **Propriétés**, sélectionnez **Archivage** dans la boîte de dialogue, puis indiquez les propriétés (voir ["Archivage "](#page-141-0) á la page [142\)](#page-141-0) requises.

### **Réponse automatique en cas de manque de place sur le disque**

Si votre système est à cours d'espace au moment de l'archivage, vous pouvez définir une réponse automatique. Deux scénarios peuvent se produire selon que le lecteur de la base de données de la caméra est différent ou identique au lecteur d'archivage :

#### **Lecteur identique : déplacement ou suppression automatique des archives si l'espace disque est insuffisant**

Si le serveur de votre système n'a plus beaucoup de place sur le disque et que l'archivage est identique au lecteur de base de données de la caméra, votre système effectue automatiquement un certain nombre de tentatives pour libérer de l'espace. La plupart de ces tentatives se traduiront par la perte de vos données d'archives ou de bases de données.

- Tout d'abord, le système tente de déplacer archives. Vous ne pouvez pas déplacer les archives si vous utilisez l'archivage dynamique avec lequel vous pouvez archiver des données sur plusieurs lecteurs différents. Cela se produit si :
	- il reste moins de 15 % d'espace sur le disque, et l'espace disponible sur le disque tombe en dessous de 40 Go plus 2 Go par caméra

- ou -

l'espace disponible sur le disque est inférieur à 225 Mo plus 30 Mo par caméra Exemple : avec dix caméras, l'espace disque du serveur est insuffisant lorsque l'espace disque disponible restant est inférieur à 525 Mo (225 Mo, plus 30 Mo pour chacune des dix caméras).

La différence permet de s'assurer que l'espace disque des lecteurs à très grande capacité n'est pas jugé insuffisant simplement parce qu'il reste moins de 15 % d'espace disque disponible.

- Si le système ne peut pas déplacer les archives, votre système tente de supprimer les archives les plus anciennes. Cela se produit si :
	- il reste moins de 10 % d'espace sur le disque, et l'espace disponible sur le disque tombe en dessous de 30 Go plus 1,5 Go par caméra

- ou -

• l'espace disponible sur le disque ne dépasse pas 150 Mo plus 20 Mo par caméra (par exemple : avec dix caméras, l'espace disque du serveur est insuffisant lorsque l'espace disque disponible restant est inférieur à 350 Mo (150 Mo, plus 20 Mo pour chacune des dix caméras))

La différence permet de s'assurer que l'espace disque des lecteurs à très grande capacité n'est pas jugé insuffisant simplement parce qu'il reste moins de 10 % d'espace disque disponible.

- S'il n'y a aucune archive à supprimer, votre système tente de redimensionner les bases de données des caméras en supprimant les enregistrements les plus anciens. Cela se produit si :
	- il reste moins de 5 % d'espace sur le disque, et l'espace disponible sur le disque tombe en dessous de 20 Go plus 1 Go par caméra

- ou -

l'espace disponible sur le disque ne dépasse pas 75 Mo plus 10 Mo par caméra (par exemple : avec dix caméras, l'espace disque du serveur est insuffisant lorsque l'espace disque disponible restant est inférieur à 175 Mo (75 Mo, plus 10 Mo pour chacune des dix caméras))

La différence permet de s'assurer que l'espace disque des lecteurs à très grande capacité ne sera pas jugé insuffisant simplement parce qu'il reste moins de 5% d'espace disque disponible.

Lorsque le système redémarre votre serveur d'enregistrement après le redimensionnement de la base de données, la taille d'origine des bases de données est utilisée, vous devriez donc vous assurer que le problème de la taille du disque est résolu ou, à défaut, ajuster la taille des bases de données de la caméra afin de refléter le changement de taille du lecteur.

Si le système effectue la procédure de redimensionnement des bases de données, vous en serez informé(e) à l'écran dans le Network Video Management System Smart Client, dans les fichiers journaux, et (si cette fonction est configurée) via notifications.

#### **Lecteurs différents : archivage automatique si l'espace disque du lecteur de la base de données est insuffisant**

Si le serveur du système manque d'espace sur le disque, que le lecteur d'archivage est **différent** du lecteur de base de données des caméras, et que l'archivage n'a pas eu lieu au cours de la dernière heure, l'archivage commence automatiquement à essayer de libérer de l'espace sur le disque. Il aura lieu sans tenir compte des calendriers d'archivage. On considère que l'espace disque du serveur est insuffisant si :

- il reste moins de 10 % d'espace sur le disque, et l'espace disponible sur le disque tombe en dessous de 30 Go plus 1,5 Go par caméra
- l'espace disponible sur le disque est inférieur à 150 Mo plus 20 Mo par caméra. Exemple : avec dix caméras, l'espace disque du serveur est insuffisant lorsque l'espace disque disponible restant est inférieur à 350 Mo (150 Mo, plus 20 Mo pour chacune des dix caméras).

La différence permet de s'assurer que l'espace disque des lecteurs à très grande capacité n'est pas jugé insuffisant simplement parce qu'il reste moins de 10% d'espace disque disponible.

Sur le lecteur d'archivage, le système vérifie automatiquement que l'espace requis pour les données d'une caméra à archiver est disponible, plus 1 Go d'espace libre. Dans le cas contraire, les données les plus anciennes provenant de la caméra concernée sur le lecteur d'archivage seront effacées afin de libérer suffisamment d'espace pour l'archivage des nouvelles données.

### <span id="page-138-0"></span>**À propos de la consultation des enregistrements archivés**

Vous pouvez visionner les enregistrements archivés via Network Video Management System Smart Client. Vous pouvez, par exemple, utiliser des fonctions telles que l'exportation et la navigation avec les enregistrements archivés.

Pour les enregistrements archivés, vous pouvez utiliser les fonctions de lecture de Network Video Management System Smart Client pour trouver et afficher les enregistrements pertinents, comme des enregistrements stockés dans la base de données normale d'une caméra. Vous pouvez également utiliser des archives exportées, des archives stockées en dehors de lecteurs locaux sur Network Video Management System Smart Client. Pour de plus amples informations, voir les documents relatifs à Network Video Management System Smart Client sur le site Internet <http://www.sony.net/CameraSystem/NVMS/Manuals> de Sony pour télécharger des manuels et des guides.

## **Configuration de l'archivage et de la planification en général**

Pour configurer l'archivage et la planification en général, procédez comme suit :

- 1. Développez **Configuration avancée**, cliquez avec le bouton droit sur **Planification et archivage** > **Propriétés**.
- 2. Indiquez les propriétés pour Planification de toutes les caméras (á la page [139\)](#page-138-0), Options de planification (á la page [141\)](#page-140-0) et Archivage (á la page [142\)](#page-141-0).
- 3. Votre système est fourni avec deux profils de calendriers simples, **Toujours actif** et **Toujours inactif,** que vous ne pouvez pas modifier ou supprimer. Si vos besoins ne sont pas satisfaits, vous pouvez créer un certain nombre de profils de calendrier personnalisés pour chaque caméra. Vous pouvez réutiliser un profil de calendrier personnalisé à plus d'une fin si vous le souhaitez.
- 4. Enregistrez vos modifications de configuration en cliquant sur **Sauvegarder** dans la barre de notification jaune au coin supérieur droit de l'application de gestion du Management Application.

Désactivez toute analyse antivirus (voir ["À propos de la détection de virus"](#page-12-0) á la page [13\)](#page-12-0) des bases de données des caméras et des emplacements d'archivage.

## **Propriétés générales de planification**

#### **Planification de toutes les caméras**

Lorsque vous configurez la planification et l'archivage en général (voir ["Configuration de l'archivage](#page-138-0)  [et de la planification en général"](#page-138-0) á la page [139\)](#page-138-0), vous pouvez indiquer certaines propriétés pour plusieurs caméras en une fois. Que ce soit pour accélérer les choses, ou parce que les propriétés en question sont partagées par toutes les caméras plutôt que par des caméras particulières à individuelles.

Notez que les propriétés de la **Période d'activité**, **Accélération**, **Notifications (E-mail et SMS)**, et **Patrouille PTZ** peuvent également être indiquées individuellement pour chaque caméra.

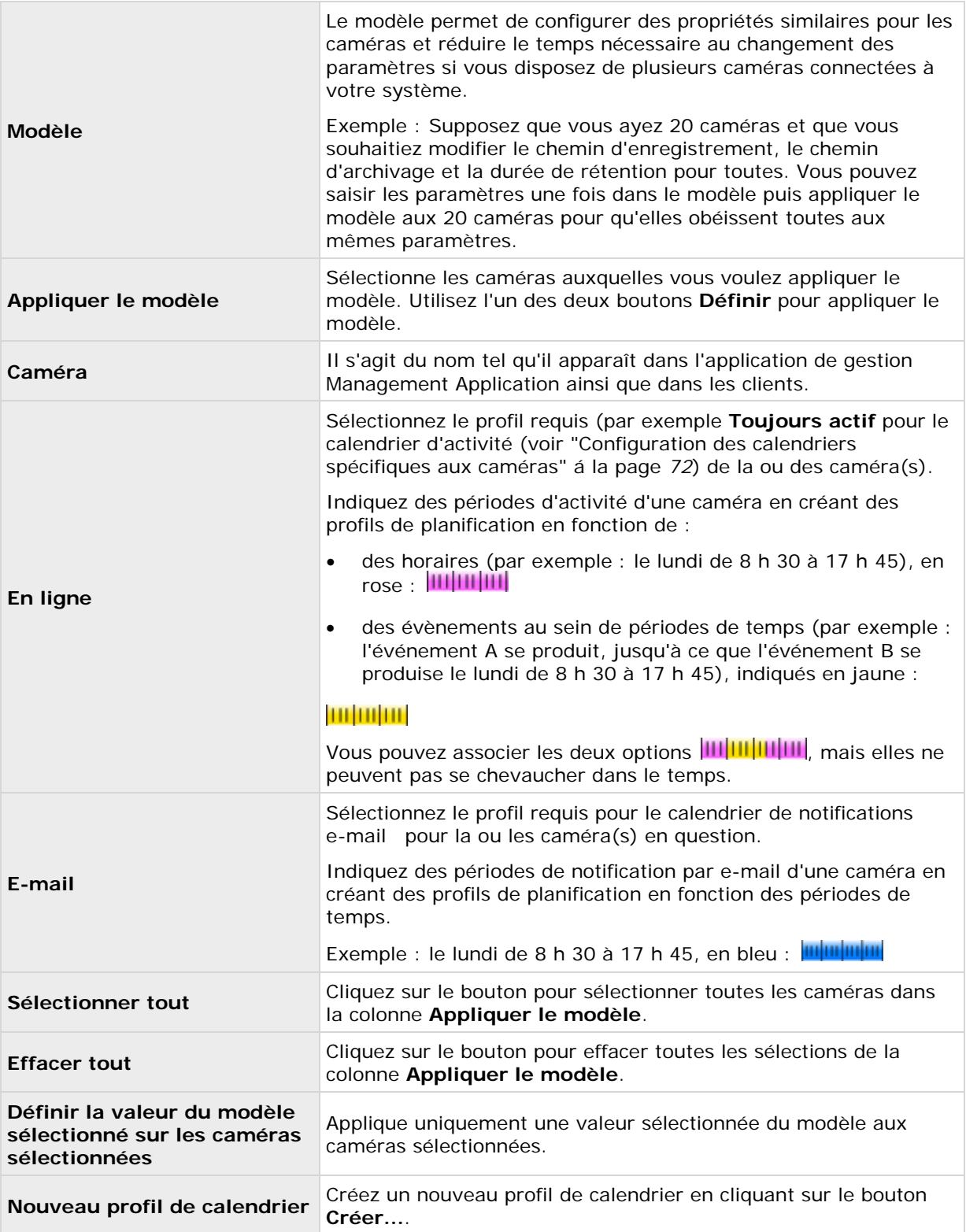

<span id="page-140-0"></span>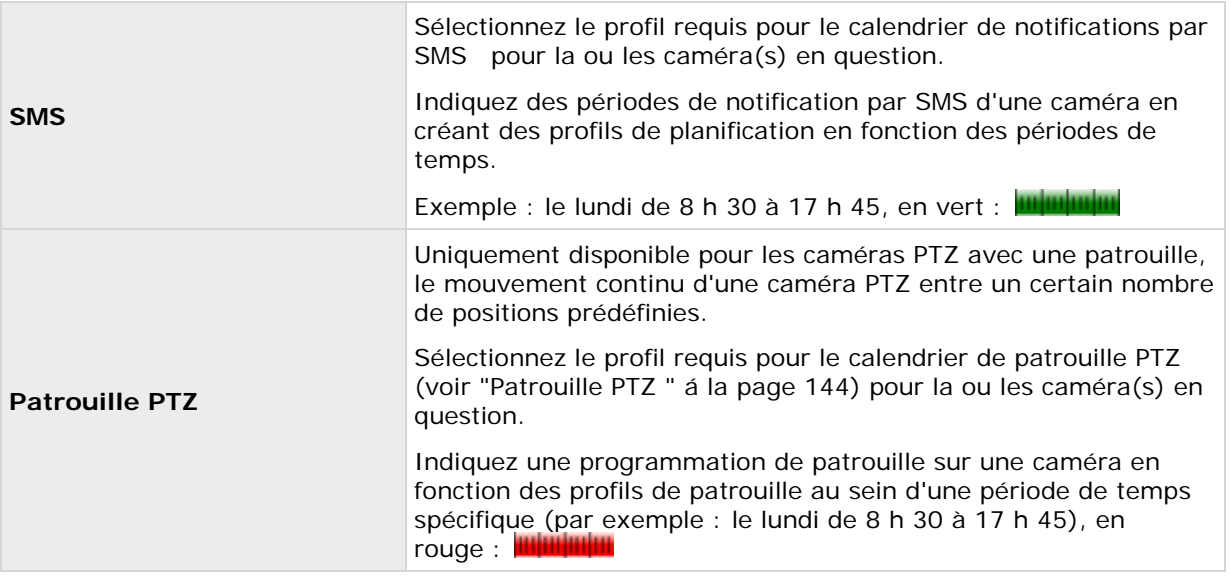

## **Options de planification**

Lorsque vous configurez la planification et l'archivage en général (voir ["Configuration de l'archivage](#page-138-0)  [et de la planification en général"](#page-138-0) á la page [139\)](#page-138-0), vous pouvez indiquer certaines propriétés pour plusieurs caméras en une fois. Dans le cas des Options de planification, cela est dû au fait que les propriétés soient partagées par toutes les caméras.

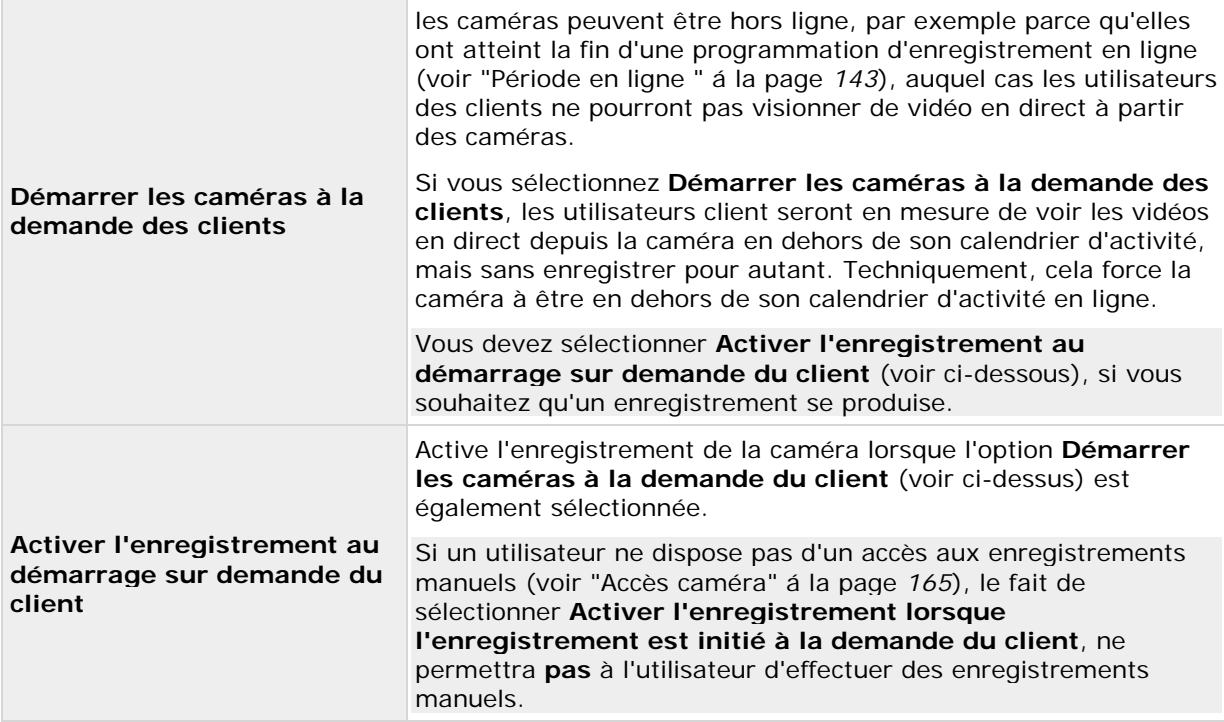

<span id="page-141-0"></span>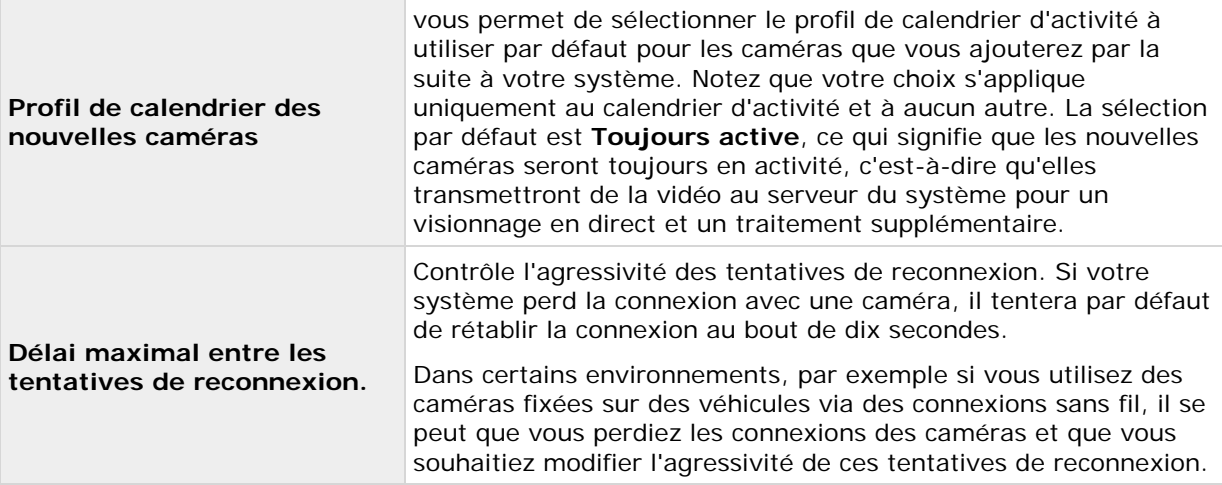

Vous pouvez voir la vidéo en direct et même enregistrer la vidéo depuis une caméra en dehors de son calendrier d'activité. Pour ce faire, il suffit de sélectionner l'option **Démarrer les caméras à la demande des clients** et, si nécessaire, les options **Activer l'enregistrement au démarrage sur demande du client** ci-dessous quand vous configurez les propriétés du calendrier de la caméra concernée.

### **Archivage**

Si vous souhaitez contrôler quand votre système archive et comment il doit répondre en cas de panne, veuillez suivre les paramètres suivants. Votre système archive (voir ["À propos de](#page-133-0)  [l'archivage"](#page-133-0) á la page [134\)](#page-133-0) automatiquement les enregistrements lorsque la capacité maximale de la base de données d'une caméra est atteinte.

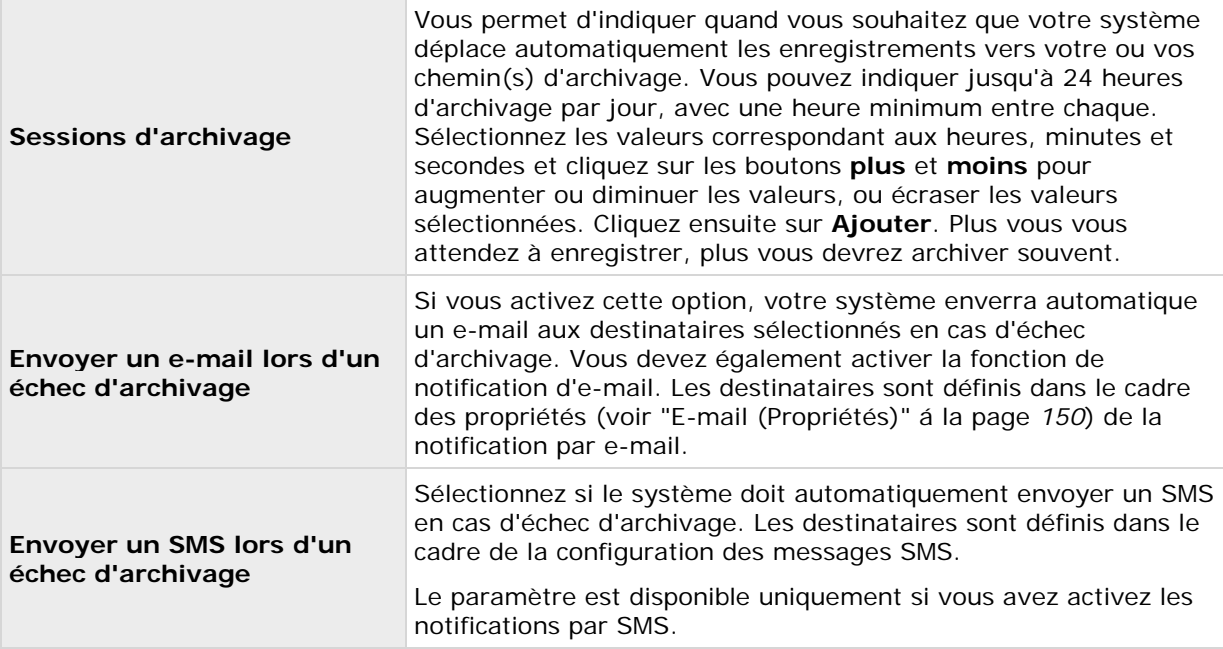

<span id="page-142-0"></span>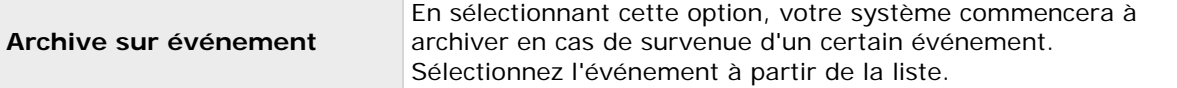

### **Propriétés de planification spécifiques aux caméras**

#### **Période en ligne**

Lorsque vous configurez un calendrier (voir ["Configuration des calendriers spécifiques aux](#page-71-0)  [caméras"](#page-71-0) á la page [72\)](#page-71-0) pour des caméras en particulier, vous pouvez indiquer les aspects suivants :

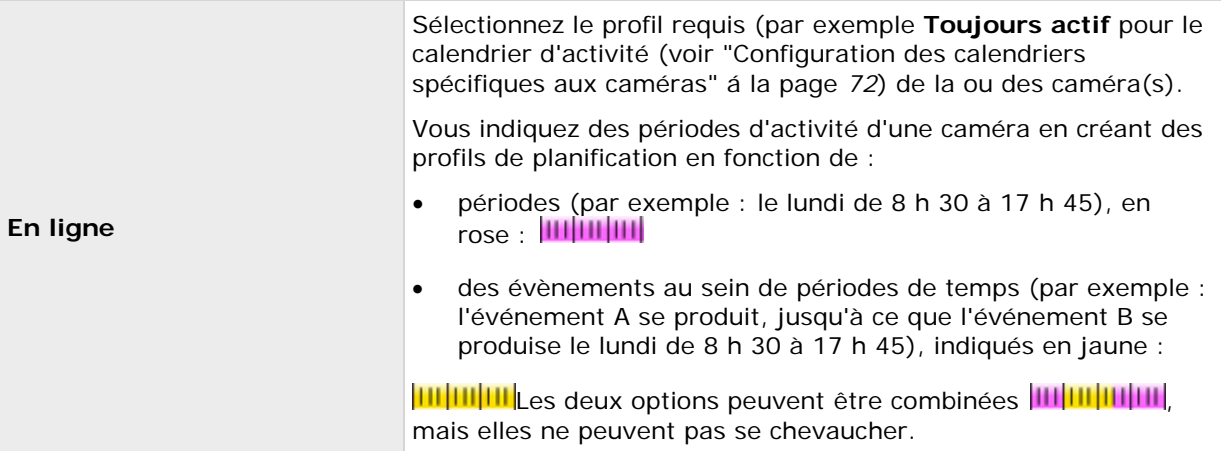

Pour un grand nombre d'utilisateurs, les paramètres de **Période en ligne** sont les plus importants car ils déterminent à quel moment chaque caméra doit transférer les vidéos vers le système.

Les caméras ajoutées à votre système seront automatiquement en activité par défaut, et vous ne devrez modifier leurs paramètres de période en ligne que si vous souhaitez que les caméras soient en activité à des heures particulières ou lors d'événements spécifiques. Vous pouvez modifier ce paramètre par défaut dans les options de planification générale (voir ["Options de planification "](#page-140-0) á la page [141\)](#page-140-0), dans quel cas les caméras ajoutées ultérieurement ne seront pas automatiquement mises en ligne.

Le fait qu'une caméra transmette de la vidéo au système ne veut pas forcément dire que la vidéo de la caméra est enregistrée. L'enregistrement est configuré séparément. Voir Configurer la vidéo et l'enregistrement (voir ["À propos de la configuration vidéo et de l'enregistrement"](#page-68-0) á la page [69\)](#page-68-0).

Si vous souhaitez visionner des vidéos en direct et enregistrées depuis une caméra en dehors de son calendrier d'activité, sélectionnez les options Démarrer les caméras à la demande des clients (voir ["Options de planification "](#page-140-0) á la page [141\)](#page-140-0) et Activer l'enregistrement au démarrage sur demande du client (voir ["Options de planification "](#page-140-0) á la page [141\)](#page-140-0) pour configurer vos propriétés de calendrier pour la caméra en question.

#### <span id="page-143-0"></span>**Accéléré**

Indiquez les périodes en mode accéléré pour les caméras MJPEG spécifiques. Avant de pouvoir définir ce type de calendrier, le mode d'accélération doit être activé (voir ["Fluidité d'image -](#page-84-0) [MJPEG"](#page-84-0) á la page [85\)](#page-84-0).

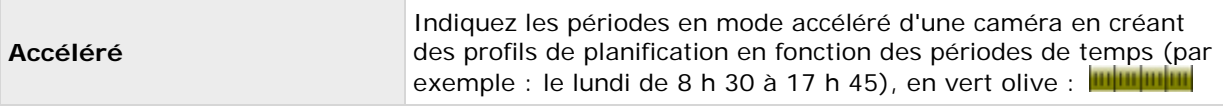

L'accélération peut également se produire en fonction d'événements, mais ceci est configuré ailleurs. Voir Fluidité d'image - MJPEG (Propriétés d'enregistrement et de stockage générales) (voir ["Fluidité d'image -](#page-84-0) MJPEG" á la page [85\)](#page-84-0) et Vidéo (propriétés spécifiques aux caméras) (voir ["Vidéo"](#page-93-0) á la page [94\)](#page-93-0).

#### **Patrouille PTZ**

Lorsque vous configurez un calendrier (voir ["Configuration des calendriers spécifiques aux](#page-71-0)  [caméras"](#page-71-0) á la page [72\)](#page-71-0) pour des caméras PTZ (Pan/Tilt/Zoom) en mesure de patrouiller (voir ["Patrouille PTZ \(propriétés\)"](#page-108-0) á la page [109\)](#page-108-0), vous pouvez indiquer les profils de patrouille à utiliser à des moments particuliers. Avant de pouvoir définir ce type de calendrier, vous devez configurer la patrouille pour les caméras en question.

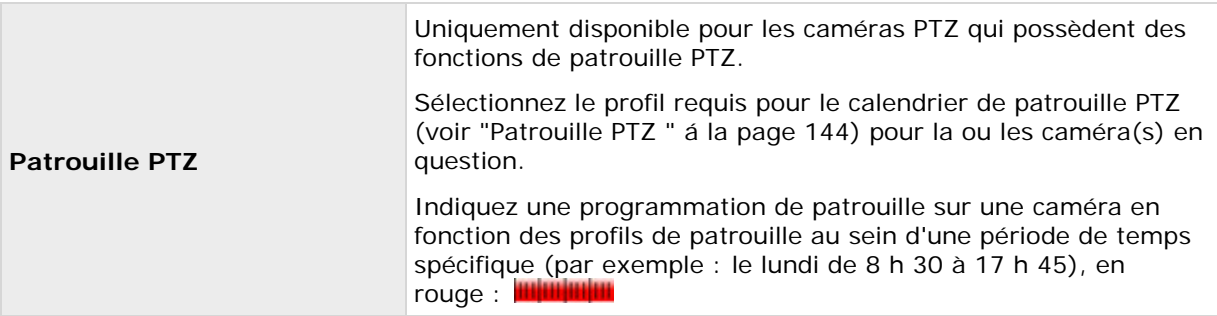

L'utilisation d'un profil de patrouille peut être immédiatement suivie de l'utilisation d'un autre. Exemple : utilisez le profil de patrouille Journée le lundi de 8 h 30 à 17 h 45, puis le profil Soirée le lundi de 17 h 45 à 23 h 00. L'utilisation de deux profils de patrouille ne peut pas se chevaucher.

Contrairement aux autres types de calendrier, il n'existe aucun profil de calendrier prédéfini **Toujours activé** et **Toujours désactivé** pour les patrouilles PTZ. Vous pouvez créer n'importe quel nombre de profils de calendrier personnalisés pour chaque caméra. Lorsque vous créez un profil de calendrier personnalisé (voir ["Configuration des calendriers spécifiques aux caméras"](#page-71-0) á la page [72\)](#page-71-0) pour une caméra, vous pouvez le réutiliser avec d'autres caméras si besoin.

# **Journaux**

# **À propos des journaux**

Votre système peut générer différents journaux qui montrent l'activité de la fonctionnalité du système. Les types de journaux suivants sont disponibles dans votre système :
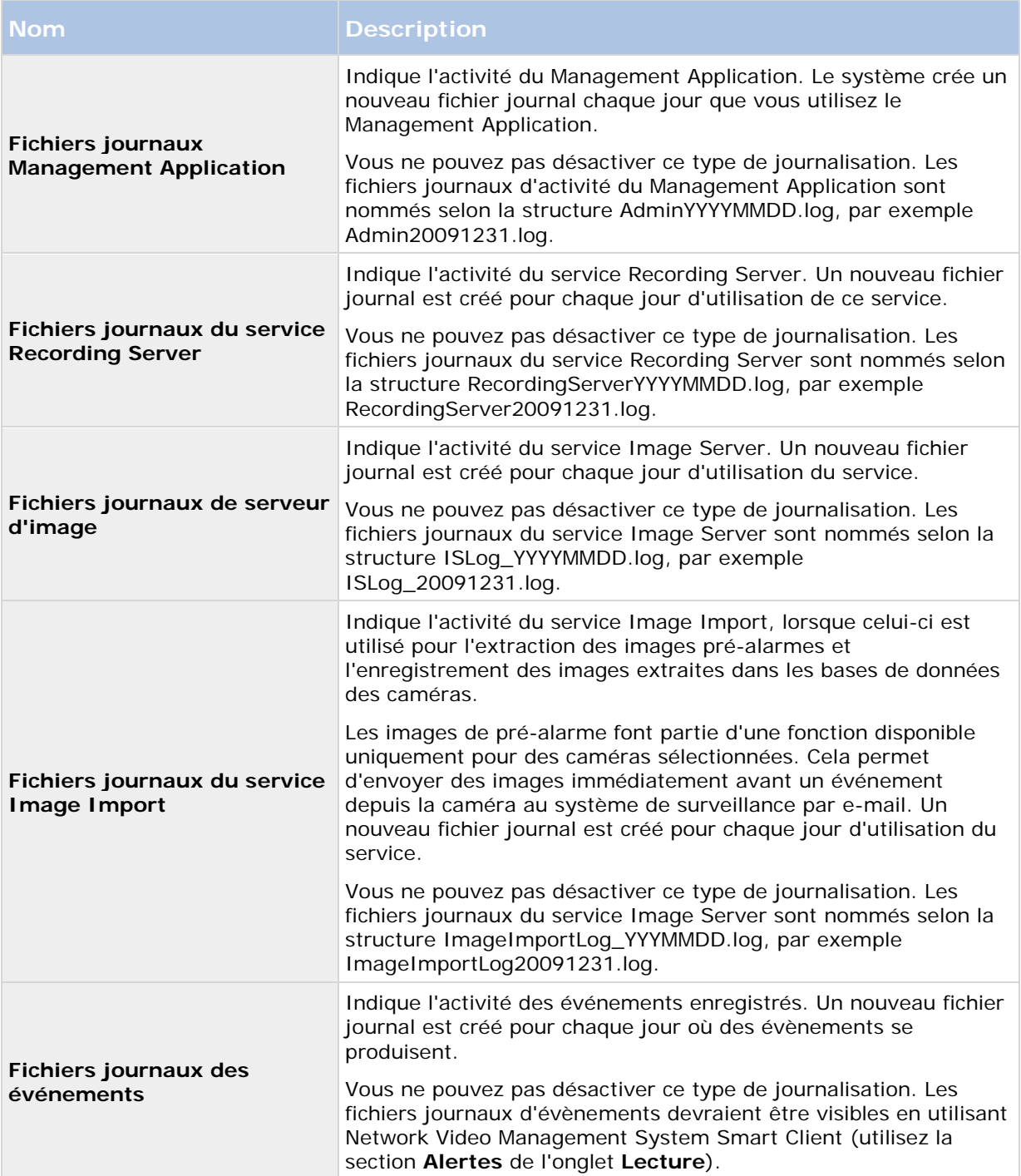

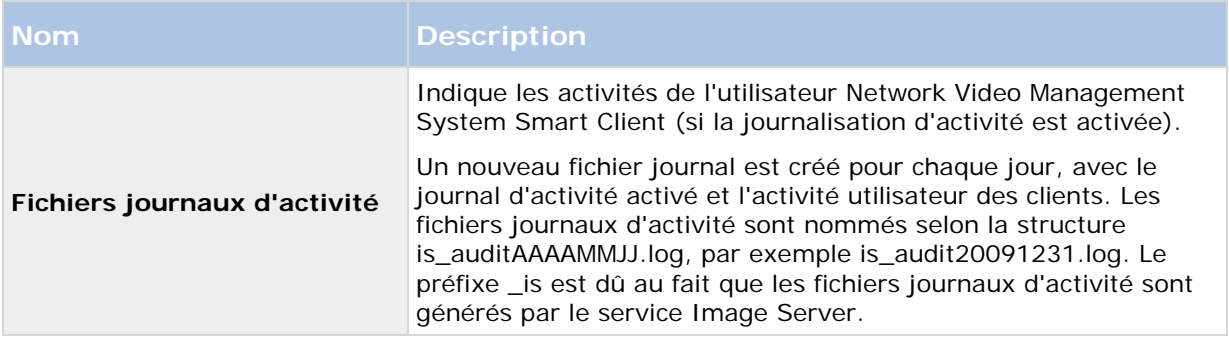

#### **Localisation des journaux**

Ces fichiers journaux sont placés par défaut dans le dossier **Tous les utilisateurs** pour le système d'exploitation que vous utilisez. Par défaut, ils y sont stockés pendant sept jours. Notez que vous pouvez modifier l'emplacement des fichiers journaux ainsi que le nombre de jours de stockage des journaux lorsque vous configurez la journalisation.

#### **Structure des journaux**

La plupart des fichiers journaux générés par votre système utilisent une structure partagée respectant le format de fichier étendu journal W3C. Chaque fichier journal comprend un en-tête et plusieurs lignes de journal :

- L'en-tête décrit les informations contenues dans les lignes de journal.
- Les lignes des journaux sont composées de deux parties principales : les informations relatives au journal ainsi qu'une partie cryptée. La partie cryptée, grâce au décryptage et à la comparaison, permet de vérifier un fichier journal n'a pas été modifié.

#### **Vérification de l'intégrité journal**

Tous les fichiers journaux, à part les fichiers journaux Management Application, sont sujets à une vérification d'intégrité toutes les 24 heures. La vérification d'intégrité est effectuée par le Service de vérification journal de votre système. Le résultat du contrôle de l'intégrité est automatiquement enregistré dans un fichier nommé selon la structure LogCheck\_AAAAMMJJ.log, par exemple LogCheck\_20091231.log. Ces fichiers journaux sont placés par défaut dans le dossier **Tous les utilisateurs** pour le système d'exploitation que vous utilisez.

Toute incohérence est rapportée dans un formulaire de messages d'erreurs rédigé dans le fichier de vérification journal.

Messages d'erreur possibles :

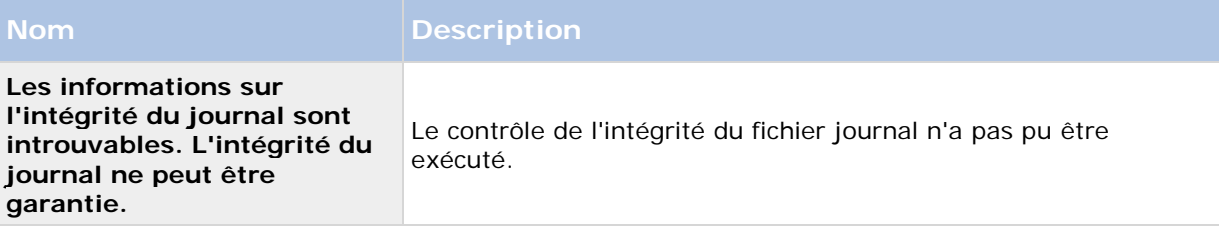

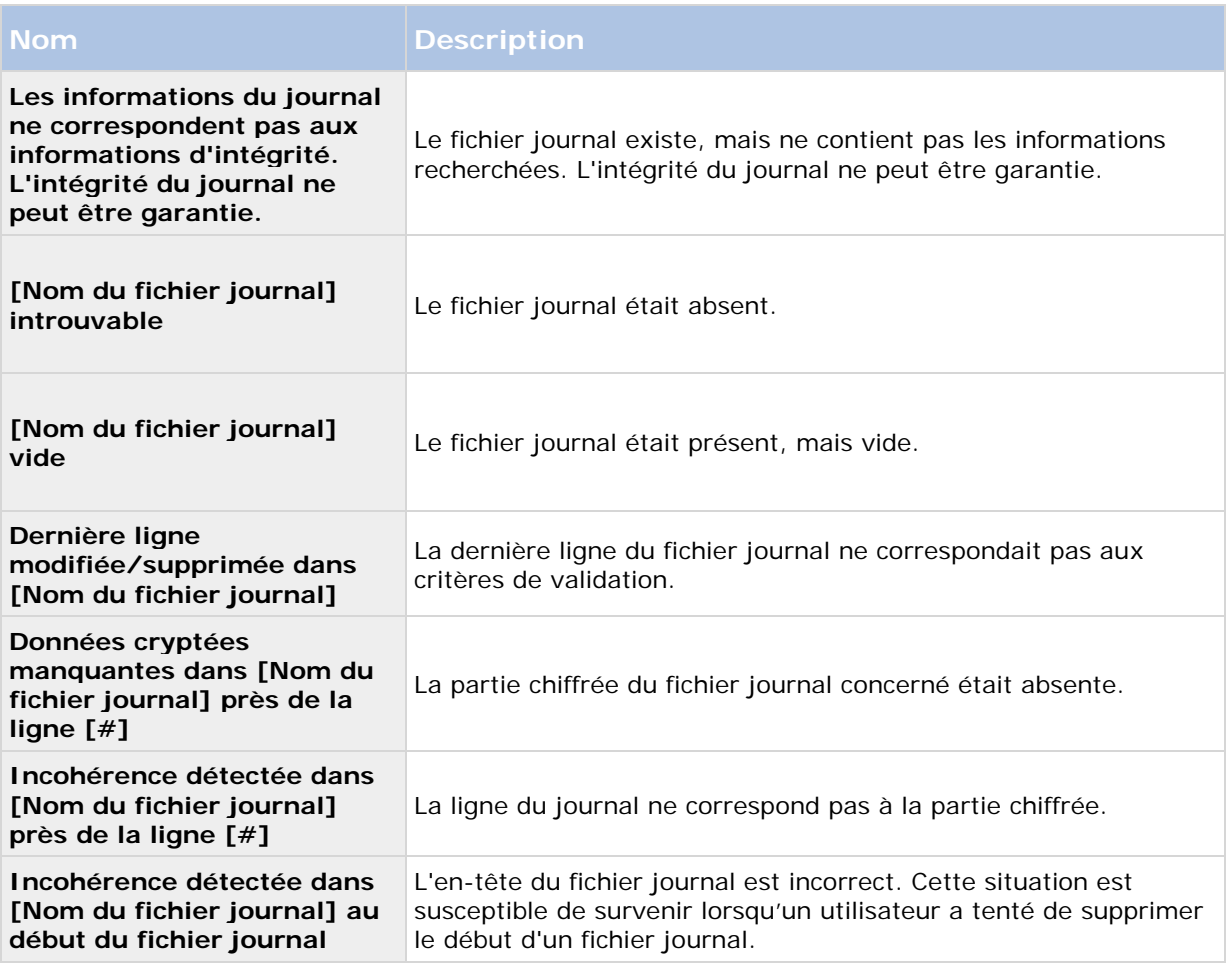

**Remarque :** D'autres messages, qui ne sont pas liés à une erreur, peuvent également s'afficher dans le fichier de contrôle du journal.

# **Configuration de la journalisation système, des événements et des audits**

Votre système peut générer plusieurs journaux. Pour configurer la journalisation, procédez de la manière suivante :

- 1. Développez **Configuration avancée**, cliquez avec le bouton droit sur **Journaux** et sélectionnez **Propriétés**.
- 2. Spécifiez les propriétés (voir ["Propriétés des journaux"](#page-147-0) á la page [148\)](#page-147-0) pour les journaux de votre système, y compris les journaux d'événements et journaux d'audit. Seuls les administrateurs peuvent activer/désactiver la journalisation d'audit. Tous les autres journaux sont obligatoires.
- 3. Enregistrez vos modifications de configuration en cliquant sur **Sauvegarder** dans la barre de notification jaune au coin supérieur droit de l'application de gestion du Management Application.

# <span id="page-147-0"></span>**Propriétés des journaux**

Votre système peut générer plusieurs types de journaux. Lorsque vous configurez les journaux, vous pouvez définir ce qui suit :

#### **Journaux généraux**

Journal Management Application, journal de Management Application, journal du service Recording Server, journal du service Image Server et journal du service Image Import)

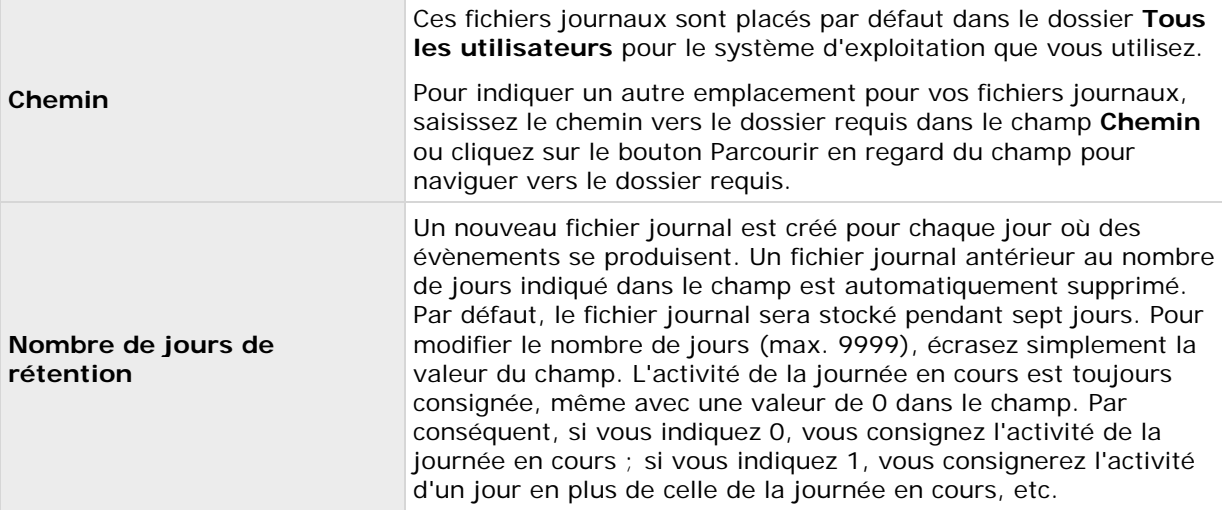

#### **Journal des événements**

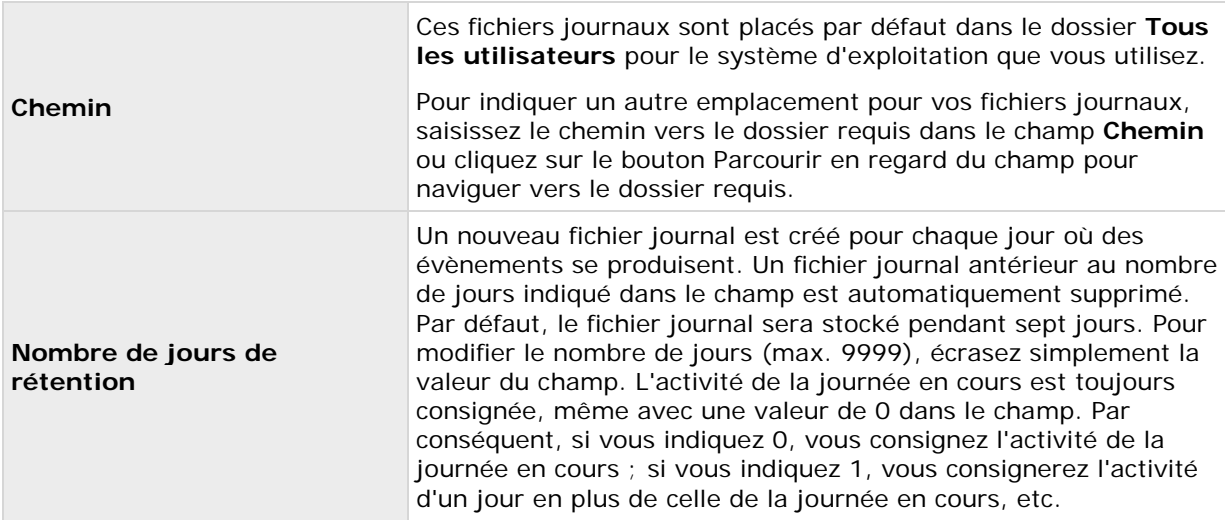

#### **Journal d'audit**

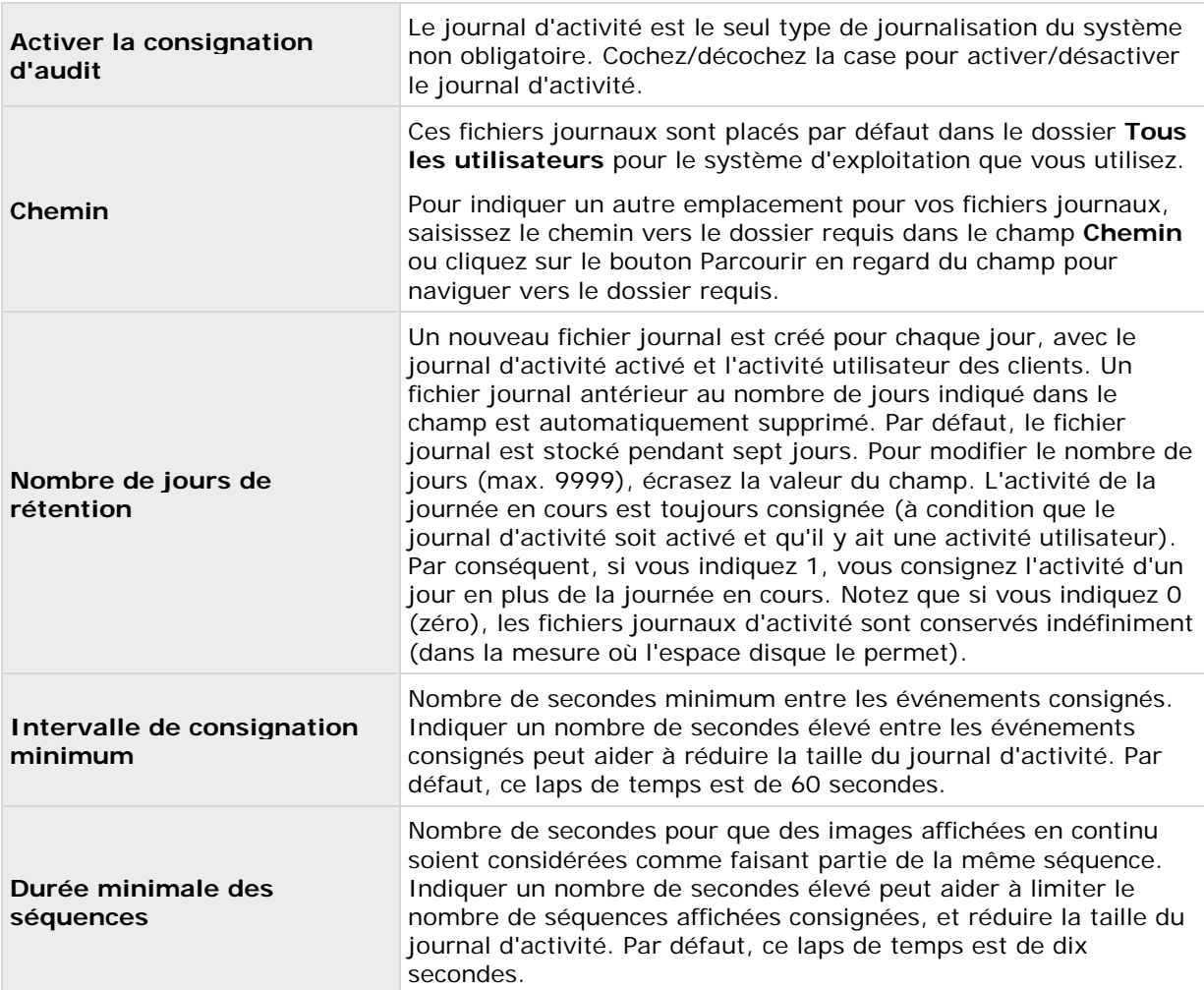

# **Notifications**

# **À propos des notifications**

En cas de problèmes avec le matériel, l'activation de la détection de mouvement sur votre caméra ou incidents similaires, vous pouvez configurer votre système pour envoyer des notifications par SMS et/ou e-mail.

# <span id="page-149-0"></span>**Email**

# **À propos des e-mails**

Grâce aux notifications par e-mail, vous pouvez être instantanément averti lorsque votre système de surveillance requiert votre attention. Votre système peut automatiquement envoyer des notifications par e-mail à un ou plusieurs destinataires lorsque :

- Un mouvement est détecté
- Un événement survient. Vous pouvez sélectionner individuellement pour chaque événement si vous souhaitez recevoir une notification par e-mail ou pas.
- L'archivage échoue (si la notification par e-mail a été sélectionnée dans le cadre des propriétés d'archivage)

## **Configuration des notifications par e-mail**

Pour configurer des messages e-mail, procédez comme suit :

- 1. Développez **Configuration avancée**, développez **Notifications**, cliquez avec le bouton droit sur **E-mail** et sélectionnez **Propriétés**.
- 2. Activez l'utilisation d'e-mail en cochant la case **Activer e-mail**.
- 3. Indiquez les propriétés (voir ["Paramètres de messagerie \(e-mail\)"](#page-149-0) á la page [150\)](#page-149-0) requises.
- 4. Choisissez un profil de calendrier à associer à vos notifications par e-mail. Votre système est fourni avec deux profils de calendriers simples, **Toujours actif** et **Toujours inactif,** que vous ne pouvez pas modifier ou supprimer. Si vos besoins ne sont pas satisfaits, vous pouvez créer un certain nombre de profils de calendrier personnalisés pour chaque caméra. Vous pouvez réutiliser un profil de calendrier personnalisé à plus d'une fin si vous le souhaitez.

# **E-mail (Propriétés)**

### **Paramètres de messagerie (e-mail)**

Définissez les paramètres de message suivants pour le courrier électronique :

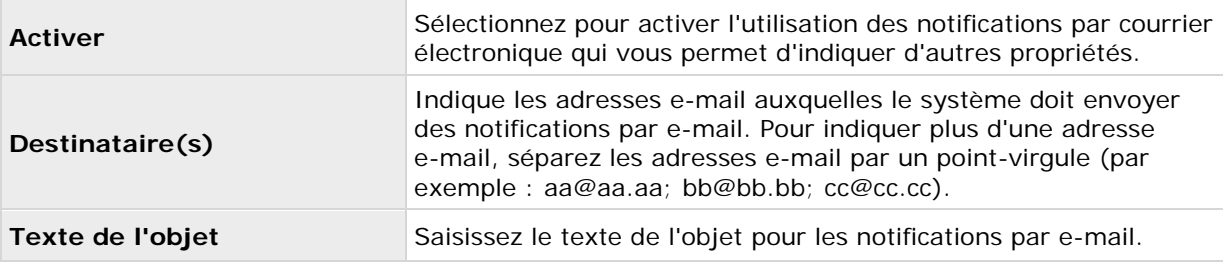

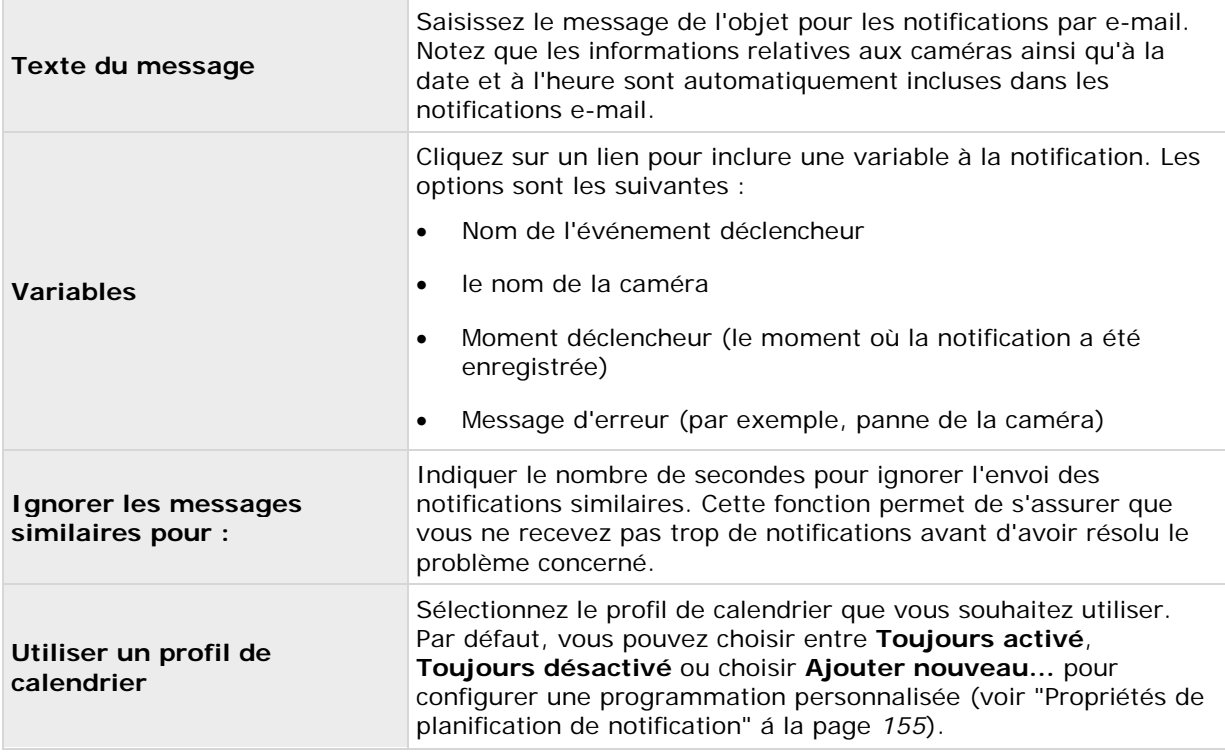

# **Paramètres des pièces jointes (e-mail)**

Définissez les paramètres des pièces jointes suivants :

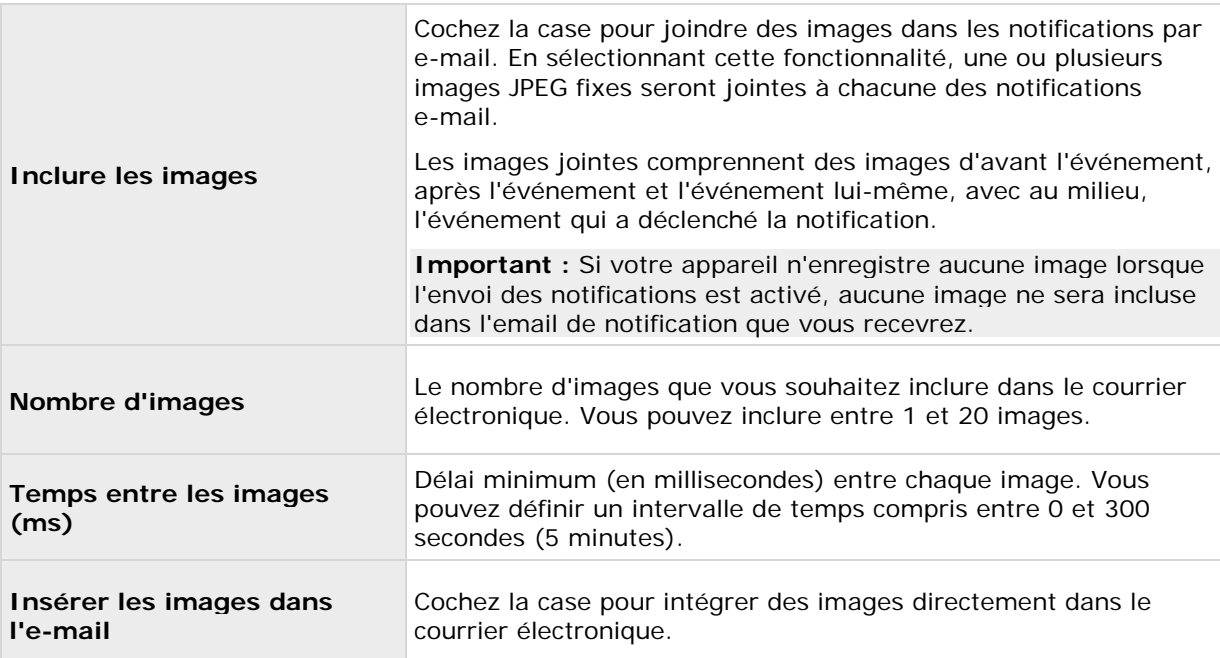

### **Paramètres du serveur (e-mail)**

Définissez les paramètres suivants du serveur pour le courrier électronique :

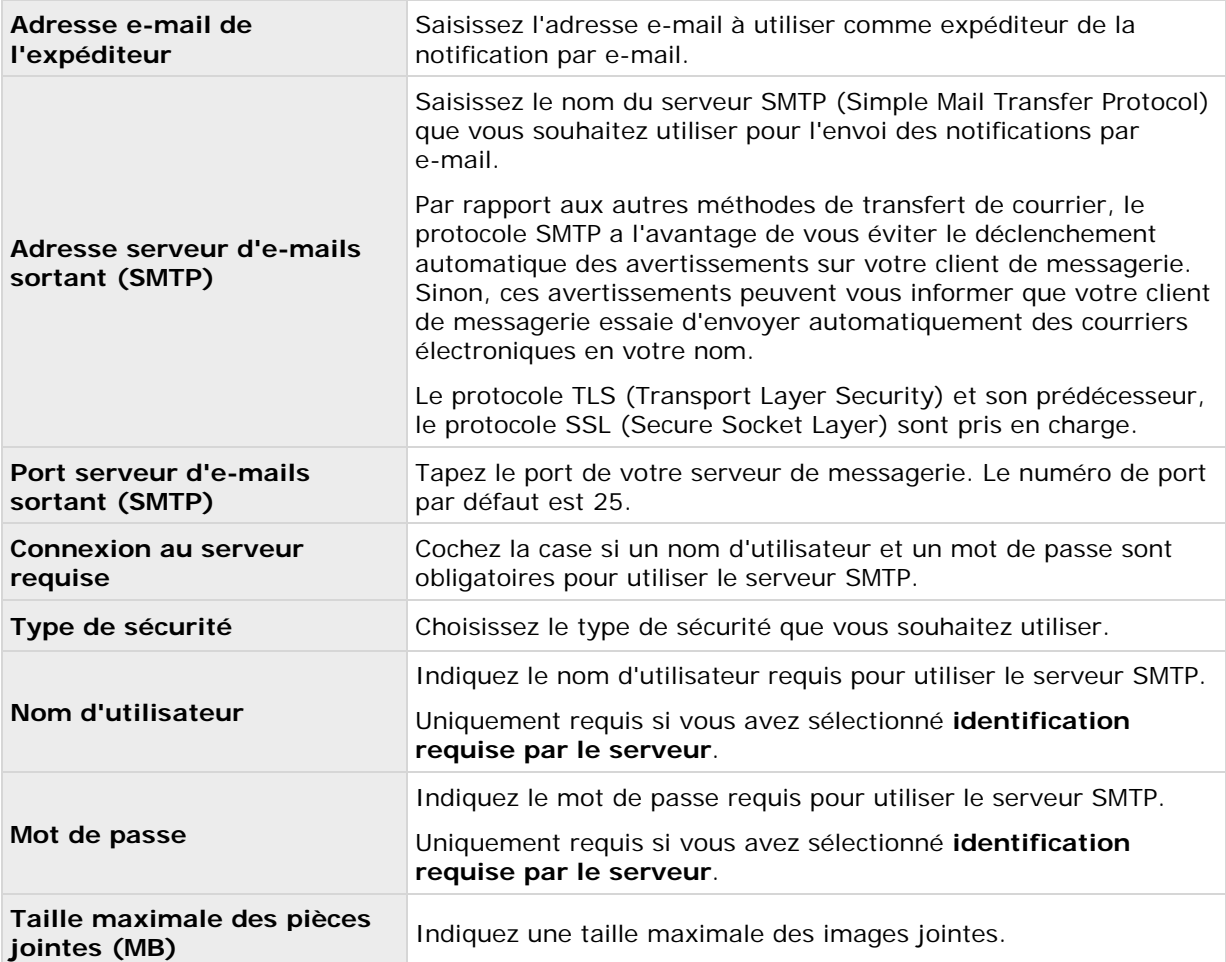

### **SMS**

# **À propos des SMS**

Grâce aux notifications SMS, vous pouvez instantanément être averti lorsque votre système de surveillance nécessite votre attention. Pour utiliser la fonction de notification par SMS, vous devez connecter un modem 3G/USB au serveur sur lequel vous avez installé votre système.

Votre système peut automatiquement envoyer des notifications par e-mail lorsque :

- Un mouvement est détecté
- Un événement survient. Vous pouvez sélectionner individuellement pour chaque événement si vous souhaitez recevoir une notification SMS ou pas.

<span id="page-152-0"></span>• L'archivage échoue (si une notification par SMS a été sélectionnée dans le cadre des propriétés d'archivage).

## **Configuration des notifications SMS**

Pour configurer des messages SMS, procédez comme suit :

- 1. Développez **Configuration avancée**, développez **Notifications**, cliquez avec le bouton droit sur **SMS** et sélectionnez **Propriétés**.
- 2. Activez l'utilisation des SMS en cochant la case **Activer les SMS**.
- 3. Indiquez les propriétés requises.
- 4. Choisissez un profil de calendrier à associer à vos notifications par SMS.

**Remarque :** Votre système est fourni avec deux profils de calendriers simples, **Toujours actif** et **Toujours inactif,** que vous ne pouvez pas modifier ou supprimer. Si vos besoins ne sont pas satisfaits, vous pouvez créer un certain nombre de profils de calendrier personnalisés pour chaque caméra. Vous pouvez réutiliser un profil de calendrier personnalisé à plus d'une fin si vous le souhaitez.

### **Propriétés des SMS**

### **Paramètres de message (SMS)**

Définissez les paramètres de message suivants pour les SMS :

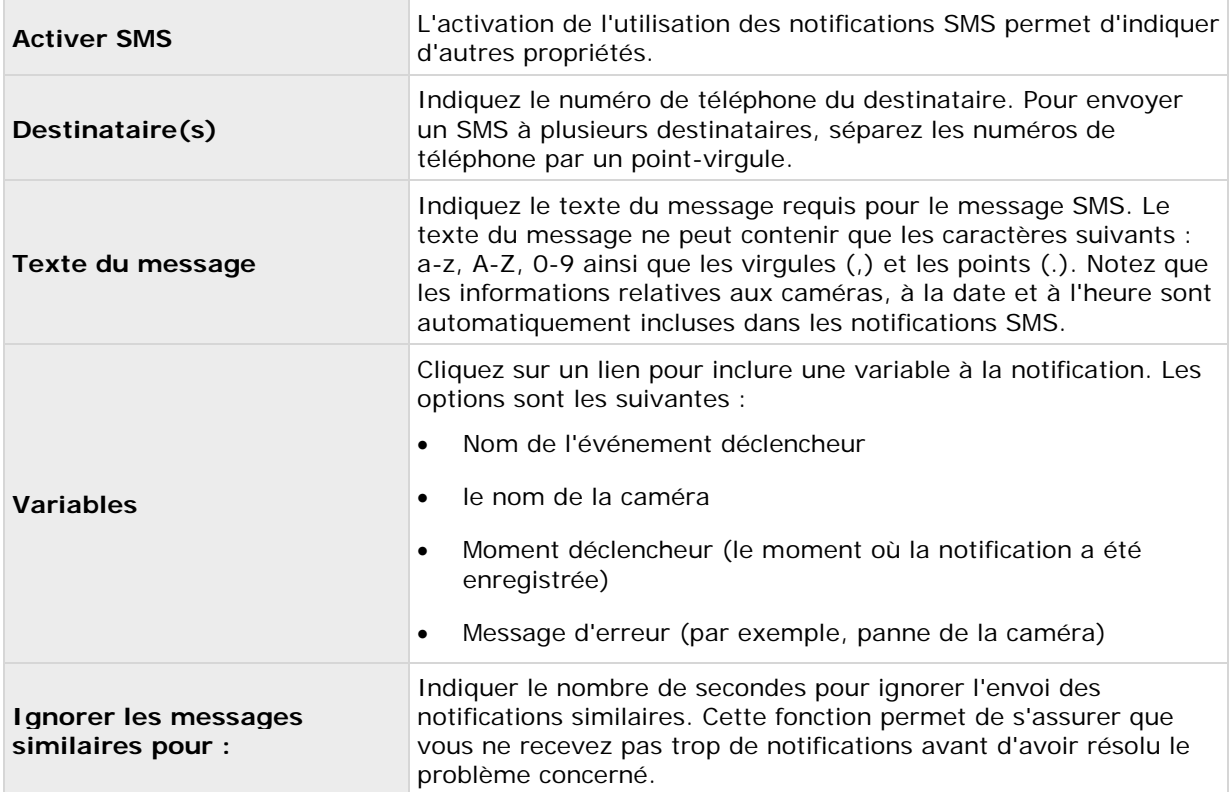

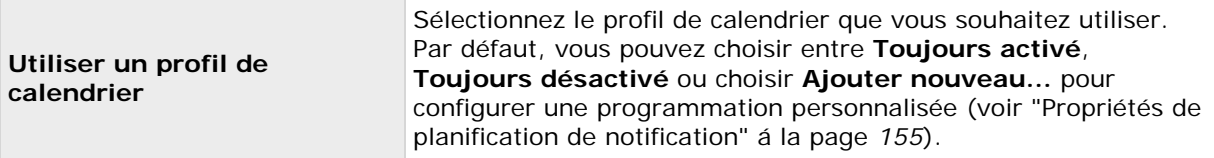

# **Paramètres du serveur (SMS)**

Définissez les paramètres de serveur suivants pour les SMS :

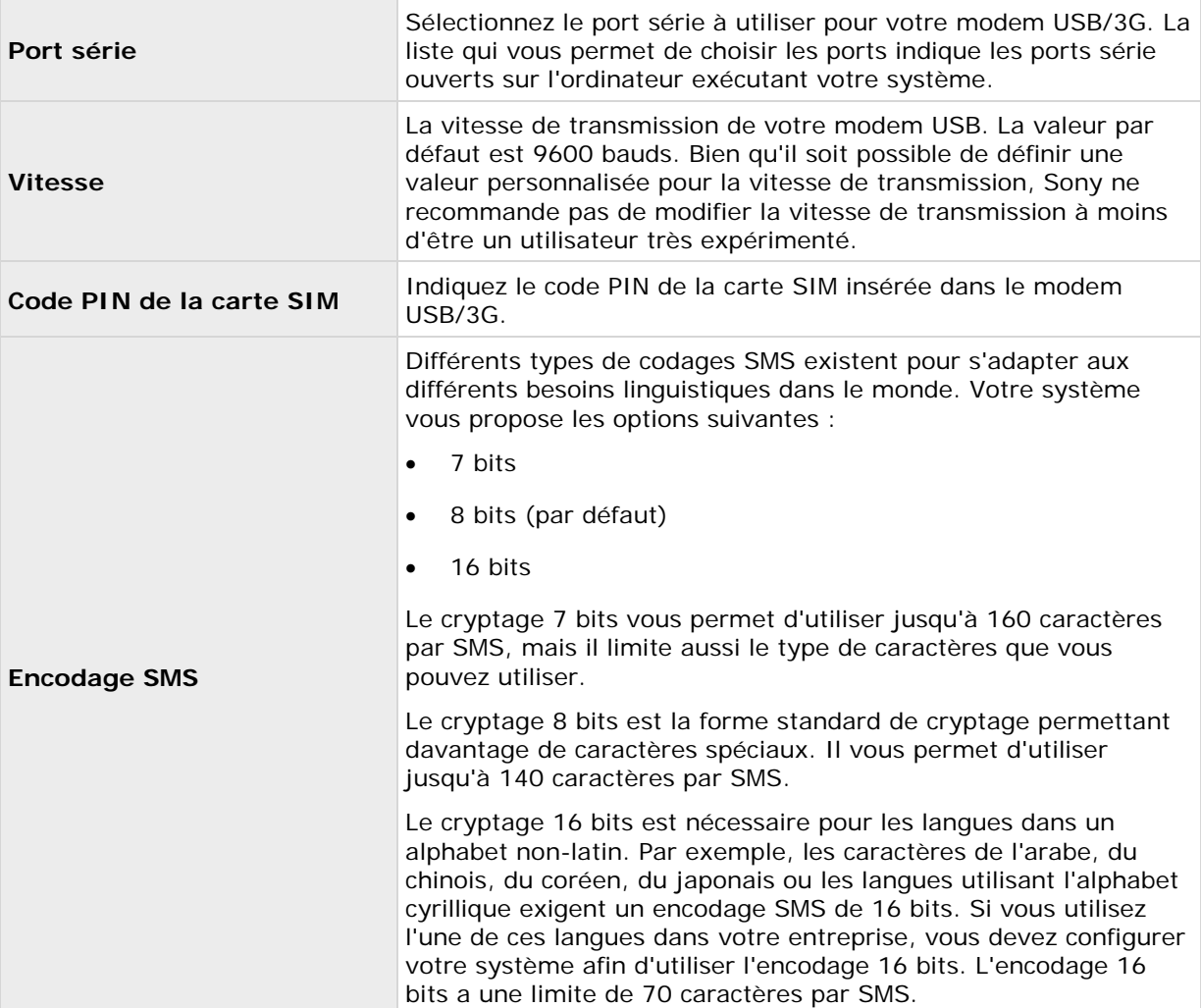

# <span id="page-154-0"></span>**Programmation**

## **À propos de la planification des notifications**

La planification des notifications vous permet de définir des profils de planification que vous pouvez utiliser avec les notifications par E-mail (voir ["Paramètres de messagerie \(e-mail\)"](#page-149-0) á la page [150\)](#page-149-0) et SMS (voir ["Paramètres de message \(SMS\)"](#page-152-0) á la page [153\)](#page-152-0).

### **Propriétés de planification de notification**

Lorsque vous configurez la planification à utiliser avec les notifications par courrier électronique ou les notifications par SMS, précisez ce qui suit :

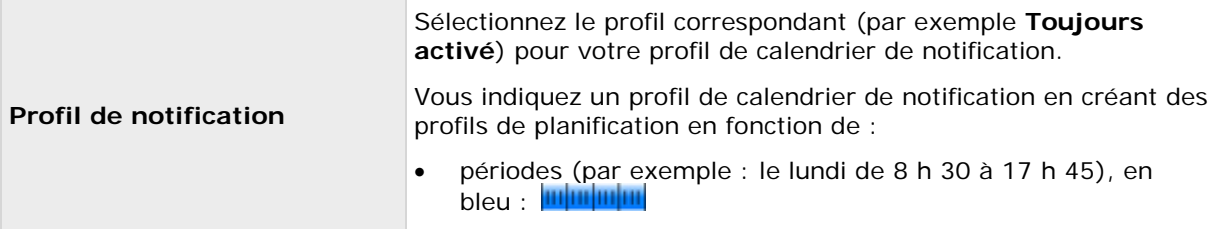

# **Accès au serveur**

# **À propos de l'accès au serveur**

Vous pouvez configurer l'accès des clients au serveur de votre système de deux façons :

- **Configuration par assistant :** Indiquez le nombre de clients qui accèdent au serveur et les utilisateurs qui peuvent utiliser les clients grâce à la configuration guidée. Lorsque vous utilisez l'assistant, tous les utilisateurs que vous ajoutez ont accès à toutes les caméras, notamment les nouvelles caméras ajoutées ultérieurement. Si ce n'est pas ce que vous désirez, définissez séparément les paramètres d'accès, les utilisateurs et les droits d'utilisateur.
- **Via la configuration avancée :** Appelée administration Image Server dans les versions précédentes.

# **À propos des services enregistrés**

Les services enregistrés affichent les services installés et exécutés par votre système. Les informations suivantes concernant les services individuels sont affichés :

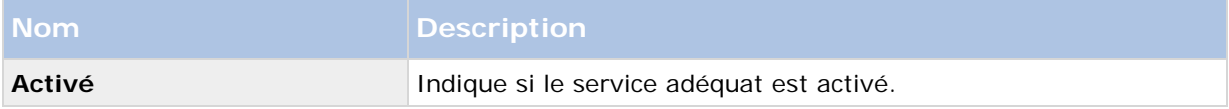

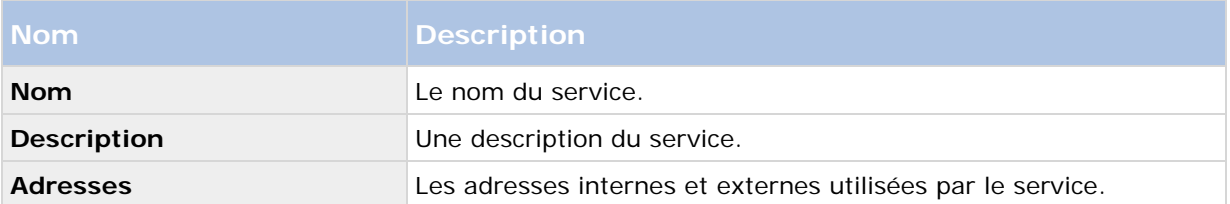

Vous pouvez modifier les adresses internes et externes utilisées pour un service. Pour cela, cliquez sur le bouton **Modifier** et saisissez les adresses internes et/ou externes adéquates. Notez que vous ne pouvez pas modifier tous les services. Vous pouvez supprimer un enregistrement de service à partir du système en cliquant sur le bouton **Supprimer**. Un message de confirmation apparaît avant que le service ne soit supprimé.

# **Configuration de l'accès au serveur**

- 1. Développez **Configuration avancée**, cliquez avec le bouton droit sur **Accès au serveur** et sélectionnez **Propriétés**.
- 2. Indiquez les propriétés requises pour Accès au serveur, Plages d'IP locales et Prise en charge de la langue et du code XML. Votre système est fourni avec deux profils de calendriers simples, **Toujours actif** et **Toujours inactif,** que vous ne pouvez pas modifier ou supprimer. Si vos besoins ne sont pas satisfaits, vous pouvez créer un certain nombre de profils de calendrier personnalisés pour chaque caméra. Vous pouvez réutiliser un profil de calendrier personnalisé à plus d'une fin si vous le souhaitez.
- 3. Enregistrez vos modifications de configuration en cliquant sur **Sauvegarder** dans la barre de notification jaune au coin supérieur droit de l'application de gestion du Management Application.

En utilisant cette option, vous configurer les utilisateurs client indépendamment de l'accès client. Voir Ajouter un utilisateur de base, Ajouter des groupes d'utilisateur et Configurer les droits des utilisateurs et des groupes.

# **Propriétés d'accès aux alarmes**

### **Accès au serveur**

Vous pouvez configurer l'accès des clients au serveur ou l'accès au serveur. Spécifiez ce qui suit :

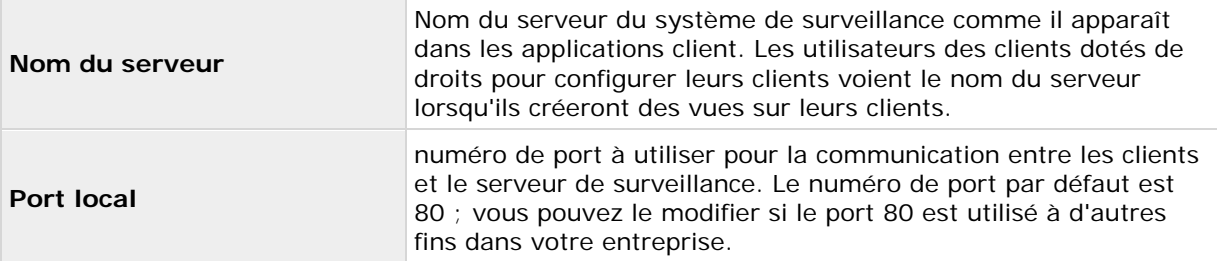

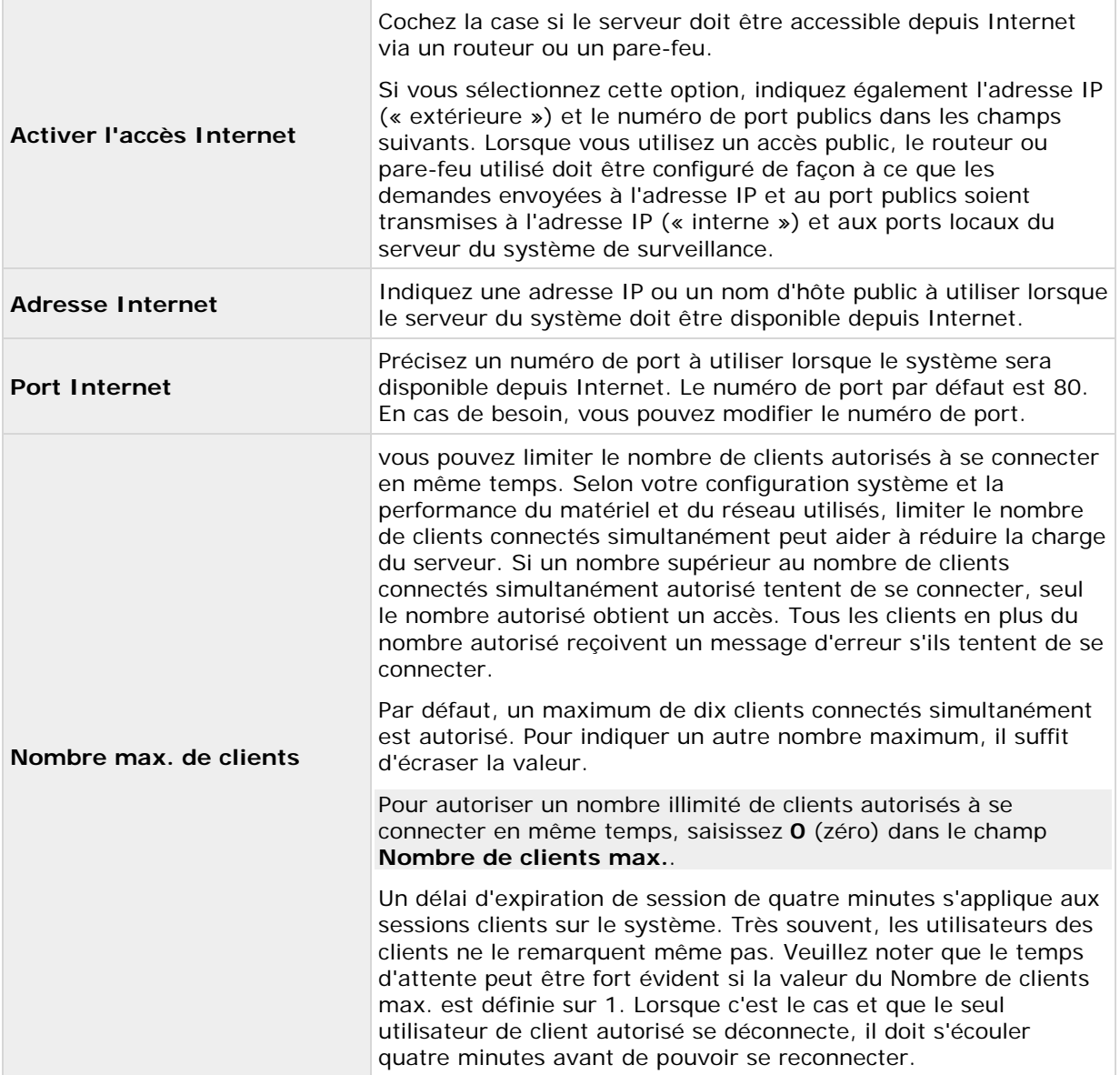

# **Plages d'IP locales**

Vous pouvez spécifier des plages d'adresses IP que votre système doit reconnaître comme provenant d'un réseau local. Ceci peut être utile si différents sous-réseaux sont utilisés sur votre réseau local.

Si vous cliquez sur le bouton **Ajouter**, vous pouvez configurer :

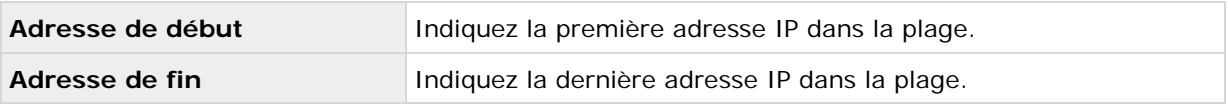

Répétez l'opération si vous souhaitez ajouter d'autres plages d'adresses IP locales.

### **Prise en charge de la langue et du code XML**

Vous pouvez sélectionner la langue/le jeu de caractères utilisé par le serveur de votre système et les clients.

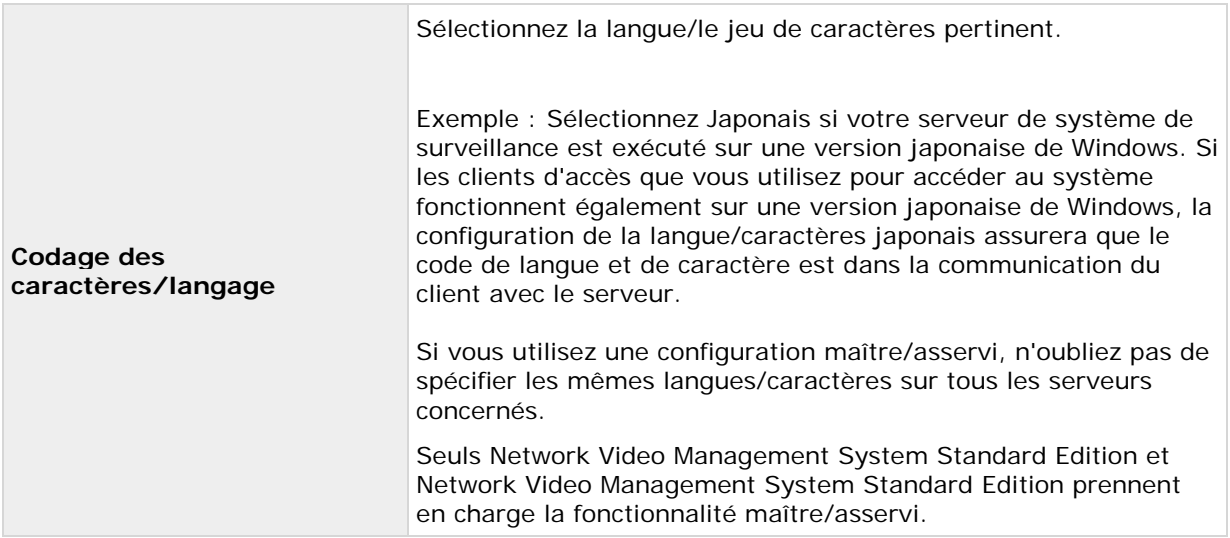

# **Maître/Esclave**

# **À propos d'un maître et d'un asservi**

Une configuration maître/asservi vous permet de combiner plusieurs serveurs et d'étendre ainsi le nombre total de caméras que vous pouvez utiliser, au-delà du nombre maximal de caméras autorisées pour un seul serveur. Une configuration maître/asservi permet également aux utilisateurs distants de se connecter de manière transparente à plusieurs serveurs simultanément. Lorsque les utilisateurs se connectent à un serveur maître, ils ont aussi instantanément accès à des flux en provenance des périphériques sur les serveurs asservis.

Vous pouvez désigner maximum 1 serveur maître et 8 serveur asservis par fichier de licence logicielle.

Vous pouvez avoir différentes versions du produit sur les serveurs maîtres et asservis, mais le serveur maître doit utiliser la version la plus récente du logiciel et les serveurs asservis ne doivent pas exécuter de versions qui remontent à plus de deux versions par rapport au produit exécuté sur le serveur maître.

Pour vérifier la connexion à vos serveurs asservis, cliquez sur **Mettre à jour le statut** et le système vous indiquera le nombre de serveurs asservis connectés.

# **Configurer les serveurs maîtres et asservis.**

1. Développez **Configuration avancée**, cliquez avec le bouton droit sur **Maître/Esclave** et sélectionnez **Propriétés**.

Configuration avancée **158**

- 2. Cochez la case **Activer le serveur maître**.
- 3. Cliquez sur **Ajouter** pour ajouter un serveur asservi.
- 4. Précisez les propriétés du serveur asservi. Une fois prêt, cliquez sur **OK.**

## **Propriétés maître/asservi**

Vous pouvez configurer les propriétés suivantes pour les serveurs maîtres et les serveurs asservis :

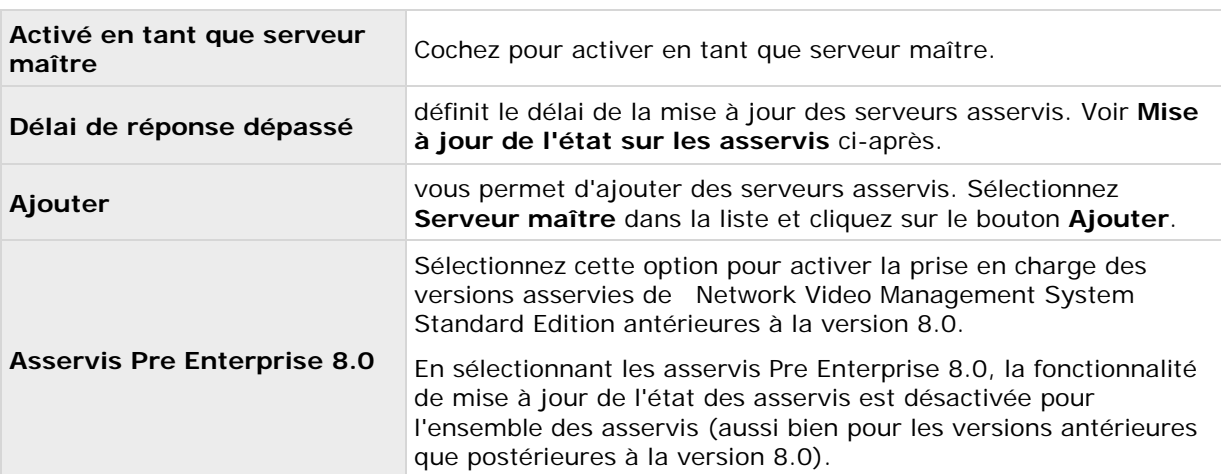

#### **Propriétés du serveur maître**

Lorsque vous sélectionnez le **serveur maître**, le bouton **Supprimer** est désactivé et le bouton **Ajouter** est activé (si vous avez sélectionné **Activé comme serveur maître**). Cela vous permet d'ajouter des serveurs esclaves pour le serveur maître, mais empêche de supprimer votre serveur maître.

#### **Propriétés du serveur asservi**

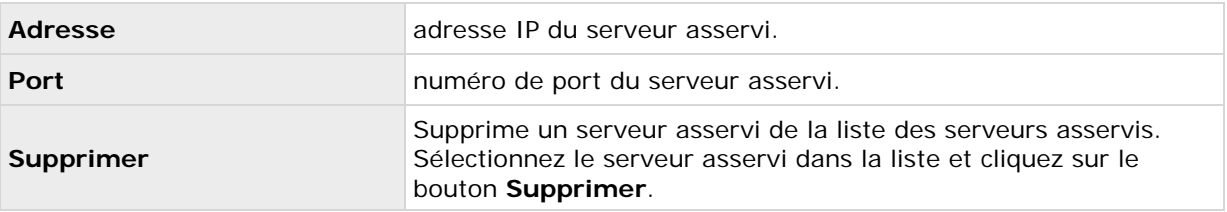

Si vous souhaitez transformer un serveur asservi en serveur maître, il vous suffit de décocher la case **Activer en tant que serveur maître** sur le serveur maître d'origine, puis de cliquer sur **OK**. Dans le panneau de navigation, cliquez avec le bouton droit sur le serveur asservi à transformer en serveur maître, puis sélectionnez **Propriétés**. Sélectionnez ensuite **Activé en tant que serveur maître**. Enfin, cliquez sur **Ajouter** pour ajouter des serveurs asservis au nouveau serveur maître.

#### **Mise à jour du statut sur les serveurs asservis**

Dans la zone de tables **Synthèse des paramètres du serveur maître** et **Synthèse des paramètres des serveurs asservis**, vous pouvez vérifier/mettre à jour les serveurs asservis

Configuration avancée **159**

<span id="page-159-0"></span>ajoutés en cliquant sur **Mettre à jour le statut**. Une boîte de dialogue du statut s'exécute et vous informe ensuite sur le statut de votre ou vos serveurs asservis.

Si vous sélectionnez **Asservis Pre version 8.0**, il est impossible de mettre à jour le statut « asservi » des serveurs asservis et le bouton **Mettre à jour le statut** est par conséquent désactivé. Dans la table **Synthèse des paramètres des serveurs asservis**, le statut de tous les serveurs asservis est **Non applicable**.

Si vous ne sélectionnez **pas Asservis pre version 8.0**, le statut d'esclave pour Asservis pre version 8.0 est **Inaccessible.** Le statut des serveurs asservis 8.0 et des versions ultérieures reflète le statut réel.

# **Utilisateurs**

# **À propos des utilisateurs**

Le terme **utilisateurs** fait principalement référence aux utilisateurs en mesure de se connecter au système de surveillance via leurs clients. Vous pouvez configurer ces utilisateurs des deux manières suivantes :

- En tant qu' **utilisateurs de base**, authentifiés par une combinaison nom d'utilisateur/mot de passe.
- En tant qu' **utilisateurs Windows**, authentifiés à partir de leurs identifiants de connexion Windows.

Vous pouvez ajouter les deux types d'utilisateurs, via l'assistant de configuration de l'accès utilisateur ou individuellement (voir Ajout d'utilisateurs de base (á la page [160\)](#page-159-0) et Ajout d'utilisateurs Windows (á la page [161\)](#page-160-0)).

En regroupant des utilisateurs, vous pouvez définir des droits pour tous les utilisateurs au sein d'un groupe, en une fois. Si vous avez de nombreux utilisateurs exécutant des tâches similaires, ceci peut vous économiser des quantités de travail considérables. Les groupes d'utilisateurs sont des groupes logiques créés et utilisés à des fins pratiques dans Management Application uniquement. Ils ne sont en aucun cas connectés à des groupes d'utilisateurs des services d'annuaire centraux. Si vous souhaitez utiliser des groupes, veillez à bien ajouter les groupes avant d'ajouter des utilisateurs : vous ne pouvez pas ajouter des utilisateurs existants aux groupes.

Enfin, le groupe Administrateurs est également répertorié sous Utilisateurs. Il s'agit du groupe d'utilisateurs Windows par défaut à des fins d'administration, et il dispose automatiquement d'un accès à Management Application.

# **Ajout d'utilisateurs de base**

Lorsque vous ajoutez un utilisateur de base, vous créez un compte d'utilisateur de système de surveillance dédié avec une authentification par nom d'utilisateur de base et mot de passe pour l'utilisateur individuel. Notez que la création d'utilisateurs Windows offre une meilleure sécurité. Si vous souhaitez inclure des utilisateurs dans des groupes, veillez à bien ajouter les groupes requis avant d'ajouter des utilisateurs. vous ne pouvez pas ajouter d'utilisateurs existants à des groupes.

Il existe deux façons d'ajouter des utilisateurs basiques : Via l'assistant de **Configuration de l'accès utilisateur**. Sinon, ajoutez les utilisateurs basiques de cette façon :

1. Développez **Configuration avancée**, cliquez avec le bouton droit sur **Utilisateurs**, et sélectionnez **Ajouter un nouvel utilisateur de base**.

- <span id="page-160-0"></span>2. Indiquez un nom d'utilisateur. Indiquez un mot de passe et répétez-le pour être sûr de l'avoir indiqué correctement. Cliquez sur **OK**.
- 3. Indiquez les propriétés Accès général et Accès caméra. Ces propriétés déterminent les droits de l'utilisateur. Cliquez sur **OK**.
- 4. Enregistrez vos modifications de configuration en cliquant sur **Sauvegarder** dans la barre de notification jaune au coin supérieur droit de l'application de gestion du Management Application.

# **Ajout d'utilisateurs Windows**

Lorsque vous ajoutez des utilisateurs Windows, vous importez des utilisateurs définis localement sur le serveur qui seront authentifiés à partir de leurs identifiants de connexion Windows. Ceci offre en général davantage de sécurité que le concept d'utilisateur de base, et est la méthode recommandée par Sony. Si vous souhaitez inclure des utilisateurs dans des groupes, veillez à bien ajouter les groupes requis avant d'ajouter des utilisateurs. vous ne pouvez pas ajouter d'utilisateurs existants à des groupes.

Ajouter des utilisateurs Windows de deux façons : L'un est l'assistant de gestion accès utilisateur. Sinon, ajoutez les utilisateurs de Windows de cette façon :

1. Développez **Configuration avancée**, cliquez avec le bouton droit sur **Utilisateurs**, et sélectionnez **Ajouter un nouvel utilisateur Windows**. Cela ouvre la boîte de dialogue **Sélectionner des utilisateurs ou des ordinateurs**.

le bouton Emplacements...

- 2. Dans le champ **Entrer les noms d'objets à sélectionner**, saisissez le ou les noms d'utilisateur requis, puis utilisez la fonction **Vérifier les noms** pour les vérifier. Si vous saisissez plusieurs noms d'utilisateur, séparez-les par un point-virgule. Exemple : **Brian ; Hannah ; Karen ; Wayne**
- 3. Lorsque vous avez fini, cliquez sur **OK**.
- 4. Indiquez les propriétés Accès général et Accès caméra. Ces propriétés déterminent les droits de l'utilisateur.
- 5. Cliquez sur **OK**.
- 6. Enregistrez vos modifications de configuration en cliquant sur **Sauvegarder** dans la barre de notification jaune au coin supérieur droit de l'application de gestion du Management Application.

Les utilisateurs ajoutés depuis une **base de données locale** et qui se connectent à un client ne doivent pas indiquer de nom de serveur, de nom de PC ni d'adresse IP dans leur nom d'utilisateur. Exemple de nom d'utilisateur correctement indiqué : UTILISATEUR001. Exemple de nom d'utilisateur incorrectement indiqué : PC001/USER001. L'utilisateur doit toujours indiquer un mot de passe et les informations requises sur le serveur.

# **Ajout de groupes d'utilisateurs**

Les groupes d'utilisateurs sont des groupes logiques créés et utilisés à des fins pratiques dans Management Application uniquement. Ils ne sont en aucun cas connectés à des groupes d'utilisateurs des services d'annuaire centraux.

<span id="page-161-0"></span>En regroupant des utilisateurs, vous pouvez définir des droits (voir ["Configuration des droits des](#page-161-0)  [utilisateurs et des groupes"](#page-161-0) á la page [162\)](#page-161-0) pour tous les utilisateurs au sein d'un groupe, en une fois. Si vous avez de nombreux utilisateurs exécutant des tâches similaires, ceci peut vous économiser des quantités de travail considérables. Veillez à bien ajouter les groupes avant d'ajouter des utilisateurs : vous ne pouvez pas ajouter des utilisateurs existants aux groupes.

- 1. Développez **Configuration avancée**, cliquez avec le bouton droit sur **Utilisateurs**, et sélectionnez **Ajouter un nouvel groupe d'utilisateurs**.
- 2. Indiquez un nom. Les noms doivent être uniques et ne doivent pas contenir les caractères spéciaux suivants : **< > & ' " \ / : \* ? | [ ]**
- 3. Cliquez sur **OK**.
- 4. Indiquez les propriétés Accès général (á la page [163\)](#page-162-0) et Accès caméra (á la page [165\)](#page-164-0). Ces propriétés détermineront les droits des futurs membres du groupe.
- 5. Cliquez sur **OK**.
- 6. Enregistrez vos modifications de configuration en cliquant sur **Sauvegarder** dans la barre de notification jaune au coin supérieur droit de l'application de gestion du Management Application.
- 7. Vous pouvez maintenant ajouter des utilisateurs au groupe : dans le panneau de navigation, cliquez avec le bouton droit sur le groupe que vous venez de créer, puis ajoutez des utilisateurs de base **(voir "**[Ajout d'utilisateurs de base](#page-159-0)**" á la page [160\)](#page-159-0) ou** ajoutez des utilisateurs Windows (voir ["Ajout d'utilisateurs Windows"](#page-160-0) á la page [161\)](#page-160-0) selon les besoins.

## **Configuration des droits des utilisateurs et des groupes**

Les droits des utilisateurs/groupes sont configurés pendant le processus d'ajout d'utilisateurs/de groupes, voir Ajout d'utilisateurs de base (á la page [160\)](#page-159-0), Ajout d'utilisateurs Windows (á la page [161\)](#page-160-0) et Ajout de groupes d'utilisateurs (á la page [161\)](#page-160-0). Notez que vous pouvez également ajouter des utilisateurs de base et Windows via l'assistant de gestion de l'accès utilisateur (á la page [59\)](#page-58-0). Lorsque vous utilisez l'assistant, tous les utilisateurs que vous ajoutez gagnent accès à toutes les caméras, notamment les caméras ajoutées ultérieurement.

Si vous souhaitez modifier les droits d'un utilisateur ou d'un groupe :

- 1. Développez **Configuration avancée**, développez **Utilisateurs**, cliquez avec le bouton droit sur l'utilisateur ou le groupe souhaité, puis sélectionnez **Propriétés**.
- 2. Réglez les droits d'utilisateur requis dans les onglets pertinents indiqués. Les propriétés que vous avez réglées ici déterminent les droits de l'utilisateur/du groupe. Cliquez sur **OK**.
- 3. Enregistrez vos modifications de configuration en cliquant sur **Sauvegarder** dans la barre de notification jaune au coin supérieur droit de l'application de gestion du Management Application.

# **Propriétés des utilisateurs**

#### **Renseignements sur l'utilisateur**

Vous pouvez modifier les informations relatives à l'utilisateur suivantes :

<span id="page-162-0"></span>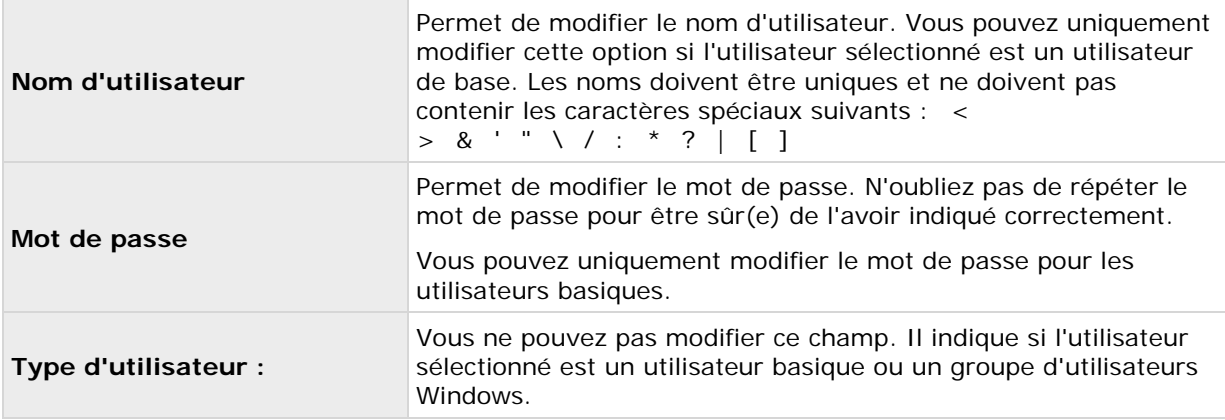

### **Renseignements sur le groupe**

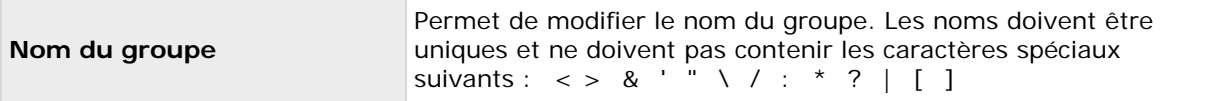

## **Accès général**

Indiquez les paramètres suivants pour l'accès général lorsque vous ajoutez ou modifiez les informations relatives aux utilisateurs basiques (voir ["Ajout d'utilisateurs de base"](#page-159-0) á la page [160\)](#page-159-0), utilisateurs Windows (voir ["Ajout d'utilisateurs Windows"](#page-160-0) á la page [161\)](#page-160-0) ou groupes (voir ["Ajout](#page-160-0)  [de groupes d'utilisateurs"](#page-160-0) á la page [161\)](#page-160-0) :

#### **Paramètres d'accès client**

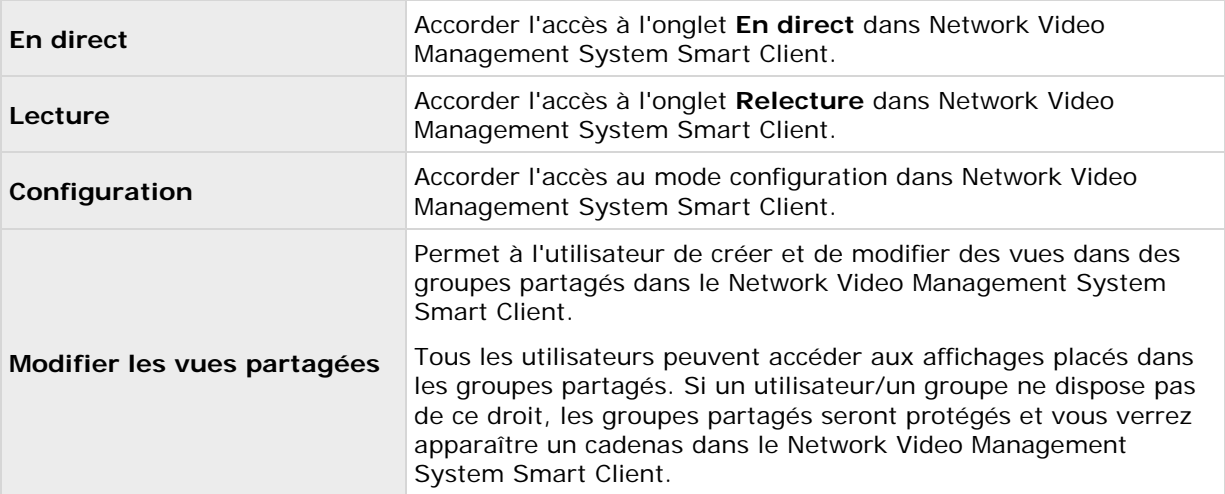

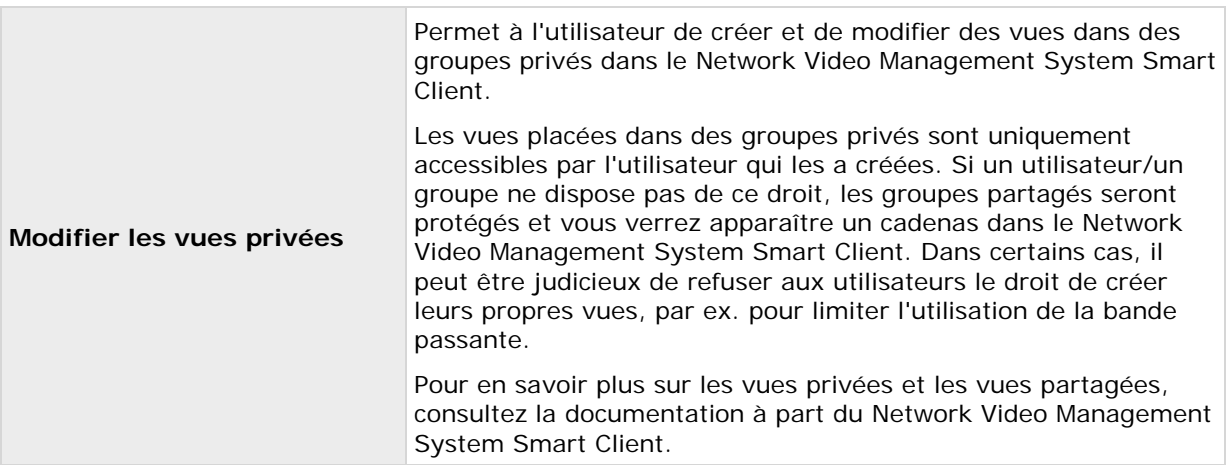

Décochez les cases **En direct**, **Lecture** et **Configuration** pour véritablement empêcher les utilisateurs/les groupes d'utiliser le Network Video Management System Smart Client. Vous pouvez l'utiliser comme une alternative temporaire à la suppression de l'utilisateur/du groupe si ce dernier ne va pas utiliser son compte pendant un moment.

#### **Accès au Management Application**

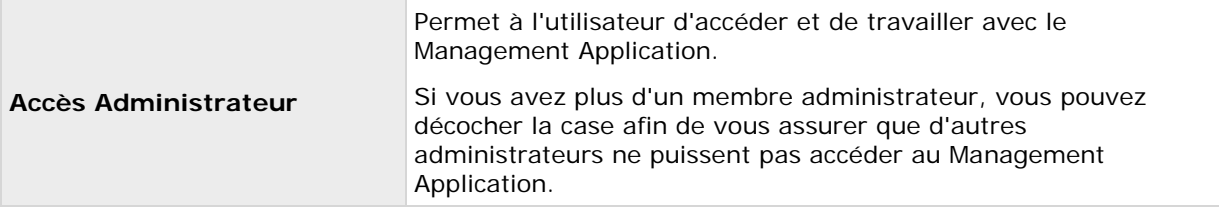

#### **Autorisation de connexion**

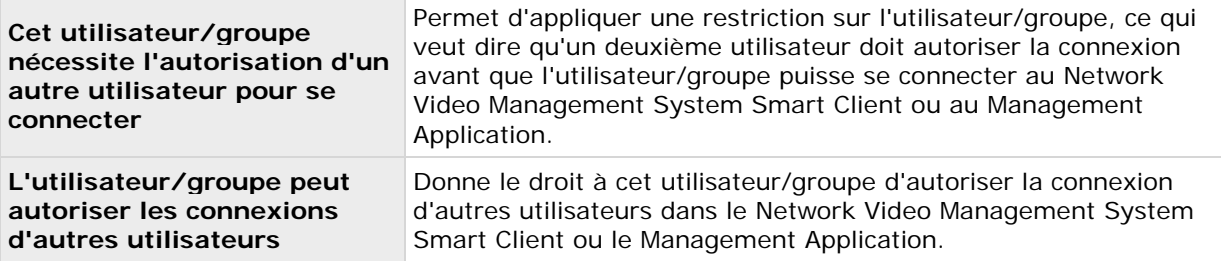

Au moins une personne dans le système doit disposer d'un accès administrateur complet sans aucune autorisation de connexion. C'est pourquoi l'administrateur doit s'assurer que tous les droits d'utilisateur doivent être donnés à d'autres utilisateurs du système. Si aucun utilisateur nécessite une autorisation, la case à cocher **Cet utilisateur/groupe nécessite l'autorisation d'un autre utilisateur pour se connecter** n'est pas disponible et vous ne pouvez pas modifier ses paramètres.

<span id="page-164-0"></span>S'il existe qu'un seul utilisateur dans le système, la case à cocher **L'utilisateur/groupe peut autoriser les connexions d'autres utilisateurs** n'est pas disponible et vous ne pouvez pas modifier ses paramètres.

### **Accès caméra**

Lorsque vous ajoutez ou modifiez des utilisateurs de base (voir ["Ajout d'utilisateurs de base"](#page-159-0) á la page [160\)](#page-159-0), des utilisateurs Windows (voir ["Ajout d'utilisateurs Windows"](#page-160-0) á la page [161\)](#page-160-0) ou des groupes (voir ["Ajout de groupes d'utilisateurs"](#page-160-0) á la page [161\)](#page-160-0), vous pouvez indiquer les paramètres d'accès à la caméra :

Dans la liste des caméras, sélectionnez la ou les caméras avec lesquelles vous souhaitez travailler. Notez que le dernier élément de la liste, **Droits pour les nouvelles caméras lorsqu'elles sont ajoutées au système**, qui vous permet d'accorder à un utilisateur/groupe le droit d'accéder aux futures caméras.

**Astuce :** Utilisez Maj ou Ctrl pour sélectionner plusieurs caméras. Si les mêmes fonctions doivent être accessibles pour plusieurs caméras, vous pouvez sélectionner plusieurs caméras en appuyant sur la touche Maj ou Ctrl de votre clavier lors de la sélection.

Pour la ou les caméras sélectionnées, dans la case à cocher **Accès**, indiquez si l'utilisateur/le groupe doit avoir accès au visionnage en direct et à la lecture. Si c'est le cas, spécifiez s'il doit avoir accès **à la fois** au visionnage en direct et à la lecture et, si c'est le cas, les sous-fonctionnalités qui doivent être disponibles quand vous travaillez avec la ou les caméras sélectionnées. Les sous-fonctionnalités sont présentées dans deux colonnes en bas de la fenêtre : la colonne de gauche présente les fonctions relatives à la visualisation en direct, la colonne de droite affiche les fonctions relatives à la lecture.

Les cases à cocher des **paramètres d'accès à la caméra** fonctionnent comme une hiérarchie des droits. Si la case **Accès** est décochée, toutes les autres sont décochées et désactivées. Si la case **Accès** est cochée, mais, par exemple, la case **En direct** est décochée, toutes les autres cases situées sous la case **En direct** sont décochées et désactivées.

Selon la colonne sélectionnée, les fonctions par défaut relatives au visionnage en direct et à la lecture depuis la ou les caméras sélectionnées vous donnent la possibilité de réaliser ce qui suit :

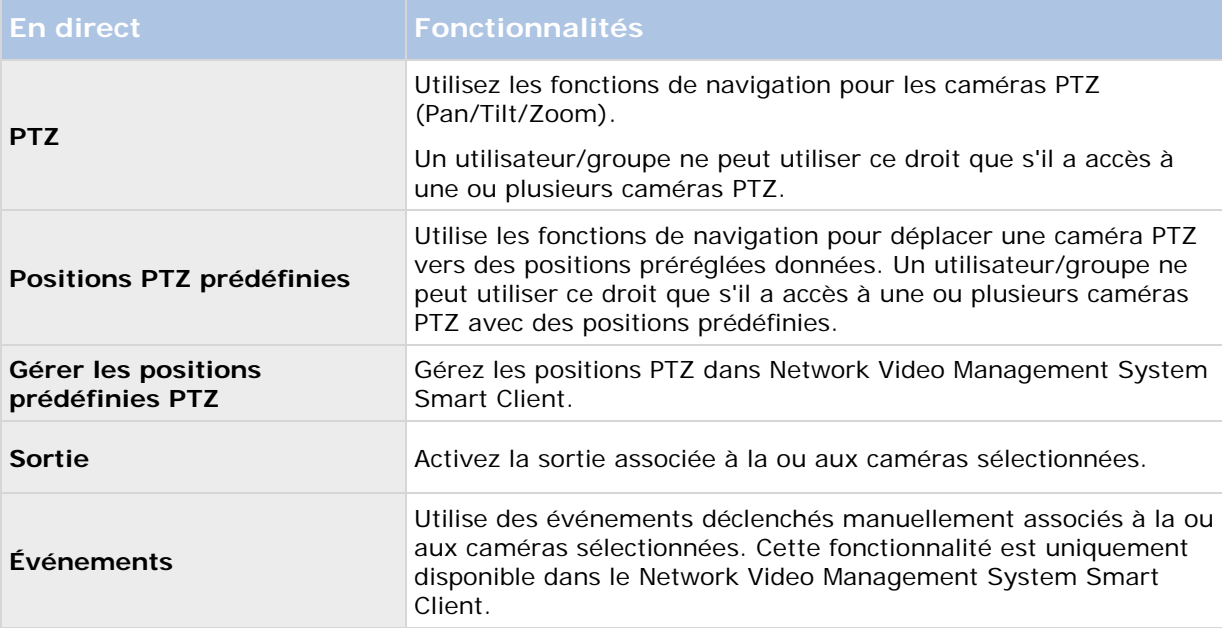

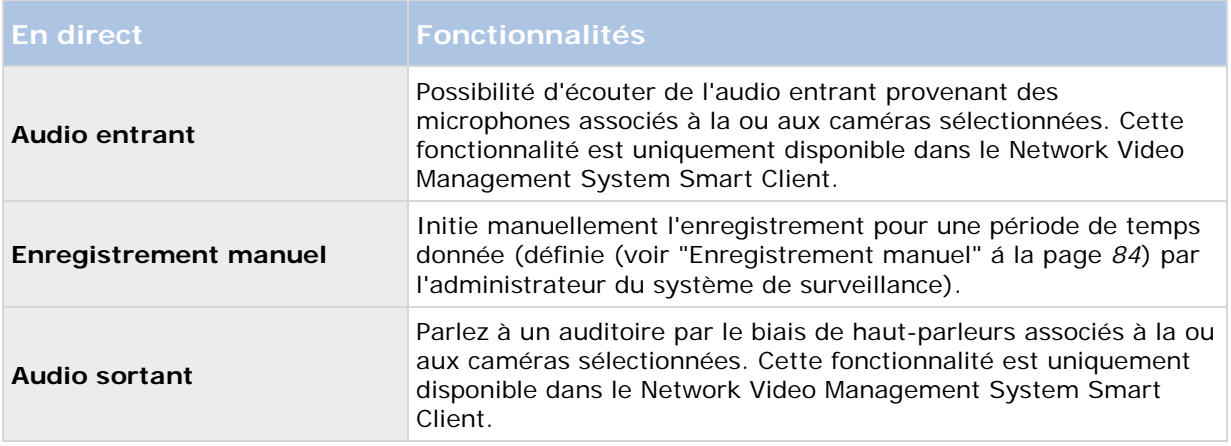

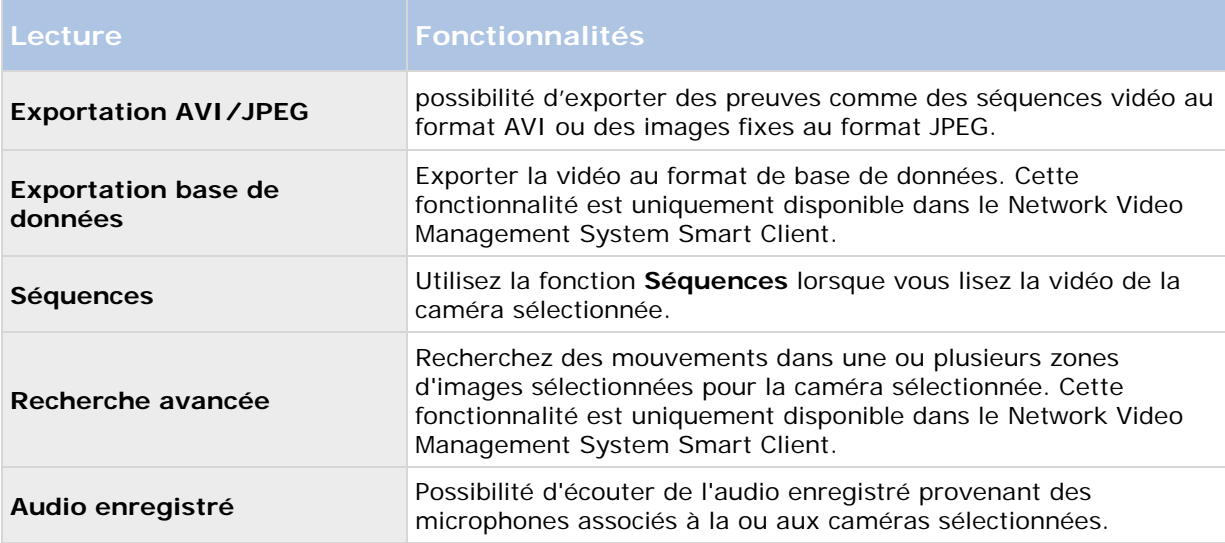

Vous ne pourrez pas sélectionner une fonction qui n'est pas prise en charge par la caméra sélectionnée. Par exemple, les droits relatifs aux fonctions PTZ ne seront disponibles que si la caméra considérée est une caméra PTZ. Certaines fonctions dépendent des propriétés générales d'accès (voir ["Accès général"](#page-162-0) á la page [163\)](#page-162-0) des utilisateurs/groupes.

Des cases à cocher remplies de carrés peuvent apparaître en bas de la page lorsque vous sélectionnez plusieurs caméras et qu'une fonction ne s'applique qu'à certaines des caméras.

Exemple : pour la caméra A, vous avez choisi d'autoriser l'utilisation des Événements ; pour la caméra B, vous ne l'avez pas autorisée. Lorsque vous sélectionnez les caméras A et B dans la liste, la case à cocher Événements en bas de la fenêtre est remplie d'un carré. Autre exemple : la caméra C est une caméra PTZ pour laquelle vous avez autorisé la fonction Positions PTZ préréglées alors que la caméra D n'est pas une caméra PTZ. Lorsque vous sélectionnez les caméras C et D dans la liste, la case à cocher Positions PTZ préréglées est remplie d'un carré.

# **Services**

# **À propos des services**

Les services suivants sont tous automatiquement installés sur le serveur du système si vous lancez une installation **Standard**. Par défaut, les services s'exécutent de façon transparente en arrière-plan sur le serveur du système. Si nécessaire, vous pouvez démarrer et arrêter chaque service séparément (voir Démarrage et arrêt des services (á la page [169\)](#page-168-0)).

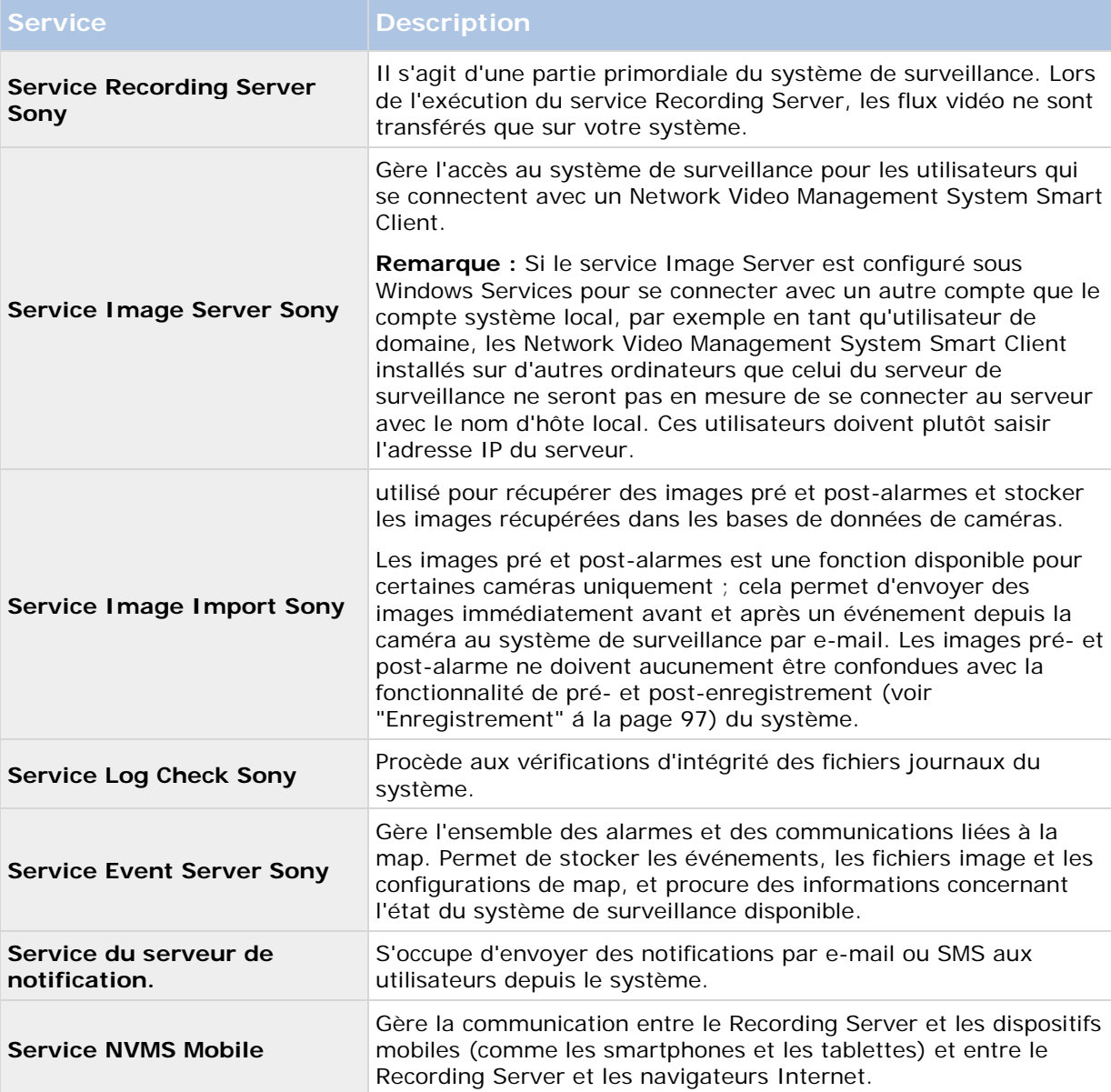

<span id="page-167-0"></span>Si vous lancez une installation **personnalisée**, vous pouvez choisir de ne pas installer le serveur d'événements. Dans ce cas, le service du serveur d'événements ne sera pas visible dans votre présentation des services.

# **À propos des icônes de la barre des tâches**

Les icônes de la barre des tâches contenues dans le tableau représentent les états possibles des services exécutés sur le serveur de gestion, le serveur d'enregistrement et le serveur d'événements. Ces icônes sont toutes visibles sur les ordinateurs sur lesquels les serveurs sont installés, dans la zone de notification :

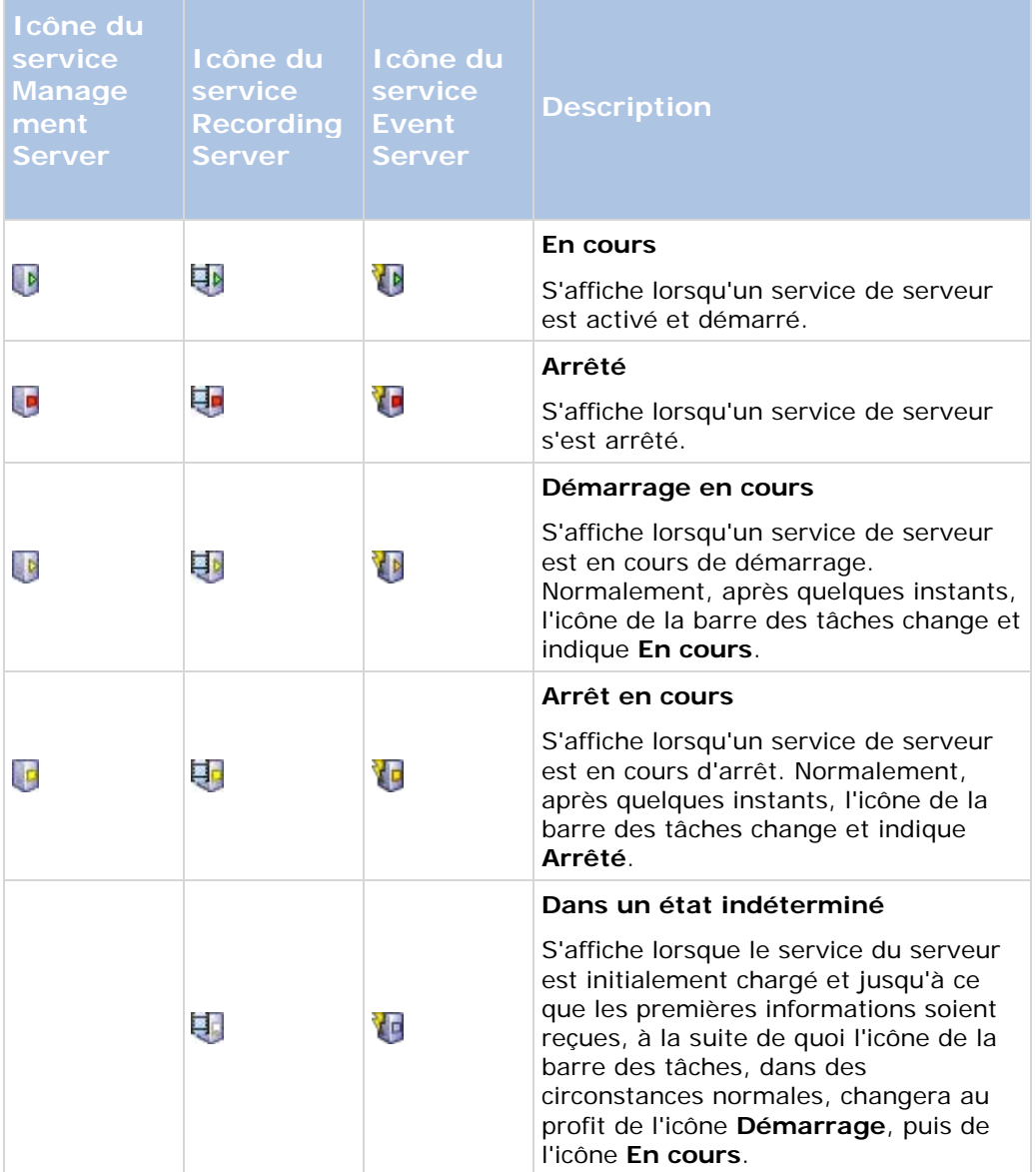

<span id="page-168-0"></span>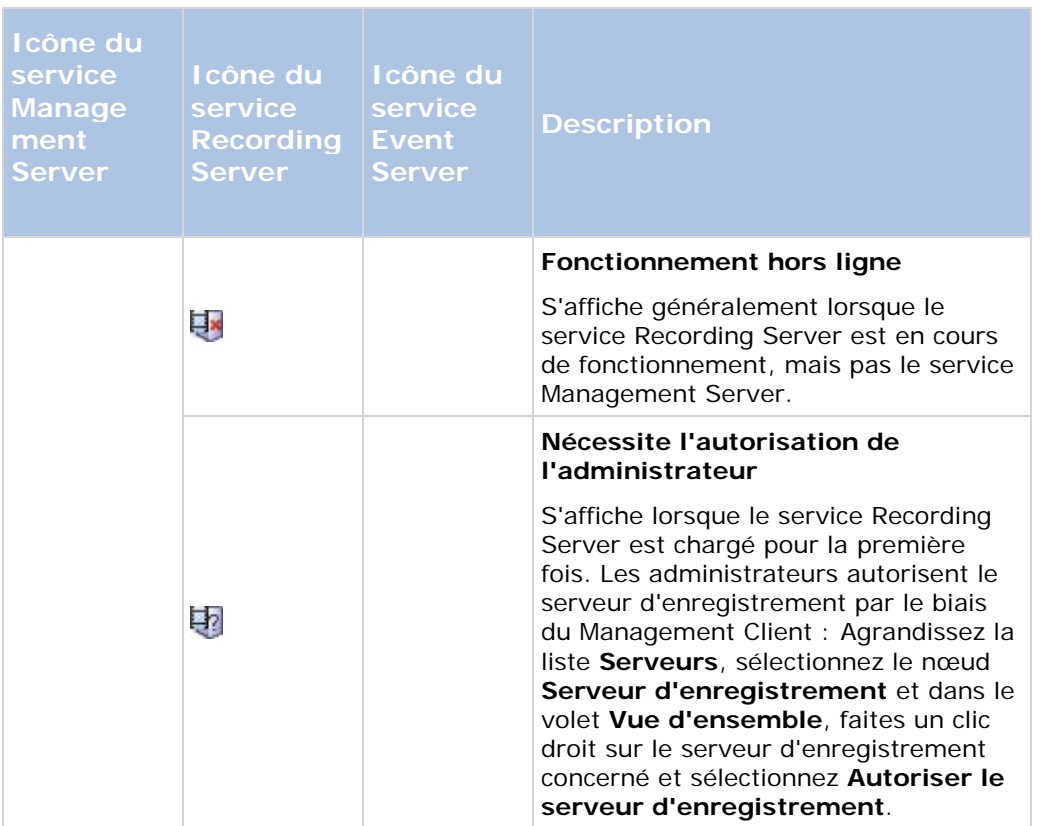

# **Démarrage et arrêt des services**

Sur un serveur du système, plusieurs services sont exécutés par défaut en arrière-plan. Si besoin, vous pouvez démarrer et arrêter chaque service séparément :

- 1. Développez **Configuration avancée** et sélectionnez **Services**. Ceci affiche le statut de chaque service.
- 2. Vous pouvez désormais arrêter chaque service en cliquant sur le bouton **Arrêter**. Lorsqu'un service est arrêté, le bouton devient **Démarrer**, ce qui vous permet de démarrer à nouveau le service si besoin.

## **Démarrer, arrêter ou redémarrer le service Event Server**

Dans la zone de notification, une icône de la barre des tâches indique l'état du service Event Server, par exemple : **Running** (en cours d'exécution). Par le biais de cette icône, vous pouvez démarrer, arrêter ou redémarrer le service Event Server. Si vous arrêtez le service, certains parties du système ne fonctionneront pas, et notamment les événements et les alarmes. Cependant, vous pourrez continuer à afficher et enregistrer des vidéos. Pour de plus amples informations, voir Arrêter le service Event Server.

1. Dans la zone de notification, cliquez sur l'icône de la barre des tâches correspondant au serveur d'événements avec le bouton droit de la souris. Un menu contextuel s'affiche.

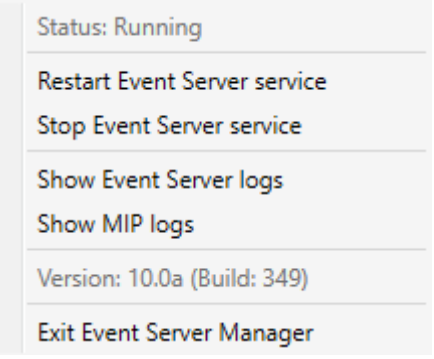

- 2. Si le service s'est arrêté, cliquez sur **Démarrer le service Event Server** pour le lancer. L'icône de la barre des tâches reflète son nouvel état.
- 3. Pour redémarrer ou arrêter le service, cliquez sur **Redémarrer le service Event Server** ou **Arrêter le service Event Server**.

Pour de plus amples informations au sujet des icônes de la barre des tâches, voir À propos des icônes de la barre des tâches (á la page [168\)](#page-167-0).

#### **Voir également**

Démarrer ou arrêter le service Recording Server

# **Serveurs**

## **NVMS Mobile**

### **Présentation de NVMS Mobile**

### **À propos de NVMS Mobile**

NVMS Mobile est constitué de trois composants :

- **Client NVMS Mobile**
- **Serveur NVMS Mobile**
- **Module d'extension NVMS Mobile**

Configuration avancée **170**

Le client NVMS Mobile est une application de surveillance mobile que vous pouvez installer et utiliser sur votre périphérique Android ou Apple. Vous pouvez utiliser autant d'installations du client NVMS Mobile que nécessaire.

Pour de plus amples informations, téléchargez le guide de l'utilisateur du client NVMS Mobilesur le site Internet <http://www.sony.net/CameraSystem/NVMS/Manuals> de Sony Corporation.

Le serveur NVMS Mobile et le module d'extension NVMS Mobile sont abordés dans ce manuel.

### **Pré-requis pour l'utilisation de NVMS Mobile**

Avant de pouvoir commencer à utiliser NVMS Mobile, vous devez vous assurer d'avoir les éléments suivants :

- Un VMS en fonctionnement, installé et configuré avec au moins un utilisateur.
- Des caméras et des vues configurées dans Network Video Management System Smart Client.
- Un périphérique portable fonctionnant sous Android ou iOS, avec accès à Google Play ou l'App Store℠, sur lequel vous pouvez télécharger l'application du client NVMS Mobile.

### **Configuration NVMS Mobile**

### **À propos du serveur NVMS Mobile**

Le serveur NVMS Mobile gère les ouvertures de session sur le système à partir du client NVMS Mobile à partir d'un appareil mobile ou Network Video Management System Web Client.

Un serveur NVMS Mobile distribue les flux vidéo des serveurs d'enregistrement vers les clients NVMS Mobile. Ainsi, la configuration est sécurisée, dans la mesure où les serveurs d'enregistrements ne sont jamais connectés à Internet. Lorsqu'un serveur NVMS Mobile reçoit des flux vidéo des serveurs d'enregistrement, il gère également la conversion complexe des codecs et des formats permettant la diffusion de vidéos sur le périphérique mobile.

Vous devez installer le serveur NVMS Mobile sur n'importe quel ordinateur à partir duquel vous souhaitez accéder aux serveurs d'enregistrement. Lorsque vous installez le serveur NVMS Mobile, assurez-vous de vous connecter à l'aide d'un compte doté de droits d'administrateur. Autrement, il est possible que votre installation échoue.

### **À propos de et des serveurs maître/asservi**

Si votre système prend en charge et/ou les serveurs maître/asservi, vous pouvez accéder à ces serveurs à l'aide de votre client NVMS Mobile. Utilisez cette fonction pour accéder à toutes les caméras de tous les serveurs asservis en vous connectant au serveur maître.

Autrement dit, lorsque des utilisateurs du client NVMS Mobile se connectent à un serveur pour voir les caméras de tous les serveurs de votre système, ils doivent se connecter à l'adresse IP du serveur maître. Les utilisateurs doivent disposer de droits d'administrateur sur tous les serveurs du système afin que les caméras s'affichent dans le client NVMS Mobile.

#### **Ajouter ou modifier un serveur Mobile**

1. Aller dans **Serveurs** > **Serveurs mobiles.** Sélectionnez **Créer nouveau** dans le menu qui s'affiche. Saisissez ou modifiez les paramètres.

**Important :** Si vous modifiez les paramètres **Procédé de connexion**, **Toutes les caméras** et Sorties et événements, alors que vous ou d'autres personnes êtes connecté(e)(s) au client NVMS Mobile, vous devez redémarrer le client NVMS Mobile pour que les nouveaux paramètres prennent effet.

#### **Configurer les enquêtes**

Configurez les enquêtes de façon à ce que les gens puissent utiliser Web Client et NVMS Mobile pour accéder à la vidéo enregistrer et mener des enquêtes sur les incidents, mais aussi préparer et télécharger des preuves vidéo.

Pour configurer les enquêtes, suivez ces étapes :

- 1. Dans Application d'administration, cliquez sur le serveur mobile, puis cliquez sur l'onglet **Enquêtes**.
- 2. Cochez la case **Activé**. Par défaut, la case est cochée.
- 3. Dans le champ **Répertoire d'enquêtes**, spécifiez où vous souhaitez stocker la vidéo aux fins des enquêtes.
- 4. Dans le champ **Limiter la taille des enquêtes à**, saisissez le nombre maximum de méga-octets que le répertoire d'enquête peut contenir.
- 5. Facultatif : Pour permettre aux utilisateurs d'accéder aux enquêtes créées par d'autres utilisateurs, sélectionnez la case **Voir les enquêtes créées par d'autres**. Si vous ne cochez pas cette case, les utilisateurs ne peuvent voir que leurs propres enquêtes.
- 6. Facultatif : Pour inclure la date et l'heure de téléchargement d'une vidéo, cochez la case **Inclure l'horodatage pour les exports AVI**.
- 7. Dans le champ **Codec utilisé pour les exports AVI**, sélectionnez le format de compression à utiliser lors de la préparation de paquets AVI à télécharger.

**Remarque :** Les codecs de la liste peuvent être différents selon votre système d'exploitation. Si vous ne voyez pas le codec que vous souhaitez utiliser, vous pouvez l'installer sur l'ordinateur exécutant Application d'administration et il s'affichera alors dans cette liste.

Par ailleurs, les codecs peuvent utiliser différents taux de compression, ce qui peut affecter la qualité de la vidéo. Des taux de compression plus élevés réduisent les exigences de stockage mais peuvent également réduire la qualité de la vidéo. Des taux de compression moins élevés nécessitent plus d'espace de stockage et de capacité du réseau mais accroissent la qualité de la vidéo. Il est conseillé d'effectuer des recherches au sujet des codecs avant d'en sélectionner un.

- 8. Dans le champ **Échec d'export des données (pour les exports MKV et AVI)**, spécifiez s'il faut conserver les données qui ont bien été téléchargées, bien qu'elles puissent être incomplètes, ou s'il faut les supprimer.
- 9. Pour permettre aux utilisateurs de sauvegarder des enquêtes, vous devez accorder les permissions suivantes au rôle de sécurité assigné aux utilisateurs :
- <span id="page-172-0"></span>• Dans les produits Network Video Management System Enterprise Edition, accordez la permission **Export**.
- Dans les produits Network Video Management System Standard Edition, accordez la permission **Base de données**.

#### **Nettoyer les enquêtes**

Si vous avez des enquêtes ou des exports de vidéo que vous ne souhaitez plus conserver, vous pouvez les supprimer. Par exemple, ceci peut s'avérer utile si vous souhaitez libérer plus d'espace disponible sur le serveur.

- Pour supprimer une enquête et tous les exports de vidéos créés pour celle-ci, sélectionnez l'enquête dans la liste puis cliquez sur **Supprimer**.
- Pour supprimer des fichiers vidéo individuels qui ont été exportés pour une enquête, mais conserver l'enquête, sélectionnez l'enquête dans la liste. Dans le groupe **Détails de l'enquête**, cliquez sur l'icône **Supprimer** à droite des champs **Base de données**, **AVI**, ou **MKV** pour les exports.

### **À propos de l'utilisation de vidéo push pour diffuser la vidéo**

Vous pouvez configurer vidéo push de façon à ce que les utilisateurs puissent tenir d'autres personnes informées au sujet d'une situation, ou enregistrer une vidéo à des fins d'examen ultérieur, en transmettant la vidéo de la caméra de leur périphérique portable vers votre système de surveillance Network Video Management System.

#### **Configuration de vidéo push pour diffuser la vidéo**

Pour permettre aux utilisateurs de transmettre la vidéo de leur périphérique portable vers un système de surveillance Network Video Management System, configurez vidéo push sur un serveur NVMS Mobile.

Dans Application d'administration, suivez ces étapes dans l'ordre indiqué :

- 1. Configurez un canal que le périphérique portable peut utiliser pour transmettre la vidéo au serveur d'enregistrement.
- 2. Ajouter le pilote vidéo push en tant que périphérique système sur le serveur d'enregistrement. Le pilote simule une caméra afin que vous puissiez transmettre la vidéo au serveur d'enregistrement.
- 3. Affectez le périphérique du pilote vidéo push au canal.

Ce sujet décrit chacune de ces étapes.

#### **Configurer un canal pour diffuser la vidéo**

**Remarque :** Chaque canal nécessite une licence de périphérique.

Pour ajouter un canal, procédez de la manière suivante :

- 1. Dans le volet de navigation, choisissez **Mobile Server** puis sélectionnez le serveur portable.
- 2. Dans l'onglet **Vidéo Push**, cochez la case **Vidéo Push**.
- 3. En bas à droite, cliquez sur **Ajouter** pour ajouter un canal de vidéo push sous **mappage des canaux**.
- 4. Saisissez le nom d'utilisateur du compte utilisateur qui utilisera ce canal. Ce compte utilisateur doit être autorisé à accéder au serveur NVMS Mobile et au serveur d'enregistrement.

**Remarque :** Pour utiliser vidéo push, les utilisateurs doivent se connecter à NVMS Mobile sur leur périphérique portable à l'aide de l'identifiant et du mot de passe relatifs à ce compte.

- 5. Notez bien le numéro de port. Vous en aurez besoin lorsque vous ajouterez le pilote vidéo push en tant que périphérique sur le serveur d'enregistrement.
- 6. Cliquez sur **OK** pour fermer la fenêtre de dialogue du canal vidéo push et sauvegarder le canal.

### **Ajouter le pilote vidéo push en tant que périphérique au système**

- 1. Dans le volet Navigation sur le site, cliquez sur **Serveurs d'enregistrement**.
- 2. Effectuez un clic droit sur le serveur auquel vous souhaitez transmettre la vidéo, et cliquez sur **Ajouter matériel** pour ouvrir l'assistant **Ajouter matériel**.
- 3. Sélectionnez la méthode de détection de matériel **Manuelle,** puis cliquez sur **Suivant**.
- 4. Saisissez les coordonnées de la caméra comme suit :
	- Pour utiliser les coordonnées par défaut d'usine de l'usine de fabrication de la caméra, cliquez sur **Suivant**. En règle générale, les paramètres d'usine sont utilisés.
	- Si vous avez modifié les coordonnées sur l'appareil, saisissez ces informations, puis cliquez sur **Suivant**.

**Remarque :** Il s'agit des coordonnées relatives au matériel, et non à l'utilisateur. Celles-ci ne sont pas liées au nom d'utilisateur pour le canal.

5. Dans la liste de pilotes, développez **Autre**, cochez la case **Pilote Vidéo Push**, puis cliquez sur **Suivant**.

**Remarque :** Le système génère une adresse MAC pour le périphérique du pilote vidéo push. Nous vous recommandons d'utiliser cette adresse. Changez-la uniquement si vous rencontrez des problèmes avec le périphérique du pilote vidéo push. Par exemple, si vous devez ajouter une nouvelle adresse et un numéro de port.

- 6. Dans le champ **Adresse**, saisissez l'adresse IP de l'ordinateur sur lequel le serveur NVMS Mobile est installé.
- 7. Dans le champ **Port**, saisissez le numéro de port pour le canal que vous avez créé pour diffuser la vidéo. Le numéro de port a été assigné au moment de la création du canal.
- 8. Dans la colonne **Modèle du matériel**, choisissez **Pilote vidéo push**, et cliquez sur **Suivant**.
- 9. Lorsque le système détecte le nouveau matériel, cliquez sur **Suivant**.
- 10. Dans le champ **Modèle de nom du matériel**, indiquez s'il faut afficher soit le modèle du matériel soit son adresse IP ou le modèle uniquement.

11. Indiquez s'il faut activer les périphériques associés en cochant la case **Activé**. Vous pouvez ajouter des périphériques associés à la liste pour **Pilote vidéo push**, même s'ils ne sont pas activés. Vous pourrez les activer ultérieurement.

**Remarque :** Si vous souhaitez utiliser les informations géographiques au moment de la diffusion de la vidéo, vous devez activer le port **Métadonnées**.

12. Sélectionnez les groupes par défaut pour les périphériques associés à gauche, ou sélectionnez un groupe spécifique dans le champ **Ajouter au groupe**. L'ajout de périphériques au groupe peut faciliter l'application simultanée des paramètres à tous les périphériques ou le remplacement de périphériques.

#### **Ajouter le périphérique du pilote vidéo push au canal pour la diffusion vidéo**

- 1. Dans le volet de **Navigation sur le site**, cliquez sur **Serveurs portables**, puis cliquez sur l'onglet **Vidéo push**.
- 2. Cliquez sur **Trouver des caméras**. Si l'opération réussit, le nom de la caméra du pilote vidéo push s'affiche dans le champ Nom de la caméra.
- 3. Enregistrez votre configuration.

#### **Supprimer un canal dont vous n'avez pas besoin**

Vous pouvez supprimer les canaux que vous n'utilisez plus.

• Sélectionnez le canal à supprimer, puis cliquez sur **Supprimer** dans le coin inférieur droit.

### **À propos des actions**

Vous pouvez gérer la disponibilité de l'onglet **Actions** dans le client NVMS Mobile en activant ou désactivant cette fonction dans l'onglet du serveur mobile. Les **Actions** sont activées par défaut et toutes les actions disponibles pour les périphériques connectés sont affichées ici.

### **À propos de l'attribution d'un nom à une sortie à des fins d'utilisation dans NVMS Mobile**

Afin que les actions s'affichent correctement avec la caméra actuelle, il est important que la sortie porte exactement le même nom que la caméra.

#### **Exemple :**

Si vous avez une caméra nommée « AXIS P3301,P3304 - 10.100.50.110 - Camera 1 », vous devez également appeler l'action « AXIS P3301,P3304 - 10.100.50.110 - Camera 1 ».

Vous pouvez ajouter une description plus complète au titre par la suite, par exemple « AXIS P3301,P3304 - 10.100.50.110 - Caméra 1 - Interrupteur éclairage ».

**Important** : Si vous ne suivez pas ces conventions, les actions ne seront pas disponibles dans la liste d'actions pour la vue de caméra associée. Au lieu de cela, les actions apparaîtront dans la liste d'autres actions de l'onglet **Actions**.

### **Ajouter une règle d'export automatique**

- 1. Dans le Application d'administration, cliquez sur l'onglet du serveur mobile pertinent **> Export**.
- 2. Dans **Exports automatiques**, cliquez sur **Ajouter** pour ouvrir la fenêtre **Règle d'export automatique.**
- 3. Réglez les Paramètres de la fenêtre de règle d'export automatique pertinents.
- 4. Lorsque vous avez fini, cliquez sur **OK**.

### **Paramètres du serveur mobile**

### **Généralités**

Le tableau suivant décrit les paramètres de cet onglet.

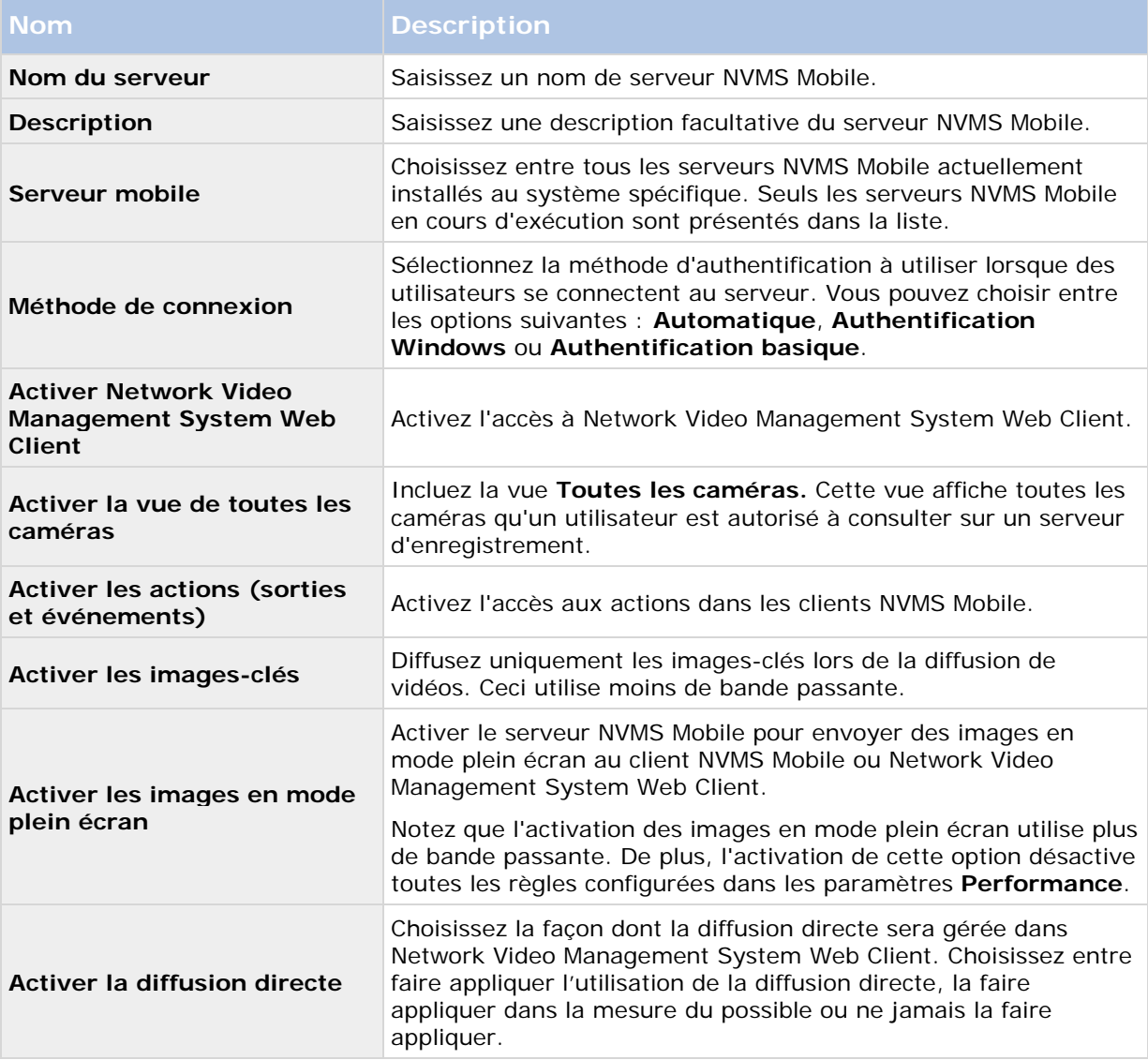

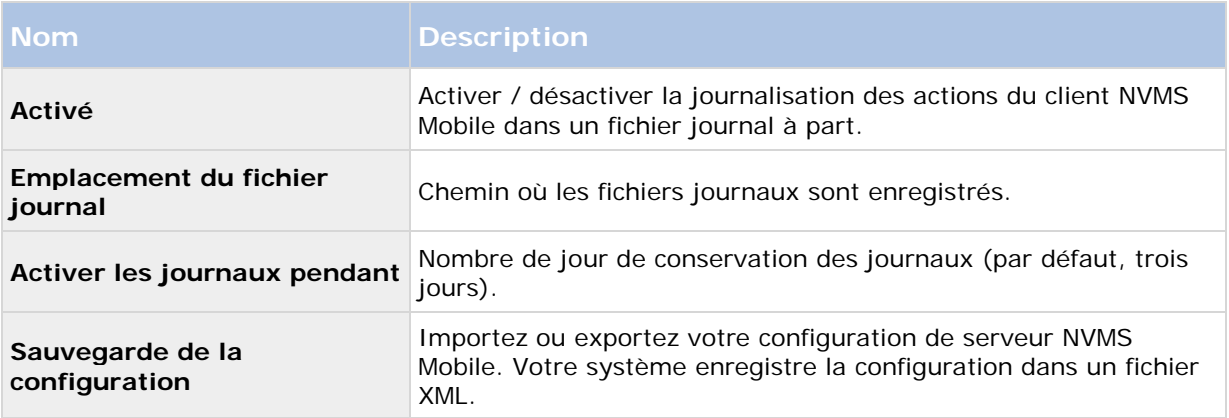

### **Connectivité**

Dans la rubrique **Généralités**, spécifiez les éléments suivants :

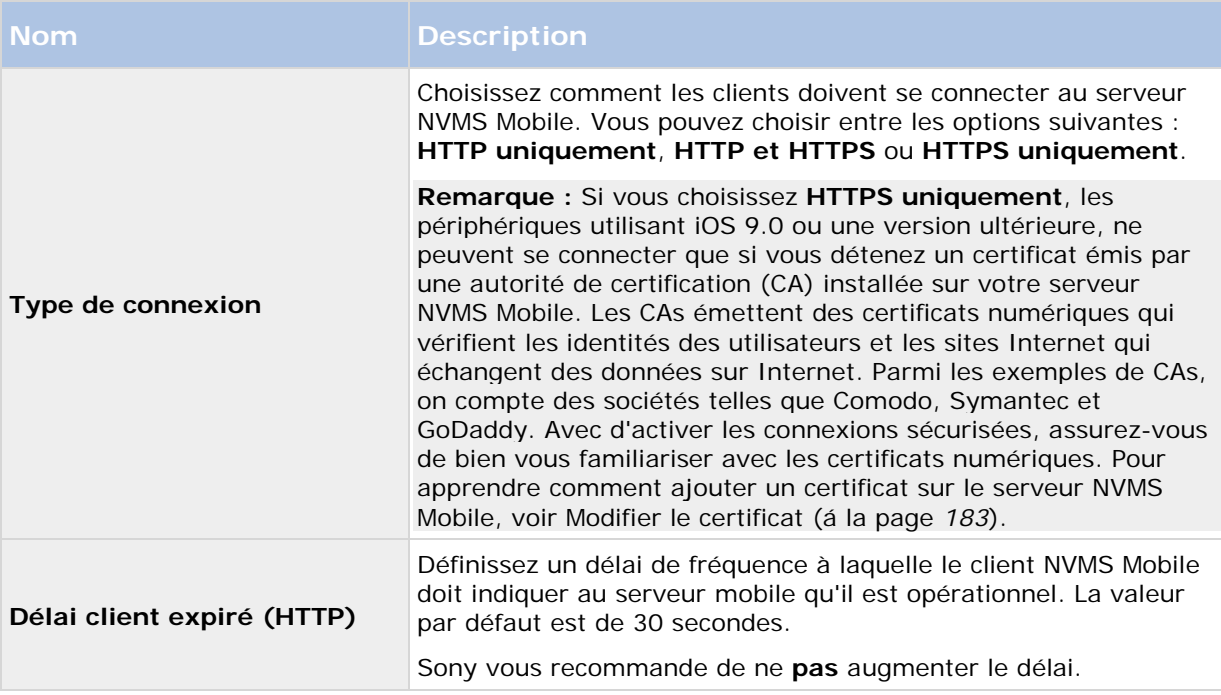

Les paramètres de la rubrique **Accès Internet** sont utilisés pour les tâches suivantes :

- Configurer les paramètres de connexion
- Envoyer un message par e-mail pour aider les utilisateurs à connecter leur périphérique portable aux serveurs NVMS Mobile
- Activez les connexions aux serveurs NVMS Mobile sur un réseau complexe

### **État du serveur**

Voir les détails de l'état pour votre mobile. Les détails sont en lecture seule :

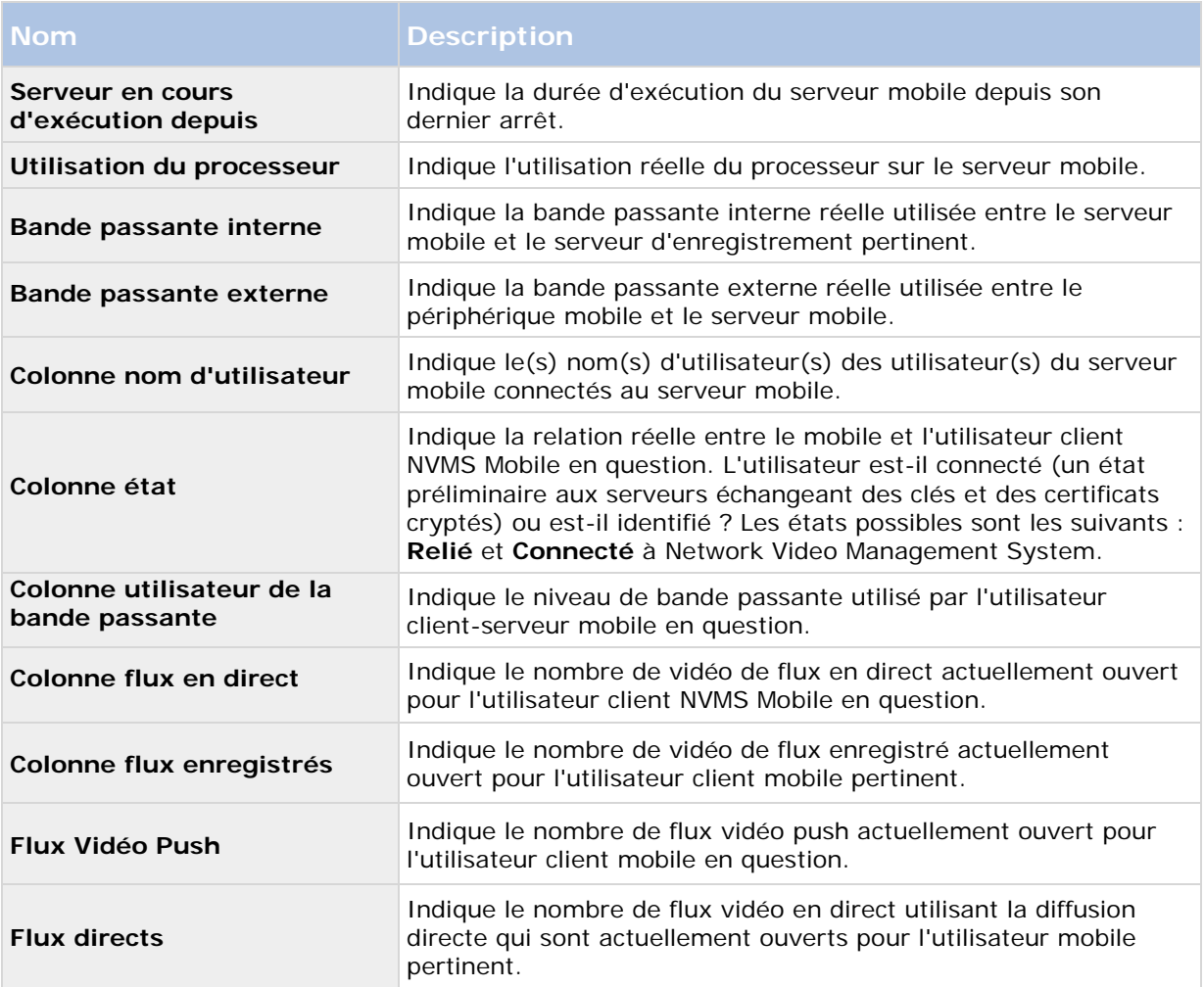

### **Vidéo Push**

Indiquez les paramètres suivants si vous utilisez de la vidéo push.

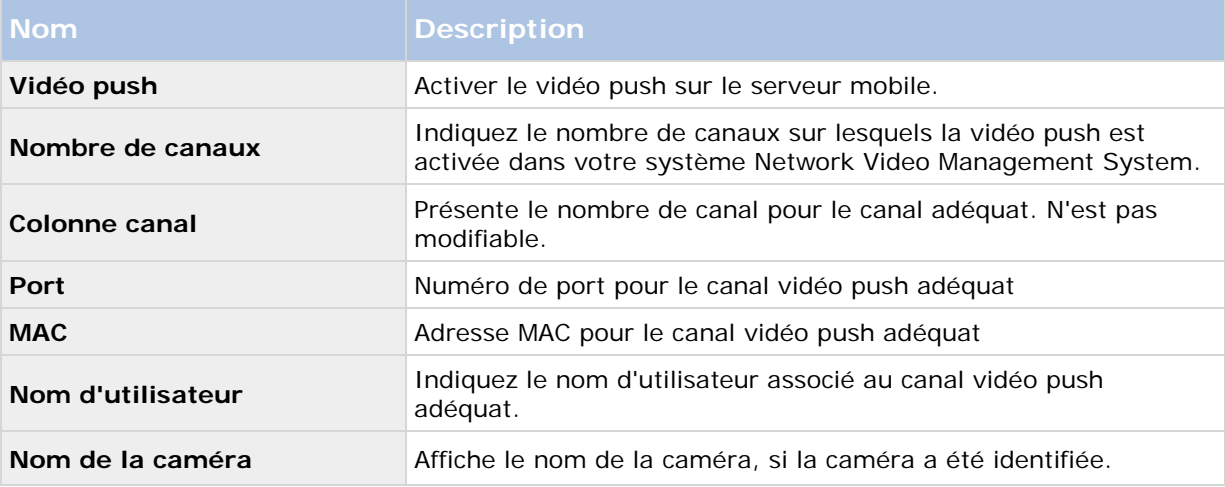

Une fois que vous avez terminé toutes les étapes nécessaires (voir ["Configuration de vidéo push](#page-172-0)  [pour diffuser la vidéo"](#page-172-0) á la page [173\)](#page-172-0), cliquez sur **Rechercher Caméras** pour rechercher la caméra correspondante.

### **Enquêtes**

Vous pouvez activer les enquêtes de façon à ce que les gens puissent utiliser Network Video Management System Web Client et NVMS Mobile pour accéder à la vidéo enregistrer et mener des enquêtes sur les incidents, mais aussi préparer et télécharger des preuves vidéo.

Le tableau suivant décrit les paramètres pour les enquêtes.

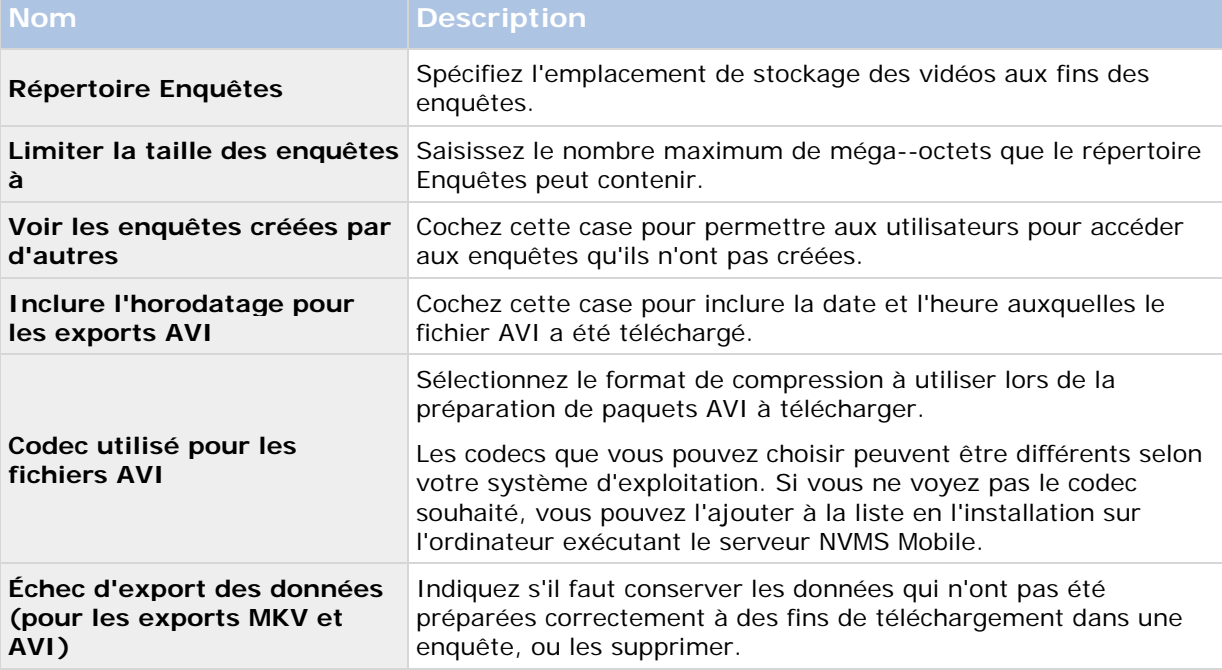

#### **Performance**

Dans l'onglet **Performance**, vous pouvez configurer les limites suivantes concernant la performance du serveur NVMS Mobile :

#### **Niveau 1**

Le niveau 1 est la limite par défaut affectée au serveur NVMS Mobile. Toute limite configurée ici est toujours appliquée au flux vidéo NVMS Mobile.

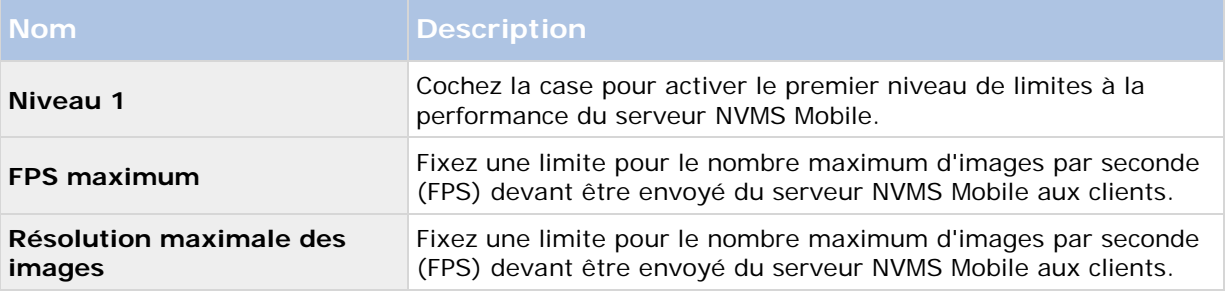

#### **Niveau 2**

Si vous souhaitez plutôt exécuter un niveau de limites différent du **Niveau 1** par défaut, vous pouvez alors sélectionner la case **Niveau 2**. Vous ne pouvez pas régler les paramètres à un niveau plus élevé que celui fixé au premier niveau. Ainsi, par exemple, si vous avez réglé le FPS max sur 45 au **Niveau 1**, vous ne pouvez régler le FPS max du **Niveau 2** que sur 44 ou moins.

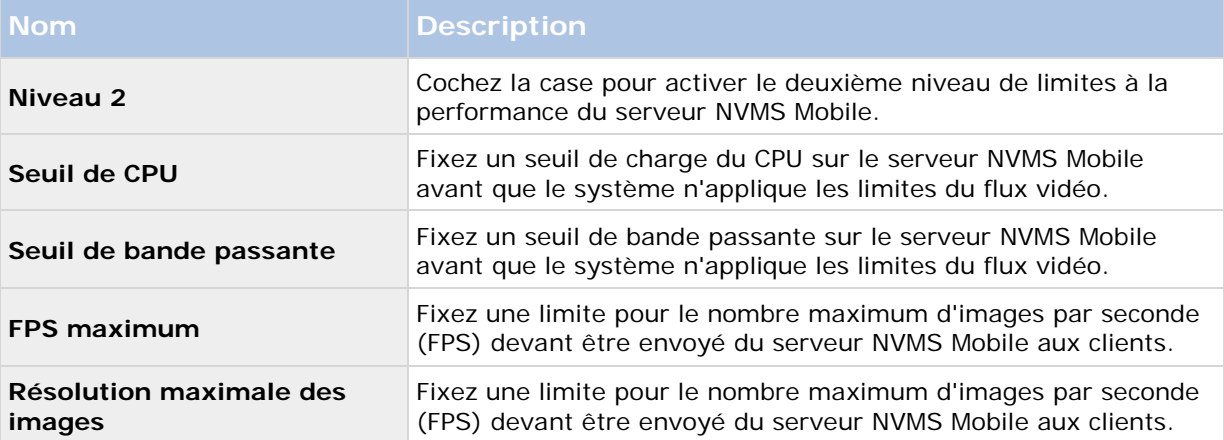

#### **Niveau 3**

Vous pouvez également cocher une case **Niveau 3** pour créer un troisième niveau de limites. Vous ne pouvez pas régler les paramètres à un niveau plus élevé que celui fixé aux **Niveau 1** et **Niveau 2**. Ainsi, par exemple, si vous avez réglé le **FPS max** sur 45 au **Niveau 1** et sur 32 au **Niveau 2**, vous ne pouvez régler le **FPS max** du **Niveau 3** que sur 31 ou moins.

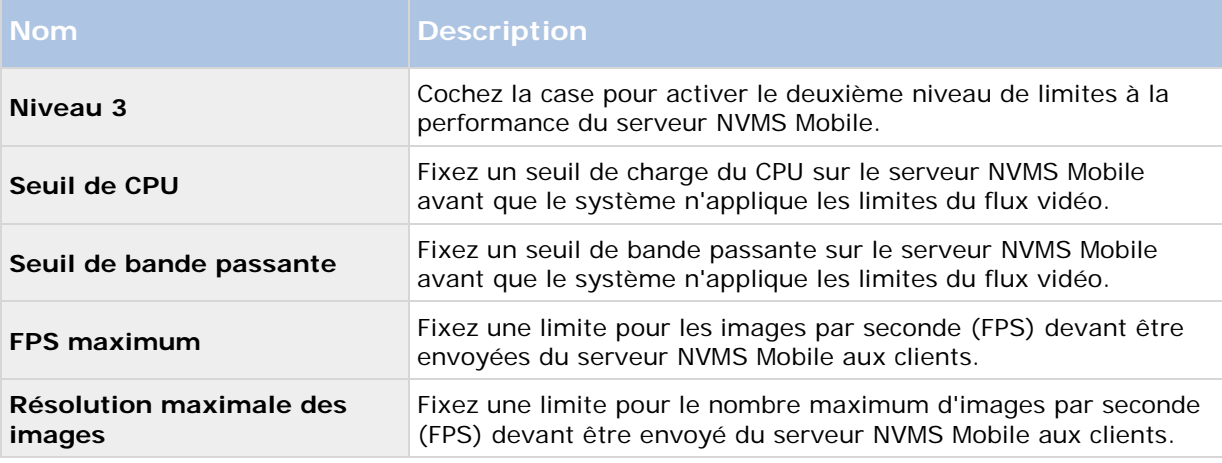

Le système ne bascule pas instantanément d'un niveau à un autre. Si votre seuil de CPU ou de bande passante dépasse les niveaux indiqués de moins de cinq pour cent, le niveau actuel continue d'être utilisé.

Veuillez noter qu'en cas d'activation de l'option **Activer les images en mode plein écran** dans l'onglet **Général**, aucun des niveaux de **Performance** n'est appliqué.
### **Paramètres des journaux**

Remplissez et spécifiez les paramètres de journaux suivants :

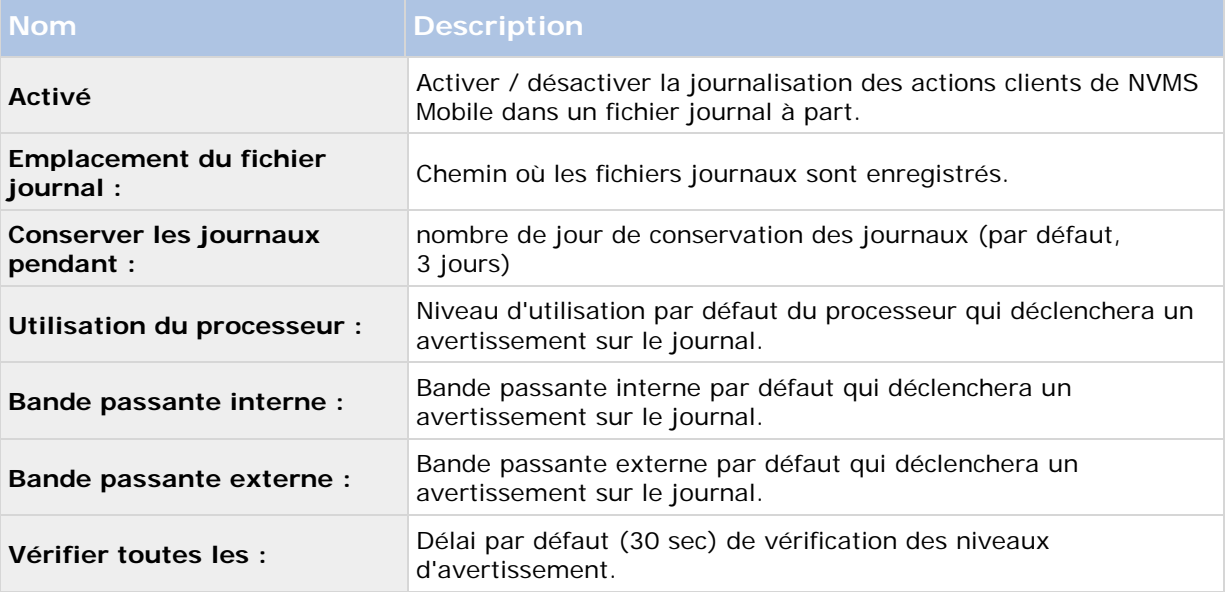

## **Mobile Server Manager**

## **À propos de Mobile Server Manager**

Le Mobile Server Manager est une fonctionnalité contrôlé par barre d'état connecté au serveur mobile. Un clic droit sur l'icône Mobile Server Manager dans la barre d'état système ouvre un menu dans lequel vous pouvez facilement accéder aux fonctionnalités du serveur mobile.

Vous pouvez :

- Ouvrir Network Video Management System Web Client (voir ["Accès à Network Video](#page-18-0)  [Management System Web Client"](#page-18-0) á la page [19\)](#page-18-0)
- Démarrer, arrêter et redémarrer Mobile service (voir ["Démarrer, arrêter et redémarrer le](#page-184-0)  [service Mobile"](#page-184-0) á la page [185\)](#page-184-0)
- Compléter ou modifier les informations d'identification du serveur de surveillance (voir ["Compléter/modifier les informations d'identification du serveur de surveillance"](#page-183-0) á la page [184\)](#page-183-0)
- Afficher/modifier les numéros de port (á la page [184\)](#page-183-0)
- Modifier le certificat (á la page [183\)](#page-182-0)
- Ouvrir le fichier journal d'aujourd'hui (voir ["À propos de l'accès aux journaux et aux](#page-182-0)  [exportations"](#page-182-0) á la page [183\)](#page-182-0)

- Ouvrir un dossier de journaux (voir ["À propos de l'accès aux journaux et aux exportations"](#page-182-0) á la page [183\)](#page-182-0)
- Ouvrir le dossier d'export (voir ["À propos de l'accès aux journaux et aux exportations"](#page-182-0) á la page [183\)](#page-182-0)
- Afficher l'état du serveur mobile (voir ["À propos de Afficher l'état"](#page-182-0) á la page [183\)](#page-182-0)

### **Accès à Network Video Management System Web Client**

Si un serveur NVMS Mobile est installé sur votre ordinateur, vous pouvez utiliser le Network Video Management System Web Client pour accéder à vos caméras et vues. Comme il est inutile d'installer Network Video Management System Web Client, vous pouvez y accéder depuis l'ordinateur sur lequel est installé le serveur NVMS Mobile ou depuis tout ordinateur que vous souhaitez utiliser à cette fin.

- 1. Configurez le serveur NVMS Mobile dans le Application d'administration.
- 2. Si vous utilisez l'ordinateur sur lequel le serveur NVMS Mobile est installé, vous pouvez cliquer avec le bouton droit sur l'icône du serveur NVMS Mobile dans la barre des tâches du système et sélectionner **Ouvrir Network Video Management System Web Client**.
- 3. Si vous n'utilisez pas l'ordinateur sur lequel le serveur NVMS Mobile est installé, vous pouvez y accéder à partir d'un navigateur. Passez à l'étape 4 de ce processus.
- 4. Ouvrez un navigateur Internet (Internet Explorer, Mozilla Firefox, Google Chrome ou Safari).
- 5. Saisissez l'adresse IP externe (c'est-à-dire votre adresse externe et le port du serveur sur lequel le serveur de serveur NVMS Mobile s'exécute).

Exemple : Le serveur NVMS Mobile est installé sur un serveur dont l'adresse IP est 127.2.3.4. Il est configuré pour accepter les connexions HTTP sur le port 8081 et les connexions HTTPS sur le port 8082 (les valeurs par défaut du programme d'installation).

Dans la barre d'adresses de votre navigateur, saisissez : http://1.2.3.4:8081 ou https://1.2.3.4:8082, selon que vous utilisez une connexion HTTP standard ou une connexion HTTPS sécurisée. Vous pouvez alors commencer à utiliser Network Video Management System Web Client.

6. Ajoutez l'adresse en tant que signet dans votre navigateur pour faciliter l'accès à Network Video Management System Web Client ultérieurement. Si vous utilisez Network Video Management System Web Client sur l'ordinateur local sur lequel vous avez installé le serveur NVMS Mobile, vous pouvez également utiliser le raccourci de bureau créé par le programme d'installation. Cliquez sur le raccourci pour lancer votre navigateur par défaut et ouvrir le Network Video Management System Web Client.

Les navigateurs Internet exécutant le Network Video Management System Web Client doivent avoir leur cache effacé avant de pouvoir utiliser une nouvelle version de Network Video Management System Web Client Les administrateurs système doivent demander à leurs utilisateurs de Network Video Management System Web Client de vider le cache de leur navigateur après la mise à niveau ou de forcer cette action à distance (vous pouvez effectuer cette action uniquement sur Internet Explorer dans un domaine).

## <span id="page-182-0"></span>**À propos de Afficher l'état**

Faites un clic droit sur l'icône du Mobile Server Manager et sélectionnez **Afficher l'état** ou double-cliquez sur l'icône Mobile Server Manager pour ouvrir une fenêtre affichant l'état du serveur mobile. Vous pouvez voir les informations suivantes :

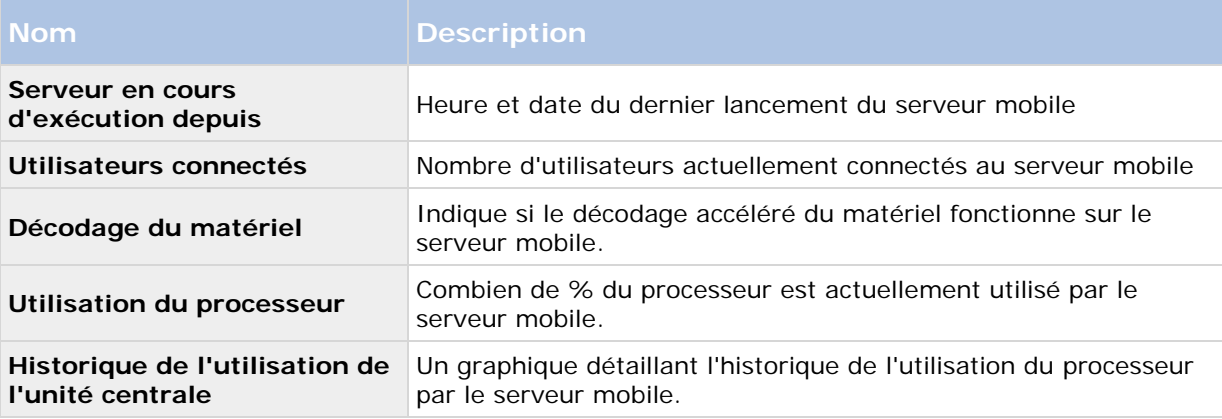

### **À propos de l'accès aux journaux et aux exportations**

Le Mobile Server Manager vous permet d'accéder rapidement au fichier journal de la journée, ouvrez le dossier dans lequel les fichiers journaux sont enregistrés, et ouvrez le dossier dans lequel les exportations sont enregistrées.

Pour ouvrir l'un de ces éléments, faites un clic droit sur le Mobile Server Manager et sélectionnez **Ouvrir le journal d'aujourd'hui**, **Ouvrir le dossier journal** ou **Ouvrir le dossier d'export**  respectivement**.**

**Important :** Si vous désinstallez NVMS Mobile de votre système, ses fichiers journaux ne sont pas supprimés. Les administrateurs disposant des droits appropriés peuvent accéder à ces fichiers journaux plus tard, ou décider de les supprimer s'ils ne sont pas nécessaires plus longtemps. L'emplacement par défaut des fichiers journaux se trouve dans le dossier ProgramData. Si vous modifiez l'emplacement par défaut des fichiers journaux, les journaux existants ne sont pas copiés vers le nouvel emplacement et ne sont pas supprimés.

## **Modifier le certificat**

Si vous voulez utiliser un protocole sécurisé HTTPS pour établir la connexion entre un serveur NVMS Mobile et votre appareil mobile ou le Network Video Management System Web Client, vous devez avoir un certificat valide pour le périphérique ou le navigateur Web pour l'accepter sans avertissement. Le certificat atteste que le titulaire du certificat est autorisé à établir la connexion.

Lorsque vous installez le serveur NVMS Mobile, vous générez un certificat auto-signé si vous exécutez une installation **Typique** . Si vous exécutez une installation **Personnalisée**, vous pouvez choisir entre la génération d'un certificat auto-signé ou le chargement d'un fichier contenant un certificat délivré par un autre site de confiance.

**Remarque :** Si vous souhaitez activer les connexions sécurisées (HTTPS), les périphériques utilisant iOS 9.0 ou une version ultérieure, ne peuvent se connecter que si vous détenez un certificat émis par une autorité de certification (CA) installée sur votre serveur NVMS Mobile. Les CAs émettent des certificats numériques qui vérifient les identités des utilisateurs et les sites Internet qui échangent des données sur Internet. Parmi les exemples de CAs, on compte des sociétés telles que Comodo, Symantec et GoDaddy. Avec d'activer les connexions sécurisées, assurez-vous de bien vous familiariser avec les certificats numériques.

<span id="page-183-0"></span>Si vous souhaitez utiliser un certificat différent, vous pouvez procéder comme suit.

- 1. À partir d'un ordinateur sur lequel Application d'administration est installé, effectuez un clic droit sur l'icône **Serveur NVMS Mobile** et sélectionnez **Modifier certificat...**
- 2. Choisissez l'une des options suivantes :
	- Générer un certificat auto-signé
	- Charger un fichier de certificat

#### **Générer un certificat auto-signé**

- 1. Choisissez l'option **Générer un certificat auto-signé** et cliquez sur **OK**.
- 2. Attendez quelques secondes que le système installe le certificat.
- 3. Une fois cette opération terminée, une fenêtre s'ouvre et vous informe que le certificat a été installé avec succès. Le service mobile redémarre pour appliquer la modification.

#### **Trouver un fichier de certificat**

- 1. Choisissez l'option **Charger un fichier de certificat**.
- 2. Remplissez le chemin du fichier de certificat ou cliquez sur la case ... pour ouvrir une fenêtre dans laquelle vous pouvez rechercher le fichier.
- 3. Remplissez le mot de passe relié au fichier de certificat.
- 4. Lorsque vous avez fini, cliquez sur **OK**.

### **Compléter/modifier les informations d'identification du serveur de surveillance**

- 1. Faites un clic droit sur le Mobile Server Manager et sélectionnez **Identifiant du serveur de surveillance...**
- 2. Remplissez l'**URL du serveur**
- 3. Sélectionnez sous quel utilisateur vous souhaitez vous connecter
	- Administrateur système local (aucun identifiant nécessaire) ou
	- Un compte d'utilisateur spécifié (identifiants nécessaires)
- 4. Si vous avez choisi un compte d'utilisateur spécifié, remplissez **Nom d'utilisateur** et **Mot de passe**.
- 5. Lorsque vous avez fini, cliquez sur **OK**.

### **Afficher/modifier les numéros de port**

1. Faites un clic droit sur le Mobile Server Manager et sélectionnez **Afficher/modifier les numéros de port...**

- <span id="page-184-0"></span>2. Pour modifier les numéros de port, saisissez le numéro du port concerné. Vous pouvez indiquer un numéro de port standard (pour les connexions HTTP) et/ou un numéro de port sécurisé (pour les connexions HTTPS).
- 3. Lorsque vous avez fini, cliquez sur **OK**.

### **Démarrer, arrêter et redémarrer le service Mobile**

Si nécessaire, vous pouvez démarrer, arrêter et redémarrer le service mobile du Mobile Server Manager.

• Pour effectuer ces tâches, faites un clic droit sur **Mobile Server Manager** et sélectionnez **Démarrer le service Mobile**, **Arrêter le service Mobile** ou **Redémarrer le service Mobile** respectivement**.**

## **Foire aux Questions (FAQs)**

1. **Pourquoi ne puis-je pas me connecter à mes enregistrements/mon serveur NVMS Mobile à partir de mon client NVMS Mobile ?**

Afin de vous connecter à vos enregistrements, le serveur NVMS Mobile doit être installé sur le serveur exécutant votre système Network Video Management System ou sur un serveur dédié. Les paramètres NVMS Mobile pertinents sont également requis dans votre configuration de gestion de la vidéo Network Video Management System. Ceux-ci sont installés soit sous forme de modules d'extension ou dans le cadre d'une installation ou mise à niveau de produit. Pour plus d'informations sur la façon d'obtenir le serveur NVMS Mobile et de l'intégrer aux paramètres du client NVMS Mobile de votre système Network Video Management System, voir la rubrique configuration (voir ["Configuration NVMS Mobile"](#page-170-0) á la page [171\)](#page-170-0).

2. **J'ai installé le serveur NVMS Mobile sur Network Video Management System Enterprise Edition, mais je n'arrive pas à me connecter au serveur à partir de mon appareil. Quel est le problème ?**

Après avoir installé le serveur NVMS Mobile sur votre Network Video Management System Enterprise Edition (4.0+), vous devez installer le module d'extension NVMS Mobile pour voir le serveur NVMS Mobile dans votre configuration Network Video Management System Enterprise Edition. Une fois le module d'extension NVMS Mobile installé, trouvez le module d'extension dans **Serveurs** > **Serveurs mobiles** et cliquez avec le bouton droit de la souris pour ajouter un nouveau serveur mobile. Ici, vous ajoutez les détails se rapportant à votre serveur NVMS Mobile (Nom du serveur, description (facultatif), adresse du serveur, port et bien plus encore). Lorsque vous avez terminé, redémarrez le service NVMS Mobile (à partir des Services Windows) et essayez de reconnecter votre périphérique.

#### 3. **Comment puis-je ajouter un serveur/emplacement/site NVMS Mobile sur mon client NVMS Mobile ?**

Vous pouvez y parvenir à partir du client NVMS Mobile. Lorsque vous l'ouvrez pour la première fois, vous devez ajouter un ou plusieurs serveurs mobiles afin de récupérer la vidéo sur vos caméras. Vos serveurs NVMS Mobile ajoutés seront répertoriés alphabétiquement. Vous pouvez ajouter autant de serveurs NVMS Mobile que nécessaire, dans la mesure où vous disposez des informations de connexion nécessaires.

4. **Pourquoi la qualité de l'image est-elle parfois mauvaise lorsque je consulte la vidéo dans le client NVMS Mobile ?**

Le serveur NVMS Mobile ajuste automatiquement la qualité d'image en fonction de la bande passante disponible entre le serveur et le client Si vous observez une qualité de l'image inférieure à celle du Network Video Management System Smart Client, il se peut que votre bande passante soit trop faible pour vous permettre d'obtenir des images de haute résolution par le biais du client NVMS Mobile. Il est possible que cela soit dû à une bande passante trop faible en amont du serveur ou à une bande passante trop faible dans le client. Reportez-vous au **Manuel de l'utilisateur Network Video Management System Smart Client** que vous pouvez télécharger sur notre site Internet [http://www.sony.net/CameraSystem/NVMS/Manuals.](http://www.sony.net/CameraSystem/NVMS/Manuals)

Si vous êtes dans une région à bande passante sans fil variable, vous remarquerez peut-être que la qualité de l'image s'améliore lorsque vous entrez dans une zone dotée d'une meilleure bande passante.

#### 5. **Comment puis-je créer des vues ?**

Vous ne pouvez pas créer ou configurer de vues dans le NVMS Mobile. Il utilise des vues et noms associés déjà créés dans le Network Video Management System Smart Client. Si aucune vue n'est configurée, vous pouvez utiliser la vue **Toutes les caméras** pour voir toutes les caméras de votre système. Vous pouvez toujours ajouter d'autres vues dans le Network Video Management System Smart Client ultérieurement.

#### 6. **Comment puis-je ajouter un nouvel utilisateur NVMS Mobile ?**

Un utilisateur NVMS Mobile est exactement comme tout autre utilisateur Network Video Management System. Vous pouvez ajouter un nouvel utilisateur NVMS Mobile de la même manière qu'un nouvel utilisateur normal dans votre Application d'administration : effectuez un clic droit sur **Utilisateurs** dans le volet de navigation et sélectionnez **Ajouter un nouvel utilisateur basique** ou **Ajouter un nouvel utilisateur Windows**. Si vous sélectionnez un nouvel utilisateur basique, vous devez changer de méthode de connexion au serveur et choisir **Automatique** ou **Basique uniquement** selon votre système. Vous pouvez changer votre méthode de connexion au serveur de à partir du menu déroulant **Méthode de connexion** dans l'onglet **Général** de l'entrée du serveur mobile, sous **Serveurs** > **Serveurs mobiles** dans le Application d'administration.

#### 7. **Puis-je contrôler mes caméras pan-tilt-zoom (PTZ) et utiliser les préréglages du client NVMS Mobile ?**

Oui, dans le client NVMS Mobile, vous pouvez contrôler vos caméras PTZ connectées et utiliser les préréglages en mode En direct.

#### 8. **Comment puis-je parcourir mes enregistrements ?**

**Android :** Vous pouvez parcourir vos enregistrements en mode Lecture. Sélectionnez la caméra que vous souhaitez consulter en mode Lecture et choisir **Menu** > **Lecture**. Une fois en mode Lecture, vous pouvez parcourir vos enregistrements à l'aide des boutons de commande. Vous pouvez également vous rendre à un instant spécifique en choisissant **Menu** > **Aller à l'instant**. Une fois que vous avez choisi **Aller à l'instant**, sélectionnez la date et l'heure que vous souhaitez examiner.

**iOS :** Vous pouvez parcourir vos enregistrements en mode Lecture. Sélectionnez la caméra que vous souhaitez consulter en mode Lecture et tapez sur Lecture. Une fois en mode Lecture, vous pouvez parcourir vos enregistrements à l'aide des boutons de commande. Vous pouvez également vous rendre à un instant spécifique en choisissant **Menu** > **Aller à l'instant**. Une fois que vous avez choisi **Aller à l'instant**, sélectionnez la date et l'heure que vous souhaitez examiner et cliquez sur **Confirmer**.

#### 9. **Puis-je voir des vidéos en direct et enregistrées en même temps ?**

Oui, en mode Lecture, votre écran contient une petite image insérée (PiP) représentant la vue en direct de la même caméra.

#### 10. **Puise-je utiliser le client NVMS Mobile sans abonnement de données 3G ?**

Oui, vous pouvez utiliser NVMS Mobile par le biais du réseau Wi-Fi. Localement, sur le même réseau que votre système Network Video Management System ou à partir d'un emplacement différent, tel qu'un réseau public dans un café ou un réseau personnel. Veuillez noter que la bande passante des réseaux publics varie et qu'elle peut affecter la qualité de l'image des flux vidéo.

#### 11. **Puise-je utiliser le client NVMS Mobile avec un abonnement de données 4G/LTE ?**

Oui, vous pouvez utiliser toute connexion de données sur votre périphérique portable vous permettant d'accéder à Internet pour vous connecter au système de gestion vidéo Network Video Management System.

#### 12. **Puis-je ajouter plusieurs serveurs au client NVMS Mobile ?**

Lorsque vous ouvrez le client NVMS Mobile pour la première fois, vous devez ajouter un ou plusieurs serveurs mobiles afin de récupérer la vidéo sur vos caméras. Ces serveurs mobiles sont répertoriés dans l'ordre alphabétique. Si vous souhaitez récupérer des vidéos à partir de serveurs supplémentaires, répétez ce processus. Vous pouvez ajouter autant de serveurs mobiles que nécessaire, dans la mesure où vous disposez des informations de connexion pertinentes.

#### 13. **Pourquoi la qualité de l'image est-elle mauvaise lorsque je me connecte à mon système de gestion vidéo Network Video Management System à la maison, à partir de la WiFi de mon bureau ?**

Vérifiez la bande passante de votre connexion Internet personnelle. De nombreuses connexions privées à Internet ont des bandes passantes différentes pour le téléchargement et le chargement, souvent décrites comme suit : 20 Mbit/2 Mbit. En effet, les utilisateurs particuliers ont rarement besoin de charger de grandes quantités de données sur Internet, mais consomment beaucoup de données. Le système de gestion vidéo Network Video Management System a besoin d'envoyer la vidéo au client NVMS Mobile et est limité par la vitesse de chargement de votre connexion. Si vous rencontrez une mauvaise qualité d'image à divers endroits alors que la vitesse de téléchargement du réseau du client NVMS Mobile est bonne, le problème pourrait être résolu en augmentant la vitesse de chargement de votre connexion Internet personnelle.

#### 14. **Où sont sauvegardés mes instantanés ?**

**Android :** Les instantanés sont sauvegardés sur la carte SD de votre appareil sur : **/mnt/sdcard/Network Video Management System**.

**iOS :** Les instantanés sont sauvegardés sur votre périphérique et sont accessibles par le biais du menu **Photos** sur votre périphérique.

Vous ne pouvez pas modifier les paramètres par défaut sur Android ou iOS.

#### 15. **Comment puis-je éviter l'avertissement de sécurité lorsque j'exécute Network Video Management System Web Client par le biais d'une connexion HTTPS ?**

L'avertissement s'affiche parce que les informations du certificat concernant l'adresse du serveur sont incorrectes. La connexion restera cryptée.

Le certificat auto-signé du serveur NVMS Mobile doit être remplacé par votre propre certificat correspondant à l'adresse du serveur utilisée pour connecter le serveur NVMS Mobile. Ces certificats sont obtenus par le biais d'autorités officielles de signature de certificats telles que Verisign. Consultez l'autorité de signature de votre choix pour obtenir de plus amples informations.

Le serveur NVMS Mobile n'utilise pas Microsoft IIS. Cela signifie que les instructions fournies pour la production de fichiers de demande de signature d'un certificat (CSR) par l'autorité signataire utilisant IIS ne s'appliquent pas au serveur NVMS Mobile. Vous devez créer un fichier CSR manuellement en utilisant des outils de certification à ligne de commande ou d'autres applications tierces similaires. Veuillez noter que ce processus doit être entrepris uniquement par des administrateurs du système ou des utilisateurs avancés.

#### 16. **Mon processeur supporte-t-il le décryptage avec accélération matérielle ?**

Seuls les processeurs les plus récents d'Intel supportent le décryptage avec accélération matérielle. Consultez le site Internet d'Intel

<http://ark.intel.com/search/advanced?s=t&MarketSegment=DT&QuickSyncVideo=true> pour savoir si votre processeur est pris en charge.

Dans le menu, assurez vous que **Technologies** > **Intel Quick Sync Video** est réglé sur **Oui**.

Si votre processeur est pris en charge, le décryptage avec accélération matérielle est activé par défaut. Vous pouvez voir l'état actuel dans **Afficher l'état** dans le Mobile Server Manager (voir ["À propos de Afficher l'état"](#page-182-0) á la page [183\)](#page-182-0).

#### 17. **Mon système d'exploitation supporte-t-il le décryptage avec accélération matérielle ?**

Seuls Windows 8 et Windows Server 2012 ou les versions plus récentes de ces systèmes d'exploitation sont pris en charge.

Assurez-vous d'installer les pilotes graphiques les plus récents sur votre système à partir du site Internet d'Intel. Ces pilotes ne sont pas disponibles à partir de Windows Update.

Le décryptage avec accélération matérielle n'est pas supporté si le serveur mobile est installé dans un environnement virtuel.

#### 18. **Comment puis-je désactiver le décryptage avec accélération matérielle sur le serveur mobile ? (Avancé)**

Si le processeur du serveur mobile prend en charge le décryptage avec accélération matérielle, celui-ci est activé par défaut. Pour désactiver le décryptage avec accélération matérielle, procédez comme suit :

- 1. Trouvez le fichier VideoOS.MobileServer.Service.exe.config. En règle générale, le chemin d'accès est le suivant : C:\Program Files\Sony\NVMS Mobile Server\VideoOS.MobileServer.Service.exe.config.
- 2. Ouvrez le fichier dans Notepad ou un éditeur de texte similaire. Si nécessaire, associez le type de fichier .config à Notepad.
- 3. Trouvez le champ <add key="HardwareDecodingMode" value="Auto" />.
- 4. Remplacez la valeur « Auto » par « Off ».
- 5. Enregistrez et fermez le fichier.

#### 19. **Je viens d'activer mon pare-feu et, maintenant, je ne peux pas connecter de périphérique portable à mon serveur. Pourquoi ?**

Si votre pare-feu était désactivé au cours de l'installation de votre serveur NVMS Mobile, vous devez activer manuellement les communications TCP et UDP.

## <span id="page-188-0"></span>**Alarmes**

## **À propos des alarmes**

La fonction Alarme est une fonctionnalité qui utilise les fonctionnalités gérées par le serveur d'événement. Elle confère une présentation et un contrôle central des alarmes sur toutes les installations de votre système (quel que soit leur nombre) dans toute votre entreprise.

Vous pouvez configurer la création d'alarme soit avec des ;

- **Événements internes (liés au système) :** par exemple, mouvement, réponse / absence de réponse du serveur, problème lors de l'archivage, espace disque insuffisant, etc.
- **Événements externes (intégrés) :** par exemple, des événements liés au module d'extension.

La fonctionnalité Alarmes est liée aux paramètres généraux des alarmes et à la journalisation des alarmes.

### **Configuration de l'alarme**

Une configuration des alarmes peut inclure :

- Installation dynamique du traitement des alarmes basée sur les droits d'accès des utilisateurs
- Vue d'ensemble de tous les composants : serveurs, caméras et unités externes
- La configuration de la journalisation centralisée de toutes les alarmes entrantes et des informations du système
- Gestion des modules d'extension, permettant l'intégration personnalisée d'autres systèmes, tels que des systèmes de contrôle d'accès externes.

#### **Afficher les alarmes**

Les aspects suivants peuvent jouer un rôle sur les alarmes et sur ceux qui peuvent les afficher/contrôler/gérer, et la mesure dans laquelle ils peuvent le faire. Ceci est dû au fait que les alarmes sont contrôlées par la visibilité de l'objet à l'origine de l'alarme.

- Visibilité de la source/du périphérique : si le périphérique qui génère l'alarme n'est pas configuré pour être visible dans un rôle d'utilisateur, l'utilisateur ne peut pas voir l'alarme dans la liste des alarmes dans Network Video Management System Smart Client.
- Droit de déclencher les évènements définis : si des évènements manuellement définis sont disponibles dans votre système, ceux-ci peuvent déterminer si l'utilisateur peut déclencher manuellement l'évènement défini dans Network Video Management System Smart Client.
- Modules d'extension externes : si des modules d'extension externes sont configurés dans votre système, ils peuvent contrôler les droits de l'utilisateur relatifs à la gestion des alarmes.

#### <span id="page-189-0"></span>**Profils temps pour les alarmes**

Les alarmes peuvent être basées sur des profils temps (pour alarmes) (voir ["Ajout d'un profil de](#page-190-0)  [temps \(pour les alarmes\)"](#page-190-0) á la page [191\)](#page-190-0). Les profils de temps des Alarmes sont des périodes de temps à utiliser lorsque vous créez des définitions d'alarme. Vous pouvez par exemple créer un profil de temps pour les alarmes couvant la période allant de 14 h 30 à 15 h 30 le lundi, puis utiliser ce profil de temps pour vérifier que certaines définitions d'alarmes sont activées uniquement pendant cette période de temps.

### **Alarmes et Network Video Management System Smart Client**

Les alarmes apparaissent dans la liste des alarmes sur Network Video Management System Smart Client. À cet endroit, vous pouvez voir et gérer les alarmes pour faciliter vue d'ensemble, déléguer et administrer les alarmes. Vous pouvez, par exemple, changer son statut ou un commentaire.

Vous pouvez intégrer des alarmes avec la fonctionnalité plan (voir ["À propos des plans"](#page-189-0) á la page [190\)](#page-189-0). La fonctionnalité Alarme est un outil de contrôle puissant, qui vous procure un aperçu instantané des alarmes et des problèmes techniques potentiels.

## **À propos des plans**

Avec les cartes comme une partie intégrante des alarmes, vous obtenez un aperçu physique de votre système de surveillance : avec la possibilité d'assigner les caméras sur un plan, vous pouvez toujours savoir d'où viennent les alarmes, les emplacements des caméras et leur orientation. En outre, vous pouvez utiliser des plans pour naviguer à partir de grandes perspectives jusqu'aux perspectives détaillées, et vice versa. Par exemple, une carte d'état peut avoir des zones chaudes (petites icônes sur la carte) qui pointent vers des cartes plus détaillées des villes, des quartiers, des rues et des plans des sols.

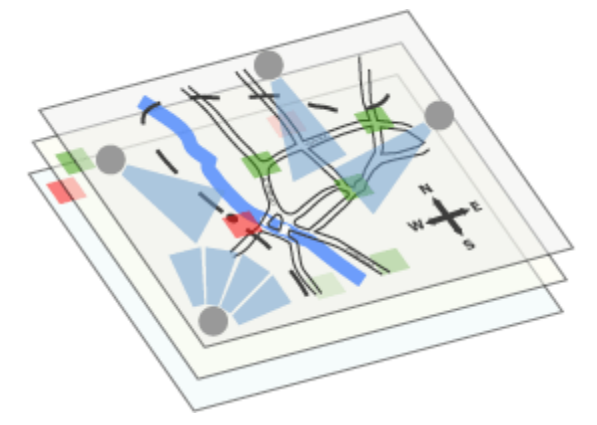

Exemple : hiérarchie de plans

Toute interaction d'utilisateur avec des plans, notamment l'ajout et l'entretien des plans, a lieu dans Network Video Management System Smart Client.

Pour plus d'informations, voir la documentation relative à Network Video Management System Smart Client. Pour utiliser les plans, le service Event Server doit être exécuté. Le service de serveur d'événements est inclus automatiquement si vous exécutez une installation **Typique** de votre installation de votre serveur de surveillance (voir ["Installez le logiciel de votre système"](#page-28-0) á la page [29\)](#page-28-0).

## <span id="page-190-0"></span>**Ajout d'une alarme**

Pour ajouter/configurer une alarme :

- 1. Développez **Alarmes**, cliquez avec le bouton droit sur **Définition des alarmes** , et sélectionnez **Créer**.
- 2. Indiquez les propriétés (voir ["Définition des alarmes"](#page-190-0) á la page [191\)](#page-190-0) requises. Cliquez sur **OK**.
- 3. Enregistrez vos modifications de configuration en cliquant sur **Sauvegarder** dans la barre de notification jaune au coin supérieur droit de l'application de gestion du Management Application.

Pour obtenir un aperçu détaillé des alarmes et savoir comment opère la fonction, consultez À propos des alarmes (á la page [189\)](#page-188-0).

## **Ajout d'un profil de temps (pour les alarmes)**

Les profils de temps sont des périodes utilisées pour la fonction Alarmes uniquement.

Pour ajouter un profil de temps pour une alarme, procédez de la manière suivante :

- 1. Développez **Alarmes**, cliquez avec le bouton droit sur **Profils de temps**, et sélectionnez **Créer**. le petit aperçu mensuel dans le coin supérieur droit de la fenêtre **Propriétés de profil de temps** peut vous aider à obtenir un aperçu rapide des périodes couvertes par le profil, car les dates contenant des heures indiquées sont en gras.
- 2. Dans le Calendrier, sélectionnez l'onglet **Vue quotidienne, Vue hebdomadaire, ou Vue mensuelle**, puis cliquez avec le bouton droit à l'intérieur du calendrier et sélectionnez **Ajouter une période unique...** ou **Ajouter une période récurrente...**.
- 3. Si vous sélectionnez **Ajouter une période de temps unique**, indiquez une **Heure de début** et une **Heure de fin**. Si la période doit couvrir des journées entières, cochez la case **Événement d'un jour**. **—ou—**

Si vous sélectionnez **Ajouter une période de temps récurrente...**, indiquez une plage d'horaires, un schéma de périodicité et une plage de périodicité. Cliquez sur **OK**.

4. Enregistrez vos modifications de configuration en cliquant sur **Sauvegarder** dans la barre de notification jaune au coin supérieur droit de l'application de gestion du Management Application.

lors de la modification d'un profil de temps existant, n'oubliez pas qu'un profil peut contenir plusieurs périodes et que les périodes peuvent être récurrentes.

Les événements analytiques sont généralement des données reçues de la part d'un fournisseur d'analyse de contenu vidéo (VCA) tiers externe. Un exemple de système VCA pourrait être un système de contrôle d'accès.

## **Propriétés des alarmes**

### **Définition des alarmes**

Lorsque vous configurez une Définition d'alarme (voir ["Ajout d'une alarme"](#page-190-0) á la page [191\)](#page-190-0), indiquez les propriétés suivantes :

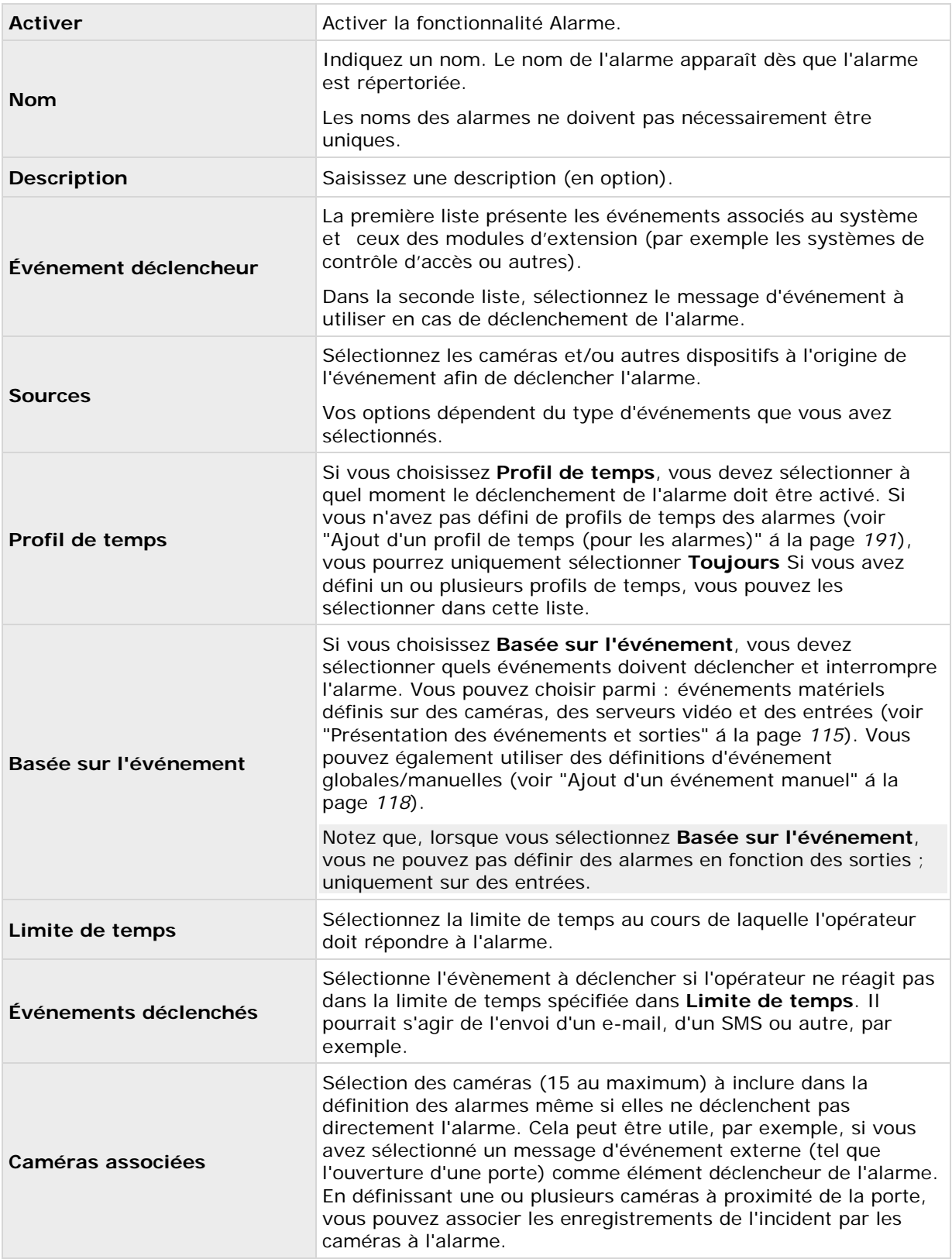

<span id="page-192-0"></span>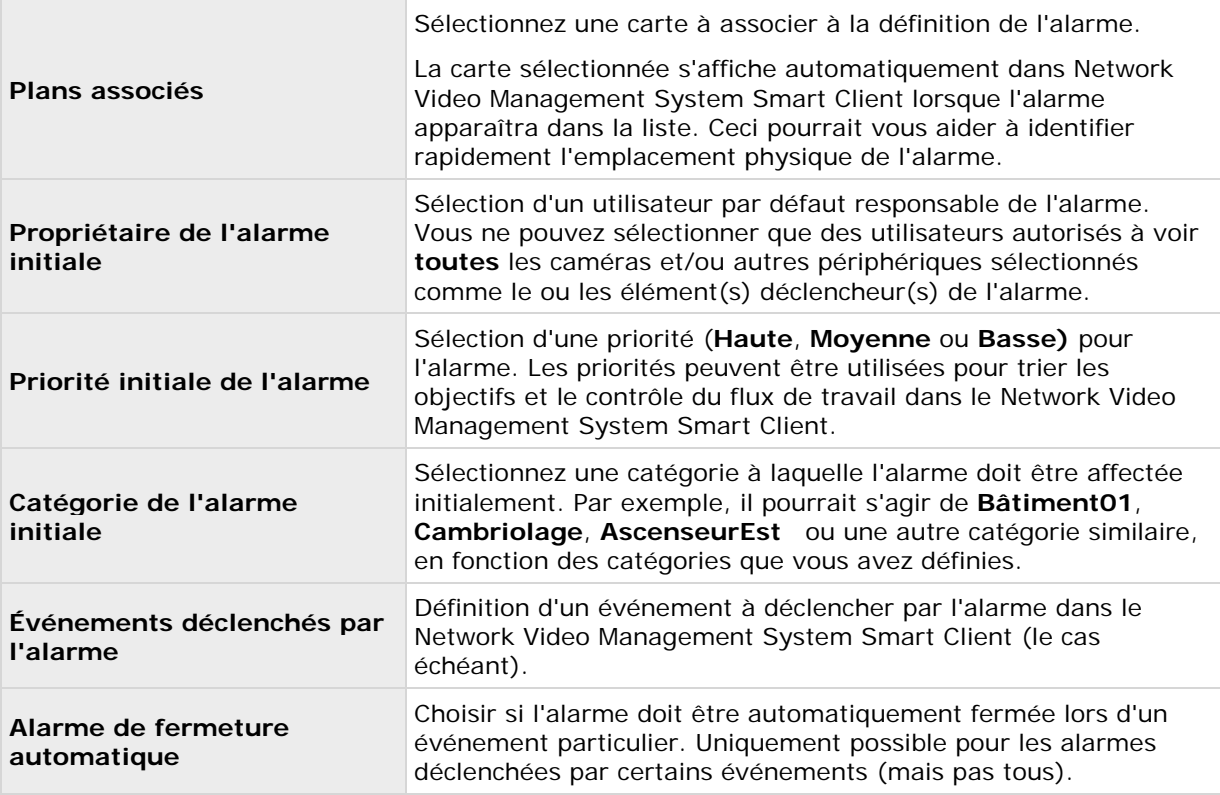

Voir également paramètres des données d'alarme (voir ["Paramètres des données de l'alarme"](#page-192-0) á la page [193\)](#page-192-0) et paramètres des sons d'alarme (voir ["Paramètres du son"](#page-193-0) á la page [194\)](#page-193-0) pour en savoir plus sur la configuration des paramètres d'alarme.

## **Paramètres des données de l'alarme**

Lorsque vous configurez les paramètres des données d'alarme, indiquez les propriétés suivantes :

### **Onglet Niveaux des données d'alarme, Priorités**

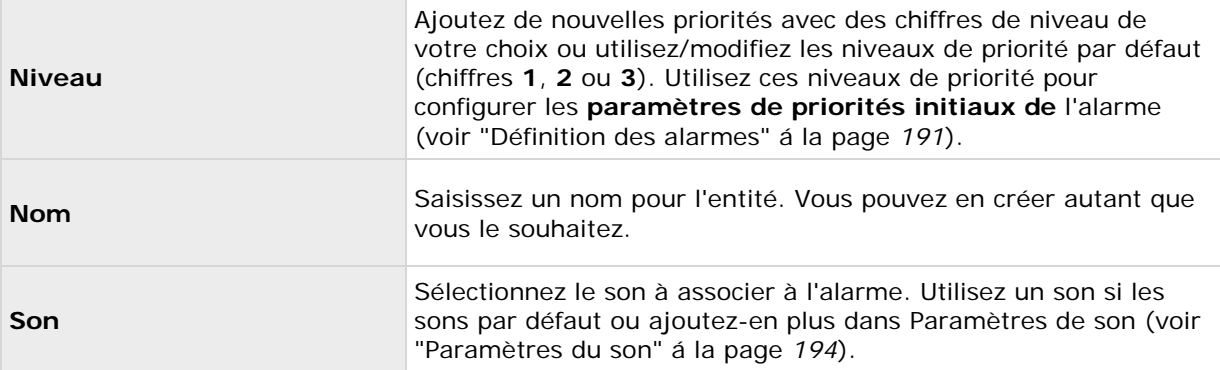

#### <span id="page-193-0"></span>**Onglet Niveaux des données d'alarme, États**

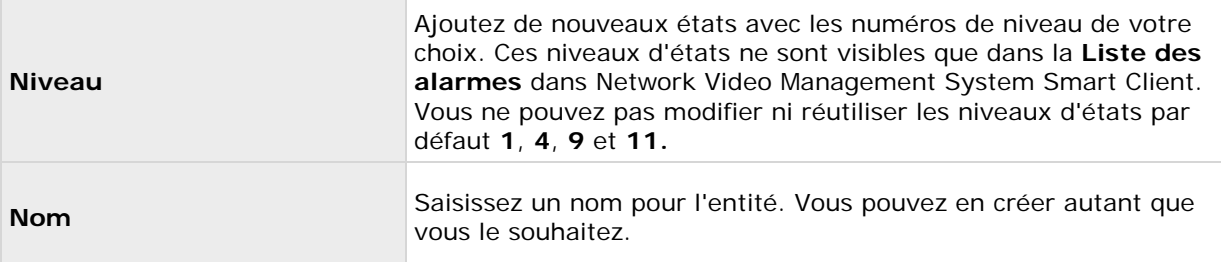

#### **Onglet Niveaux des données d'alarme, Catégories**

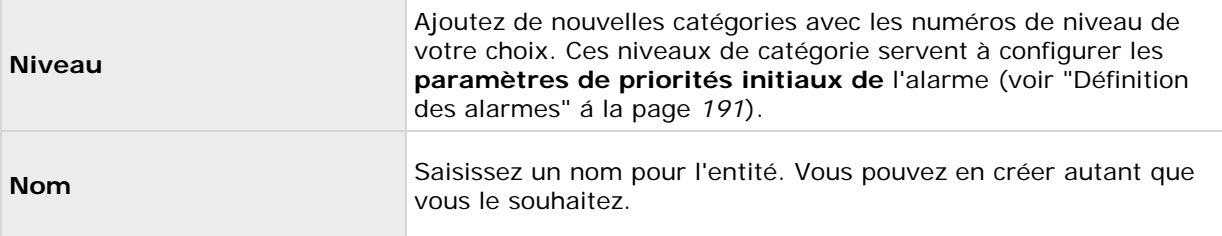

### **Onglet Configuration de la liste d'alarme**

Dans les **colonnes disponibles,** utilisez **>** pour sélectionner les colonnes à mettre à la disposition de la **liste d'alarmes** Network Video Management System Smart Client. Utilisez **<** pour effacer la sélection. Une fois que vous avez terminé, les **Colonnes sélectionnées** doivent comporter les éléments à intégrer.

#### **Onglet Raisons de la fermeture**

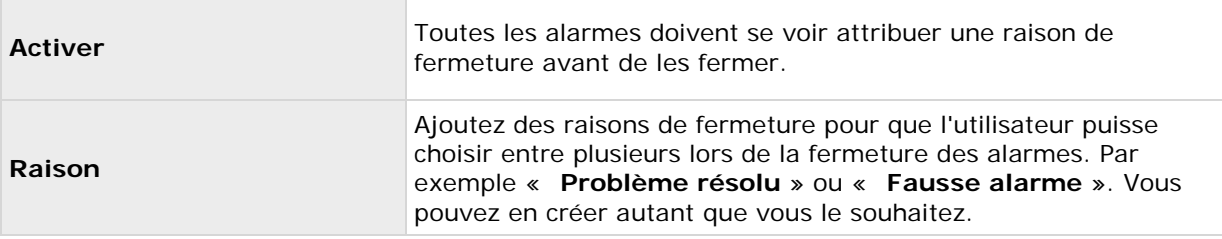

### **Paramètres du son**

Lorsque vous configurez des paramètres de son, indiquez les propriétés suivantes :

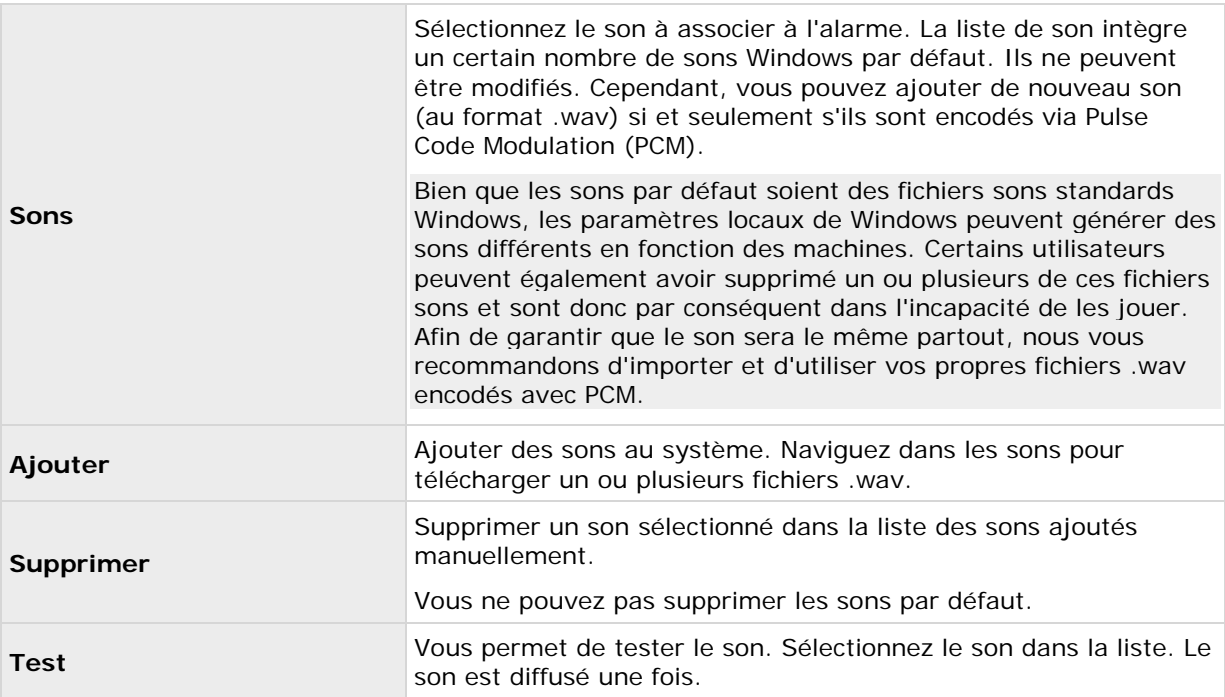

## **Profil de temps**

Lorsque vous configurez des profils de temps (voir ["Ajout d'un profil de temps \(pour les alarmes\)"](#page-190-0) á la page [191\)](#page-190-0), indiquez les paramètres suivants :

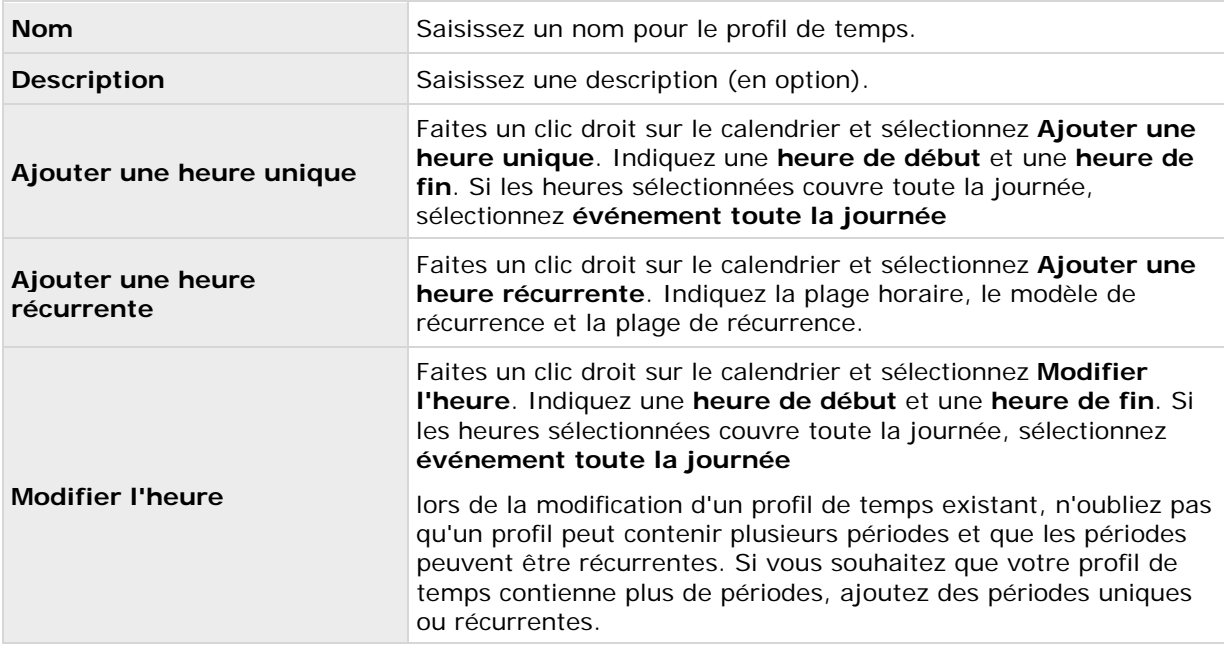

# <span id="page-195-0"></span>**Options**

## **À propos de la détection automatique des périphériques**

La détection automatique des périphériques vous permet d'ajouter automatiquement les périphériques à votre système dès que vous les connectez à votre réseau. Lorsque vous activez la détection automatique de périphériques, votre système configure et règle automatiquement les périphériques sans aucun besoin d'interaction de l'utilisateur, ce qui rend les périphériques instantanément accessibles dans l'affichage Network Video Management System Smart Client à la fin de l'installation automatique.

Notez que :

- Les périphériques ne prennent pas tous en charge la détection automatique des périphériques.
- Les périphériques réagissent différemment à la détection automatique de périphériques. Le système ajoute automatiquement certains périphériques (tels que les modèles Axis P3301 et P3304). Pour certains appareils d'autres fabricants (tels que les modèles Sony SNC-EB520, EM520 et E521), vous devez éteindre et rallumer votre système avant qu'ils n'y soient automatiquement ajoutés.
- Si votre système n'est pas en ligne, n'oubliez pas d'activer vos licences de périphériques hors ligne.

## **Changement des chemins d'accès aux fichiers par défaut**

Pour modifier l'un des chemins d'accès aux fichiers par défaut :

- 1. Si vous souhaitez modifier le chemin de configuration, arrêtez tous les services. Cette étape n'est pas nécessaire si vous souhaitez modifier le chemin d'enregistrement ou d'archivage par défaut.
- 2. Allez dans **Options** > **Default File Paths...**
- 3. Vous pouvez désormais écraser les chemins requis. Vous pouvez également cliquer sur le bouton Parcourir en regard du champ pour naviguer vers l'emplacement. Pour le chemin d'enregistrement par défaut, vous pouvez uniquement définir un chemin vers un dossier sur un lecteur **local**.

Si vous modifiez les chemins d'enregistrement ou d'archivage par défaut, et qu'il existe des enregistrements aux anciens emplacements, vous devrez choisir de déplacer les enregistrements vers les nouveaux emplacements, de les laisser aux anciens emplacements ou de les supprimer. Sony recommande que vous choisissiez de déplacer les enregistrements à un nouvel emplacement.

4. Une fois les changements confirmés, redémarrez tous les services.

## **Paramètres**

## **Généralités**

### **Langue**

L'application d'administration Management Application est disponible dans plusieurs langues. Dans la liste des langues, sélectionnez la langue que vous souhaitez utiliser. Redémarrez Management Application pour que les changements de langue soient appliqués.

## **Interface utilisateur**

Vous pouvez modifier la façon dont se comporte Management Application.

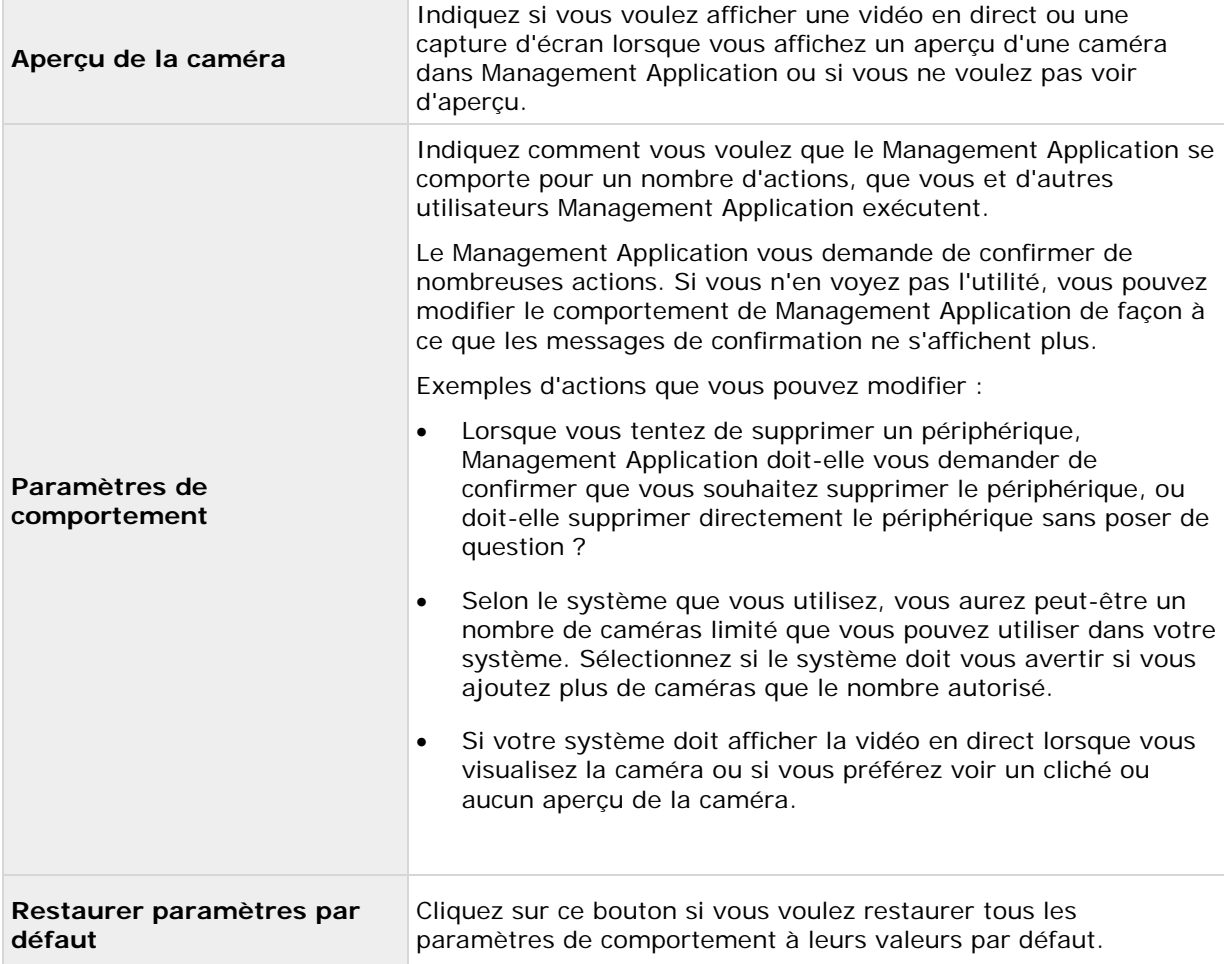

## **Connecter des périphériques**

#### **Détection automatique du périphérique**

La Détection automatique de périphérique (voir ["À propos de la détection automatique des](#page-195-0)  [périphériques"](#page-195-0) á la page [196\)](#page-195-0) est désactivée par défaut dans votre système. Cochez la case pour activer cette fonction.

Si la caméra découverte doit utiliser un autre nom d'utilisateur et mot de passe en plus du nom d'utilisateur et du mot de passe du périphérique par défaut, cochez l'option **Utiliser par défaut le nom d'utilisateur et le mot de passe de la caméra ainsi que les informations d'identification suivantes** et tapez les informations correspondantes.

Les périphériques ne prennent pas tous en charge la détection automatique des périphériques. Si votre système ne détecte pas vos périphériques et ne les ajoute pas à votre système, vous devez les ajouter manuellement.

### **Synchroniser l'heure sur les périphériques connectés**

Pour s'assurer que l'horodatage du périphérique connecté est le même que celui du système, veuillez activer l'utilisation des serveurs de temps (voir ["À propos des serveurs de temps"](#page-12-0) á la page [13\)](#page-12-0). Si votre périphérique n'est pas connecté à un serveur de temps qui assure la synchronisation correcte avec le système, ce dernier risque d'interrompre l'enregistrement du périphérique.

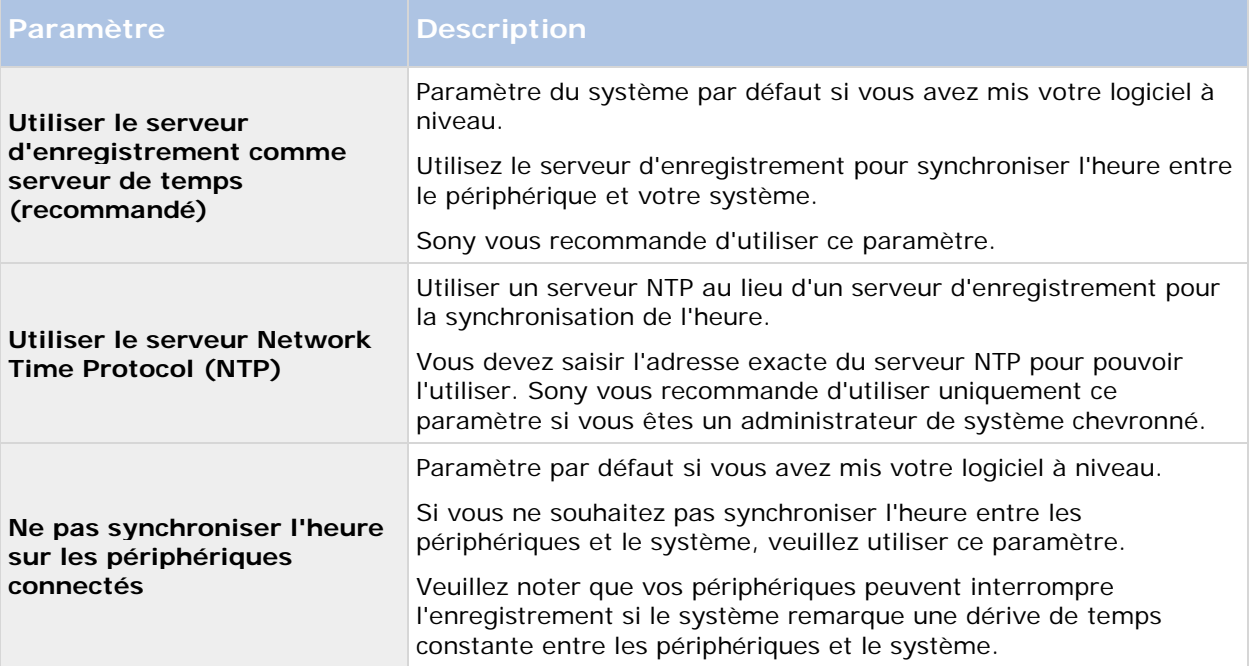

### **Paramètres d'affectation de l'adresse IP**

Le système comprend trois paramètres différents pour affecter les adresses IP à vos périphériques lorsque vous les connectez au réseau. Chaque paramètre possède ses propres avantages et

<span id="page-198-0"></span>inconvénients. Veuillez noter que certaines caméras ne prennent pas en charge l'utilisation des serveurs DHCP.

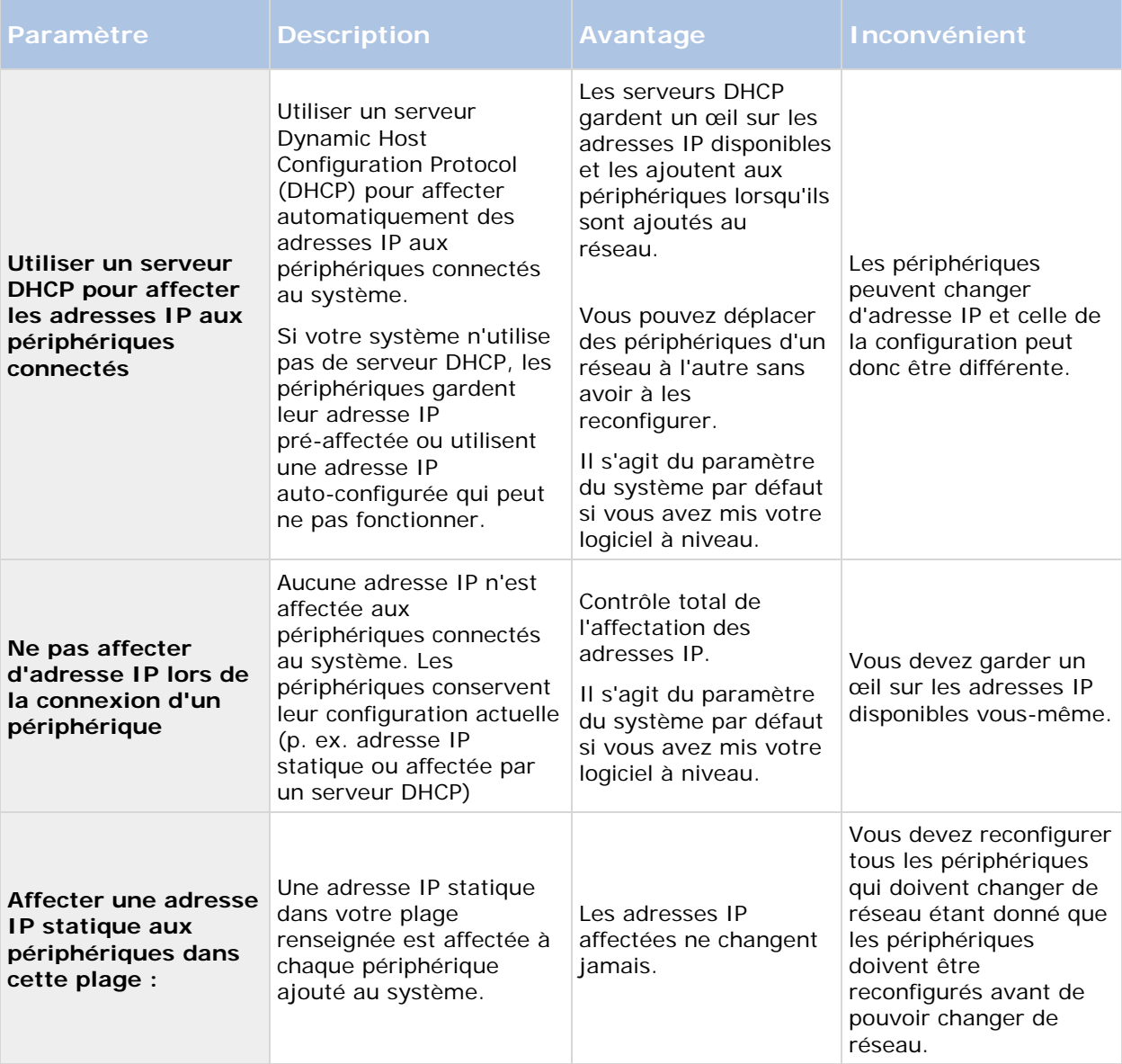

Un serveur Dynamic Host Configuration Protocol (DHCP) est un protocole de réseau standardisé utilisé dans les réseaux IP pour distribuer les paramètres de configuration du réseau de manière dynamique. Grâce au DHCP, les périphériques font une demande d'adresse IP et de paramètre de réseau automatiquement depuis le serveur DHCP. L'utilisation du serveur DHCP atténue la nécessité d'un administrateur de réseau ou d'un utilisateur devant configurer les paramètres manuellement.

## **Chemins d'accès aux fichiers par défaut**

Votre système utilise un certain nombre de chemins d'accès aux fichiers par défaut. En cas de besoin, vous pouvez modifier le chemin de ceux-ci si nécessaire.

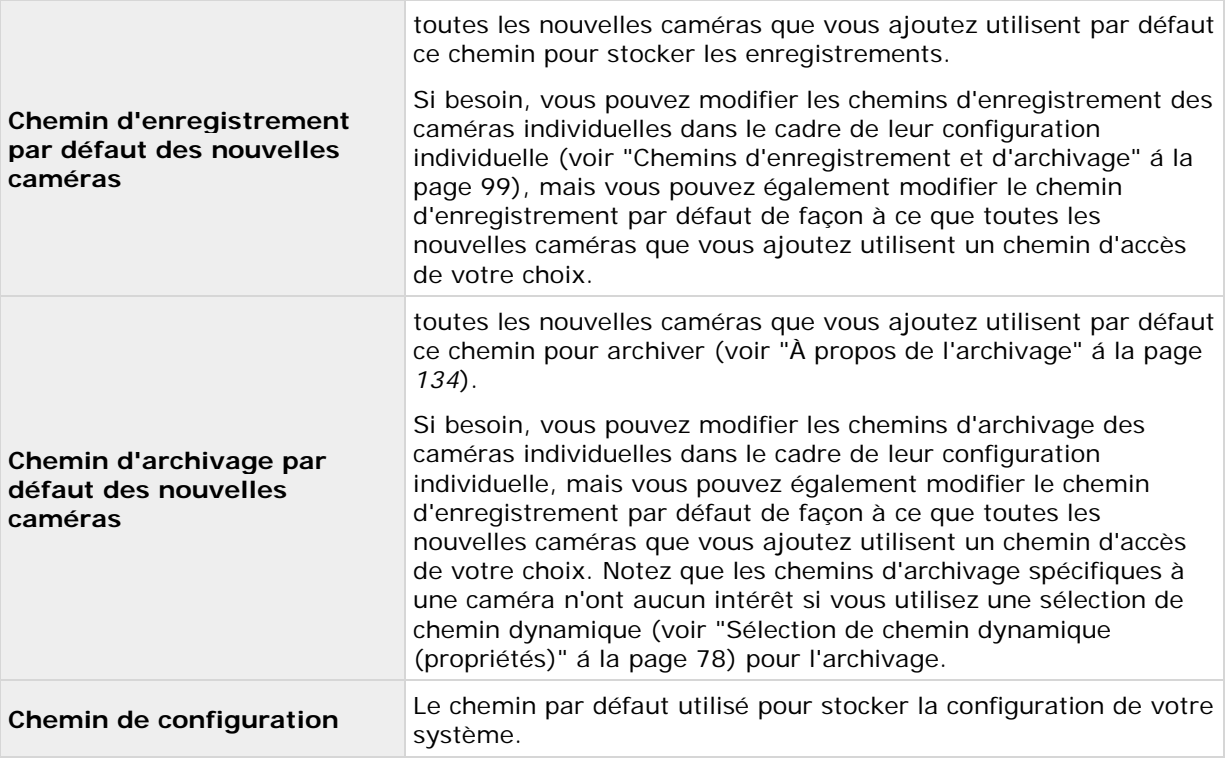

## **Enregistrement audio**

Spécifiez le paramètre par défaut pour l'enregistrement audio quand vous ajoutez de nouvelles caméras au système.

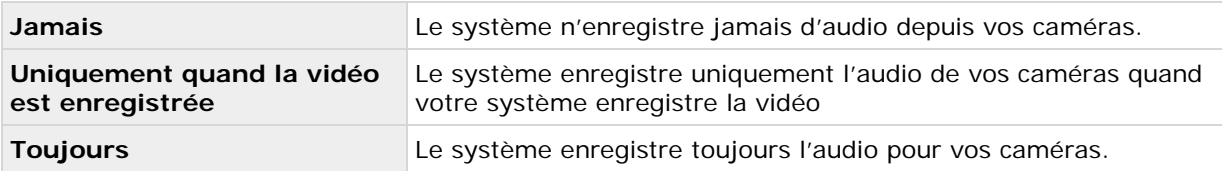

Vous pouvez modifier ce paramètre ultérieurement pour chaque caméra individuellement.

## **Événements analytiques (propriétés)**

Les paramètres des Événements Analytics vous permettent de spécifier les éléments suivants :

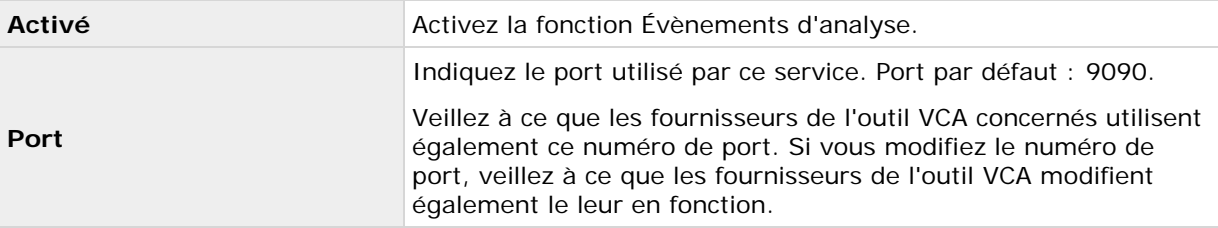

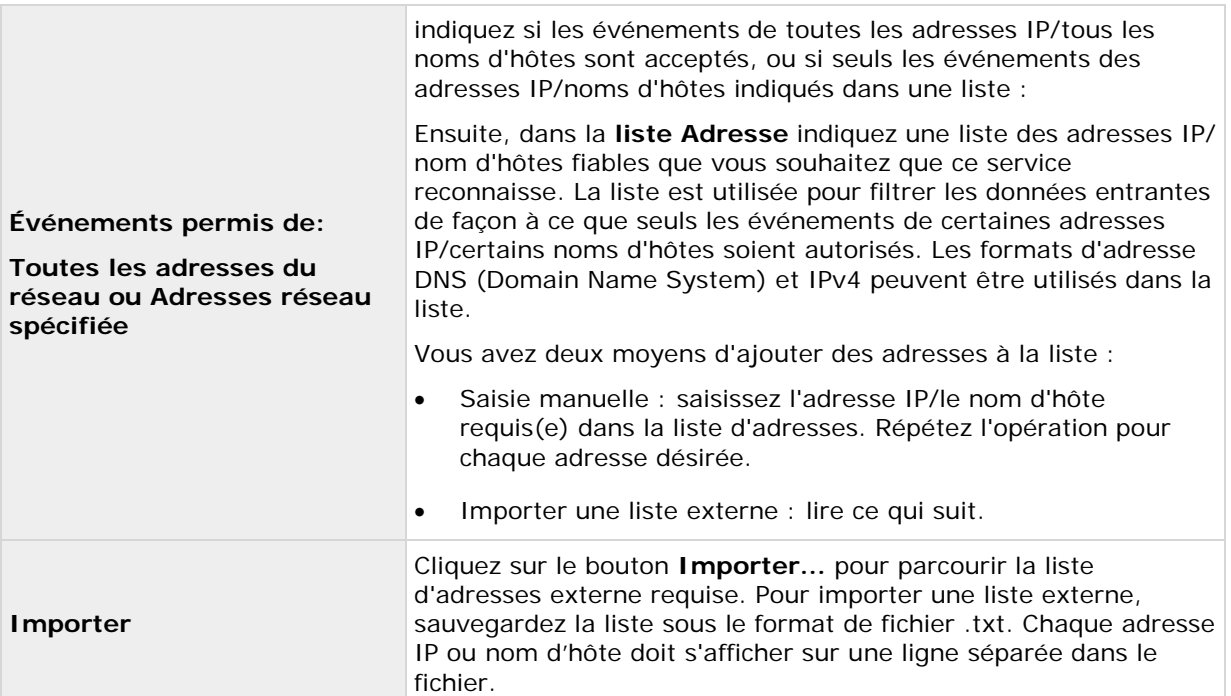

## **Paramètres du serveur d'évènements**

Le serveur d'événements a un nombre de paramètres pouvant modifier son comportement. Vous pouvez indiquer les paramètres du serveur d'évènements suivants :

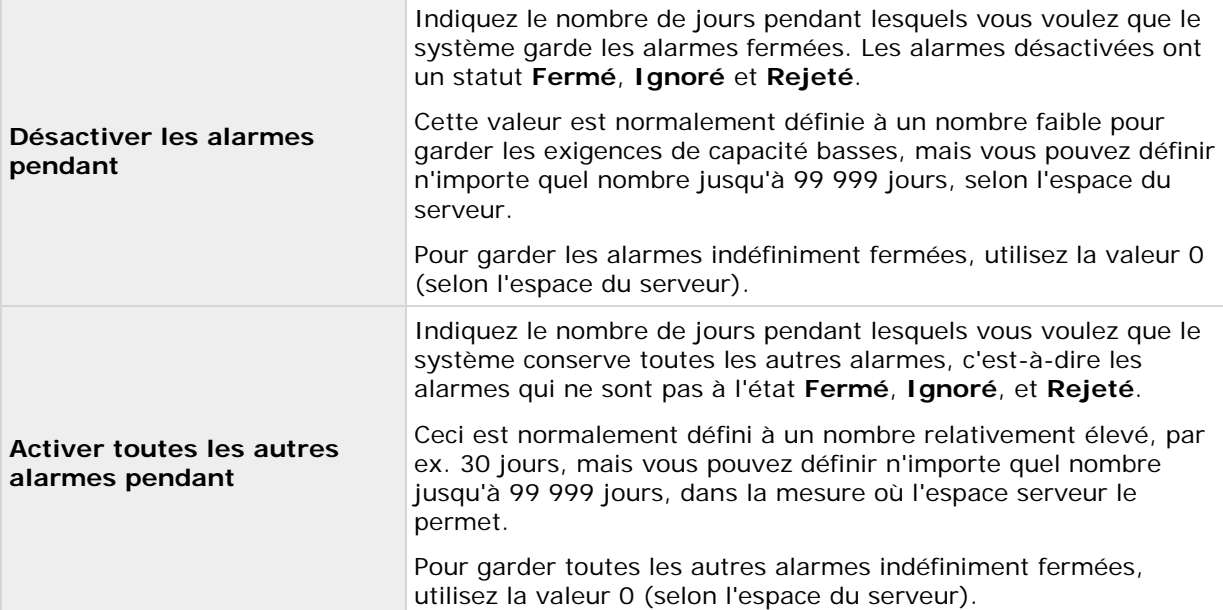

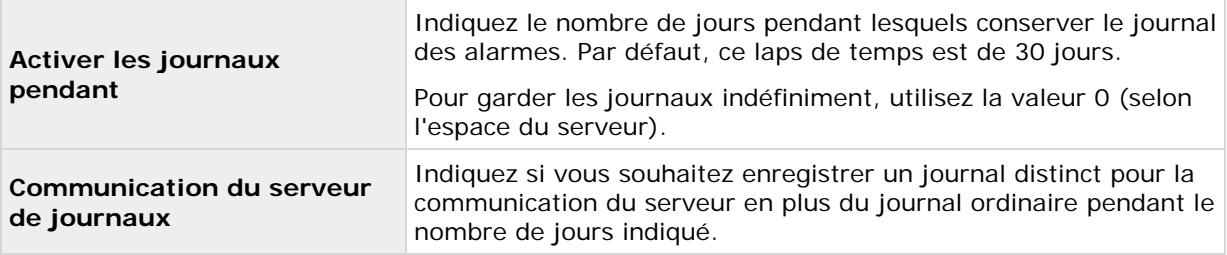

**Important :** la fonction Alarmes est souvent associée à des enregistrements vidéo. Alors que les informations sur l'alarme sont stockées sur le serveur d'événements, les enregistrements vidéo associés sont récupérés par le serveur du système de surveillance concerné lorsque les utilisateurs souhaitent les consulter. Par conséquent, s'il est essentiel d'avoir accès aux enregistrements vidéo de toutes vos alarmes, veillez à ce que les enregistrements vidéo des caméras concernées soient stockés sur les serveurs du système de surveillance concernés au moins aussi longtemps que vous souhaitez activer les alarmes sur le serveur d'événements.

## **Maintenance du système**

## **Sauvegarde et restauration de la configuration**

## **À propos de la sauvegarde et de la restauration de la configuration**

En mesure de protection contre les problèmes, Sony vous recommande d'effectuer des sauvegardes régulières de la configuration de votre système (caméras, calendriers, vues, etc.) Bien que la perte de votre configuration soit un phénomène rare, cela peut arriver dans des circonstances malheureuses. Heureusement, la sauvegarde de votre configuration actuelle ne prend qu'une minute.

## **Sauvegarde de la configuration système**

Dans la section suivante, Sony suppose que vous n'avez pas modifié le chemin d'accès de la configuration par défaut (voir ["Chemins d'accès aux fichiers par défaut"](#page-198-0) á la page [199\)](#page-198-0) de votre système, soit **C:\Program Data\Sony\Sony Surveillance** sur les serveurs exécutant tous les systèmes d'exploitation pris en charge. Si vous avez modifié le chemin d'accès de configuration par défaut, vous devez tenir compte de ces changements lorsque vous utilisez la méthode décrite ci-après.

La sauvegarde de la configuration système décrite ici est une sauvegarde de l'ensemble de la configuration de votre système de surveillance, y compris les fichiers journaux, la configuration des événements, les points de restauration, les groupes de vue et les configurations de Management Application et de Network Video Management System Smart Client. Vous pouvez également exporter votre configuration en tant que sauvegarde (voir ["Export et import d'une configuration de](#page-206-0)  [Management Application"](#page-206-0) á la page [207\)](#page-206-0). Cette opération se limite à la configuration de Management Application.

Pour sauvegarder :

- 1. Faites une copie du répertoire **C:\Program Data\Sony\Sony Surveillance** et de l'intégralité de son contenu.
- 2. Ouvrez le dossier **C:\Program Files\Sony\Sony Surveillance\devices**, et vérifiez que le fichier **devices.ini** existe. Si le fichier existe, faites-en une copie. Le fichier existe si vous avez configuré des propriétés vidéo pour certains types de caméras. Pour de telles caméras, les modifications des propriétés sont stockées dans le fichier et non pas sur la caméra en elle-même.
- 3. Stockez les copies en dehors du serveur, afin de ne pas les perdre en cas de détérioration, vol ou autre problème du serveur.

N'oubliez pas qu'une sauvegarde est un instantané de la configuration de votre système au moment de la sauvegarde. Si vous modifiez la configuration ultérieurement, votre sauvegarde ne tient plus compte des changements les plus récents. Vous devez donc sauvegarder régulièrement la configuration de votre système. lorsque vous sauvegardez votre configuration comme décrit, la sauvegarde comprend des points de restauration. Ceci vous permettra non seulement de restaurer la configuration sauvegardée, mais également de revenir à un point antérieur dans cette configuration si nécessaire.

## **Restauration de la configuration système**

- 1. Si vous utilisez le système sur un serveur fonctionnant sous tout autre système d'exploitation pris en charge, copiez le contenu du dossier **Sony Surveillance** sauvegardé dans **C:\Program Data\Sony\Sony Surveillance**.
- 2. Si vous avez sauvegardé le fichier **devices.ini**, copiez-le dans **C:\Program Files\Sony\Sony Surveillance\devices.**

## **Sauvegarder et restaurer l'alarme et la configuration plan**

Il est important de procéder régulièrement à la sauvegarde de vos configurations alarme et plan. Il suffit de sauvegarder le serveur d'événements, qui gère la configuration de vos alarmes et vos plans, mais aussi la base de données Microsoft® SQL Server Express, qui enregistre les données de vos alarmes. Vous pourrez ainsi restaurer la configuration de vos alarmes et vos plans dans un cas possible de récupération d'urgence. La sauvegarde offre également l'avantage supplémentaire de purger le journal des transactions de la base de données SQL Server Express.

Lors de la sauvegarde et de la restauration de la configuration alarme et/ou plan, le processus doit avoir lieu dans l'ordre suivant :

### **Conditions préalables**

- **Vous devez disposer des droits administrateur sur la base de données SQL Server Express** lorsque vous effectuez une sauvegarde ou une restauration sur SQL Server Express. Une fois la sauvegarde ou la restauration effectuée, il vous suffit d'être le propriétaire de la base de données SQL Server Express.
- **Microsoft® SQL Server Management Studio Express** est un outil téléchargeable gratuitement sur le site Internet de Microsoft [http://www.microsoft.com/downloads.](http://www.microsoft.com/downloads) Parmi ses nombreuses fonctions pour la gestion des bases de données SQL Server Express, on peut citer des fonctions de sauvegarde et de restaurations simples d'utilisation. Téléchargez et installez l'outil sur le serveur de votre système de surveillance actuel et sur un éventuel futur serveur du système de surveillance (vous en aurez besoin tant pour la sauvegarde que la restauration).

### **Étape 1 : Arrêter le service Event Server**

Arrêtez le service du serveur d'évènement pour empêcher que des modifications ne soient apportées à la configuration :

- 1. Dans votre système de serveur de surveillance, cliquez sur **Démarrer** > **Panneau de commandes** > **Outils administratifs** > **Services**.
- 2. Cliquez avec le bouton droit sur le serveur d'événements, puis cliquez sur **Arrêter**.

Ceci est important dans la mesure où toute modification apportée aux configurations des alarmes, entre le moment où vous créez une sauvegarde et le moment où vous la restaurez, est perdue. Si vous apportez des modifications après que la sauvegarde ait été effectuée, vous devez créer une nouvelle sauvegarde. Veuillez noter que le système ne génère pas d'alarme lorsque le service

Event Server est à l'arrêt. Veillez à vous rappeler de redémarrer le service à nouveau une fois que vous avez terminé la sauvegarde de la base de données.

#### **Étape 2 : Sauvegarder les données d'alarme dans la base de données SQL Server Express**

Si vous ne possédez pas **SQL Server Management Studio Express**, vous pouvez le télécharger gratuitement à sur le site Internet de Microsoft [http://www.microsoft.com/downloads.](http://www.microsoft.com/downloads)

- 1. Ouvrez Microsoft SQL Server Management Studio Express dans le menu **Démarrer** de Windows en sélectionnant **Tous les programmes** > **Microsoft SQL Server 2008** > **SQL Server Management Studio Express**.
- 2. À l'ouverture de l'outil, vous êtes invité(e) à vous connecter à un serveur. Indiquez le nom du serveur SQL requis et connectez-vous avec les identifiants d'administrateur. Vous n'avez pas à taper le nom du serveur SQL : si vous cliquez dans le champ Nom du serveur et sélectionnez **<Parcourir...>**, vous pouvez sélectionner le serveur SQL à partir d'une liste.
- 3. Une fois connecté(e), vous verrez apparaître une structure arborescente **Explorateur d'objets** dans la partie gauche de la fenêtre. Développez l'élément du serveur SQL, puis l'élément **Bases de données** qui contient la totalité de votre configuration alarme.
- 4. Effectuez un clic droit sur la base de données **VIDEOOSDB**, puis sélectionnez **Tâches** > **Sauvegarder**
- 5. Dans la boîte de dialogue **Sauvegarder les bases de données** de la page **Général**, procédez comme suit :
	- Dans **Source**, vérifiez que la base de données sélectionnée est bien **VIDEOOSDB**  et que le type de sauvegarde est **Complet**.
	- Sous **Destination**, un chemin de destination pour la sauvegarde vous est automatiquement proposé. Vérifiez si le chemin vous convient. Dans le cas contraire, supprimez le chemin proposé et ajoutez un chemin de votre choix.
- 6. Dans la boîte de dialogue **Sauvegarder les bases de données** de la page **Options**, sous **Fiabilité**, sélectionnez **Vérifiez la sauvegarde une fois terminée** et **Procéder à une vérification** avant d'inscrire quoi que ce soit sur un support.
- 7. Pour lancer la sauvegarde, cliquez sur **OK**. Un message de confirmation s'affiche une fois la sauvegarde terminée.
- 8. Quittez Microsoft SQL Server Management Studio Express.

### **Étape 3 : Réinstallez votre système**

N'installez pas votre logiciel de surveillance sur un lecteur monté. Un lecteur monté est un lecteur qui est mappé sur le dossier vide d'un volume utilisant le système de fichiers NTFS (NT File System) désigné par un titre ou un nom au lieu d'une lettre. Si vous utilisez des lecteurs montés, les fonctions critiques du système peuvent ne pas fonctionner comme prévu. Par exemple, vous ne recevez pas d'avertissement si l'espace disque du système devient insuffisant.

**Avant de commencer :** Arrêtez tout logiciel de surveillance existant.

1. Lancez le fichier d'installation. Un ou plusieurs messages d'avertissement s'afficheront en fonction de vos paramètres de sécurité. Cliquez sur le bouton **Exécuter** si vous recevez un avertissement.

- 2. Lorsque l'assistant d'installation est lancé, sélectionnez la langue du programme d'installation puis cliquez sur **Continuer**.
- 3. Choisissez si vous souhaitez installer la version d'essai de votre système ou indiquez l'emplacement de votre fichier de licence logicielle.
- 4. Lisez et acceptez l'accord de licence et indiquez si vous souhaitez participer au programme de collecte des données de Sony.
- 5. Sélectionnez l'installation **Standard** ou **Personnalisée**. En choisissant l'installation **Personnalisée**, vous pouvez choisir la langue de l'application, les fonctionnalités à installer et l'emplacement où installer ces fonctionnalités. Laissez l'assistant d'installation se terminer.

Vous pouvez maintenant commencer à configurer votre système, voir Configurer votre système dans Management Application (voir ["Configurer le système dans le Management Application"](#page-33-0) á la page [34\)](#page-33-0).

#### **Étape 4 : Restaurer les données d'alarme dans la base de données SQL Server Express**

Heureusement, la plupart des utilisateurs n'auront pas besoin de restaurer des données d'alarmes postérieures, mais si jamais vous en avez l'utilité, procédez comme suit :

- 1. Dans le menu Windows Démarrer, ouvrez Microsoft SQL Server Management Studio Express.
- 2. Connectez-vous à un serveur. Indiquez le nom du serveur SQL requis, puis connectez-vous à l'aide du compte d'utilisateur sous lequel la base de données a été créée.
- 3. Sous **Explorateur d'objet** à gauche, développez **SQL Server** > **Bases de données**, effectuez un clic droit sur la base de données **VIDEOOSDB** puis sélectionnez **Tâches** > **Restaurer** > **Base de données...**
- 4. Dans la boîte de dialogue **Restaurer la base de données**, dans la page **Général**, sous **Source de restauration**, sélectionnez **Depuis un périphérique** puis cliquez sur **<Naviguer pour plus...>**, à droite du champ. Dans la boîte de dialogue **Préciser la sauvegarde**, veillez à ce que **Fichier** soit bien sélectionné dans la liste des **Supports de sauvegarde**. Cliquez sur **Ajouter.**
- 5. Dans la boîte de dialogue **Localiser le fichier de sauvegarde**, localisez et sélectionnez le fichier de sauvegarde **VIDEOOSDB.bak**. Puis cliquez sur **OK**. Le chemin vers votre fichier sauvegarde est désormais répertorié dans la boîte de dialogue **Indiquer la sauvegarde**.
- 6. De retour dans la page **Général** de la boîte de dialogue **Restaurer la base de données**, votre sauvegarde est à présent répertoriée sous **Sélectionner la sauvegarde à restaurer**. Assurez-vous de bien sélectionner la sauvegarde en cochant la case dans la colonne **Restaurer**
- 7. Maintenant, allez à la page **Options** de la boîte de dialogue **Restaurer la base de données**, puis sélectionnez **Écraser la base de données existante**. Laissez les autres options telles quelles, puis cliquez sur **OK** pour lancer la restauration. Un message de confirmation apparaîtra une fois la restauration terminée.
- 8. Quittez Microsoft SQL Server Management Studio Express.

Remarque : si vous obtenez un message d'erreur indiquant que la base de données est en cours d'utilisation, essayez de quitter complètement Microsoft SQL Server Management Studio Express, puis répétez les étapes 1 à 8.

#### <span id="page-206-0"></span>**Étape 5 : Redémarrer le service Event Server**

Lors du processus de restauration, le service de serveur d'évènement a été arrêté pour éviter toute modification de la configuration jusqu'à ce que vous ayez terminé N'oubliez pas de redémarrer le service :

- 1. Dans votre système de serveur de surveillance, cliquez sur **Démarrer** > **Panneau de commandes** > **Outils administratifs** > **Services**.
- 2. Cliquez avec le bouton droit sur le serveur d'événements, puis cliquez sur **Démarrer**.

### **À propos du journal des transactions SQL Server Express et les raisons de le purger**

Chaque fois qu'une modification dans les données des alarmes du système se produit, le serveur SQL l'enregistre dans son journal des transactions. Le journal des transactions est essentiellement une fonction de sécurité qui permet de revenir à la version précédente et d'annuler des modifications apportées à la base de données SQL Server Express. Le serveur SQL enregistre par défaut son journal des transactions indéfiniment et, par conséquent, le journal des transactions crée au fur et à mesure de plus en plus d'entrées.

Le journal des transactions du serveur SQL est situé par défaut sur le lecteur système et, s'il devient trop lourd, il peut finir par empêcher le bon fonctionnement de Windows. La purge du journal des transactions du serveur SQL de temps en temps est donc une bonne idée ; elle ne réduit pas en soi la taille du journal des transactions, mais l'empêche d'avoir une taille incontrôlable. Cependant, votre système ne purge pas automatiquement le journal des transactions du serveur SQL à intervalles spécifiques. Ceci est dû au fait que les utilisateurs ont des besoins différents. Certains souhaitent pouvoir annuler les modifications pendant longtemps, d'autres ne s'en soucient pas.

Vous pouvez réaliser plusieurs tâches directement sur le serveur SQL pour conserver la taille réduite du journal des transactions, notamment la troncature et/ou la réduction du journal des transactions (pour consulter de nombreux articles sur ce sujet, visitez le site support.microsoft.com [http://support.microsoft.com](http://support.microsoft.com/) et recherchez le journal des transactions du serveur SQL). Toutefois, la sauvegarde de la base de données du système représente généralement une meilleure option puisque cela purge le journal de transaction du serveur SQL et vous offre la sécurité d'avoir la capacité de restaurer la base de données de l'alarme du système au cas où un évènement indésirable surviendrait.

## **Export et import d'une configuration de Management Application**

Vous pouvez exporter la configuration actuelle de Management Application, soit par mesure de sécurité afin d'avoir un fichier de sauvegarde de votre configuration, soit comme clone vous permettant d'utiliser une configuration similaire de Management Application ailleurs. Vous pouvez importer plus tard des configurations de Management Application précédemment exportées.

### **Exporter la configuration Management Application en tant que sauvegarde**

Avec cette option, tous les fichiers de configuration de Management Application sont combinés en un seul fichier .xml, dont vous pouvez définir l'emplacement. Notez que si votre configuration comporte des modifications non enregistrées, celles-ci sont automatiquement sauvegardées lorsque vous exportez la configuration.

1. Dans le menu **Fichier**, sélectionnez **Exporter la configuration - Sauvegarde**.

Maintenance du système **207**

2. Allez à l'emplacement sur lequel vous souhaitez stocker la configuration exportée, indiquez un nom de fichier convenable puis cliquez sur **Enregistrer**.

Si vous avez l'intention de configurer une version identique de votre système de surveillance ailleurs, **n'exportez pas** votre configuration en tant que **sauvegarde**, car ceci peut entraîner une double utilisation des informations relatives au même périphérique, auquel cas les clients pourront obtenir le message d'erreur suivant : **L'application ne peut pas démarrer car au moins deux caméras utilisent le même nom ou le même identifiant.** Exportez plutôt votre configuration comme un **clone**. Une exportation comme clone prend en compte le fait que vous n'utilisez pas les mêmes caméras physiques, etc. même si votre nouveau système peut être identique à l'existant.

Veuillez noter qu'il existe une différence entre cette sauvegarde de la configuration de Management Application et la sauvegarde de la configuration système effectuée à partir du dossier Sony Surveillance parce que ce sont deux choses différentes. La sauvegarde décrite ici est limitée à la sauvegarde de la configuration de Management Application. La sauvegarde de la configuration système effectuée à partir du dossier Sony Surveillance est une sauvegarde de l'ensemble de la configuration du système de surveillance, qui inclut, notamment les fichiers journaux, la configuration des événements, les points de restauration, les groupes de vue ainsi que les configurations de Management Application et de Network Video Management System Smart Client.

#### **Exporter la configuration Management Application en tant que clône**

Avec cette option, tous les fichiers de configuration importants de Management Application sont collectés, et les identifiants uniques (GUID), des nombres uniques à 128 bits utilisés pour identifier des composants système individuels, des caméras par exemple, sont marqués à remplacer par la suite. Les identifiants uniques sont marqués à remplacer car ils font référence à des composants spécifiques (caméras, etc.). Même si vous souhaitez utiliser la configuration clonée pour configurer un nouveau système similaire à l'aide de types de caméras similaires, le nouveau système n'utilise pas les mêmes caméras physiques que le système cloné. Lorsque vous utilisez par la suite la configuration clonée dans un nouveau système, les identifiants uniques sont remplacés par des identifiants uniques qui représentent les composants spécifiques du nouveau système.

Après avoir marqué les identifiants uniques à remplacer, les fichiers de configuration sont combinés en un seul fichier .xml, qui vous pouvez alors sauvegarder à un emplacement que vous définirez. Notez que si votre configuration comporte des modifications non enregistrées, elles sont automatiquement sauvegardées lorsque vous exportez la configuration.

- 1. Dans le menu **Fichier**, sélectionnez **Exporter la configuration - Clonage**.
- 2. Allez à l'emplacement sur lequel vous souhaitez stocker la configuration exportée, indiquez un nom de fichier convenable puis cliquez sur **Enregistrer**.

#### **Importation de la configuration précédemment exportée de Management Application**

La même méthode d'importation est utilisée, que la configuration de Management Application ait été exportée en tant que sauvegarde ou que clone.

- 1. Dans le menu **Fichier**, sélectionnez **Importer la configuration**.
- 2. Allez à l'emplacement depuis lequel vous souhaitez importer la configuration, sélectionnez le fichier de configuration pertinent, puis cliquez sur **Ouvrir**.
- 3. Il vous est demandé si vous souhaitez supprimer ou conserver les enregistrements des périphériques concernés uniquement si le système dans lequel vous importez la configuration contient des dispositifs (caméras, etc.) qui ne sont pas présents dans la configuration importée. Si vous souhaitez conserver les enregistrements, notez qu'ils ne

sont pas accessibles tant que vous n'avez pas ajouté les périphériques concernés au système à nouveau. Sélectionnez l'option dont vous avez besoin, puis cliquez sur **OK**.

- 4. Développez **Configuration avancée** > **Services**.
- 5. Pour les services Recording Server et Image Server, cliquez sur le bouton **Redémarrer**. Le redémarrage des deux services applique la configuration de l'application Management Application importée.

## **Restauration d'une configuration système depuis un point de restauration**

Les points de restauration vous permettent de revenir à un état de configuration précédent. Chaque fois que vous effectuez un changement de configuration dans Management Application, un nouveau point de restauration est créé.

Tous les points de restauration des cinq sessions en cours et précédentes sont stockés et peuvent être à nouveau sélectionnés. Une nouvelle session débute à chaque fois que vous démarrez le Management Application et à chaque fois que vous sauvegardez l'ensemble de la configuration. Pour les sessions antérieures aux cinq dernières, seul le point de restauration le plus récent de chaque session est stocké. Avec le champ **Nombre d'anciennes sessions à conserver**, vous pouvez contrôler le nombre d'anciennes sessions qui sont conservées.

Lorsque vous choisissez de restaurer une configuration à partir d'un point de restauration, la configuration du point de restauration sélectionné est appliquée et utilisée une fois les services redémarrés (voir Démarrage et arrêt des services).

Si vous avez ajouté de nouvelles caméras ou autres périphériques au système après la création du point de restauration, ils sont absents si vous chargez le point de restauration. Ceci est dû au fait qu'ils n'étaient pas dans le système lors de la création du point de restauration. Dans ces cas, vous êtes averti et devez décider quoi faire des enregistrements des périphériques concernés.

- 1. Dans le menu **Fichier**, sélectionnez **Charger la configuration à partir du point de restauration...**
- 2. Dans la partie gauche de la boîte de dialogue **Points de restauration**, sélectionnez le point pertinent.
- 3. Cliquez sur le bouton **Charger le point de restauration**.
- 4. Si vous êtes sûr de vouloir écraser la configuration actuelle par celle du point de restauration sélectionné, cliquez sur **OK**.
- 5. Ceci est utile uniquement si la configuration actuelle contient des caméras ou d'autres périphériques qui n'étaient pas présents dans le point de restauration sélectionné : il vous est demandé si vous souhaitez supprimer ou conserver les enregistrements des périphériques concernés. Si vous conservez les enregistrements, notez que vous ne pourrez pas y accéder tant que vous n'aurez pas ajouté les périphériques concernés à votre système à nouveau. Sélectionnez l'option pertinente, puis cliquez sur **OK**.
- 6. Cliquez sur **OK** dans la boîte de dialogue Points de restauration.
- 7. Développez **Configuration avancée** et sélectionnez **Périphériques**.
- 8. Pour les services Recording Server et Image Server, cliquez sur le bouton **Redémarrer**. Une fois les deux services redémarrés, la configuration du point de restauration sélectionné est appliquée.

<span id="page-209-0"></span>**Remarque :** Lorsque vous sélectionnez un point de restauration, vous pouvez voir des informations sur l'état de configuration à l'instant sélectionné dans la partie droite de la boîte de dialogue. Ceci peut vous aider à sélectionner le meilleur point de restauration possible.

## **Importer des modifications apportées à la configuration**

## **À propos de l'importation des modifications apportées à la configuration**

Vous pouvez apporter des modifications à une configuration. Cela peut être utile si vous installez plusieurs systèmes similaires, par exemple dans une chaîne de boutiques dans lesquelles les mêmes types de serveurs, de périphériques, et de caméras sont utilisés. Dans ces cas, vous pouvez utiliser une configuration existante en tant que modèle pour les autres installations.

Étant donné que les installations des boutiques ne sont pas exactement les mêmes, les périphériques et caméras sont de types identiques, mais ne sont pas physiquement les mêmes, et donc ont différentes adresses MAC, elles doivent être un moyen facile d'importer les modifications apportées à la configuration modèle. Vous pouvez importer les modifications relatives aux périphériques et aux caméras sous la forme de valeurs séparées par des virgules (CSV) dans un fichier.

Voir Importation des modifications apportées à la configuration (á la page [211\)](#page-210-0) pour obtenir un guide étape par étape Sur les champs nécessaires aux fichiers CVS lorsque vous importez des modifications apportées à la configuration (voir ["À propos des champs obligatoires pour les fichiers](#page-209-0)  [CSV lors de l'importation des modifications apportées à la configuration"](#page-209-0) á la page [210\)](#page-209-0) dont vous devez inclure les champs dans les fichiers CVS.

Lorsque vous importez des modifications, aucune détection des matériels n'a lieu et le logiciel ne modifie pas les capacités de la caméra. Par exemple, si vous remplacez une caméra PTZ par une caméra non PTZ, le logiciel continue d'afficher la caméra remplacée en tant que caméra PTZ.

## **À propos des champs obligatoires pour les fichiers CSV lors de l'importation des modifications apportées à la configuration**

Le fichier CSV doit avoir une ligne d'en-tête (qui détermine le sujet de chaque valeur des lignes suivantes) et les lignes suivantes doivent contenir des informations sur un périphérique chacune uniquement. Les noms de champs sont sensibles à la casse, vous devez donc vous assurer de les avoir saisis exactement comme illustré ci-dessous.

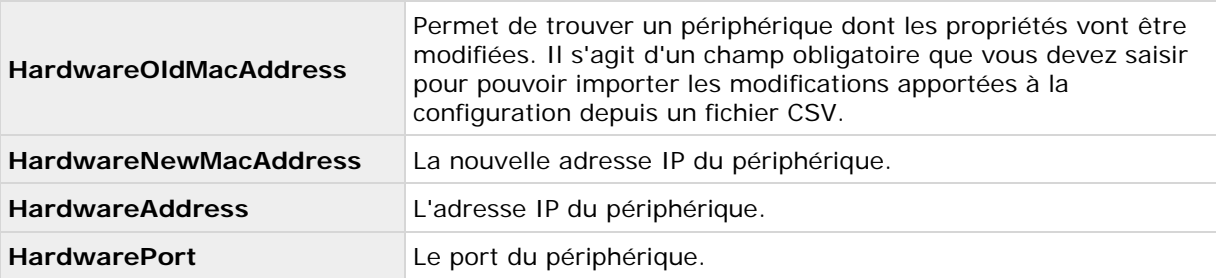

Pour chaque périphérique, les informations suivantes sont nécessaires :

Maintenance du système **210**

<span id="page-210-0"></span>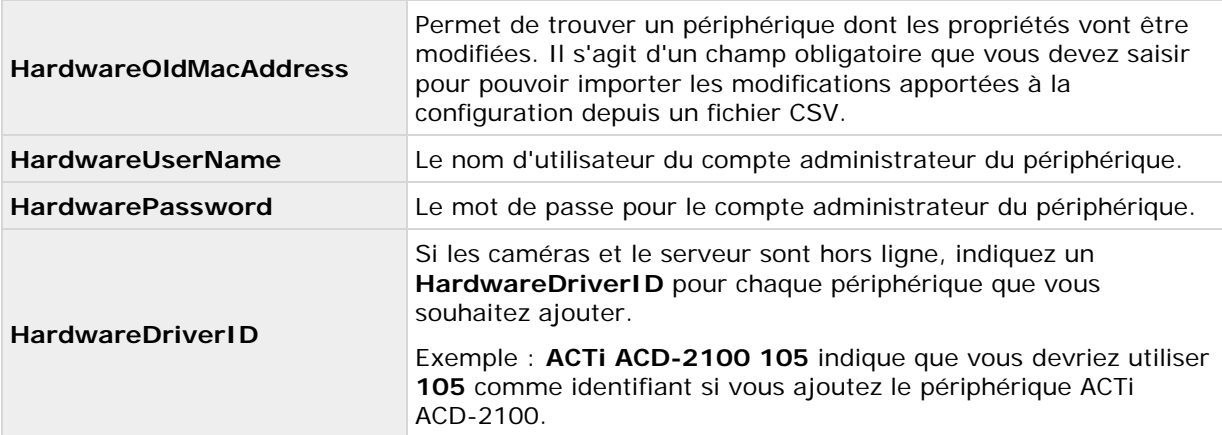

Lorsque vous importez des modifications, aucun matériel n'est détecté et aucune fonctionnalité n'est modifiée. Par exemple, si vous remplacez un périphérique PTZ par un périphérique qui ne possède pas de fonctionnalité PTZ, ce dernier apparaît quand même comme un périphérique PTZ.

Les éléments suivants s'appliquent pour les informations présentes dans des fichiers CSV :

- La première ligne du fichier CSV doit contenir les en-têtes, et les lignes suivantes doivent contenir des informations sur un périphérique chacune
- Les séparateurs peuvent être des virgules, des points-virgules ou des tabulations, mais ne peuvent pas être mélangés
- Toutes les lignes doivent contenir des valeurs valables : Tous les noms de caméra, d'utilisateur et éléments similaires doivent être uniques et ne peuvent pas contenir les caractéristiques spéciales suivantes : **< > & ' " \ / : \* ? | [ ]**
- Aucun ordre des valeurs n'est fixé et les paramètres facultatifs peuvent être entièrement omis

## **Importation des modifications apportées à la configuration**

- 1. Dans la barre de menus, sélectionnez **Fichier** > **Importer les modifications apportées à la configuration...**
- 2. Sélectionnez **Vérification en ligne** si les nouveaux périphériques et nouvelles caméras répertoriés dans votre fichier CSV sont connectés au serveur et si vous souhaitez vérifier que vous pouvez les atteindre.
- 3. Indiquez l'emplacement du fichier CSV, puis cliquez sur le bouton **Importer la configuration à partir du fichier**.

Voir également À propos de l'importation des modifications apportées à la configuration (á la page [210\)](#page-209-0).

## **Glossaire terminologique**

## **A**

### **Administrateur**

1) Administrateur système. 2) Dans les versions précédentes de votre système : application principale utilisée par les administrateurs du système pour configurer le serveur du système de surveillance. Veuillez maintenant appeler le Management Application.

### **Adresse MAC**

Adresse Media Access Control : nombre hexadécimal à 12 caractères qui identifie spécifiquement chaque périphérique d'un réseau.

## **Assistant**

Utilitaire pour effectuer une tâche particulière rapidement, tout en assurant la couverture de tous les paramètres pertinents. Par exemple, l'assistant **Régler la détection du mouvement** vous aide rapidement à configurer la détection du mouvement sur chacune des caméras du système sans risquer d'oublier de définir des paramètres-clés.

## **ATM**

Distributeur automatique : machine qui distribue de l'argent lors de l'utilisation d'une carte codée personnelle.

## **AVI**

Format de vidéo répandu. Les fichiers sous ce format portent l'extension de fichier .avi.

## **C**

### **Changements apportés aux périphériques sans activation**

Un seuil limitant le nombre de périphériques que vous pouvez remplacer ou ajouter si votre système Network Video Management System est hors ligne avant de devoir procéder à une activation manuelle des licences.

## **Code de licence du logiciel (SLC)**

Le code de licence du logiciel (SLC) est un code d'enregistrement du produit requis pour utiliser le logiciel du système de surveillance. Votre fichier de licences logicielles doit son nom à votre code de licence du logiciel (SLC). Si vous n'avez pas de responsabilités d'administration du système, vous n'avez pas à travailler avec les SLC. Les administrateurs de système utilisent des SLC au cours de l'installation et de l'enregistrement du logiciel.

### **Codec**

Technologie permettant de compresser et de décompresser des données vidéo et audio, par exemple au format AVI exporté. MPEG et Indeo sont des exemples de codecs fréquemment utilisés.

### **CSV**

Valeurs séparées par une virgule : format de données qui stocke les données tabulaires, où les lignes représentent des lignes d'un tableau et les virgules définissent les colonnes dans un fichier simple. Par exemple, les données relatives aux caméras peuvent apparaître comme valeurs séparées par une virgule dans un fichier .csv, que vous pouvez ensuite importer dans votre système. Il s'agit d'une méthode très efficace si vous configurez plusieurs systèmes similaires.

### **Cyclique**

Fonction d'affichage des vidéos de plusieurs caméras, l'une après l'autre, sur un seul écran caméra. Les caméras nécessaires et les intervalles entre les changements sont indiqués par l'administrateur du système. La fonction Cyclique est disponible dans Network Video Management System Smart Client.

## **D**

### **Détection de mouvement vidéo (VMD)**

Détection de mouvement vidéo. Un moyen de définir l'activité d'une scène en analysant les données des images et les différences d'une série d'images.

## **DirectX**

Extension Windows proposant des capacités multimédias avancées.

## **DNS**

Système de nom de domaine : système permettant la traduction entre des noms d'hôtes alphabétiques (par exemple, monordinateur) ou des noms de domaine (par exemple, [www.mondomaine.com\)](http://www.mondomaine.com/) et des adresses IP numériques (par exemple, 192.168.212.2). Nombreux sont ceux qui trouvent les noms alphabétiques plus faciles à mémoriser que les adresses IP numériques.

## **DST**

Heure d'été : avancée temporaire des horloges pendant l'été pour que l'après-midi soit plus longue et la matinée plus courte.

## **E**

## **E/S**

Entrée/sortie : fait référence à la communication entre un ordinateur et un individu. Les entrées sont les signaux ou données reçus par le système et les sorties sont les signaux ou données envoyés par ce système.

### **Encodeur vidéo**

Autre nom de l'encodeur vidéo.

### **Encodeur vidéo**

Périphérique, en général autonome, capable de diffuser de la vidéo depuis un certain nombre de caméras clientes connectées. Les encodeurs vidéo contiennent des numériseurs d'images, permettant la connexion de caméras analogiques à un réseau.

### **Enregistrement**

Dans les systèmes de surveillance vidéo par IP, le terme "enregistrement" implique **l'enregistrement de vidéo et si possible d'audio venant d'une caméra dans une base de données sur le système de surveillance**. Dans de nombreux systèmes de surveillance IP, toute la vidéo/l'audio perçue par les caméras n'est pas nécessairement enregistrée. L'enregistrement de vidéo et d'audio dans la base de données caméra n'est déclenché, la plupart du temps, que pour une bonne raison, par exemple quand un mouvement est détecté ou en cas d'événement particulier, ou au bout d'un laps de temps donné. L'enregistrement est ensuite arrêté au bout d'un temps donné, par exemple quand il n'y a plus de mouvement, lorsqu'un événement se produit ou lorsqu'une période se termine. Le terme **enregistrement** vient de l'ère de la vidéo analogique, lorsque les images étaient enregistrées uniquement lorsque l'on appuyait sur le bouton Enregistrer.

## **Événements Analytics**

Les événements d'analyse sont des données reçues de la part d'un fournisseur d'analyse de contenu vidéo (VCA) tiers externe. Un exemple de système VCA consiste en un système de contrôle d'accès. Les événements d'analyse sont intégrés de façon homogène à la fonction **Alarmes**.

## **Événements génériques**

Votre système est en mesure de recevoir et d'analyser les entrées sous forme d'ensemble de données TCP ou UDP. Si les critères indiqués concordent, vous pourrez utiliser ces entrées pour créer des événements. Ces événements sont appelés événements génériques.

### **Événements manuels :**

Vous pouvez générer un événement manuel depuis le client. Ces événements sont appelés événements manuels.

## **F**

### **Fichier de licence logicielle**

Fichier qui contient toutes les autorisations de votre système, y compris les licences de base et autres licences.

Le nom du fichier est tiré de votre code de licence du logiciel (SLC).

### **Fisheye**

Type de lentille qui permet de créer et de visionner des images Fisheye.

### **Flux double**

Certaines caméras prennent en charge deux flux indépendants (qui peuvent être envoyés au serveur d'enregistrement) : un pour le visionnage en direct et un autre à des fins de lecture. Chaque flux a sa propre résolution, son propre encodage et sa propre fluidité d'image.

### **FPS**

Images par seconde : mesure qui indique la quantité d'informations contenues dans une vidéo en mouvement. Chaque image est une image fixe, qui, en s'affichant successivement, crée l'illusion d'un mouvement. Plus le FPS est élevé, plus l'animation est régulière. Notez, toutefois, qu'un FPS élevé peut aussi augmenter considérablement la taille d'un fichier vidéo lors de son enregistrement.

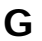

### **GOP**

Groupe d'images : images regroupées pour former une séquence de mouvement vidéo.

### **GUID**

Identificateur global unique : nombre de 128 bits unique utilisé pour identifier des composants d'un système Windows.

## **H**

### **H.264**

Norme de compression et décompression des données vidéo (un codec). H.264 est un codec qui compresse la vidéo de façon plus efficace que les codecs plus anciens et fournit plus de flexibilité d'utilisation dans plusieurs environnements réseau.

## **Hot spot**

Position particulière pour le visionnage d'une vidéo agrandie et/ou de haute qualité dans Network Video Management System Smart Client.

### **Hôte**

Ordinateur connecté à un réseau TCP/IP. Un hôte dispose de sa propre adresse IP, mais il peut aussi (selon sa configuration réseau), avoir un **nom d'hôte pour être plus aisément identifiable**.

## **I**

### **I-frame**

Abréviation d'intra-frame. Utilisé dans la norme MPEG pour la compression des vidéos numériques. Une I-frame est une seule image stockée à intervalles définis. Une I-frame enregistre l'intégralité de la vue de la caméra, alors que les images suivantes (P-frames) n'enregistrent que les pixels qui changent. Cela permet de réduire considérablement la taille des fichiers MPEG. Une I-frame est similaire à une image-clé.

### **Image-clé**

Une image-clé est utilisée dans la norme MPEG de compression vidéo numérique. Il s'agit d'une image unique enregistrée à intervalles spécifiques. L'image-clé enregistre l'intégralité de la vue de la caméra, alors que les images entre les images-clés n'enregistrent que les pixels qui changent. Cela permet de réduire considérablement la taille des fichiers MPEG.

## **Interrogation**

Vérification régulière de l'état de quelque chose, par exemple, pour voir si une entrée a été reçue sur le port d'entrée particulier d'un périphérique. L'intervalle défini entre ces vérifications d'état est souvent appelé une fréquence d'interrogation.

### **IPIX**

Technologie qui permet de créer et de visionner des images panomorphes Fisheye.

**J**

### **JPEG**

(Ou JPG) Joint Photographic Experts Group : technique de compression avec perte largement utilisée pour les images.

## **L**

### **Licence de base**

Une licence vous autorisant à utiliser le logiciel d'un produit Network Video Management System VMS et/ou d'un produit complémentaire Network Video Management System.

### **Licence de périphérique matériel**

Une licence vous autorisant à faire fonctionner une caméra ou un encodeur sur votre système Network Video Management System. Si vous souhaitez utiliser la fonction vidéo push sur un périphérique mobile ou une

Glossaire terminologique **215**

tablette, vous devez également disposer d'une licence de périphérique pour chaque périphérique.

### **M**

### **Maître/Esclave**

Configuration de serveurs où un serveur (le serveur maître) est plus important que les autres (les serveurs esclaves). Avec une configuration maître/esclave dans votre système, vous pouvez combiner plusieurs serveurs du système de surveillance et d'étendre ainsi le nombre de caméras que vous pouvez utiliser, au-delà du nombre maximal de caméras autorisées pour un seul serveur.

Dans le cadre d'une telle configuration, les clients n'ont toujours qu'un seul point de contact : ils se connectent au serveur maître, mais ont également accès, de manière transparente, aux caméras et enregistrements des serveurs asservis.

## **Masquage de confidentialité**

Capacité à définir si et comment certaines zones de la vue d'une caméra doivent être masquées avant la distribution. Par exemple, si une caméra filme une rue, vous pouvez surligner certaines zones d'un bâtiment (par exemple, des fenêtres et des portes) avec le masquage de confidentialité pour protéger la vie privée des résidents.

## **MJPEG**

Motion JPEG : format vidéo compressé où chaque image est une image JPEG compressée séparément. La méthode utilisée est assez similaire à la méthode I-frame utilisée pour MPEG, mais aucune prédiction entre les images n'est utilisée. Ceci facilite l'édition et rend la compression indépendante de la quantité de mouvement.

### **Moniteur**

1) Écran d'ordinateur. 2) Application utilisée dans les versions précédentes de Sony - Network Video Management System Smart

Client pour enregistrer et afficher de la vidéo. L'application Moniteur a été interrompue.

### **MPEG**

Normes de compression et formats de fichier destinés à la vidéo numérique, développés par le Moving Pictures Experts Group. Les normes MPEG utilisent un système de compression dit « avec perte », car celui-ci n'enregistre que les changements d'une image à l'autre, supprimant souvent des quantités considérables d'informations redondantes. Les images-clés enregistrent à intervalles réguliers l'intégralité de la vue de la caméra, alors que les images suivantes n'enregistrent que les pixels qui changent. Cela permet de réduire considérablement la taille des fichiers MPEG.

## **N**

### **Nombre d'images par seconde**

Mesure indiquant le nombre d'informations contenues dans une vidéo de mouvement, en général indiquée en FPS.

### **NTLM**

Sur un réseau Windows, NT LAN Manager est un protocole d'authentification réseau.

## **P**

### **Panomorphe**

Type de lentille qui permet de créer et de visionner des images avec la technologie Fisheye.

## **Pan-tilt-zoom (PTZ)**

Pan/Tilt/Zoom Un type de caméra très mobile et flexible.

## **Période de grâce**

Lorsque vous installez et configurez votre système et que vous ajoutez des serveurs d'enregistrement et des caméras, les

Glossaire terminologique **216**

différents périphériques fonctionnent dans le cadre d'une période d'essai jusqu'à ce que vous activiez vos licences. Cette période d'essai s'appelle la période de grâce. Vous devez activer vos licences avant l'expiration de la période de grâce ou l'arrêt de fonctionnement de votre système. Si votre système est en ligne, vos licences sont activées automatiquement.

## **Périphérique**

Dans un système de surveillance Network Video Management System : caméra, encodeur vidéo, périphérique d'entrée ou périphérique de sortie connecté à un serveur d'enregistrement.

### **Périphérique**

Lorsque vous ajoutez une caméra numérique à votre système, vous n'ajoutez pas uniquement la caméra en question, mais plutôt des périphériques. Les périphériques ont leurs propres adresses IP ou noms d'hôte. Basé sur le protocole IP, votre système identifie d'abord les périphériques de l'installation de surveillance par leurs adresses IP ou leurs noms d'hôte.

Bien que chaque périphérique ait sa propre adresse IP ou nom d'hôte, vous pouvez attacher plusieurs caméras, microphones et haut-parleurs à un seul périphérique et partager la même adresse IP ou nom d'hôte. C'est habituellement le cas des caméras associées à des encodeurs vidéo.

Vous pouvez configurer chaque caméra, microphone, et autres canaux similaires individuellement sur le périphérique, même lorsque plusieurs d'entre eux sont associés à un seul périphérique.

## **P-frame**

Image prédite : la norme MPEG de compression de vidéo numérique utilise les P-frames conjointement aux I-frames. Une I-frame, aussi nommée image-clé, est une image unique enregistrée à intervalles spécifiques. Une I-frame enregistre l'intégralité de la vue de la caméra, alors que les images suivantes (les P-frames) n'enregistrent que les pixels qui changent.
Cela permet de réduire considérablement la taille des fichiers MPEG.

# **Pilote**

Programme utilisé pour contrôler/communiquer avec un périphérique.

### **PIN**

Numéro d'identification personnel ( ou numéro d'identité personnel) : numéro utilisé pour identifier et authentifier les utilisateurs.

# **Ping**

Utilitaire d'administration réseau de l'ordinateur utilisé pour déterminer si une adresse IP est disponible, en envoyant une petite quantité de données pour voir si elle réagit. Le mot ping a été choisi car il illustre le son d'un sonar. Vous envoyez la commande ping à l'aide d'une invite de commande Windows.

# **Point de restauration**

Les points de restauration vous permettent de revenir à un état de configuration précédent. Lorsqu'une modification de configuration est appliquée à votre système, un point de restauration est créé. En cas de problème de configuration, vous pourrez parcourir les points de restauration et revenir à un point convenable.

### **Point de vente**

Point de vente : emplacement physique d'une vente, par exemple, à la caisse.

### **Port**

Extrémité logique pour le trafic de données. Les réseaux utilisent des types de ports différents pour des trafics de données différents. Il est parfois nécessaire, bien que ce ne soit pas toujours le cas, d'indiquer quel port on va utiliser pour certaines communications de données. La plupart des ports sont utilisés automatiquement selon les types de données comprises dans les communications. Sur les réseaux TCP/IP, les ports vont de 0 à 65536, mais seuls les ports

0 à 1024 sont réservés à des usages particuliers. Par exemple, le port 80 sert au trafic HTTP, qui permet de lire les pages Web.

### **Post-enregistrement**

Capacité à stocker des enregistrements de périodes suivant un mouvement et/ou des événements spécifiques.

Elle repose sur la mise en mémoire tampon de la vidéo entrante sur le serveur du système au cas où elle serait nécessaire pour un enregistrement déclenché par un mouvement ou un événement.

Il peut être avisé de faire appel au post-enregistrement si, par exemple, vous avez précisé que le système doit enregistrer la vidéo lorsqu'une porte est ouverte, et si vous aimeriez voir ce qui se passe immédiatement après que la porte se ferme.

### **Pré-alarme**

Les images de pré-alarme font partie d'une fonction disponible uniquement pour des caméras sélectionnées. Cela permet d'envoyer les images immédiatement avant un événement depuis la caméra à votre système par e-mail.

### **Pré-enregistrement**

Capacité à stocker des enregistrements de périodes précédant la détection d'un mouvement et/ou d'événements spécifiques par votre système. Cette capacité repose sur la mise en mémoire tampon de la vidéo entrante sur le serveur du système au cas où elle serait nécessaire pour un enregistrement déclenché par un mouvement ou un événement.

Il peut être avisé de faire appel au pré-enregistrement. Par exemple, si vous avez précisé que le système doit enregistrer la vidéo lorsque quelqu'un ouvre une porte, il peut également être important d'être en mesure de voir ce qui s'est passé juste avant que les portes ne s'ouvrent.

### **Pré-enregistrement**

Voir la description de Pré-enregistrement.

Glossaire terminologique **217**

### **Proportions**

Rapport hauteur/largeur d'une image.

### **PUK**

Code de déverrouillage ou code de déblocage du PIN : numéro utilisé comme mesure de sécurité supplémentaire pour les cartes SIM.

# **S**

### **SCS**

Extension de fichier (.scs) pour un type de script destiné au contrôle de clients.

### **Serveur d'événements**

Un serveur qui stocke et gère les données et événements d'alarme entrants provenant de tous les serveurs du système de surveillance. Le serveur d'événements permet une surveillance puissante et fournit un aperçu instantané des alarmes et possibles problèmes techniques sur vos systèmes.

### **Serveur d'images**

Un service qui gère l'accès au système pour les utilisateurs distants connectés avec Network Video Management System Smart Client.

Le service Image Server n'exige pas de matériel distinct car il s'exécute en arrière-plan sur le serveur du système de surveillance. Le service Image Server n'est pas configuré séparément car il est configuré via le Management Application du système.

### **Service Recording Server**

Service Windows (sans interface utilisateur) utilisé par votre système pour enregistrer et afficher de la vidéo. La vidéo n'est transférée au système de surveillance que si le service Recording Server est exécuté.

### **SIM**

Subscriber identity module : circuit stocké sur une petite carte insérée dans un

téléphone ou ordinateur portable ou autre périphérique mobile. La carte SIM est utilisée pour identifier et authentifier l'utilisateur.

#### **SMTP**

Simple Mail Transfer Protocol : norme d'envoi de messages e-mail entre serveurs de messagerie.

### **Sous-réseau**

Partie d'un réseau. La division d'un réseau en sous-réseaux peut être avantageuse pour des questions d'administration et de sécurité, et peut, dans certains cas, améliorer la performance. Sur les réseaux TCP/IP, un sous-réseau est une partie d'un réseau sur laquelle tous les appareils partagent le même préfixe dans leur adresse IP, par exemple 123.123.123.xxx, où les trois premiers numéros (123.123.123) constituent le préfixe partagé. Les administrateurs réseau utilisent des masques de sous-réseau pour diviser les réseaux en sous-réseaux.

# **T**

# **TCP**

Transmission Control Protocol : protocole (ou norme) utilisé pour envoyer des paquets de données sur les réseaux. Le TCP est souvent combiné à un autre protocole, l'IP (Internet Protocol). La combinaison des deux, le TCP/IP, permet d'envoyer et de recevoir des paquets de données entre deux points d'un réseau sur de longues durées et il permet de connecter des ordinateurs ainsi que divers appareils sur Internet.

# **TCP/IP**

Transmission Control Protocol/Internet Protocol : combinaison de protocoles (ou normes) servant à connecter des ordinateurs et d'autres appareils sur les réseaux, y compris Internet.

# **Telnet**

Programme d'émulation de terminal utilisé sur les réseaux TCP/IP. Grâce à Telnet, vous

Glossaire terminologique **218**

pouvez vous connecter à un serveur depuis un ordinateur du réseau, et exécuter des commandes via Telnet comme si vous les entriez directement sur le serveur. Windows comprend un client à utiliser avec Telnet.

### **U**

### **UDP**

User Datagram Protocol : protocole sans connexion pour envoyer des paquets de données sur les réseaux. Principalement utilisé pour la diffusion de messages. UDP est un protocole assez simple, avec moins de fonctions de récupération en cas d'erreur que le protocole TCP par exemple.

### **UPS**

Un UPS (Uninterruptible Power Supply) fonctionne comme une source d'alimentation secondaire sur batterie, en fournissant l'alimentation nécessaire à la sauvegarde des fichiers ouverts et en mettant hors tension votre système en toute sécurité dans le cadre de variations de courant Les onduleurs peuvent avoir une sophistication différente les uns des autres, mais la plupart des onduleurs intègrent un logiciel permettant de sauvegarder automatiquement les fichiers ouverts, d'alerter les administrateurs, etc.

# **V**

#### **VCA**

L'analyse de contenu vidéo (VCA) est un système permettant de détecter les nombreux types de comportement indiqué au préalable, aussi bien pour les humains que pour les véhicules. Le système basé sur le VCA fournit une analyse du contenu vidéo tiers et couvre la reconnaissance faciale, la détection avancée des mouvements et l'analyse comportementale complexe. Les systèmes VCA et leurs résultats peuvent être intégrés de façon homogène à la fonction **Alarmes** et peuvent être utilisés, par exemple, pour déclencher des alarmes. Les événements entraînés par les systèmes VCA sont appelés des événements d'analyse.

Les outils VCA tiers sont développés par des partenaires indépendants, qui proposent des solutions basées sur une plate-forme ouverte de Sony. Ces solutions peuvent avoir un impact sur les performances de votre système.

#### **Vue**

Collection de vidéos provenant d'une ou plusieurs caméras, présentées ensemble dans Network Video Management System Smart Client. Une vue peut inclure d'autres contenus, comme des pages HTML ou des images statiques, en plus de la vidéo des caméras.

# **Index**

#### **(**

- (Propriétés) Audio 97
- (Propriétés) Sélection audio 91

#### **A**

- À propos de et des serveurs maître/asservi • 171
- À propos de Afficher l'état 182, 183, 188
- À propos de la configuration système minimum • 11
- À propos de la configuration vidéo et de l'enregistrement • 35, 66, 69, 72, 76, 78, 79, 84, 85, 88, 90, 91, 93, 94, 97, 99, 102, 103, 113, 143
- À propos de la consultation des enregistrements archivés • 139
- À propos de la désignation des noms d'hôte 11
- À propos de la détection automatique des périphériques • 196, 198
- À propos de la détection de mouvement 70, 74, 103
- À propos de la détection de virus 13, 139
- À propos de la page Mise en route 41
- À propos de la planification 133
- À propos de la planification d'archivage 137
- À propos de la planification des notifications 155
- À propos de la protection des bases de données d'enregistrement contre la corruption • 36
- À propos de la sauvegarde et de la restauration de la configuration • 203
- À propos de la suppression de composants du système • 32
- À propos de l'accès au serveur 155
- À propos de l'accès aux journaux et aux exportations • 181, 182, 183
- À propos de l'activation des licences 25, 28, 34
- *À propos de l'archivage* 49, 51, 52, 53, 54, 55, 69, 77, 78, 80, 91, 134, 142, 200
- À propos de l'archivage audio 136
- À propos de l'assistant de remplacement de périphérique • 27, 64, 68
- À propos de l'attribution d'un nom à une sortie à des fins d'utilisation dans NVMS Mobile • 175
- À propos de l'enregistrement audio 62
- À propos de l'enregistrement des modifications de configuration • 37
- À propos de l'heure d'été 12
- À propos de l'importation des modifications apportées à la configuration • 210, 211
- À propos de l'utilisation de l'aide intégrée 38
- À propos de l'utilisation de vidéo push pour diffuser la vidéo • 173
- À propos de Mobile Server Manager 181
- À propos de Network Video Management System Smart Client • 17
- À propos de Network Video Management System Web Client • 18

- À propos de NVMS Mobile 170
- À propos des actions 175
- À propos des alarmes 189, 191
- À propos des champs obligatoires pour les fichiers CSV lors de l'importation des modifications apportées à la configuration • 210
- À propos des changements de périphériques sans activation • 24, 25, 28, 41
- À propos des chemins d'archivage dynamiques • 135
- À propos des e-mails 150
- À propos des emplacements d'archivage 135
- À propos des événements, entrées et sorties • 114
- À propos des haut-parleurs 61
- À propos des icônes de la barre des tâches 168, 170
- À propos des journaux 144
- À propos des licences 23
- À propos des microphones 61, 112
- À propos des mises à jour 32
- À propos des notifications 119, 149
- À propos des numéros de port importants 11
- À propos des périphériques 61
- À propos des périphériques d'entrée/sortie dédiés • 62, 124
- À propos des plans 190
- À propos des serveurs de temps 13, 198
- À propos des services 70, 167
- À propos des services de redémarrage 39
- À propos des services enregistrés 155
- À propos des SMS 152
- À propos des utilisateurs 160
- À propos du client NVMS Mobile 18
- À propos du redimensionnement des bases de données • 69
- À propos du remplacement de périphériques • 27, 64
- À propos du serveur NVMS Mobile 171
- À propos d'un maître et d'un asservi 35, 158
- Accéléré 83, 87, 90, 144
- Accès à Network Video Management System Web Client • 19, 181, 182
- Accès au serveur 12, 155, 156
- *Accès caméra* 141, 162, 165
- Accès général 162, 163, 166
- Action de la caméra et de la base de données • 65
- Activation des licences hors ligne 27, 28
- Administrateur 212
- Adresse MAC 212
- Afficher ou masquer les micros ou haut-parleurs • 63, 113
- Afficher/modifier les numéros de port 181, 184
- Ajout de groupes d'utilisateurs 36, 59, 161, 162, 163, 165

Ajout de matériel Importer à partir des fichiers CSV - Format de fichier CSV et exigences • 46 Options d'analyse • 44 Sélectionnez les fabricants de matériel à analyser • 44 Ajout d'un événement d'entrée matérielle • 117, 126 Ajout d'un événement manuel • 117, 118, 128, 192 Ajout d'un profil de temps (pour les alarmes) • 190, 191, 192, 195 Ajout d'une alarme • 191 Ajout d'une sortie matérielle • 102, 114, 117, 118, 120, 128 Ajout d'une temporisation • 117, 118, 119, 120, 127, 129, 133 Ajout d'utilisateurs de base • 36, 160, 162, 163, 165 Ajout d'utilisateurs Windows • 160, 161, 162, 163, 165 Ajouter ou modifier un serveur Mobile • 172 Ajouter un événement analytique • 117 Ajouter un événement générique • 117, 119 Ajouter une règle d'export automatique • 176 Alarmes • 189 Archivage • 137, 139, 142 Assistant • 212 Assistant d'ajout de périphérique • 42, 61 Assistant d'ajout de périphériques - Importer à partir d'un fichier CSV - exemple de fichier CSV • 45

Assistant de configuration automatique • 34, 41 Assistant de configuration automatique Première page • 41 Assistant de configuration automatique Options d'analyse • 41 Assistant de configuration automatique Sélectionnez les fabricants de matériel à analyser • 42 Assistant de configuration automatique Analyse des périphériques • 42 Assistant de configuration automatique Continuer après l'analyse • 42 Assistant de configuration de stockage • 47, 135, 137 Assistant de gestion de l'accès utilisateur • 36, 59, 162 Assistant de réglage de la détection du mouvement • 56 ATM • 212 Avant de commencer • 11 AVI • 212 **C** Calcul du nombre de changements apportés aux périphériques sans activation • 25 Capacité de stockage requise pour l'archivage • 136 Changement des chemins d'accès aux fichiers par défaut • 196 Changements apportés aux périphériques sans activation • 212 Chemins d'accès aux fichiers par défaut • 135, 199, 203

Chemins d'enregistrement et d'archivage • 99, 200

Chemins d'enregistrement et d'archivage (propriétés) • 76

Clients • 16

Code de licence du logiciel (SLC) • 212

Codec • 212

Compléter/modifier les informations d'identification du serveur de surveillance • 181, 184

Configuration avancée • 41, 61

Configuration de la détection de mouvements • 74

Configuration de la journalisation système, des événements et des audits • 147

Configuration de la prise en charge générale des événements • 116, 121, 122, 130

Configuration de l'accès au serveur • 35, 59, 156

Configuration de l'archivage et de la planification en général • 35, 74, 139, 141

Configuration de périphériques • 63, 67, 68

Configuration de vidéo push pour diffuser la vidéo • 173, 179

Configuration des calendriers spécifiques aux caméras • 35, 72, 74, 140, 143, 144

Configuration des droits des utilisateurs et des groupes • 36, 59, 60, 102, 107, 118, 162

*Configuration des notifications par e-mail* • 127, 129, 132, 150

Configuration des notifications SMS • 153

Configuration du moment où les caméras doivent agir et ce qu'elles doivent faire • 74 Configuration d'une sortie matérielle sur un événement • 114, 117, 118, 119, 120, 133 Configuration microphones ou haut-parleurs • 113 Configuration NVMS Mobile • 171, 185 Configurer le stockage Paramètres d'enregistrement et d'archivage • 54 Paramètres d'enregistrement et de lecture en direct (caméras dynamiques JPEG) • 48 Paramètres d'enregistrement et de lecture en direct des caméras H.264/MPEG4 • 50 Paramètres et prévisualisation de la vidéo • 47 Programmation en ligne • 48 Sélection du lecteur • 52 Configurer le système dans le Management Application • 29, 34, 206 Configurer les enquêtes • 172 Configurer les serveurs maîtres et asservis. • 35, 158 Connecter des périphériques • 13, 198 Connectivité • 177 Contrôle de l'utilisation de l'espace de stockage • 40 Contrôle de sortie sur les événements (propriétés propres aux événements et aux sorties) • 120, 133 CSV • 212

Cyclique • 212

#### **D**

Définition des alarmes • 121, 191, 193, 194 Démarrage et arrêt des services • 40, 56, 57, 63, 64, 103, 107, 109, 112, 167, 169 Démarrer • 41 Démarrer, arrêter et redémarrer le service Mobile • 181, 185 Démarrer, arrêter ou redémarrer le service Event Server • 170 Déplacer les PTZ de type 1 et 3 aux positions désirées • 75 Désactivation ou suppression de caméras • 23, 74 Détection de mouvement vidéo (VMD) • 213 Détection des mouvements et caméras PTZ • 71, 74 Détection du mouvement et exclure des zones • 51, 74, 87, 90, 98, 103, 117 Détection et vérification des périphériques • 44 DirectX • 213 DNS • 213 Droits d'auteur, marques et exclusions • 10 DST • 213 **E** E/S • 213 Email • 150 *E-mail (Propriétés)* • 142, 150 Encodeur vidéo • 213 Enquêtes • 179

Enregistrement • 79, 85, 88, 97, 126, 167, 213 Enregistrement audio • 90, 200 Enregistrement manuel • 84, 99, 166 Enregistrement vidéo (propriétés) • 79 État du serveur • 177 Événement analytique test (propriétés) • 124 Événement d'entrée matérielle • 118, 119, 126 Événement générique • 119, 130 Événement horloge • 120, 129 Événement manuel • 128 Événements Analytics • 213 Événements analytiques (propriétés) • 200 Événements et sortie • 114 Événements génériques • 213 Événements manuels : • 214 Événements, entrées et sorties • 114 Export et import d'une configuration de Management Application • 203, 207 Express • 43 **F** Fichier de licence logicielle • 214 Fisheye • 214 Fluidité d'image - MJPEG • 85, 144 Fluidité d'image en mode normal • 86 Fluidité d'image - MPEG • 88 Flux double • 214 Foire aux Questions (FAQs) • 185

FPS • 214

#### **G**

*Généralités* • 51, 93, 97, 103, 176, 197 Générer des alarmes basées sur des événements analytiques • 121 Gestion de l'accès utilisateur Synthèse des accès • 60 Utilisateurs de base et Windows • 59 GOP • 214 GUID • 214 **H** H.264 • 214 Hot spot • 214 Hôte • 214 **I** I-frame • 214 Image-clé • 215 Importation des modifications apportées à la configuration • 210, 211 Importer à partir d'un fichier CSV • 43, 44, 45 Importer des modifications apportées à la configuration • 210 Informations relatives aux caméras et au stockage • 69 Informations sur le nouveau périphérique matériel • 64 Informations sur le stockage • 92 Installation des pilotes de périphériques vidéo • 31 Installation et mise à jour • 29

Installer Network Video Management System Smart Client • 29 Installez le logiciel de votre système • 29, 34, 190 Interface utilisateur • 197 Interrogation • 215 IPIX • 215 **J** Journaux • 144 JPEG • 215 **L** Licence de base • 215 Licence de périphérique matériel • 215 Licences • 23, 41 Logiciel et composants du système • 15 **M** Maintenance du système • 203 Maître/Esclave • 158, 215 Manuelle • 43, 44 Masquage de confidentialité • 215 Masquage de confidentialité • 106 Meilleures pratiques • 36 Microphone (propriétés) • 113 Microphones • 112 Mise à niveau • 32 Mise à niveau d'une version de produit • 32, 34 MJPEG • 215 Mobile Server Manager • 181 Modèle et propriétés communes • 85

*Modifier le certificat* • 177, 181, 183

Moniteur • 215

MPEG • 216

#### **N**

Network Video Management System Download Manager • 21, 36 Network Video Management System Smart Client • 17 Nom du matériel et canaux vidéo • 67 Nombre d'images par seconde • 216 Notification d'événements • 102 Notifications • 149 NTLM • 216 NVMS Mobile • 170 NVMS Mobile client • 18 **O** Objectif Fisheye (propriétés) • 106 Obtenir des licences supplémentaires • 27, 28 Options • 196 Options de planification • 48, 139, 141, 143 **P** Panomorphe • 216 Pan-tilt-zoom (PTZ) • 216 Paramètres • 197 Paramètres de message (SMS) • 153, 155 Paramètres de messagerie (e-mail) • 150, 155 Paramètres des données de l'alarme • 193 Paramètres des journaux • 181

Paramètres des pièces jointes (e-mail) • 151 Paramètres du serveur (e-mail) • 152 Paramètres du serveur (SMS) • 154 Paramètres du serveur d'évènements • 201 Paramètres du serveur mobile • 176 Paramètres du son • 193, 194 Patrouille PTZ • 141, 144 Patrouille PTZ (propriétés) · 71, 109, 144 Performance • 179 Période de grâce • 216 *Période en ligne* • 51, 74, 93, 97, 119, 141, 143 Périphérique • 216 Périphérique PTZ (propriétés) • 63, 68 Périphériques • 61 P-frame • 216 Pilote • 217 PIN • 217 Ping • 217 Plages d'IP locales • 157 Planification de toutes les caméras • 139 Planification et archivage • 133 Point de restauration • 217 Point de vente • 217 Port • 217 Ports et interrogation • 62, 121, 123 Positions PTZ prédéfinies • 107, 111 Post-enregistrement • 217

Index **227** Pré-alarme • 217 Pré-enregistrement • 217 Première utilisation • 34 Pré-requis pour l'utilisation de NVMS Mobile • 171 Présentation de NVMS Mobile • 170 Présentation des événements et sorties • 35, 80, 90, 98, 111, 115, 117, 118, 119, 120, 192 Présentation du système • 15 Prise en charge de la langue et du code XML • 158 Profil de temps • 195 Programmation • 155 Proportions • 218 Propriétés d'accès aux alarmes • 156 Propriétés de la caméra • 93 Propriétés de la fluidité d'image en mode accéléré • 87 *Propriétés de planification de notification* • 151, 154, 155 Propriétés de planification spécifiques aux caméras • 143 Propriétés d'enregistrement et de stockage • 76 Propriétés des alarmes • 191 Propriétés des événements et des sorties • 124 Propriétés des haut-parleurs • 66, 113 Propriétés des journaux • 147, 148 Propriétés des SMS • 153

Propriétés des utilisateurs • 162 Propriétés générales de planification • 139 Propriétés générales des événements • 123 Propriétés maître/asservi • 159 Propriétés matérielles • 67 PTZ lors d'un événement • 111, 119 PUK • 218 **R** Recording Server Manager • 20 Régler la détection du mouvement Détection du mouvement • 57 Exclure des zones • 56, 74 Renseignements sur le groupe • 163 Renseignements sur l'utilisateur • 162 Renseignements, sélection des pilotes et vérification • 45 Réponse automatique en cas de manque de place sur le disque • 137 Réseau, type de périphérique et licence • 63, 67 Restauration de la configuration système • 204 Restauration d'une configuration système depuis un point de restauration • 38, 209 **S** Sauvegarde de la configuration système • 203 Sauvegarde et restauration de la configuration • 203 Sauvegarder et restaurer l'alarme et la configuration plan • 204

SCS • 218 Sélection de chemin dynamique (propriétés) • 69, 78, 101, 200 Serveur d'événements • 218 Serveur d'images • 218 Serveurs • 170 Service Recording Server • 218 Services • 167 Si la caméra utilise le format vidéo MJPEG • 81 Si la caméra utilise le format vidéo MPEG • 83 SIM • 218 SMS • 152 SMTP • 218 Sortie • 102, 118 Sortie matérielle • 128 Sous-réseau • 218 Suppression/Désactivation de périphériques • 28, 63, 75 Synthèse des périphériques • 24, 26 **T** TCP • 218 TCP/IP • 218 Telnet • 218 Test d'un événement générique • 122, 130 Tester un événement analytique • 124 **U** UDP • 219 UPS • 37, 219

Utilisateurs • 160 **V** VCA • 219 *Vidéo* • 89, 94, 144 Vidéo Push • 178 Visionnage de vidéo depuis des caméras dans Management Application • 40, 56, 57, 103, 107, 109, 112 Vue • 219 Vue d'ensemble des informations sur la licence • 23, 24

#### **W**

Web Client Network Video Management System • 18